# Roland®

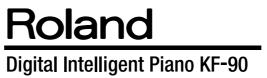

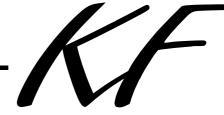

# **Owner's Manual**

Before using this unit, carefully read the sections entitled: "IMPORTANT SAFETY INSTRUCTIONS" (p. 2), "USING THE UNIT SAFELY" (p. 3), and "IMPORTANT NOTES" (p. 5). These sections provide important information concerning the proper operation of the unit. Additionally, in order to feel assured that you have gained a good grasp of every feature provided by your new unit, Owner's Manual should be read in its entirety. The manual should be saved and kept on hand as a convenient reference

Copyright © 2000 ROLAND CORPORATION

All rights reserved. No part of this publication may be reproduced in any form without the written permission of ROLAND CORPORATION.

Download from Www.Somanuals.com. All Manuals Search And Download.

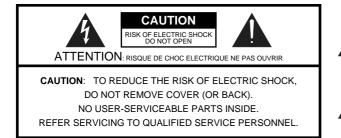

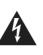

The lightning flash with arrowhead symbol, within an equilateral triangle, is intended to alert the user to the presence of uninsulated "dangerous voltage" within the product's enclosure that may be of sufficient magnitude to constitute a risk of electric shock to persons.

The exclamation point within an equilateral triangle is intended to alert the user to the presence of important operating and maintenance (servicing) instructions in the literature accompanying the product.

#### INSTRUCTIONS PERTAINING TO A RISK OF FIRE, ELECTRIC SHOCK, OR INJURY TO PERSONS.

# IMPORTANT SAFETY INSTRUCTIONS SAVE THESE INSTRUCTIONS

WARNING - When using electric products, basic precautions should always be followed, including the following:

- 1. Read these instructions.
- 2. Keep these instructions.
- 3. Heed all warnings.
- 4. Follow all instructions.
- 5. Do not use this apparatus near water.
- 6. Clean only with a dry cloth.
- 7. Do not block any of the ventilation openings. Install in accordance with the manufacturers instructions.
- Do not install near any heat sources such as radiators, heat registers, stoves, or other apparatus (including amplifiers) that produce heat.
- 9. Do not defeat the safety purpose of the polarized or grounding-type plug. A polarized plug has two blades with one wider than the other. A grounding type plug has two blades and a third grounding prong. The wide blade or the third prong are provided for your safety. When the provided plug does not fit into your outlet, consult an electrician for replacement of the obsolete outlet.
- Protect the power cord from being walked on or pinched particularly at plugs, convenience receptacles, and the point where they exit from the apparatus.
- 11. Only use attachments/accessories specified by the manufacturer.
- 12. Never use with a cart, stand, tripod, bracket, or table except as specified by the manufacturer, or sold with the apparatus. When a cart is used, use caution when moving the cart/apparatus combination to avoid injury from tip-over.

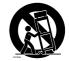

- 13. Unplug this apparatus during lightning storms or when unused for long periods of time.
- 14. Refer all servicing to qualified service personnel. Servicing is required when the apparatus has been damaged in any way, such as power-supply cord or plug is damaged, liquid has been spilled or objects have fallen into the apparatus, the apparatus has been exposed to rain or moisture, does not operate normally, or has been dropped.

— For the U.K. –

WARNING: THIS APPARATUS MUST BE EARTHED

**IMPORTANT:** THE WIRES IN THIS MAINS LEAD ARE COLOURED IN ACCORDANCE WITH THE FOLLOWING CODE. GREEN-AND-YELLOW: EARTH, BLUE: NEUTRAL, BROWN: LIVE

As the colours of the wires in the mains lead of this apparatus may not correspond with the coloured markings identifying the terminals in your plug, proceed as follows:

The wire which is coloured GREEN-AND-YELLOW must be connected to the terminal in the plug which is marked by the letter E or by the safety earth symbol () or coloured GREEN or GREEN-AND-YELLOW.

The wire which is coloured BLUE must be connected to the terminal which is marked with the letter N or coloured BLACK. The wire which is coloured BROWN must be connected to the terminal which is marked with the letter L or coloured RED.

# **USING THE UNIT SAFELY**

#### INSTRUCTIONS FOR THE PREVENTION OF FIRE, ELECTRIC SHOCK, OR INJURY TO PERSONS

#### About 🗥 WARNING and 🗥 CAUTION Notices

|  | Used for instructions intended to alert<br>the user to the risk of death or severe<br>injury should the unit be used<br>improperly.                                   |  |
|--|----------------------------------------------------------------------------------------------------|--|
|  | Used for instructions intended to alert<br>the user to the risk of injury or material<br>damage should the unit be used<br>improperly.                                |  |
|  | * Material damage refers to damage or<br>other adverse effects caused with<br>respect to the home and all its<br>furnishings, as well to domestic<br>animals or pets. |  |

#### About the Symbols

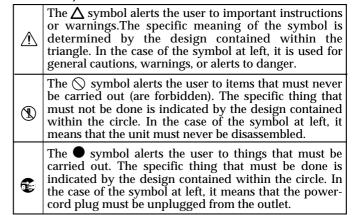

ALWAYS OBSERVE THE FOLLOWING

#### **WARNING**

• Before using this unit, make sure to read the instructions below, and the Owner's Manual.

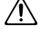

- Do not open or perform any internal modifications on the unit.
- Do not attempt to repair the unit, or replace parts within it (except when this manual provides specific instructions directing you to do so). Refer all servicing to your retailer, the nearest Roland Service Center, or an authorized Roland distributor, as listed on the "Information" page.
- Never use or store the unit in places that are:
  - Subject to temperature extremes (e.g., direct sunlight in an enclosed vehicle, near a heating duct, on top of heat-generating equipment); or are
  - Damp (e.g., baths, washrooms, on wet floors); or are
  - · Humid; or are
  - Exposed to rain; or are
  - Dusty; or are
  - Subject to high levels of vibration.

# • This unit should be used only with a rack or stand that is recommended by Roland.

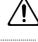

- When using the unit with a rack or stand recommended by Roland, the rack or stand must be carefully placed so it is level and sure to remain stable. If not using a rack or stand, you still need to make sure that any location you choose for placing the unit provides a level surface that will properly support the unit, and keep it from wobbling.
- The unit should be connected to a power supply only of the type described in the operating instructions, or as marked on the unit.

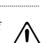

#### 

------

- Do not excessively twist or bend the power cord, nor place heavy objects on it. Doing so can damage the cord, producing severed elements and short circuits. Damaged cords are fire and shock hazards!
- This unit, either alone or in combination with an amplifier and headphones or speakers, may be capable of producing sound levels that could cause permanent hearing loss. Do not operate for a long period of time at a high volume level, or at a level that is uncomfortable. If you experience any hearing loss or ringing in the ears, you should immediately stop using the unit, and consult an audiologist.
- Do not allow any objects (e.g., flammable material, coins, pins); or liquids of any kind (water, soft drinks, etc.) to penetrate the unit.
- In households with small children, an adult should provide supervision until the child is capable of following all the rules essential for the safe operation of the unit.
- Protect the unit from strong impact. (Do not drop it!)
- Do not force the unit's power-supply cord to share an outlet with an unreasonable number of other devices. Be especially careful when using extension cords—the total power used by all devices you have connected to the extension cord's outlet must never exceed the power rating (watts/amperes) for the extension cord. Excessive loads can cause the insulation on the cord to heat up and eventually melt through.
- Before using the unit in a foreign country, consult with your retailer, the nearest Roland Service Center, or an authorized Roland distributor, as listed on the "Information" page.

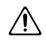

### **USING THE UNIT SAFELY**

| The unit should be located so that its location or position<br>does not interfere with its proper ventilation.                                                                                                    | Ŵ          |
|----------------------------------------------------------------------------------------------------|------------|
| <br>Always grasp only the plug on the power-supply cord<br>when plugging into, or unplugging from, an outlet or<br>this unit.                                                                                                    | S          |
| Try to prevent cords and cables from becoming<br>entangled. Also, all cords and cables should be placed so<br>they are out of the reach of children.                                                                                                    |            |
| Never climb on top of, nor place heavy objects on the unit.                                                                                                    | $\bigcirc$ |
| <br>Never handle the power cord or its plugs with wet<br>hands when plugging into, or unplugging from, an<br>outlet or this unit.                                                                                                    |            |
| <ul> <li>If you need to move the instrument, take note of the precautions listed below. At least two persons are required to safely lift and move the unit. It should be handled carefully, all the while keeping it level. Make sure to have a firm grip, to protect yourself from injury and the instrument from damage.</li> <li>Check to make sure the knob bolts securing the unit to the stand have not become loose. Fasten them again securely whenever you notice any loosening.</li> <li>Disconnect the power cord.</li> <li>Disconnect all cords coming from external devices.</li> <li>Remove the music stand.</li> </ul> | 0          |
| Before cleaning the unit, turn off the power and unplug the power cord from the outlet (p. 16).                                                                                                    |            |
| <br>Whenever you suspect the possibility of lightning in<br>your area, pull the plug on the power cord out of the<br>outlet.                                                                                                    |            |
| <br>Should you remove the screws fastening the music<br>stand, make sure to put them in a safe place out of<br>children's reach, so there is no chance of them being<br>swallowed accidentally.                                                                                                    | 0          |

# **IMPORTANT NOTES**

In addition to the items listed under "IMPORTANT SAFETY INSTRUCTIONS" and "USING THE UNIT SAFELY" on pages 2, 3 and 4, please read and observe the following:

## **Power Supply**

- Do not use this unit on the same power circuit with any device that will generate line noise (such as an electric motor or variable lighting system).
- Before connecting this unit to other devices, turn off the power to all units. This will help prevent malfunctions and/or damage to speakers or other devices.

## Placement

- Using the unit near power amplifiers (or other equipment containing large power transformers) may induce hum. To alleviate the problem, change the orientation of this unit; or move it farther away from the source of interference.
- This device may interfere with radio and television reception. Do not use this device in the vicinity of such receivers.
- Observe the following when using the unit's floppy disk drive. For further details, refer to "Before Using Floppy Disks".
  - Do not place the unit near devices that produce a strong magnetic field (e.g., loudspeakers).
  - Install the unit on a solid, level surface.
  - Do not move the unit or subject it to vibration while the drive is operating.
- Do not expose the unit to direct sunlight, place it near devices that radiate heat, leave it inside an enclosed vehicle, or otherwise subject it to temperature extremes. Also, do not allow lighting devices that normally are used while their light source is very close to the unit (such as a piano light), or powerful spotlights to shine upon the same area of the unit for extended periods of time. Excessive heat can deform or discolor the unit.
- To avoid possible breakdown, do not use the unit in a wet area, such as an area exposed to rain or other moisture.
- Do not allow rubber, vinyl, or similar materials to remain on the piano for long periods of time. Such objects can discolor or otherwise harmfully affect the finish.
- Do not put anything that contains water (e.g., flower vases) on the piano. Also, avoid the use of insecticides, perfumes, alcohol, nail polish, spray cans, etc., near the unit. Swiftly wipe away any liquid that spills on the unit using a dry, soft cloth.

## Maintenance

- To clean the unit, use a dry, soft cloth; or one that is slightly dampened. Try to wipe the entire surface using an equal amount of strength, moving the cloth along with the grain of the wood. Rubbing too hard in the same area can damage the finish.
- Never use benzine, thinners, alcohol or solvents of any kind, to avoid the possibility of discoloration and/or deformation.

# **Additional Precautions**

- Please be aware that the contents of memory can be irretrievably lost as a result of a malfunction, or the improper operation of the unit. To protect yourself against the risk of loosing important data, we recommend that you periodically save a backup copy of important data you have stored in the unit's memory on a floppy disk
- Unfortunately, it may be impossible to restore the contents of data that was stored on a floppy disk once it has been lost. Roland Corporation assumes no liability concerning such loss of data.
- Use a reasonable amount of care when using the unit's buttons, sliders, or other controls; and when using its jacks and connectors. Rough handling can lead to malfunctions.
- Never strike or apply strong pressure to the display.
- A small amount of noise may be heard from the display during normal operation.
- When connecting / disconnecting all cables, grasp the connector itself—never pull on the cable. This way you will avoid causing shorts, or damage to the cable's internal elements.
- A small amount of heat will radiate from the unit during normal operation.
- To avoid disturbing your neighbors, try to keep the unit's volume at reasonable levels. You may prefer to use headphones, so you do not need to be concerned about those around you (especially when it is late at night).
- When you need to transport the unit, package it in the box (including padding) that it came in, if possible. Otherwise, you will need to use equivalent packaging materials.
- Use only the specified expression pedal (EV-5; sold separately). By connecting any other expression pedals, you risk causing malfunction and/or damage to the unit.
- Do not allow objects to remain on top of the keyboard. This can be the cause of malfunction, such as keys ceasing to produce sound.
- Use a cable from Roland to make the connection. If using some other make of connection cable, please note the following precautions.
  - Some connection cables contain resistors. Do not use cables that incorporate resistors for connecting to this unit. The use of such cables can cause the sound level to be extremely low, or impossible to hear. For information on cable specifications, contact the manufacturer of the cable.

# **Before Using Floppy Disks**

### Handling the Floppy Disk Drive

- Install the unit on a solid, level surface in an area free from vibration. If the unit must be installed at an angle, be sure the installation does not exceed the permissible range.
- Avoid using the unit immediately after it has been moved to a location with a level of humidity that is greatly different than its former location. Rapid changes in the environment can cause condensation to form inside the drive, which will adversely affect the operation of the drive and/or damage floppy disks. When the unit has been moved, allow it to become accustomed to the new environment (allow a few hours) before operating it.
- To insert a disk, push it gently but firmly into the drive it will click into place. To remove a disk, press the EJECT button firmly. Do not use excessive force to remove a disk which is lodged in the drive.
- Never eject a disk while reading or writing is in progress, since that can damage the magnetic surface of the disk, rendering it unusable. (The disk drive's indicator will light up at full brightness when the drive is busy reading or writing data. Ordinarily, the indicator will be less brightly lighted, or be extinguished.)
- Remove any disk from the drive before powering up or down.
- To prevent damage to the disk drive's heads, always try to hold the floppy disk in a level position (not tilted in any direction) while inserting it into the drive. Push it in firmly, but gently. Never use excessive force.
- To avoid the risk of malfunction and/or damage, insert only floppy disks into the disk drive. Never insert any other type of disk. Avoid getting paper clips, coins, or any other foreign objects inside the drive.

### Handling Floppy Disks

- Floppy disks contain a plastic disk with a thin coating of magnetic storage medium. Microscopic precision is required to enable storage of large amounts of data on such a small surface area. To preserve their integrity, please observe the following when handling floppy disks:
  - Never touch the magnetic medium inside the disk.
  - Do not use or store floppy disks in dirty or dusty areas.
  - Do not subject floppy disks to temperature extremes (e.g., direct sunlight in an enclosed vehicle). Recommended temperature range: 0 to 50° C (50 to 122° F).
  - Do not expose floppy disks to strong magnetic fields, such as those generated by loudspeakers.

• Floppy disks have a "write protect" tab which can protect the disk from accidental erasure. It is recommended that the tab be kept in the PROTECT position, and moved to the WRITE position only when you wish to write new data onto the disk.

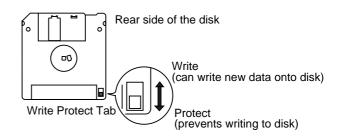

- The identification label should be firmly affixed to the disk. Should the label come loose while the disk is in the drive, it may be difficult to remove the disk.
- Store all disks in a safe place to avoid damaging them, and to protect them from dust, dirt, and other hazards. By using a dirty or dust-ridden disk, you risk damaging the disk, as well as causing the disk drive to malfunction.
- Disks containing performance data for this unit should always be locked (have their write protect tab slid to the "Protect" position) before you insert them into the drive on some other unit (except the PR-300, or a product in the HP-G/R, MT, KR, or Atelier families), or into a computer's drive. Otherwise (if the write protect tab remains in the "Write" position), when you perform any disk operations using the other device's disk drive (such as checking the contents of the disk, or loading data), you risk rendering the disk unreadable by this unit's disk drive.
- \* GS ( ) is a registered trademark of Roland Corporation.
- \* Apple is a registered trademark of Apple Computer, Inc.
- \* Macintosh is a registered trademark of Apple Computer, Inc.
- \* IBM is a registered trademark of International Business Machines Corporation.
- \* IBM PC is a registered trademark of International Business Machines Corporation.
- \* COMPOSER is a registered trademark of Roland Corporation.
- \* All product names mentioned in this document are trademarks or registered trademarks of their respective owners.

# Introduction

Thank you, and congratulations on your choice of the Roland KF-90 Intelligent Piano. While the KF-90 Intelligent Piano certainly allows you to achieve authentic piano performances, it also features easy-to-use Automatic Accompaniment and numerous other useful functions.

In order to enjoy reliable performance of your new keyboard for many years to come, please take the time to read through this manual in its entirety.

# **Features**

### **Authentic Piano Sound**

The KF-90 reproduces the tones of a high-quality grand piano, with stereo sampled sounds that capture the true piano sound so well, you can even hear the hammers hitting the strings. With a maximum polyphony of 64 stereo piano tones, the KF-90 can handle just about any kind of performance, even when extensive pedal work is involved. In addition, the KF-90 features a Progressive Hammer Action, with a heavier touch in the lower keys and lighter touch in the upper keys, for even more realistic piano keyboard feel. All this provides you with more natural, more authentic piano performance.

#### Large Display and Touch Panel

The KF-90 features a large-sized display screen, and a "Touch Panel" that allows you to perform various tasks merely by touching items displayed on the screen, for easier viewing and more comfortable operation.

#### A Wide Variety of Accompaniment Styles with the Automatic Accompaniment Function

The KF-90 features numerous music Styles–approximately 140 different Styles are provided--and an Automatic Accompaniment function. You can use these to add the exact accompaniment you have in mind to your own performances.

# Navigator Buttons Let You Get Straight to What You Want to Accomplish

There are Navigator buttons for tones, Automatic Accompaniment, and so on. For example, even if you don't understand what a certain button does, you can use the Style Navigator buttons, and just by following the on-screen instructions, make immediate use of the Automatic Accompaniment feature and access many other convenient functions, allowing you to achieve the things you want to do even more easily.

#### Effects Adding Three-Dimensional Breadth to Your Performances (Advanced 3D)

You can select parts in Performances and add threedimensional breadth to them. This provides the pleasant effect of "wrapping" your performance within the sound.

### Convenient Functions to Support Your Practice Efforts (Piano Master)

Piano Master can be used to greatly simplify a wide variety of operations, such as practicing the same section repeatedly any number of times, and practicing the parts for each hand. You also get useful practice functions, such as a recording feature that works like a regular tape recorder (p. 97), independent playback of each hand's parts (p. 89), a metronome function (p. 63), and more.

### Expandable Ensemble Opportunities Using MIDI (MIDI Ensemble)

You can connect this instrument's MIDI connector to an electronic percussion instrument or other separate instrument, allowing you to play ensemble performances. By using "MIDI Ensemble," you can simply connect an instrument to the MIDI connector and start playing using MIDI, without having to be concerned about making a lot of MIDI settings.

#### Make Your Own Authentic Ensemble Songs

You can use a variety of recording and editing features to compose your own authentic ensemble tunes.

### Making Use of Commercially Available Music Files for Listening or Lessons

You can use the built-in disk drive to listen to commercial Music File songs and save recorded tunes on floppy disk (p. 39).

### Karaoke Enjoyment

You can connect a microphone and enjoy singing along with songs, just like with a karaoke system (p. 42). You can also add harmony to the microphone vocals, and even change your voice to get robot and other vocal sound effects (p. 43).

### **Refined and Simple Design**

From the tasteful brown tones to real wood used for the sides, this instrument has a look to fit in naturally with your room's interior design.

# Checking the Included Items

- Owner's Manual
- Power Cord
- Cover
- Pedal (DP-6) x 1
- Data Disk x 1
- Music Stand

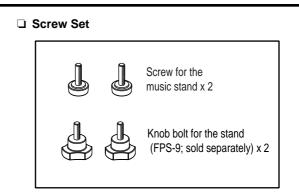

# How to Use This Manual

This owner's manual is organized as follows.

#### **Quick Start**

For those just starting out with the KF-90, this volume explains how to make use of the instrument's various performance features simply and easily. We highly recommend reading through the Quick Start manual while you play the instrument, as this will allow you to more fully grasp the kinds of things capable with the KF-90.

#### **Reference**

This section explains the functions available with the KF-90 with easy-to-understand screen shots.

Please refer to the relevant pages for the functions you wish to use.

Refer to the "Contents" when you already know what it is that you want to achieve. If you want to learn how the KF-90's various buttons work, see "Panel Descriptions." Also, be sure to make use of the "Index" at the end of the volume.

#### **Appendices**

If the KF-90 does not operate as you expect, read "Troubleshooting" to make sure that your settings are correct. If an error message appears in the display during operation, consult the "If this Message Appears on Screen" section to determine the appropriate action. The appendices also provide other information, including the Tone list, Style list, MIDI implementation chart, etc.

### Conventions Used in This Manual

- Button names are enclosed in square brackets"[]", as in [Demo] button.
- On screen text is enclosed in angled brackets "< >", as in <Exit>.
- The act of lightly contacting the Touch Screen with your finger is called "touching."
- (p. \*\*) refers to pages within the manual.
- An asterisk (\*) or a **NOTE** at the beginning of a paragraph indicates a note or precaution. These should not be ignored.

# Contents

|    | USING THE UNIT SAFELY<br>IMPORTANT NOTES                                          |    |
|----|-----------------------------------------------------------------------------------|----|
|    | Introduction                                                                      | 7  |
|    | Features                                                                          | 7  |
|    | Checking the Included Items                                                       | 8  |
|    | How to Use This Manual                                                            |    |
|    | Conventions Used in This Manual                                                   | 8  |
|    | Panel Descriptions                                                                | 13 |
|    | Before You Play<br>Installing the Music Stand                                     | 16 |
|    |                                                                                   |    |
|    | Connecting the Power Cord                                                         |    |
|    | Connecting Pedals                                                                 |    |
|    | Turning the Power On and Off                                                      |    |
|    | Adjusting the Sound's Volume and Brilliance                                       |    |
|    | Connecting Headphones                                                             |    |
|    | Connecting a Microphone                                                           |    |
|    | About the Touch Screen                                                            |    |
|    | Basic Screen                                                                      | 19 |
| Qu | lick Start                                                                        | 21 |
|    | Playing the Keyboard                                                              | 22 |
|    | Listening to the Demo Song                                                        |    |
|    | Playing the Keyboard Like a Piano (One-touch Piano)                               |    |
|    | Performing with Various Instrument Sounds                                         | 24 |
|    | Handy Features for Selecting Tones ([Tone Navigator] Button)                      |    |
|    | Practicing a Song Using Music Files (Piano Master)                                | 26 |
|    | Playing with Accompaniment                                                        |    |
|    | Playing with Automatic Accompaniment ([Style Navigator] Button)                   |    |
|    | Playing with an Automatic Accompaniment (One-touch Arranger)                      | 30 |
|    | Recording a Performance                                                           |    |
|    | Recording a Song ([Composer Navigator] Button)                                    |    |
|    | Recording a Performance with Automatic Accompaniment                              |    |
|    | Listening to the Recorded Performance                                             |    |
|    | Using Music Files<br>Listening to Music Files                                     |    |
|    | Listening to Music Files                                                          | 39 |
|    | Enjoying Karaoke Performances with Music Files                                    |    |
|    | Adding the Effects to Your Voice                                                  |    |
| Re | ference                                                                           | 49 |
|    | Chapter 1 Performance                                                             |    |
|    |                                                                                   |    |
|    | Playing the Keyboard Like a Piano (One-touch Piano)                               |    |
|    | Playing a Wide Variety of Instrument Sounds                                       |    |
|    | Combining the Sounds of Two Instruments (Layer Play)                              |    |
|    | Playing Different Tones with the Left and Right Hands (Split Play)                |    |
|    | Selecting a Different Tone in the Current Tone Group                              |    |
|    | Shifting the Keyboard Pitch in Octave Steps (Octave Shift)<br>Playing Drum Sounds |    |
|    | Playing Drum Sounds                                                               |    |
|    | Playing Effect Sounds<br>Adding Reverberation to Sounds (The Reverb Effect)       |    |
|    | Effects Adding Three-Dimensional Breadth to Your Performances (Advanced 3D)       |    |

| Applying Effects to the Sound (Effects)                                             | 62                       |
|-------------------------------------------------------------------------------------|--------------------------|
| Sounding the Metronome                                                              | 63                       |
| Changing the Animation                                                              | 63                       |
| Adjusting the Tempo                                                                 | 64                       |
| Determining the Tempo with Tempo Marks                                              |                          |
| Changing the Beat of Metronome                                                      | 65                       |
| Changing How the Metronome Beat (Pattern) Sounds                                    |                          |
| Changing the Type of Sound                                                          |                          |
| Changing the Volume                                                                 | 66                       |
| Chapter 2 Using Automatic Accompaniment                                             | 67                       |
| Music Style and Automatic Accompaniment                                             |                          |
| About Chords                                                                        | 07<br>68                 |
| Playing Chords with Simple Fingering                                                |                          |
| Displaying the Chord Fingering On Screen (Chord Finder)                             |                          |
| Choosing a Music Style                                                              |                          |
| Choosing a Music Style from Data Disk                                               |                          |
| Playing Sounds with the Left Hand Along with the Automatic Accompaniment            |                          |
| Playing Just the Rhythm Pattern                                                     |                          |
| Adjusting the Tempo for Automatic Accompaniment                                     |                          |
| Playing a Music Style (Start/Stop)                                                  |                          |
| Starting Automatic Accompaniment When You Play the Left-hand Section (Sync Star     |                          |
| Starting at the Press of a Button                                                   |                          |
| Stopping Automatic Accompaniment                                                    |                          |
| Adjusting the Timing During a Performance and Starting Over                         |                          |
| Playing the Count Sound at the End of the Intro                                     |                          |
| Modifying an Accompaniment                                                          |                          |
| Changing the Accompaniment Pattern Within a Song (Fill-In)                          |                          |
| Changing the Arrangement of the Accompaniment                                       | 78                       |
| Adding Harmony to the Right-hand Part (Melody Intelligence)                         | 79                       |
| Adding Automatic Accompaniment to Regular Piano Performance (Piano Style Arranger). |                          |
| Changing the Volume Balance for the Accompaniment and Keyboard                      |                          |
| Adjusting the Volume of Each Performance Part                                       | 81                       |
| Chapter 3 Some Handy Features                                                       | 83                       |
| Playing Back Songs for Practice                                                     |                          |
| Displaying the Score                                                                |                          |
| Adjusting the Tempo                                                                 |                          |
| Determining the Tempo Using the Selected Interval                                   |                          |
| Playback with No Change in Tempo                                                    |                          |
| Counting Down Before a Performance Starts                                           |                          |
| Preventing the Part to Be Practiced from Sounding                                   |                          |
| Placing a Marker Within a Song                                                      |                          |
| Placing/Erasing a Marker Within a Song                                              | 90                       |
| Playback from a Marker Location                                                     |                          |
| Noving a Marker                                                                     |                          |
| Playing Back to the Same Passage Over and Over                                      |                          |
| Transposing the Key of the Keyboard (Key Transpose)                                 |                          |
| Transposing a song for playback                                                     |                          |
| Checking Your Performance On Screen                                                 |                          |
| Specifying the Part to Display                                                      |                          |
| Chapter 4 Recording and Saving the Performance                                      | 97                       |
| Recording Your Playing with Ease                                                    |                          |
| Recording a Performance Using Automatic Accompaniment                               |                          |
|                                                                                     |                          |
| Redoing a Recording                                                                 | 100                      |
| Redoing a Recording<br>Erasing a Recorded Song                                      | 100<br>101               |
| Erasing a Recorded Song                                                             | 100<br>101<br>102        |
|                                                                                     | 100<br>101<br>102<br>102 |

| Composing an Accompaniment By Entering Chords (Chord Sequencer)                                                                                                    |                                                                                                    |
|----------------------------------------------------------------------------------------------------|----------------------------------------------------------------------------------------------------|
|                                                                                                    |                                                                                                    |
| Creating a Rhythm Part with Ease                                                                                                    |                                                                                                    |
| Saving Songs to Floppy Disks                                                                                                    |                                                                                                    |
| Formatting Floppy Disks (Format)                                                                                                    |                                                                                                    |
| Saving Your Songs on Floppy Disk                                                                                                    |                                                                                                    |
| Deleting Songs from Floppy Disks                                                                                                    |                                                                                                    |
| Changing the Order of Songs on Floppy Disk                                                                                                    | 114                                                                                                    |
| Chapter 5 Advanced Recording Function                                                                                                    | 115                                                                                                    |
| Selecting the Recording Method                                                                                                    |                                                                                                    |
| Recording While Erasing the Previous Recording (Replace Recording)                                                                                                    |                                                                                                    |
| Overdubbing Without Erasing the Previous Recording (Mix Recording)                                                                                                    |                                                                                                    |
| Repeatedly Recording Over the Same Location (Loop Recording)                                                                                                    |                                                                                                    |
| Re-Recording Part of Your Performance (Punch-in Recording)                                                                                                    |                                                                                                    |
| Multitrack Recording with 16 Parts (16-Track Sequencer)                                                                                                    |                                                                                                    |
| The 16-track Sequencer Screen                                                                                                    |                                                                                                    |
| Recording with the 16 Track Sequencer                                                                                                    |                                                                                                    |
| Getting the Most Suitable Part Tones for the Musical Genre (Tone Set)                                                                                                    |                                                                                                    |
| Changing the Settings of Each Part                                                                                                    |                                                                                                    |
| Composing a Song That Changes the Beat Partway Through                                                                                                    |                                                                                                    |
| Changing a Song's Basic Tempo                                                                                                    |                                                                                                    |
| Changing the Tempo Within the Song                                                                                                    |                                                                                                    |
| Adjusting the Tempo While Listening to a Song                                                                                                    |                                                                                                    |
| Adjusting the Tempo at a Particular Measure                                                                                                    |                                                                                                    |
|                                                                                                    |                                                                                                    |
| Chapter 6 Editing Functions                                                                                                    |                                                                                                    |
| Choosing an Editing Function                                                                                                    |                                                                                                    |
| Canceling an Edit                                                                                                    |                                                                                                    |
| Copying a Measure                                                                                                    |                                                                                                    |
| Copying a Rhythm Pattern                                                                                                    |                                                                                                    |
| Correcting Timing Discrepancies                                                                                                    |                                                                                                    |
| Deleting a Specific Measure                                                                                                    |                                                                                                    |
| Inserting a Blank Measure                                                                                                    |                                                                                                    |
| Transposing Individual Parts                                                                                                    |                                                                                                    |
| Making a Measure Blank                                                                                                    |                                                                                                    |
|                                                                                                    |                                                                                                    |
| Exchanging Parts                                                                                                    |                                                                                                    |
| Correcting Notes One by One                                                                                                    | 130                                                                                                    |
| 0 0                                                                                                    | 130                                                                                                    |
| Correcting Notes One by One<br>Modifying the Tone Changes in a Song                                                                                                    | 130<br>131                                                                                                    |
| Correcting Notes One by One                                                                                                    |                                                                                                    |
| Correcting Notes One by One<br>Modifying the Tone Changes in a Song<br>Chapter 7 Using Other Functions                                                                                                    |                                                                                                    |
| Correcting Notes One by One<br>Modifying the Tone Changes in a Song<br>Chapter 7 Using Other Functions<br>Creating an Original Style (User Style)                                                                                                    |                                                                                                    |
| Correcting Notes One by One<br>Modifying the Tone Changes in a Song<br>Chapter 7 Using Other Functions<br>Creating an Original Style (User Style)<br>Combining Styles to Create a New Style (Style Composer)                                                                                                    |                                                                                                    |
| Correcting Notes One by One<br>Modifying the Tone Changes in a Song<br><b>Chapter 7 Using Other Functions</b><br>Creating an Original Style (User Style)<br>Combining Styles to Create a New Style (Style Composer)<br>Creating a Style from a Song You Composed Yourself (Style Converter)<br>Saving a User Style<br>Saving on the Floppy Disk                                                                                                    |                                                                                                    |
| Correcting Notes One by One<br>Modifying the Tone Changes in a Song<br><b>Chapter 7 Using Other Functions</b><br>Creating an Original Style (User Style)<br>Combining Styles to Create a New Style (Style Composer)<br>Creating a Style from a Song You Composed Yourself (Style Converter)<br>Saving a User Style                                                                                                    |                                                                                                    |
| Correcting Notes One by One<br>Modifying the Tone Changes in a Song<br><b>Chapter 7 Using Other Functions</b><br>Creating an Original Style (User Style)<br>Combining Styles to Create a New Style (Style Composer)<br>Creating a Style from a Song You Composed Yourself (Style Converter)<br>Saving a User Style<br>Saving on the Floppy Disk                                                                                                    |                                                                                                    |
| Correcting Notes One by One<br>Modifying the Tone Changes in a Song<br><b>Chapter 7 Using Other Functions</b><br>Creating an Original Style (User Style)<br>Combining Styles to Create a New Style (Style Composer)<br>Creating a Style from a Song You Composed Yourself (Style Converter)<br>Saving a User Style<br>Saving on the Floppy Disk<br>Saving on the Floppy Disk<br>Saving on the [Disk/User] button                                                                                                    | 130<br>131<br><b>132</b><br>132<br>132<br>134<br>137<br>137<br>137<br>137<br>138                                                                                            |
| Correcting Notes One by One<br>Modifying the Tone Changes in a Song<br><b>Chapter 7 Using Other Functions</b><br>Creating an Original Style (User Style)<br>Combining Styles to Create a New Style (Style Composer)<br>Creating a Style from a Song You Composed Yourself (Style Converter)<br>Saving a User Style<br>Saving on the Floppy Disk<br>Deleting a User Style Saved on Floppy Disk                                                                                                    | 130<br>131<br><b>132</b><br>132<br>132<br>132<br>134<br>137<br>137<br>137<br>137<br>138<br>138                                                                              |
| Correcting Notes One by One<br>Modifying the Tone Changes in a Song<br><b>Chapter 7 Using Other Functions</b><br>Creating an Original Style (User Style)<br>Combining Styles to Create a New Style (Style Composer)<br>Creating a Style from a Song You Composed Yourself (Style Converter)<br>Saving a User Style<br>Saving on the Floppy Disk<br>Saving on the Floppy Disk<br>Deleting a User Style Saved on Floppy Disk<br>Storing the Panel Settings (User Program)                                                                                                    | 130<br>131<br><b>132</b><br>132<br>132<br>132<br>134<br>137<br>137<br>137<br>137<br>138<br>138<br>138<br>139                                                                |
| Correcting Notes One by One<br>Modifying the Tone Changes in a Song<br><b>Chapter 7 Using Other Functions</b><br>Creating an Original Style (User Style)<br>Combining Styles to Create a New Style (Style Composer)<br>Creating a Style from a Song You Composed Yourself (Style Converter)<br>Saving a User Style<br>Saving on the Floppy Disk.<br>Saving on the Floppy Disk.<br>Deleting a User Style Saved on Floppy Disk<br>Storing the Panel Settings (User Program)<br>Calling Up User Program.                                                                                                    | 130<br>131<br>132<br>132<br>132<br>132<br>134<br>137<br>137<br>137<br>137<br>137<br>138<br>138<br>138<br>139<br>139                                                         |
| Correcting Notes One by One<br>Modifying the Tone Changes in a Song<br><b>Chapter 7 Using Other Functions</b><br>Creating an Original Style (User Style)<br>Combining Styles to Create a New Style (Style Composer)<br>Creating a Style from a Song You Composed Yourself (Style Converter)<br>Saving a User Style<br>Saving on the Floppy Disk<br>Saving on the Floppy Disk.<br>Saving on the [Disk/User] button<br>Deleting a User Style Saved on Floppy Disk<br>Storing the Panel Settings (User Program)<br>Calling Up User Program<br>Changing How Button Settings Are Called Up                                                                                                    | 130<br>131<br>131<br>132<br>132<br>132<br>134<br>137<br>137<br>137<br>137<br>137<br>137<br>138<br>138<br>138<br>139<br>139<br>139                                           |
| Correcting Notes One by One<br>Modifying the Tone Changes in a Song<br><b>Chapter 7 Using Other Functions</b><br>Creating an Original Style (User Style)<br>Combining Styles to Create a New Style (Style Composer)<br>Creating a Style from a Song You Composed Yourself (Style Converter)<br>Saving a User Style<br>Saving on the Floppy Disk.<br>Saving on the Floppy Disk.<br>Saving on the [Disk/User] button<br>Deleting a User Style Saved on Floppy Disk<br>Storing the Panel Settings (User Program)<br>Calling Up User Program.<br>Changing How Button Settings Are Called Up<br>Saving User Programs on Floppy Disk                                                                                                    | 130<br>131<br>131<br>132<br>132<br>132<br>132<br>134<br>137<br>137<br>137<br>137<br>137<br>138<br>138<br>138<br>139<br>139<br>139<br>140<br>140                             |
| Correcting Notes One by One<br>Modifying the Tone Changes in a Song<br><b>Chapter 7 Using Other Functions</b><br>Creating an Original Style (User Style)<br>Combining Styles to Create a New Style (Style Composer)<br>Creating a Style from a Song You Composed Yourself (Style Converter)<br>Saving a User Style<br>Saving on the Floppy Disk<br>Saving on the Floppy Disk<br>Deleting a User Style Saved on Floppy Disk<br>Storing the Panel Settings (User Program)<br>Calling Up User Program<br>Changing How Button Settings Are Called Up<br>Saving User Programs on Floppy Disk<br>Calling Up Saved User Programs from Floppy Disk                                                                                                    | 130<br>131<br>131<br>132<br>132<br>132<br>132<br>134<br>137<br>137<br>137<br>137<br>138<br>138<br>138<br>139<br>139<br>139<br>140<br>140<br>141                             |
| Correcting Notes One by One<br>Modifying the Tone Changes in a Song<br><b>Chapter 7 Using Other Functions</b><br>Creating an Original Style (User Style)<br>Combining Styles to Create a New Style (Style Composer)<br>Creating a Style from a Song You Composed Yourself (Style Converter)<br>Saving a User Style<br>Saving on the Floppy Disk<br>Saving on the Floppy Disk<br>Saving on the [Disk/User] button<br>Deleting a User Style Saved on Floppy Disk<br>Storing the Panel Settings (User Program)<br>Calling Up User Program<br>Changing How Button Settings Are Called Up<br>Saving User Programs on Floppy Disk<br>Calling Up Saved User Programs from Floppy Disk<br>Erasing a User Program Saved on a Floppy Disk<br>Disabling Everything Except Piano Play (Panel Lock)<br><b>Chapter 8 Changing Various Settings</b> | 130<br>131<br>131<br>132<br>132<br>132<br>132<br>134<br>137<br>137<br>137<br>138<br>138<br>138<br>139<br>139<br>140<br>140<br>141<br>141<br>141<br>142                      |
| Correcting Notes One by One<br>Modifying the Tone Changes in a Song<br><b>Chapter 7 Using Other Functions</b><br>Creating an Original Style (User Style)<br>Combining Styles to Create a New Style (Style Composer)<br>Creating a Style from a Song You Composed Yourself (Style Converter)<br>Saving a User Style<br>Saving on the Floppy Disk<br>Saving on the Floppy Disk<br>Deleting a User Style Saved on Floppy Disk<br>Storing the Panel Settings (User Program)<br>Calling Up User Program<br>Changing How Button Settings Are Called Up<br>Saving User Programs on Floppy Disk<br>Calling Up Saved User Programs from Floppy Disk<br>Calling Up Saved User Program Saved on a Floppy Disk                                                                                                    | 130<br>131<br>131<br>132<br>132<br>132<br>132<br>134<br>137<br>137<br>137<br>138<br>138<br>138<br>139<br>139<br>140<br>140<br>141<br>141<br>141<br>142                      |
| Correcting Notes One by One<br>Modifying the Tone Changes in a Song<br><b>Chapter 7 Using Other Functions</b><br>Creating an Original Style (User Style)<br>Combining Styles to Create a New Style (Style Composer)<br>Creating a Style from a Song You Composed Yourself (Style Converter)<br>Saving a User Style<br>Saving on the Floppy Disk<br>Saving on the Floppy Disk<br>Saving on the [Disk/User] button<br>Deleting a User Style Saved on Floppy Disk<br>Storing the Panel Settings (User Program)<br>Calling Up User Program<br>Changing How Button Settings Are Called Up<br>Saving User Programs on Floppy Disk<br>Calling Up Saved User Programs from Floppy Disk<br>Erasing a User Program Saved on a Floppy Disk<br>Disabling Everything Except Piano Play (Panel Lock)<br><b>Chapter 8 Changing Various Settings</b> | 130<br>131<br>131<br>132<br>132<br>132<br>132<br>134<br>137<br>137<br>137<br>137<br>138<br>138<br>138<br>139<br>139<br>139<br>140<br>140<br>141<br>141<br>141<br>141<br>142 |

| Adjusting Resonance                                                                                                    | 144                                                                                                    |
|----------------------------------------------------------------------------------------------------|----------------------------------------------------------------------------------------------------|
| Changing Key Touch (Key Touch)                                                                                                    | 144                                                                                                    |
| Fine Adjustment of the Piano Tone                                                                                                    | 145                                                                                                    |
| Changing the Settings for Automatic Accompaniment                                                                                                    |                                                                                                    |
| Changing the Keyboard's Split Point                                                                                                    | 145                                                                                                    |
| Changing How the Automatic Accompaniment Plays                                                                                                    |                                                                                                    |
| Changing the Chord Tone and Bass Tone                                                                                                    |                                                                                                    |
| Canceling the Chord Intelligence Function                                                                                                    |                                                                                                    |
| Keeping the Same Tone and Tempo When the Music Style Changes                                                                                                    |                                                                                                    |
| Assigning Functions to Pedals                                                                                                    |                                                                                                    |
| Changing the settings for Score screen                                                                                                    |                                                                                                    |
| Changing the Tone Set When Playing Back a Song                                                                                                    |                                                                                                    |
| Changing the Settings for the Marker and the Count Sound                                                                                                    |                                                                                                    |
| Changing the Number of Measures Counted and the Count Sound                                                                                                    |                                                                                                    |
| Playing the Count Sound at Each Repetition                                                                                                    |                                                                                                    |
| Placing a Marker in the Middle of a Measure                                                                                                    |                                                                                                    |
| Adjusting the Standard Pitch (Master Tuning)                                                                                                    |                                                                                                    |
| Changing the Type of Reverb Effect                                                                                                    |                                                                                                    |
| Changing the Type of Chorus Effect                                                                                                    |                                                                                                    |
| Changing the Bend Range                                                                                                    |                                                                                                    |
| Changing the Screen Settings                                                                                                    |                                                                                                    |
| Hiding the On-screen Lyrics                                                                                                    |                                                                                                    |
| Changing the Language                                                                                                    |                                                                                                    |
| Adjusting the Contrast of the Screen                                                                                                    |                                                                                                    |
| Changing the Screen Message When the Power Is Turned On (Opening Message)                                                                                                    |                                                                                                    |
| Maintaining Settings After the Power Is Turned Off (Memory Backup)                                                                                                    |                                                                                                    |
| Restoring the Factory Settings (Factory Reset)                                                                                                    |                                                                                                    |
| Repositioning the Touch Screen                                                                                                    |                                                                                                    |
| F8                                                                                                    |                                                                                                    |
|                                                                                                    | 450                                                                                                    |
| Chapter 9 Connecting External Devices                                                                                                    |                                                                                                    |
| Connecting MIDI Devices                                                                                                    | 156                                                                                                    |
| Connecting MIDI Devices<br>MIDI Settings                                                                                                    | 156<br>157                                                                                                    |
| Connecting MIDI Devices<br>MIDI Settings<br>Synchronizing with Connected MIDI Devices                                                                                                    | 156<br>157<br>159                                                                                                    |
| Connecting MIDI Devices<br>MIDI Settings<br>Synchronizing with Connected MIDI Devices<br>MIDI Ensemble                                                                                                    | 156<br>157<br>159<br>159                                                                                                    |
| Connecting MIDI Devices<br>MIDI Settings<br>Synchronizing with Connected MIDI Devices<br>MIDI Ensemble<br>Connecting to Audio Equipment                                                                                                    |                                                                                                    |
| Connecting MIDI Devices<br>MIDI Settings<br>Synchronizing with Connected MIDI Devices<br>MIDI Ensemble                                                                                                    |                                                                                                    |
| Connecting MIDI Devices<br>MIDI Settings<br>Synchronizing with Connected MIDI Devices<br>MIDI Ensemble<br>Connecting to Audio Equipment<br>Connecting a Computer                                                                                                    |                                                                                                    |
| Connecting MIDI Devices<br>MIDI Settings<br>Synchronizing with Connected MIDI Devices<br>MIDI Ensemble<br>Connecting to Audio Equipment<br>Connecting a Computer<br>Appendices                                                                                                    | 156<br>157<br>159<br>159<br>160<br>161<br><b>162</b>                                                                                                    |
| Connecting MIDI Devices<br>MIDI Settings<br>Synchronizing with Connected MIDI Devices<br>MIDI Ensemble<br>Connecting to Audio Equipment<br>Connecting a Computer<br><b>Appendices</b><br>Trouble Shooting                                                                                                    |                                                                                                    |
| Connecting MIDI Devices<br>MIDI Settings<br>Synchronizing with Connected MIDI Devices<br>MIDI Ensemble<br>Connecting to Audio Equipment<br>Connecting a Computer<br><b>Appendices</b><br>Trouble Shooting<br>If this Message Appears on Screen                                                                                                    |                                                                                                    |
| Connecting MIDI Devices<br>MIDI Settings<br>Synchronizing with Connected MIDI Devices<br>MIDI Ensemble<br>Connecting to Audio Equipment<br>Connecting a Computer<br>Appendices<br>Trouble Shooting<br>If this Message Appears on Screen<br>Tone List                                                                                                    |                                                                                                    |
| Connecting MIDI Devices<br>MIDI Settings<br>Synchronizing with Connected MIDI Devices<br>MIDI Ensemble<br>Connecting to Audio Equipment<br>Connecting a Computer<br><b>Appendices</b><br>Trouble Shooting<br>If this Message Appears on Screen<br>Tone List<br>Drum/SFX Set List                                                                                                    |                                                                                                    |
| Connecting MIDI Devices<br>MIDI Settings<br>Synchronizing with Connected MIDI Devices<br>MIDI Ensemble<br>Connecting to Audio Equipment<br>Connecting a Computer<br>Appendices<br>Trouble Shooting<br>If this Message Appears on Screen<br>Tone List                                                                                                    |                                                                                                    |
| Connecting MIDI Devices<br>MIDI Settings<br>Synchronizing with Connected MIDI Devices<br>MIDI Ensemble<br>Connecting to Audio Equipment<br>Connecting a Computer<br><b>Appendices</b><br>Trouble Shooting<br>If this Message Appears on Screen<br>Tone List<br>Drum/SFX Set List                                                                                                    |                                                                                                    |
| Connecting MIDI Devices<br>MIDI Settings<br>Synchronizing with Connected MIDI Devices<br>MIDI Ensemble<br>Connecting to Audio Equipment<br>Connecting a Computer<br><b>Appendices</b><br>Trouble Shooting<br>If this Message Appears on Screen<br>Tone List<br>Drum/SFX Set List<br>Music Style List                                                                                                    |                                                                                                    |
| Connecting MIDI Devices<br>MIDI Settings<br>Synchronizing with Connected MIDI Devices<br>MIDI Ensemble<br>Connecting to Audio Equipment<br>Connecting a Computer<br>Connecting a Computer<br><b>Appendices</b><br>Trouble Shooting<br>If this Message Appears on Screen<br>Tone List<br>Drum/SFX Set List<br>Music Style List<br>Rhythm Pattern List<br>Chord List                                                                                                    |                                                                                                    |
| Connecting MIDI Devices<br>MIDI Settings<br>Synchronizing with Connected MIDI Devices<br>MIDI Ensemble<br>Connecting to Audio Equipment<br>Connecting a Computer<br>Connecting a Computer<br><b>Appendices</b><br>Trouble Shooting<br>If this Message Appears on Screen<br>Tone List<br>Drum/SFX Set List<br>Music Style List<br>Rhythm Pattern List<br>Chord List<br>Effects List                                                                                                    |                                                                                                    |
| Connecting MIDI Devices<br>MIDI Settings<br>Synchronizing with Connected MIDI Devices<br>MIDI Ensemble<br>Connecting to Audio Equipment<br>Connecting a Computer<br>Appendices<br>Trouble Shooting<br>If this Message Appears on Screen<br>Tone List<br>Drum/SFX Set List<br>Music Style List<br>Rhythm Pattern List<br>Chord List<br>Effects List<br>Demo Song List                                                                                                    |                                                                                                    |
| Connecting MIDI Devices<br>MIDI Settings<br>Synchronizing with Connected MIDI Devices<br>MIDI Ensemble<br>Connecting to Audio Equipment<br>Connecting a Computer<br>Appendices<br>Trouble Shooting<br>If this Message Appears on Screen<br>Tone List<br>Drum/SFX Set List<br>Music Style List<br>Rhythm Pattern List<br>Chord List<br>Effects List<br>Demo Song List<br>Data Disk Song List                                                                                                    |                                                                                                    |
| Connecting MIDI Devices<br>MIDI Settings<br>Synchronizing with Connected MIDI Devices.<br>MIDI Ensemble<br>Connecting to Audio Equipment<br>Connecting a Computer<br><b>Appendices</b><br>Trouble Shooting<br>If this Message Appears on Screen<br>Tone List.<br>Drum/SFX Set List.<br>Music Style List<br>Rhythm Pattern List<br>Chord List.<br>Effects List.<br>Demo Song List.<br>Data Disk Song List<br>Music Files That the KF-90 Can Use                                                                                                    |                                                                                                    |
| Connecting MIDI Devices<br>MIDI Settings<br>Synchronizing with Connected MIDI Devices<br>MIDI Ensemble<br>Connecting to Audio Equipment<br>Connecting a Computer<br><b>Appendices</b><br>Trouble Shooting<br>If this Message Appears on Screen<br>Tone List<br>Drum/SFX Set List<br>Music Style List<br>Rhythm Pattern List<br>Chord List<br>Effects List<br>Demo Song List<br>Data Disk Song List<br>Music Files That the KF-90 Can Use<br>The KF-90 allows you to use the following music files                                                                     |                                                                                                    |
| Connecting MIDI Devices<br>MIDI Settings<br>Synchronizing with Connected MIDI Devices<br>MIDI Ensemble<br>Connecting to Audio Equipment<br>Connecting a Computer<br>Connecting a Computer<br><b>Appendices</b><br>Trouble Shooting<br>If this Message Appears on Screen<br>Tone List<br>Drum/SFX Set List<br>Music Style List<br>Rhythm Pattern List<br>Chord List<br>Effects List<br>Demo Song List<br>Data Disk Song List<br>Music Files That the KF-90 Can Use<br>The KF-90 allows you to use the following music files<br>About the KF-90 Sound Generator         | 156<br>157<br>159<br>159<br>160<br>161<br><b>162</b><br><b>162</b><br><b>162</b><br><b>162</b><br><b>164</b><br>166<br>170<br>175<br>177<br>177<br>178<br>180<br>181<br>181<br>182<br>183<br>183                                                                                                   |
| Connecting MIDI Devices<br>MIDI Settings<br>Synchronizing with Connected MIDI Devices<br>MIDI Ensemble<br>Connecting to Audio Equipment<br>Connecting a Computer<br>Connecting a Computer<br>Trouble Shooting<br>If this Message Appears on Screen<br>Tone List<br>Drum/SFX Set List<br>Music Style List<br>Rhythm Pattern List<br>Chord List<br>Effects List<br>Demo Song List<br>Data Disk Song List<br>Music Files That the KF-90 Can Use<br>The KF-90 allows you to use the following music files<br>About the KF-90 Sound Generator                              | 156<br>157<br>159<br>159<br>160<br>161<br>161<br>162<br>162<br>162<br>164<br>164<br>166<br>170<br>175<br>177<br>178<br>178<br>180<br>181<br>181<br>182<br>183<br>183<br>183<br>183                                                                                                    |
| Connecting MIDI Devices<br>MIDI Settings                                                                                                    | 156<br>157<br>159<br>160<br>161<br>161<br>161<br>162<br>162<br>164<br>164<br>166<br>170<br>175<br>177<br>178<br>180<br>181<br>181<br>182<br>183<br>183<br>183<br>183<br>183                                                                                                    |
| Connecting MIDI Devices<br>MIDI Settings<br>Synchronizing with Connected MIDI Devices.<br>MIDI Ensemble<br>Connecting to Audio Equipment<br>Connecting a Computer<br><b>Appendices</b><br>Trouble Shooting<br>If this Message Appears on Screen<br>Tone List<br>Drum/SFX Set List<br>Music Style List<br>Rhythm Pattern List<br>Chord List<br>Effects List.<br>Demo Song List<br>Demo Song List<br>Data Disk Song List<br>Music Files That the KF-90 Can Use<br>The KF-90 allows you to use the following music files<br>About the KF-90 Sound Generator.<br>Glossary | 156<br>157<br>159<br>159<br>160<br>161<br><b>162</b><br><b>162</b><br><b>162</b><br><b>164</b><br><b>164</b><br><b>166</b><br><b>170</b><br><b>175</b><br><b>177</b><br><b>178</b><br><b>180</b><br><b>181</b><br><b>183</b><br><b>183</b><br><b>183</b><br><b>184</b><br><b>186</b><br><b>187</b> |
| Connecting MIDI Devices<br>MIDI Settings                                                                                                    | 156<br>157<br>159<br>159<br>160<br>161<br><b>162</b><br><b>162</b><br><b>162</b><br><b>162</b><br><b>164</b><br>166<br>170<br>175<br>177<br>177<br>178<br>180<br>181<br>181<br>182<br>183<br>183<br>183<br>183<br>183<br>183<br>184<br>184<br>186<br>189                                           |

# **Panel Descriptions**

## Rear Panel

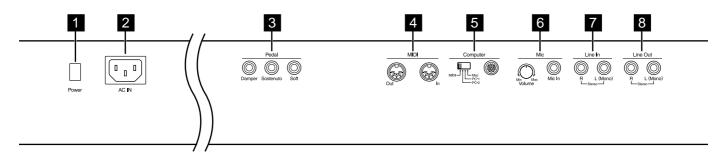

#### 1 [Power] Switch

Pressed to switch the power on and off (p. 17).

#### 2 AC Inlet

Used only the supplied power cable (p. 16).

#### 3 Pedal Jacks

Connect the supplied pedal (DP-6) and others (p. 16).

When connected to Damper, the pedal functions as a damper pedal.

When connected to Sostenuto, the pedal functions as a sostenuto pedal.

When connected to Soft, the pedal functions as a soft pedal.

#### 4 MIDI Out/In Connectors

Connect between these and external MIDI instruments to exchange performance information (p. 156).

#### 5 Computer

#### **Computer Switch**

Switches the connections for the MIDI connectors and the computer port (p. 161).

Also, this switch is set to Mac, PC-1, or PC-2 according to the type computer that's connected.

#### **Computer Connector**

You can connect a computer to this jack to exchange performance information (p. 161).

\* You can't use the MIDI Out/In connector and the Computer connector at the same time.

#### 6 Mic

#### Volume Knob

Adjusts the volume level for the microphone (p. 18).

#### Mic In Jack

Used for connecting microphones (p. 18).

#### 7 Line In Jacks

You can connect audio equipment or other digital instruments and hear them through the KF-90's speakers (p. 160).

#### 8 Line Out Jacks

You can use these to play the notes from the KF-90 on an audio device or record what you play on a tape recorder (p. 160).

## Front Panel

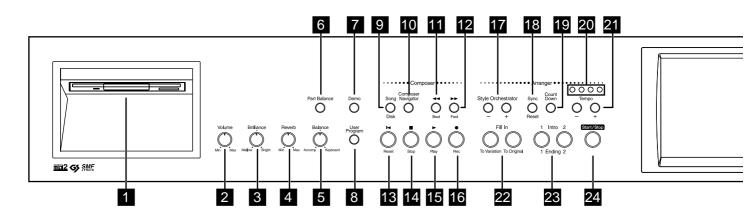

#### 1 Disk Drive

You can insert a floppy disk for playing back or saving songs (p. 39, p. 109).

#### 2 [Volume] Knob

Adjusts the overall volume level (p. 17).

#### 3 [Brilliance] Knob

Adjusts the tone brightness (p. 17).

#### 4 [Reverb] Knob

Adjusts the amount of reverb (p. 59).

#### 5 [Balance] Knob

Changes the volume balance for sounds played with the keyboard and for songs and accompaniments (p. 81).

#### 6 [Part Balance] Button

Use this button to adjust the relative volumes of each of the parts played in the Automatic Accompaniment, the percussion or effects sounds played with the keyboard, and the tones played with the keys (p. 81).

#### 7 [Demo] Button

Press this to hear an internal demo song and to view the KF-90's main features in the display (p. 22).

#### 8 [User Program] Button

Stores the selected functions and states of the buttons. It can also call up settings that have been stored (p. 138).

#### **Composer Section**

#### 9 [Song/Disk] Button

This can be used to make settings for the disk, such as saving a recorded song on floppy disk (p. 39, p. 83, p. 109).

#### 10 [Composer Navigator] Button

You can select convenient functions for playing back, recording or editing a song (p. 34).

#### 11 Bwd[

Rewinds the song.

#### 12 Fwd[►►] Button

Fast-forwards the song.

#### 13 Reset[ I◄ ] Button

Sets the position from which playback will begin to the start of the song.

**14 Stop**[**■**] **Button** Pressed to stop playback or recording.

15 Play[ ▶ ] ButtonStarts playback or recording for a song.

# **16** Rec[●] ButtonPuts the keyboard in record standby mode.

#### **Arranger Section**

#### 17 Style Orchestrator [-] [+] Buttons

Used to change the arrangement type for automatic accompaniment (p. 78).

#### 18 [Sync/Reset] Button

This setting simultaneously starts the Automatic Accompaniment when any key in the left side of the keyboard is played (p. 74). Additionally, by pressing this button while Automatic Accompaniment is being played, you can restart with the accompaniment synchronized (p. 75).

#### 19 [Count Down] Button

Lets you know the end of intro with counts down (p. 76).

#### 20 Beat Indicator

This lights up in correspondence with the beat of the selected song or accompaniment.

#### 21 Tempo [-] [+] Buttons

Adjust the tempo (p. 64, p. 73, p. 85).

Press the [-] and [+] buttons at the same time to return to the basic tempo.

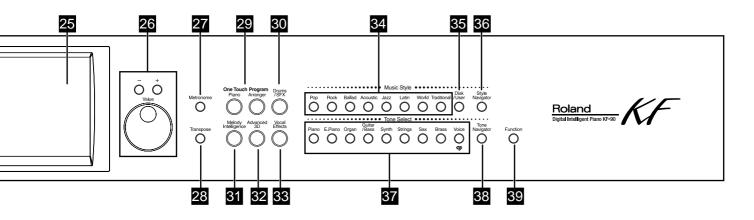

#### 22 Fill In

#### [To Variation] Button

Inserts a fill-in in an automatic accompaniment and changes to the Variation accompaniment pattern (p. 77).

#### [To Original] Button

Inserts a fill-in in an automatic accompaniment and changes to the Original accompaniment pattern (p. 77).

#### 23 Intro/Ending [1] [2] Buttons

Play an intro or ending during automatic accompaniment (p. 74).

#### 24 [Start/Stop] Button

Starts and stops automatic accompaniment (p. 75).

#### 25 Touch Screen

This lets you perform a variety of operations just by touching the screen (p. 18).

#### 26 Value [-] [+] Buttons / Dial

You can use this to change on-screen values or select various items.

#### 27 [Metronome] Button

Activates the built-in metronome. And you can change the metronome settings (p. 63).

#### 28 [Transpose] Button

Transposes the keyboard or songs pitch (p. 93).

#### 29 One Touch Program

#### [Piano] Button

Changes the keyboard to a piano sound and makes the optimal settings for a piano performance (p. 23, p. 50).

#### [Arranger] Button

Makes the optimal settings for playing with automatic accompaniment (p. 30, p. 70).

#### 30 [Drums/SFX] Button

Changes the keyboard to play percussion and effect sounds (p. 58).

#### 31 [Melody Intelligence] Button

Adds harmony to the sounds played with the keyboard (p. 79).

#### 32 [Advanced 3D] Button

When performing along with the automatic accompaniment or the internal songs, you can add three-dimensional breadth (p. 60).

#### 33 [Vocal Effect] Button

Applies a variety of effects to vocals from the microphone (p. 43).

#### **Music Style Section**

#### 34 Music Style Buttons

Selects a internal Music Style (p. 30, p. 70).

#### 35 [User/Disk] Button

Selects a Style on the floppy disk (p. 71), or to choose a User Style that you've made yourself (p. 132).

#### 36 [Style Navigator] Button

Press this button to select convenient functions when performing with Automatic Accompaniment or when creating Styles (p. 28).

#### **Tone Select Section**

#### 37 Tone Select Buttons

Selects the kinds of sounds (Tone groups) played by the keyboard (p. 24, p. 51).

#### 38 [Tone Navigator] Button

You can select convenient functions for selecting tones (p. 25).

#### 39 [Function] Button

Selects a variety of play-related functions (p. 26, p. 151-p. 155).

# **Before You Play**

# Installing the Music Stand

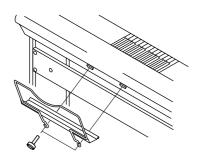

- Using the supplied screws, fasten the music stand to the back of the KF-90 as illustrated. Turn the screws clockwise to tighten them.
- **2.** To remove the music stand, support it with one hand while loosening the screws.
  - \* Be sure to use the supplied screws for attaching the music stand.
  - \* When attaching the music stand, support it firmly with one hand to make sure that you do not drop it. Be careful, so you do not get your fingers pinched.
  - \* Do not apply excessive force to the installed music stand.

# **Connecting the Power Cord**

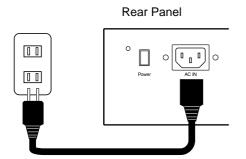

- \* Be sure to use the supplied power cord.
- **1**. Connect the supplied power cord to the AC inlet on the back of the piano.
- 2. Plug the power cord into an AC outlet.

# **Connecting Pedals**

**1.** Connect the supplied pedals (DP-6) to one of the pedal jacks.

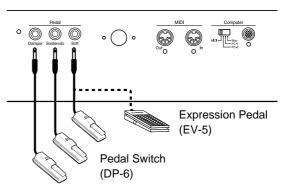

When connected to the Damper jack, the pedal can be used as a damper pedal.

When connected to Sostenuto, the pedal can be used as a sostenuto pedal.

When connected to Soft, the pedal can be used as a soft pedal.

\* Unplugging a pedal cord from the unit while the power is on may cause the pedal's effect to be applied without stopping. Be sure to switch off the power to the unit before attempting to disconnect or connect a pedal cord.

#### Damper Pedal

Use this pedal to sustain the sound.

While the pedal is depressed, long lingering reverberations continue to be added to the sound after you release from the keys. When you depress the damper pedal on an acoustic piano, the sound from the strings that were struck resonates with other strings, adding rich reverberations and broadness to the sound. You can adjust this resonance (Sympathetic Resonance) when the damper pedal is depressed.

→ You can vary the amount of resonance applied when the damper pedal is depressed. Refer to "Adjusting Resonance" (p. 144).

#### Sostenuto Pedal

When this pedal is depressed, reverberations are applied only to the keys being played at that time.

#### Soft Pedal

This pedal is used to make the sound softer.

Playing with the soft pedal depressed produces a sound that is not as strong as when otherwise played with the equivalent strength. This is the same function as the left pedal of an acoustic piano.

- → When connected to the Sostenuto jack or the Soft jack, you can also assign other functions to the connected pedal. For more information, see "Assigning Functions to Pedals" (p. 147).
- → By providing two more pedals, you can use three pedals at the same time. If you wish to purchase the optional pedal (DP-2/ DP-6), please contact the dealer where you purchased the keyboard.
- → You'll be able to change the pitch smoothly using the "Glide" and "Bend Up/Down" functions (p. 147), after you connect an EV-5 Expression Pedal (sold separately) to the Sostenuto or Soft jack. An expression pedal can't be used to adjust the volume, however.

# Turning the Power On and Off

Be sure to follow the steps below when turning the power on or off. By turning on devices in the wrong order, you risk causing malfunction and/or damage to speakers and other devices.

### **Turning On the Power**

**1.** Before you switch on the power, turn the volume down all the way by rotating the [Volume] knob.

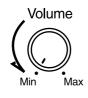

**2. Press the [Power] switch on the back of the unit.** After a few seconds, the unit becomes operable and

playing the keyboard produces sound.

Adjust the volume at appropriate levels.

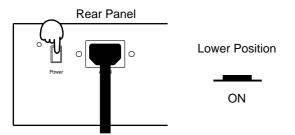

\* This unit is equipped with a protection circuit. A brief interval (a few seconds) after power up is required before the unit will operate normally.

### **Turning Off the Power**

- **1.** Before switching the power off, turn the volume all the way down by rotating the [Volume] knob.
- **2. Press the [Power] switch on the back of the unit.** The power is switched off.

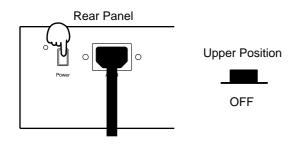

# Adjusting the Sound's Volume and Brilliance

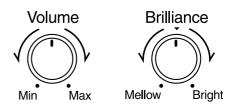

# Use the [Volume] knob to adjust the overall volume level.

Rotating the knob toward the right increases the volume; rotating it toward the left decreases the volume.

**3**. Use the [Brilliance] knob to adjust the overall sound quality.

Rotating the knob clockwise makes the tone brighter; rotating it counterclockwise makes the sound more restrained.

# **Connecting Headphones**

The unit's speakers will go silent when you plug in headphones. This makes it convenient for playing at night, or at other times when you do not want to disturb others.

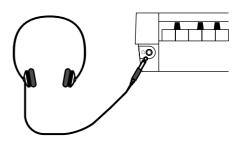

**1.** Plug the headphones into the Phones jack at the front, on the left side of the piano.

The sound from the built-in speakers stops. Now, sound is heard only through the headphones.

- **2.** Use the [Volume] knob on the KF-90 to adjust the volume of the headphones.
- $\rightarrow$  Use Stereo headphones.

### Some Notes on Using Headphones

- To prevent damage to the cord, handle the headphones only by the headset or the plug.
- The headphones may be damaged if the volume is too high when they are plugged in. Lower the volume on the KF-90 before plugging in the headphones.
- To prevent possible auditory damage, loss of hearing, or damage to the headphones, the headphones should not be used at an excessively high volume. Use the headphones at a moderate volume level.

# **Connecting a Microphone**

You can connect a microphone into the Mic In jack, and enjoy karaoke with the KF-90.

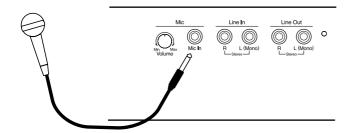

- **1.** Connect a microphone to the Mic In jack on the back of the instrument.
- **2.** Rotate the [Mic Volume] knob next to the Mic In jack to adjust the volume level for the microphone.
- → You can use a microphone (sold separately). When purchasing a microphone, please consult the vendor where you bought the KF-90.

### Some Notes on Using a Microphone

- Be careful of high volume levels when using mikes late at night or early in the morning.
- When connecting a microphone to the KF-90, be sure to lower the volume. If the volume control is too high when the microphone is plugged in, noise may be produced by the speakers.
- Howling could be produced depending on the location of microphones relative to speakers. This can be remedied by:
  - Changing the orientation of the microphone.
  - Relocating microphone at a greater distance from speakers.
  - Lowering volume levels.

# About the Touch Screen

The KF-90 makes use of a Touch Screen. This lets you carry out a wide variety of actions just by touching the screen.

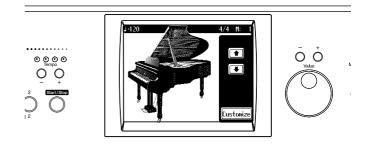

Immediately after the power is turned on, this screen appears. For more detailed information, refer to p. 50.

- \* The Touch Screen is operated by touching it with your finger. Pressing hard, or using a hard object can damage the Touch Screen. Be careful not to press too hard, and be sure to use only your fingers to operate the Touch Screen.
- \* The positioning of the Touch Screen may become displaced due to changes in the surrounding environment and over time. If this happens, follow the steps in "Repositioning the Touch Screen" (p. 155) to correct the pointer position.
- \* Do not place items on the touch panel.

### Basic Screen

The following screen is called "Basic Screen."

You can usually display this screen by touching <Exit> in the display several times. If touching <Exit> doesn't display this screen, follow either of the procedures described below to display it.

- Press the One Touch Program [Arranger] button.
- The basic screen appears and displays the settings for Automatic Accompaniment.
- Hold down the One Touch Program [Piano] button and press any one of the Tone Select buttons, then touch <Exit>.

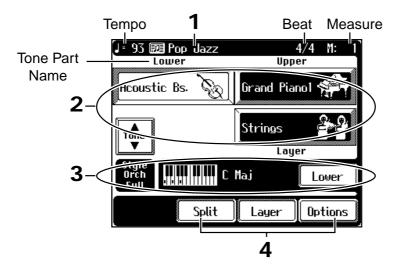

| 1 | Such as the name of the song and Music Style appears.                                                                                                    |  |  |
|---|----------------------------------------------------------------------------------------------------|--|--|
| 2 | The Tone names are selected appear.                                                                                                    |  |  |
| 3 | Information about the Automatic Accompaniment, such as the form of<br>each of the chords as they are played and icons are shown in the dis-<br>play. Information about the manner in which the chords are played is<br>not displayed when Automatic Accompaniment is not being used. |  |  |
| 4 | The on-screen graphics that appear three dimensional work like but-<br>tons. These are called "Icons."                                                                                                    |  |  |

#### **Using the Main Icons**

With the KF-90, you can many other screens besides the basic screen to do things. The main icons you can use on these screens are as follows.

| Rose 🕨 | Some screens consist on two or more pages.<br>You can display the next page or the previous page of the screen<br>by touching Page $< \P > $ or $< \triangleright >$ . |
|--------|----------------------------------------------------------------------------------------------------|
| Exit   | Touch this to exit the screen that is currently displayed.<br>You can usually display the Basic screen by touching <exit> sev-<br/>eral times.</exit>                  |

- \* You can adjust the contrast of the screen. Check out "Adjusting the Contrast of the Screen" (p. 153).
- \* The explanations in this manual include illustrations that depict what should typically be shown by the display. Note, however, that your unit may incorporate a newer, enhanced version of the system (e.g., includes newer sounds), so what you actually see in the display may not always match what appears in the manual.

# MEMO

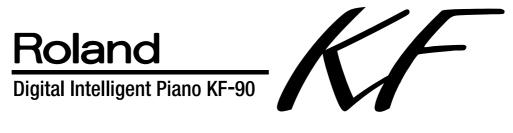

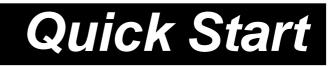

# Playing the Keyboard

# Listening to the Demo Song

You can watch the introductions of KF-90's sound and keyboard, or listen to the demo songs, which use a variety of the KF-90's built-in instrument sounds and Music Styles (accompaniment styles in various musical genres).

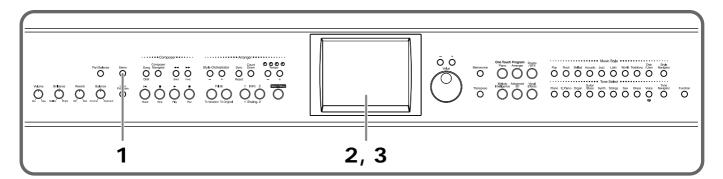

## **1.** Press the [Demo] button.

A Demo screen appears.

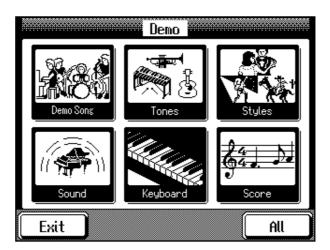

2. Touch the screen to select the demo type.

| Display    | Content                                                       |  |
|------------|---------------------------------------------------------------|--|
| Demo Songs | Demo song performance                                         |  |
| Tones      | Demo performance of the internal tones                        |  |
| Styles     | Demo performance of the internal Music Styles                 |  |
| Sound      | Description of the KF-90 piano tones                          |  |
| Keyboard   | Description of the KF-90 Keyboard (Progressive Hammer Action) |  |
| Score      | Description of the scores that can be displayed on the KF-90  |  |

By touching <All>, you can view these demos in succession. Touch <Exit> to go back to the Demo screen.

# **3.** Touch <Exit> at the bottom left of the screen to end the Demo screen.

# Playing the Keyboard Like a Piano (One-touch Piano)

First, let's try piano play. By pressing the One Touch Program [Piano] button you can instantly make the optimal settings for piano performances.

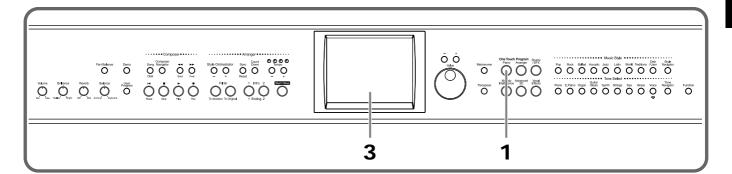

## **1.** Press the One Touch Program [Piano] button.

A Piano screen like the one shown below appears.

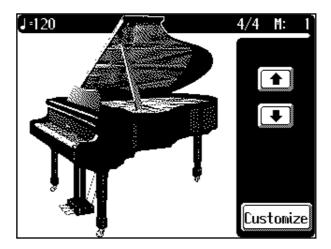

## **2.** When you finger the keyboard, the piano sound is produced.

In this way, you can make the settings for piano play at any time using the One Touch Program [Piano] button.

# **3.** Touch **1** or **1** next to the picture of the piano, then finger the keyboard.

The amount by which the piano's top is opened changes, and the sound also changes.

# **Performing with Various Instrument Sounds**

The KF-90 is able to produce the sounds of various instruments and effects. The various types of sounds are called "Tones."

The tones are divided into nine separate groups, each assigned to the Tone Select buttons.

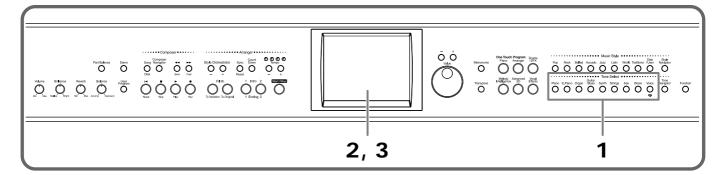

### **1.** Press one of the Tone Select buttons to choose a Tone Group.

The screen shows six of the Tones included in the chosen Tone Group.

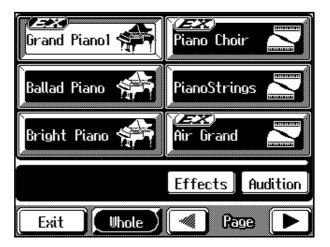

## **2.** Touch Page < < > < > to switch screens.

The screen changes, and other tones in the selected tone group are displayed. Choose the tone you want to play.

### **3.** Touch the screen to choose the tone you want to select.

You can listen to a typical phrase for the Tone by touching <Audition> at the bottom right of the screen.

When you play the keyboard, the selected tone is played.

Touch <Exit> to go back to the Basic screen (p. 19).

Try choosing and playing a variety of different tones.

#### About "EX" Tone

These are tones that Roland recommends you use in order to enjoy enhanced expressive capabilities.

Some of the EX Tones change according to the force with which the keys are played (velocity).

# Handy Features for Selecting Tones ([Tone Navigator] Button)

Pressing the [Tone Navigator] button lets you use a handy feature when selecting tones.

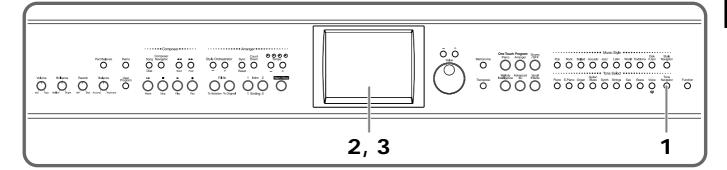

# **1.** Press the [Tone Navigator] button.

A Tone Navigator screen like the one below appears.

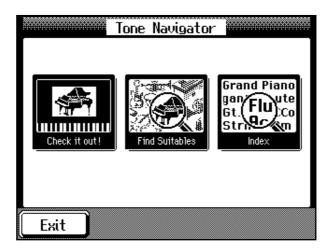

**2.** Touch the screen to choose the desired activity.

| Display       | Description                                                                                                    |  |
|---------------|----------------------------------------------------------------------------------------------------|--|
| Check It Out! | You can select tones just by touching icons for the suggested tones, or combination of tones, displayed on the screen.               |  |
| Find Suitable | After selecting the type of musical instrument and musical genre, you can then find tones that will sound good with your selections. |  |
| Index         | Allows searching of tones using the first letter of the tone name.                                                                   |  |

Touch <Exit> to go back to the Tone Navigator screen.

# **3.** Touch <Exit> at the bottom left of the screen to end the Tone Navigator screen.

# Practicing a Song Using Music Files (Piano Master)

Now, let's have some fun practicing using the song data on the Data Disk included with the KF-90.

"Piano Master" can help you master your favorite songs.

You can practice using commercially available Music Files, not just the included disk.

About Music Files, take a look at "Music Files That the KF-90 Can Use" (p. 183).

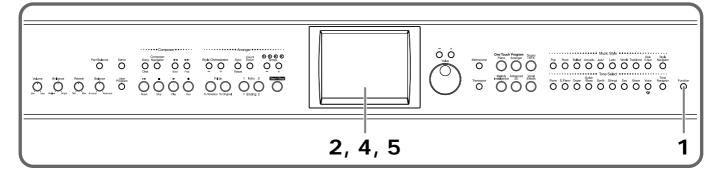

## **1.** Press the [Function] button.

A Function screen like the one below appears.

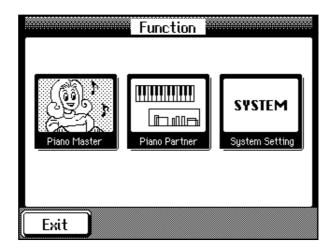

- 2. Touch <Piano Master> on the Touch Screen.
- **3.** Insert a floppy disk containing a song for practice into the disk drive.
- **4.** Follow the on-screen instructions to practice.
- 5. Touch <Exit> at the bottom left of the screen to end the Piano Master.

The Function screen appears.

# MEMO

# Playing with Accompaniment

# Playing with Automatic Accompaniment ([Style Navigator] Button)

Pressing the [Style Navigator] button lets you use a feature that makes play with automatic accompaniment even more enjoyable.

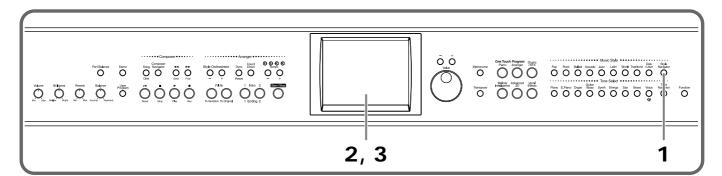

# **1.** Press the [Style Navigator] button.

A Style Navigator screen like the one below appears.

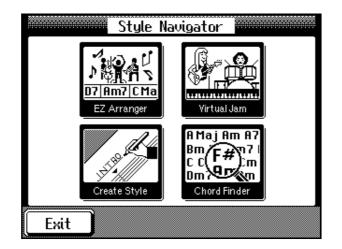

**2.** Touch the screen to choose the desired activity.

| Display                                                                                                    | Description                                                                                                    |  |
|----------------------------------------------------------------------------------------------------|----------------------------------------------------------------------------------------------------|--|
| EZ Arranger                                                                                                    | Take a look at page 29.                                                                                          |  |
| Virtual Jam                                                                                                    | Take a look at page 29.                                                                                          |  |
| Create Style                                                                                                    | You can Create a original style (User Style) by using the method of Style Composer and Style Convertor (p. 132). |  |
| <b>Chord Finder</b> You can have the notes comprising the chord be shown screen, whenever you are not sure how a certain chord gered (p. 69). |                                                                                                    |  |

Touch <Exit> to go back to the Style Navigator screen.

# **3.** Touch <Exit> at the bottom left of the screen to end the Style Navigator screen.

# Enjoying Automatic Accompaniment with Ease (EZ Arranger)

Let's try playing using Automatic Accompaniment.

Automatic Accompaniment is a feature that creates an accompaniment matched to the chords you specify with the left hand, making the performance more impressive and enjoyable.

To use Automatic Accompaniment, you need to press some buttons and make the settings for Automatic Accompaniment, but EZ Arranger lets you use Automatic Accompaniment just by answering some onscreen questions.

## **1.** Press the [Style Navigator] button.

The Style Navigator screen appears.

## 2. Touch <EZ Arranger>.

## **3.** Follow the onscreen instructions.

When you've answered all the questions, you can start playing with Automatic Accompaniment right away.

When specifying the chords yourself in a performance, specify the chords in the left part of the keyboard, as illustrated below.

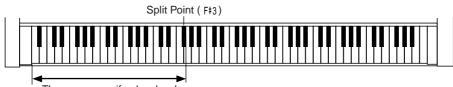

The range specifyed a chord

## 4. Touch <Exit> to end the EZ Arranger.

The Style Navigator screen appears.

# Playing with your band (Virtual Jam)

You can select the Pattern to be performed in each Part, and have these played together just like a backing band. Furthermore, you have complete freedom in combining the Parts.

## **1.** Press the [Style Navigator] button.

The Style Navigator screen appears.

**2.** Touch <Virtual Jam>.

### **3.** Follow the onscreen instructions.

When you've answered all the questions, you can start playing with Automatic Accompaniment right away.

## 4. Touch <Exit> to end the Virtual Jam.

The Style Navigator screen appears.

# Playing with an Automatic Accompaniment (One-touch Arranger)

In this section we will explain how you use Automatic Accompaniment not using [Style Navigator].

When using Automatic Accompaniment, press the One Touch Program [Arranger] button. You can make the optimal settings for playing Automatic Accompaniment with just a single touch of this button.

# ■ Let's Try Playing, "Little Brown Jug"

Now, let's try playing "Little Brown Jug" (you can see the score on page 32) using Automatic Accompaniment.

In this example we'll play the song with the "Big Band" Music Style.

You can enjoy a different ambience even with the same song just by changing the Music Style. Let's try playing with a wide variety of Music Styles.

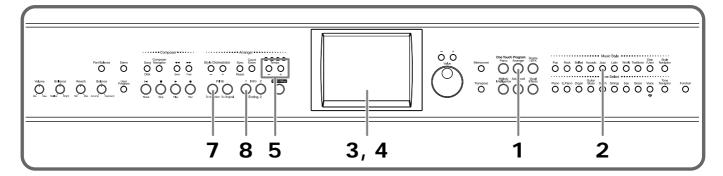

## **1.** Press the One Touch Program [Arranger] button.

The following screen like the one below, is called "Basic Screen" (p. 19).

| J= 93 📴 Pop Jazz      |         | 4/4   | M: 1   |
|-----------------------|---------|-------|--------|
|                       | U       | pper  |        |
|                       | Grand P | iano1 |        |
| Tone                  |         |       |        |
| Style<br>Orch<br>Full | Maj     |       | _ower  |
| Split                 | Layer   |       | ptions |

# **2.** Press the [Jazz] button.

The following screen appears.

| Pop Jazz 4        | 70's 1             |
|-------------------|--------------------|
| Michael'sPop 4777 | 70's 2 <b>4</b> ,∭ |
| Groovin 4777      | Latin Pop 💈 🖵      |
| Preset A B        | C D                |
| Exit              | Rage 🕨             |

3. Touch Page < ∢ > and < ▶ > to switch pages, then touch the screen to choose <Big Band>.

## 4. Touch <Exit>.

The previous screen appears.

# 5. Use the Tempo [-] and [+] buttons to adjust the tempo of the accompaniment.

Press the [-] and [+] buttons at the same time to return to the basic tempo.

### **6.** Finger the "C" key in the following figure to start play.

First an intro of 8 measures is played.

Play the right-hand and left-hand parts of the score on the keyboard. Play the "C," "F," and "G" keys on the keyboard with the timing indicated for "C," "F," and "G" on the next page score for the left-hand part, as shown in the figure. There's no need to hold down the key, so you can get ready to finger the next one.

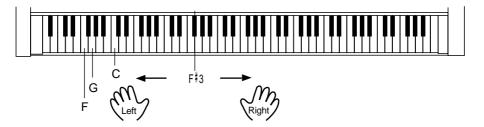

# 7. Press the Fill In [To Variation] button with the timing on the score.

The Accompaniment Pattern changes.

Pressing the [To Original] button returns you to the original accompaniment pattern. Once you've familiarized yourself with the performance, try varying the timing for the accompaniment pattern as you like.

# 8. Press the Intro/Ending [1] button with the timing on the score.

After the ending plays, the accompaniment stops. Pressing the Intro/Ending [2] button plays a simple ending.

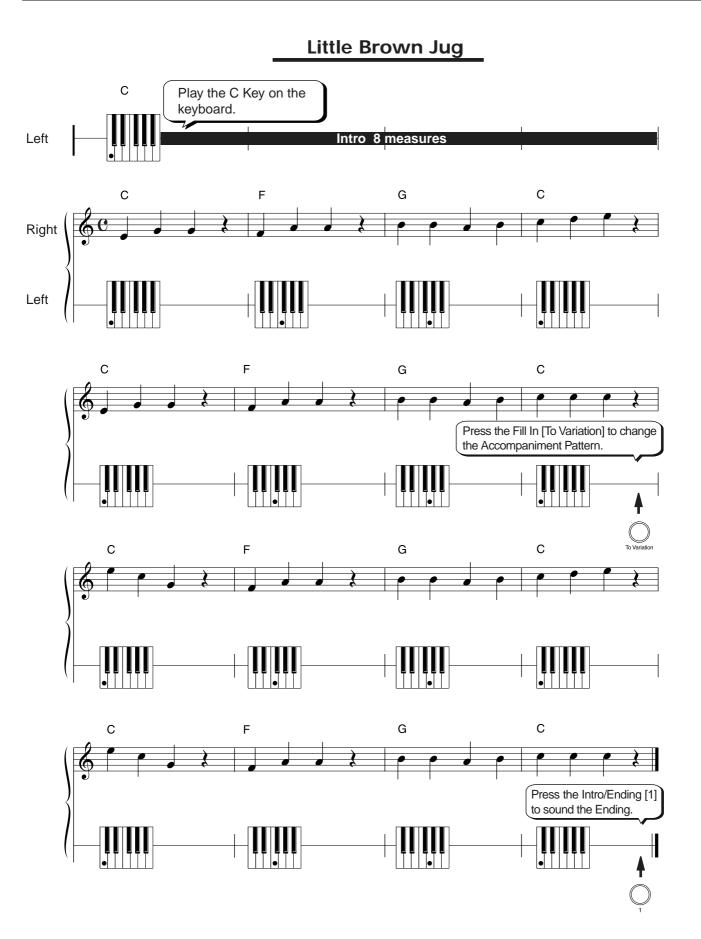

# MEMO

# **Recording a Performance**

# Recording a Song ([Composer Navigator] Button)

You can use the KF-90's "Composer" section for simple recording and playback of your performances.

When recording a song, try pressing the [Composer Navigator] button.

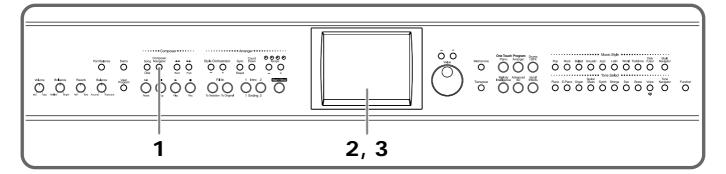

## **1.** Press the [Composer Navigator] button.

A Composer Navigator screen like the one below appears.

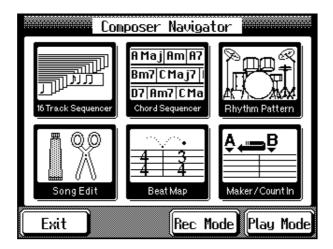

**2.** Touch the screen to choose the desired activity.

| Display               | Description                                                                                 |  |
|-----------------------|---------------------------------------------------------------------------------------------|--|
| 16 Track<br>Sequencer | This allows you to record performance for up to 16 parts to create ensemble songs (p. 118). |  |
| Chord Sequencer       | You can create an accompaniment only by entering its chord progression (p. 105).            |  |
| Rhythm Pattern        | Only selecting a rhythm pattern, you can record a rhythm part (p. 108).                     |  |
| Song Edit             | You can edit a song by using a variety of ways (p. 124).                                    |  |
| Beat Map              | You can create songs that have beat changes during the course of the song (p. 122).         |  |

| Display        | Description                                                                                                    |  |
|----------------|----------------------------------------------------------------------------------------------------|--|
| Maker/Count In | You can set a marker at a point within a song and then go<br>immediately to that measure, and have a count-in be sounded<br>before the performance starts (p. 90). |  |
| Rec Mode       | Use this mode when making changes in the recording method and the manner in which recording is to be stopped (p. 103).                                             |  |
| Play Mode      | By changing the settings, you can play back portions of the data using tones particular to the KF-90 (p. 149).                                                     |  |

Touch <Exit> to go back to the Composer Navigator screen.

# **3.** Touch <Exit> at the bottom left of the screen to end the Composer Navigator screen.

# Recording a Performance with Automatic Accompaniment

In this section, we'll record a performance with Automatic Accompaniment for "Little Brown Jug" on page 32.

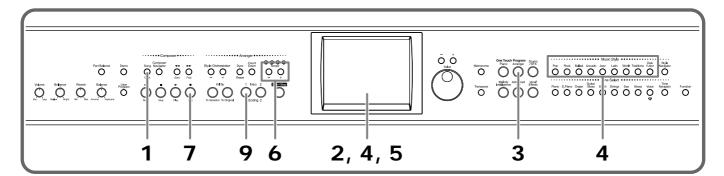

### Get ready to Record

## **1.** Press the [Song/Disk] button.

The following screen appears.

| 0: New | Song  |        |
|--------|-------|--------|
|        |       |        |
|        |       |        |
| Track  | Score | C ► i  |
| Exit   | Disk  | Roce 🔊 |

### 2. Touch <0:> to display <0:New Song> on the screen.

If <0:> doesn't appear on screen, touch Page <  $\triangleleft$  > and <  $\triangleright$  > to switch screens. Touch <Exit> to go back to the previous screen.

### Get ready to play

**3.** Press the One Touch Program [Arranger] button.

# **4.** Use the Music Style buttons and the touch screen to choose a Music Style you want to play.

In the same way as on page 32, when you play "Little Brown Jug," press the [Jazz] button, then choose <Big Band>.

- 5. Touch <Exit> to go back to the previous screen.
- **6.** Use the Tempo [-] and [+] buttons to adjust the tempo of the accompaniment.

#### Start recording

# **7.** Press the Rec $[\bullet]$ button.

The KF-90 enters standby for recording. To stop recording, press the Stop [ ■ ] button.

#### 8. Play on the left-hand section of the keyboard.

Automatic accompaniment starts, and recording is started at the same time. Now begin playing.

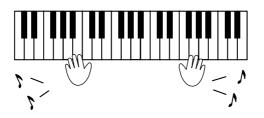

#### Stop recording

#### **9.** Press the Intro/Ending [1] button.

An ending is played, then the automatic accompaniment stops, and recording is stopped at the same time.

#### • When the Following Screen is Displayed

If there's song data remaining in the internal memory, the screen shown below appears when you try to choose a song.

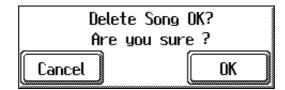

#### If you don't want to erase the song

#### Touch <Cancel>.

Save the song on a floppy disk. For information on how to save your song, see "Saving Songs to Floppy Disks" (p. 109).

#### Erasing a song

#### Touch <OK>.

The recorded performance or song whose settings have been changed is erased.

# Listening to the Recorded Performance

Now listen to the performance you have recorded.

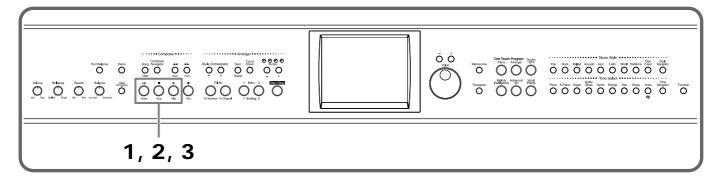

# **1.** Press the Reset [14] button.

Now, you can play back the song from the beginning.

#### **2.** Press the Play [►] button.

The recorded performance is played back.

#### **3.** Press the Stop [∎] button.

Playback stops.

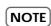

Any performance that has been recorded is deleted when the power to the KF-90 is turned off. If you don't want to lose your recorded performance, save it on a floppy disk. For information on how to save your song, see "Saving Songs to Floppy Disks" (p. 109).

**NOTE** If there's a recorded performance in the KF-90's internal memory, you can't play back another song. Check out "Erasing a Recorded Song" (p. 102).

# **Quick Start**

# **Using Music Files**

# **Listening to Music Files**

Here's where you can know how to use the disk drive to listen to commercially available music files.

You can also listen to KF-90 performance data saved on a floppy disk in the same way.

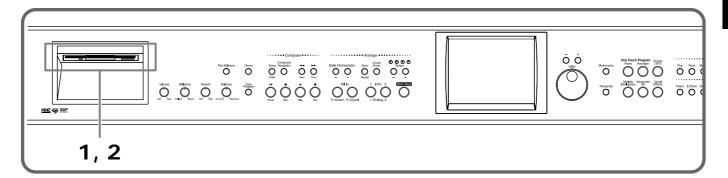

#### Inserting and Ejecting a Floppy Disk

| ſ | NOTE | ١ |
|---|------|---|

If you're using the disk drive for the first time, be sure to read the important notes on p. 6.

**1.** Hold the floppy disk face up, and push it into the disk drive until it clicks into place.

The disk drive is on the left side of the front panel.

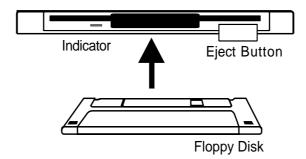

**NOTE** Never eject a disk while reading or writing is in progress, since that can damage the magnetic surface of the disk, rendering it unusable. (The disk drive's indicator will light up at full brightness when the drive is busy reading or writing data. Ordinarily, the indicator will be less brightly lighted, or be extinguished.)

#### **2.** To remove a disk, press the EJECT button.

The end of the floppy disk comes out of the slot. Gently grasp the end of the floppy disk and pull it out.

### Playing Back Music Files

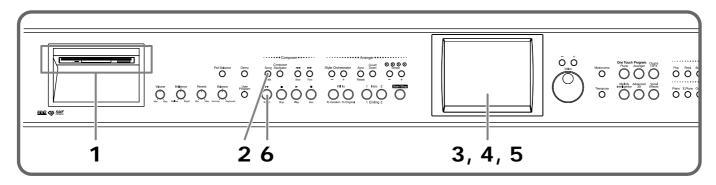

 Insert the floppy disk containing the songs into the disk drive (p. 39).

# 2. Press the [Song/Disk] button.

The Song/Disk screen appears.

| 0: Menuet in G                 | 3: MozartSonata |  |
|--------------------------------|-----------------|--|
| 1: Menuet in G                 | 4: Merry Farmer |  |
| 2: Gymnopedie 1 5: Londonderry |                 |  |
| Track Score                    | © ▶ i           |  |
| Exit Disk                      | Race 💌          |  |

#### **3.** Touch the screen to choose a song.

If there are more than five songs on the disk, touch Page  $\langle \langle \rangle \rangle \rangle$  to switch the pages.

Touching < i > displays various information about the song you selected.

#### **4.** Touch < > > on screen to play back the song.

You can also start playback by pressing Play [  $\blacktriangleright$  ] button. The on-screen <  $\blacktriangleright$  > changes to <  $\blacksquare$  >.

#### **5.** To stop playback of the song, touch $< \blacksquare >$ on the screen.

You can also stop playback by pressing the Stop [ $\blacksquare$ ] button. If you let the selected song play to the end, playback stops automatically. The on-screen <  $\blacksquare$  > changes to <  $\blacktriangleright$  >.

#### **6.** Press the Reset [ I◄] button to go back to the beginning of the song.

MEMO

When you play a song with an upbeat (in other words, a song that starts before the first beat), the screen like the Basic screen (p. 19) shows PU, 1, 2, and so on as the measure numbers.

#### When the Following Screen is Displayed

If there's song data remaining in the internal memory, the screen shown below appears when you try to choose a song.

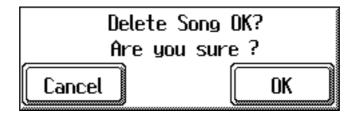

#### If you don't want to erase the song

#### Touch <Cancel>.

Save the song on a floppy disk. For information on how to save your song, see "Saving Songs to Floppy Disks" (p. 109).

#### Erasing a song

#### Touch <OK>.

The recorded performance or song whose settings have been changed is erased.

### Playing Back All Songs Continuously (All Song Play)

You can continuously repeat playback of all the songs. This function is called "All Song Play."

#### **1.** Insert the floppy disk containing the songs into the disk drive.

#### **2.** Press the [Song/Disk] button.

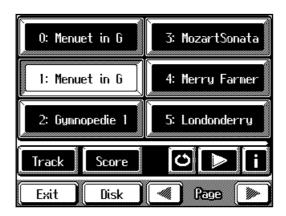

### **3.** Touch < O > on the screen.

All songs are played back in sequence. The on-screen  $< \triangleright >$  changes to  $< \blacksquare >$ . When the last song has finished playing, playback then repeats after returning to the first song.

4. Press the Stop [■] button or touch < ■ > on screen to stop playback of the songs.

# **Enjoying Karaoke Performances with Music Files**

You can connect a microphone into the Mic jack, and enjoy karaoke with the KF-90.

For more on connecting a microphone, refer to "Connecting a Microphone" (p. 18).

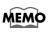

Karaoke music files must be purchased separately. When purchasing music files, please consult the vendor where you bought the KF-90. Check out "Music Files That the KF-90 Can Use" (p. 183).

# **1.** Connect the microphone, then adjust the volume with the [Mic Volume] knob on the back of the KF-90.

You can also adjust the depth of the Mic echo. (p. 44) You can also enjoy this with the Voice Transformer function (p. 44) and Harmonist function (p. 46).

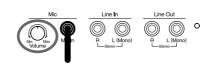

#### **2.** Insert the floppy disk that contains music files into the disk drive.

Please refer to "Inserting and Ejecting a Floppy Disk" (p. 39).

#### **3.** Press the [Song/Disk] button.

The Song/Disk screen appears.

#### **4.** Touch the screen to choose a song.

Touch <Exit> several times, the Basic screen (p. 19) appears.

#### 5. If you need to, use the Tempo [-] [+] buttons to adjust the tempo.

#### **6.** If necessary, change the key of the song.

You can transpose a song being played back to match the pitch range of your voice when you sing along with it. For details, refer to "Transposing a song for playback" (p. 94).

# **7.** Press the Play [ $\blacktriangleright$ ] button to begin playback of the song.

Sing a song along with music. When you play back a Music File with lyrics, the lyrics appear on screen.

#### 8. Press the Stop [■] button to stop playback.

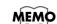

You can hide lyrics, if you like.Take a look at "Hiding the On-screen Lyrics" (p. 153).

# Adding the Effects to Your Voice

You can connect a microphone into the Mic jack, and enjoy modifying your voice through the mic with the KF-90.

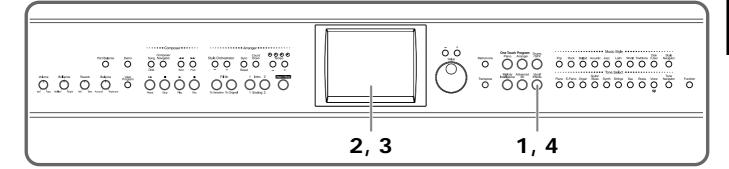

#### **1.** Press the [Vocal Effects] button.

A Vocal Effects screen appears.

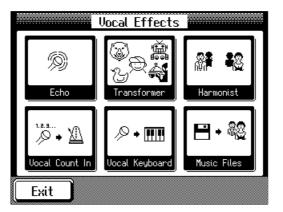

**2.** Touch the screen to choose the desired activity.

| Display                                                                            | Description                                                                          |  |
|------------------------------------------------------------------------------------|--------------------------------------------------------------------------------------|--|
| Echo                                                                               | Adjusting the Mic echo (p. 44).                                                      |  |
| Transformer                                                                        | Modifying your voice sounds (p. 44).                                                 |  |
| Harmonist                                                                          | Adding harmony to your voice (p. 46).                                                |  |
| Vocal Count InYou can start a song or Automatic Accompaniment<br>counting (p. 47). |                                                                                      |  |
| Vocal Keyboard                                                                     | Plays the keyboard notes with a voice scale (p. 48).                                 |  |
| Music Files                                                                        | You can have a specified part played as harmony while a song is played back (p. 48). |  |

Touch <Exit> to go back to the Vocal Effects screen.

- **3.** Touch <Exit> to go back the previous screen with the Vocal Effect function still in effect.
- **4.** To cancel the Vocal Effects, press the [Vocal Effects] button to go out the button's indicator.

#### ■ Adjusting the Echo

You can adjust the echo added to the sound from a microphone connected to the KF-90.

#### **1.** Press the [Vocal Effects] button.

A Vocal Effects screen appears.

### **2.** Touch <Echo>.

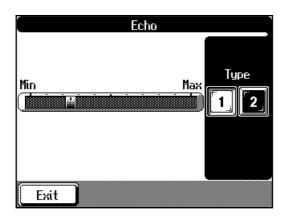

- **3.** Touch <Echo> horizontal slider to adjust the amount of echo applied.
- **4.** Touch Type <1> or <2> to change the type of echo.

| Display | Description                                   |
|---------|-----------------------------------------------|
| 1       | Adds clear reverberations.                    |
| 2       | Adds reverberations like a karaoke-type echo. |

Touch <Exit> to go back to the Vocal Effects screen.

#### Modifying Your Voice

With the KF-90, you can modify the way your voice sounds through the microphone. This is called the "Voice Transformer" function.

#### **1.** Press the [Vocal Effects] button.

The Vocal Effects screen appears.

#### **2.** Touch <Transformer>.

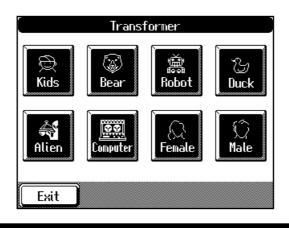

### **3.** Touch one of the icons on the screen.

Here's what the different icons do.

| Display     | Description                                 |
|-------------|---------------------------------------------|
| E Kids      | Makes your voice sound like a child's.      |
| Bear        | Makes your voice sound like a big animal's. |
| Robot       | Makes your voice sound like a robot's.      |
| Cy<br>Duck  | Makes your voice sound like a duck's.       |
| Alien       | Makes your voice sound like an alien's.     |
| Computer    | Makes your voice sound like computer.       |
| Female      | Makes a man's voice sound like a woman's.   |
| (Ĉ)<br>Male | Makes a woman's voice sound like a man's.   |

#### **4.** Sing through the microphone.

Your voice is transformed according to the item you selected.

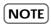

When you use the Voice Transformer function, the resonance setting for the piano (see p. 144) may sometimes be reset.

# **5.** Touch the icon you selected in step 3 again to cancel the Voice Transformer function.

Touch <Exit> to go back to the Vocal Effects screen.

#### Adding Harmony

You can sing with a harmony accompaniment, even when you're playing solo. This is called the "Harmonist" function.

#### **1.** Press the [Vocal Effects] button.

The Vocal Effects screen appears.

#### **2.** Touch <Harmonist>.

Now you can use the Harmonist function.

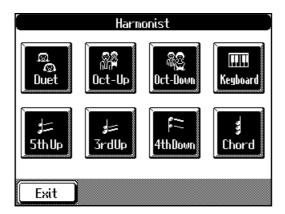

**3.** Touch one of the icons for <Harmonist> to choose how to apply the harmony.

| Display          | Description                                                                                                    |
|------------------|----------------------------------------------------------------------------------------------------|
| Ca<br>Ca<br>Duet | This provides an effect similar to that of two people singing a melody in unison.                                                                                               |
|                  | This applies a voice modified by Voice Transformer to your own<br>voice. If you don't use the Voice Transformer function, this lets<br>you sing with a voice one octave higher. |
| RC<br>Dct-Down   | This applies a voice modified by Voice Transformer to your own<br>voice. If you don't use the Voice Transformer function, this lets<br>you sing with a voice one octave lower.  |
| <b>Keyboard</b>  | When you finger the keyboard, the notes played are added to your voice as harmony.                                                                                              |
| J≓<br>5thUp      | This adds a harmony a Major fifth above your own voice.                                                                                                    |
| ≓<br>تrdUp       | This adds a harmony a Major 3rd above your own voice.                                                                                                    |
| F==<br>4thDown   | This adds a harmony a Major fourth below your own voice.                                                                                                    |

| Display           | Description                                              |
|-------------------|----------------------------------------------------------|
| <b>g</b><br>Chord | Harmony is added to the chords you play on the keyboard. |

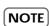

When you use the Harmonist function, the resonance setting for the piano (p. 144) may sometimes be reset. And the effects applied to the keyboard may be canceled.

# **4.** Touch the icon you selected in step 3 again to cancel the Harmonist function.

Touch <Exit> to go back to the Vocal Effects screen.

#### Starting Song and Automatic Accompaniment by Vocal Count

You can start the song and Automatic Accompaniment by giving the count through the microphone.

# **1.** Press [Voice Effects] button.

The Vocal Effects screen appears.

#### 2. Touch <Vocal Count In>.

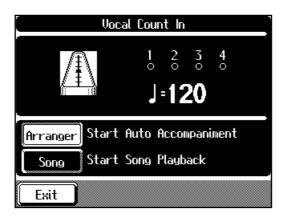

#### **3.** Select <Song> or <Arranger>.

| Display  | Description                                                  |
|----------|--------------------------------------------------------------|
| Arranger | After your counting, the Automatic Accompaniment will start. |
| Song     | After your counting, the song will start.                    |

# **4.** Count to four ("One, two, three, four") into the mic.

Be sure to count to four. The tempo is set to the timing you counted using the microphone. The song or Automatic Accompaniment will start. Touch <Exit> to go back to the Vocal Effects screen.

#### Playing the Keyboard Notes with a Voice Scale

You can have the melody that is sung into the microphone played using the KF-90's tones.

**NOTE** When <Vocal Keyboard> function is ON, the Voice Transformer (p. 44) and the Harmonist function (p. 46) are disabled. Both <Vocal Keyboard> and the Voice Transformer or the Harmonist cannot be selected simultaneously.

### **1.** Press the [Vocal Effects] button.

#### **2.** Touch <Vocal Keyboard>.

If <OFF> icon is selected, touch <ON> to apply the effect.

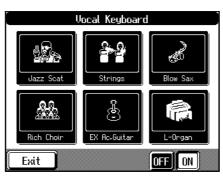

#### **3.** Touch the one of the icons to select the tone for the keyboard.

You can also select the Tone by using the Tone Select button (p. 24). Now, you can playing the keyboard notes with a vocal scale. The Tone you've selected is heard when you finger the keyboard.

#### **4.** Touch <OFF> to cancel the Keyboard function.

#### Adding the Harmony to the Song

When you sing along with the playback of a specified part in the song data, harmony is added using the scale for the specified part.

**NOTE** When <Music Files> is selected, the Voice Transformer function (p. 44) is disabled. Both <Music Files> and the Voice Transformer cannot be selected simultaneously.

#### **1.** Select a song you want to add the harmony.

If you use the song on floppy disk, insert the floppy disk. About selecting a song of floppy disk, please refer to page 40.

**2.** Press [Vocal Effects] button.

#### **3.** Touch < Music Files>.

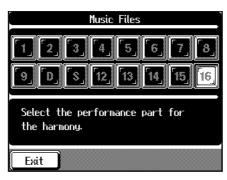

- **4.** Touch one of the icons to select a performance part. A matching harmony is added to the performance of the part you chose.
- **5.** Touch the icon you selected in step 4 again to cancel the Music Files function.

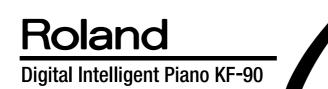

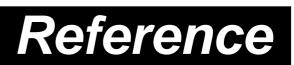

# **Chapter 1 Performance**

# Playing the Keyboard Like a Piano (One-touch Piano)

You can make the optimal settings for a piano performance at the touch of a single button.

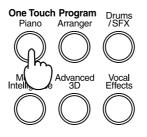

#### **1.** Press the One Touch Program [Piano] button.

A Piano screen like the one shown below appears.

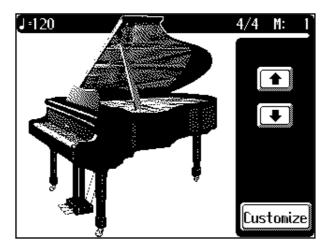

Settings are made for the following situations.

- The Grand Piano sound is selected.
- When the keyboard has been split into upper and lower sections (p. 55), this returns the keyboard to a single section.
- The functioning of the pedals returns the pedals to their usual functions (p. 16).
- The effect (p. 62) is set to "Sympathetic Resonance."

#### **Changing the Piano Sound**

# **1.** Touch **1 I** next to the illustration of the piano.

The amount by which the piano's top is opened changes, and the sound also changes.

This simulates the sound reflections that occur when the lid of a grand piano is open.

# MEMO

Since this instrument faithfully reproduces real acoustic piano action and response, sounds in the top one-and-one-half-octave range continue to play, regardless of the damper pedal action, and the tone in this range is audibly different. The Key Transpose setting (p. 93) can also be used to change the range that is unaffected by the damper pedal.

# MEMO

You can change settings related to the piano performance by touching <Customize> at the bottom of the screen. For more information, take a look at "Changing the Settings for One Touch Piano" (p. 142).

# Playing a Wide Variety of Instrument Sounds

The KF-90 comes with a large number of built-in instrument sounds and effects. This lets you enjoy performances with sounds matched to a wide range of musical genres. The various types of built-in sounds are called "Tones." The tones are divided into nine separate groups, each assigned to one of the nine "Tone Select" buttons.

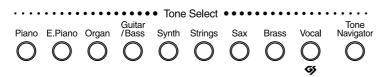

#### **1.** Press one of the Tone Select buttons to choose a Tone Group.

The pressed Tone Select button's indicator lights.

The screen shows six of the Tones included in the chosen Tone Group.

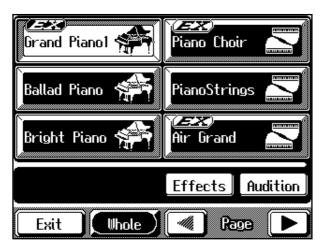

This screen is called the "Tone Selection" screen.

# 2. Use Page < ∢ > and < ▶ > to switch screens, and touch the screen to choose a Tone.

The Tone you've selected is heard when you finger the keyboard. Also, the next time you press the Tone Select button you chose in step 1, the tone you selected here is sounded.

You can audition tones by listening to a typical phrase for the Tone by touching <Audition> at the bottom right of the screen.

Touch <Exit> to go back to the previous screen.

#### About <EX> Tone

These are tones that Roland recommends you use in order to enjoy enhanced expressive capabilities.

Some of the EX Tones change according to the force with which the keys are played (velocity).

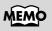

For more about the names of Tones, take a look at the "Tone List" (p. 166).

# MEMO

For information on the Tone Navigator button, take a look at the "Handy Features for Selecting Tones ([Tone Navigator] Button)" (p. 25).

### MEMO

For information on the Effects, take a look at the "Applying Effects to the Sound (Effects)" (p. 62). Chapter

#### Changing Tones with Value [-] [+] Or the Dial

You can also use Value [-] [+] or the dial to change a Tone. When you use the Value [-] [+] button or the dial, the pages are switched automatically, without having to touch Page < 4 > and < b >.

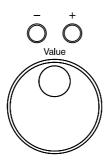

- **1. Press one of the Tone Select buttons to choose a Tone Group.** A Tone Selection screen appears.
- **2.** Use the Value [-] and [+] buttons or the dial to select a Tone. The indicator for the corresponding Tone Select button blinks.
- **3.** Finger the keyboard or press the blinking Tone Select button to decide your selection.

The Tone Select button's indicator lights up steadily. The Tone you've selected is heard when you finger the keyboard. Also, this is the Tone that you'll hear the next time you choose this Tone Select button.

Touch <Exit> to go back to the previous screen.

# Combining the Sounds of Two Instruments (Layer Play)

You can play two different sounds from a single key at the same time. This method of performance is called "Layer Play." For instance, it's possible to play the Tones for both Piano and Strings in combination.

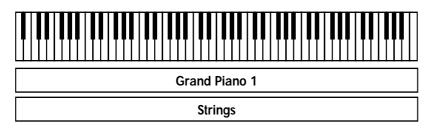

**1.** At the Basic screen, touch <Layer> at the bottom of the screen.

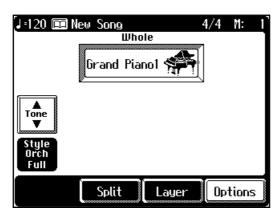

The screen changes as shown below.

| [J=120 🔳 I            | New Song       | 4/4  | M:    | 1 |
|-----------------------|----------------|------|-------|---|
|                       | Whole          |      |       | 1 |
|                       | Grand Piano1 🐐 |      |       |   |
| Tone                  | Strings 🗳      | 2    |       |   |
|                       | Layer          |      |       |   |
| Style<br>Orch<br>Full |                |      |       |   |
|                       | Split Laye     | r Op | tions |   |

This tone displayed in the lower section is called the "Layer Tone." When the keys are played, the tone selected in Step 1 and the Layer Tone are played together.

#### **2.** To cancel the Layer Play, touch <Layer> a second time.

When you finger the keyboard, only the sound displayed at the upper area of the screen is played.

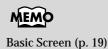

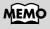

You can change the volume level for each of the Tones. Check out "Adjusting the Volume of Each Performance Part" (p. 81).

#### **Changing the Tones**

**1.** On the Touch Screen, touch the name of the Tone you want to change.

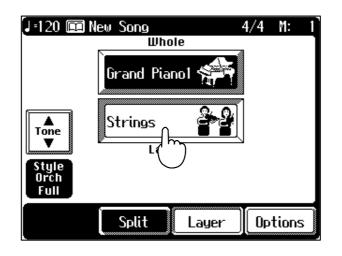

# **2.** Press one of the Tone Select buttons.

The Tone Selection screen appears.

**3.** Use Page < ∢ > and < ▶ > to switch screens, and touch the screen to choose a Tone.

You can also select a Tone using the Value [-] and [+] buttons or the dial.

#### **4.** Touch <Exit>.

The Basic screen appears. When you finger the keyboard, the selected Tone and the other Tone are played.

#### MEMO

If you touch <- Oct> and <+ Oct> at the bottom of the Tone Selection screen, the pitch will change in one-octave steps. To learn more, check out "Shifting the Keyboard Pitch in Octave Steps (Octave Shift)" (p. 57).

# Playing Different Tones with the Left and Right Hands (Split Play)

The Split feature allows you to split the keyboard into two zones, then play a different sound in each zone.

Such a division of the keyboard into right- and left-hand sections is called a "Split," and the key where the division takes place is called the "Split Point." The split-point key is included in the left-hand section. Each time power to the keyboard is turned on, the split point is reset to "F#3."

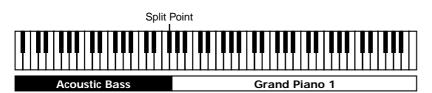

Switching to Split Play directly from Layer Play

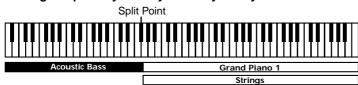

#### **1.** At the Basic screen, touch <Split>.

The tone in the right-hand part remains the same as it was before the keyboard was split, and the tone in the lower part switches to the tone displayed on the upper left part of the basic screen.

In this case, the tone in the right portion of the keyboard is called the "Upper Tone," and the tone in the left portion of the keyboard is called the "Lower Tone."

| J=120 📼 New Song<br>Lower | 4/4 M: 1<br>Upper |
|---------------------------|-------------------|
| Acoustic Bs. 📎            | Grand Pianol 👾    |
| Tone                      |                   |
| Style<br>Orch<br>Full     |                   |
| Split                     | Layer Options     |

#### **2.** To cancel the Split Play, touch <Split>.

The tone in the upper part then is effective for the entire keyboard.

# MEMO

You can change the split point. Please refer to "Changing the Keyboard's Split Point" (p. 145).

# MEMO

When you switch to Split mode directly from Layer Play (p. 53), the two tones played in Layer Play become the tone of the right hand of the keyboard in Split mode.

### MEMO

Basic Screen (p. 19)

# MEMO

You can independently adjust the volume levels of the notes played by the upper and lower sections of the keyboard. Check out "Adjusting the Volume of Each Performance Part" (p. 81).

# MEMO

When the keyboard has been divided into upper and lower sections, the damper pedal is applied to only the upper section. If you want to add lingering reverberations to the notes of the lower section, see "Assigning Functions to Pedals" (p. 147).

#### **Chapter 1 Performance**

#### **Changing the Tones**

- **1.** On the Touch Screen, touch the name of the Tone you want to change.
- **2. Press one of the Tone Select buttons.** The Tone Selection screen appears.
- 3. Use Page < 4 > and < ▶ > to switch screens, and touch the screen to choose a Tone. You can also choose a Tone using the Value [+] and [-] buttons or the dial.

#### **4.** Touch <Exit>.

The Basic screen appears. Play the keyboard to hear the Tone you selected.

#### ■ Selecting a Different Tone in the Current Tone Group

You can select a tone in the currently selected Tone group without using the Tone Select buttons.

- **1.** Display the Basic Screen (p. 19).
- **2.** Touch <Tone> on screen.

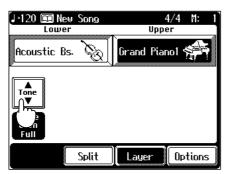

The tone selection screen appears.

# **3.** Touch an icon at the bottom of the screen to switch the Tone part.

This allow you select a Tone of the Tone part displayed on the icon. Touching the icon changes the Tone part, and Tone selection screen switches of the currently Tone Group of the Tone part.

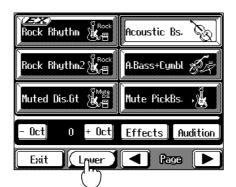

# MEMO

When the Split Play setting is in effect, <- Oct> and <+ Oct> appear at the bottom of the Tone Selection screen. Touching these changes the pitch of the keyboard by octaves. To learn more, check out "Shifting the Keyboard Pitch in Octave Steps (Octave Shift)" (p. 57).

# MEMC

Touching <Split> to cancel the split function during Automatic Accompaniment activates the Piano Style Arranger. Take a look at "Adding Automatic Accompaniment to Regular Piano Performance (Piano Style Arranger)" (p. 80).

#### MEMO

The Tone part name is displayed at the above or below the Tone name at the Basic screen.

# **4.** Use Page < **4** > and < **>** > to switch screens, and touch the screen to choose a Tone.

You can also choose a Tone using the Value [-] and [+] buttons or the dial.

#### **5.** Touch <Exit>.

The Basic screen appears.

# Shifting the Keyboard Pitch in Octave Steps (Octave Shift)

When the keyboard has been set up so that the right-hand and left-hand parts play different sounds (Split Play  $\rightarrow$  p. 55) or so that the sounds for two instruments are played in combination (Layer Play  $\rightarrow$  p. 53), you can shift the pitch of the notes you play by an octave at a time. This function is called "Octave Shift."

For instance, you can make the pitch of the keyboard's left-hand part match the pitch of the right-hand part during Split Play. Or, you could change the pitch of each tone, and play both tones together during Layer Play.

- **1.** Make sure the Basic screen is displayed.
- **2.** Touch <Layer> or <Split> to select Layer play or Split play.
- **3.** Touch the tones on which to use Octave Shift on the touch screen.
- **4.** Touch <Tone>. The Tone Selection screen appears.

**5.** Touch <- Oct> and <+ Oct> at the bottom of the screen to adjust the pitch of the sound.

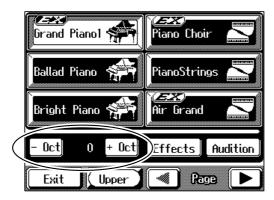

Each touch of <+ Oct> raises the pitch one octave. Each touch of <- Oct> lowers the pitch one octave. You can vary the pitch within a range down two octaves or up two. The state of the pitch is displayed at the bottom of the screen.

**6.** Touch <Exit> to go back to the Basic screen.

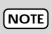

You can't use this feature when set up so that the entire keyboard is played as a single instrument.

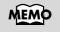

```
Basic Screen (p. 19)
```

Shapter

# **Playing Drum Sounds**

You can use the keyboard to play percussion sounds or effects such as sirens and animal sounds.

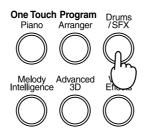

#### **1.** Press the [Drums/SFX] button, getting its indicator to light up.

When you finger the keyboard now, each key plays a different percussioninstrument sound.

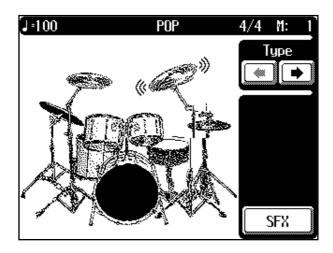

# MEMO

The combination of sounds assigned to the keyboard varies according to the drum set. Take a look at the "Drum/SFX Set List" (p. 170).

### **2.** Touch <Type> ( ) to change the type of drum set.

The drum set appears in the middle of the screen.

Sets of percussion sounds, such as "STANDARD," are called "Drum Sets." Each drum set contains a wide variety of percussive instrument sounds and sound effects, and each key plays a different sound.

You can play the Drum sound by touching the figure of drum set on the Drum screen.

# **3.** Pressing the [Drums/SFX] button again to return to the previous sound.

The [Drum/SFX] button's indicator goes out, and you are returned to the previous screen.

The sound played with the keyboard reverts to the instrument sound used before the [Drums/SFX] button was pressed.

# Playing Effect Sounds

### **1.** Press the [Drums/SFX] button, getting its indicator to light up.

#### **2.** Touch <SFX> at the bottom of the screen.

When you finger the keyboard now, each key plays a different effect sound. You can listen the Sound Effect by touching the icons on the SFX screen.

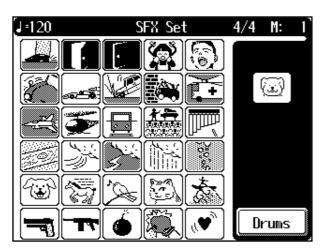

A set of effect sounds is called an "SFX set."

Touching <Drums> at the bottom of the screen makes it so that percussion instruments are sounded.

# **3.** Pressing the [Drums/SFX] button again to return to the previous sound.

The button's indicator goes out, and the previous screen appears. The sound played with the keyboard reverts to the instrument sound used before the [Drums/SFX] button was pressed.

# Adding Reverberation to Sounds (The Reverb Effect)

The KF-90 can apply a reverb effect to the notes you play on the keyboard. Applying reverb adds pleasing reverberation to what you play, so it sounds almost as if you were playing in a concert hall.

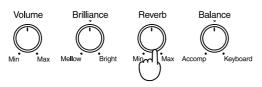

**1.** Adjust the [Reverb] knob to select the amount of reverb effect to be applied.

Rotating the knob clockwise applies a deeper reverb, and rotating it counterclockwise applies less reverb.

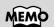

For the tones of the SFX set, refer to "Drum/SFX Set List" (p. 170).

# MEMO

You can change the type of reverb that's applied. Please refer to "Changing the Type of Reverb Effect" (p. 151).

#### NOTE

If you press the One Touch Program [Piano] button for the purposes of a piano performance, settings for the reverb effect that were made using the [Reverb] knob could get altered.

# Effects Adding Three-Dimensional Breadth to Your Performances (Advanced 3D)

When performing along with the automatic accompaniment or the songs, you can add three-dimensional breadth to the sounds. This provides the pleasant effect of "wrapping" your performance within the accompaniment.

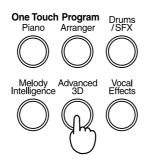

#### **1.** Press the [Advanced 3D] button.

The Advanced 3D screen appears in the display.

#### **2.** Touch the window icon to switch the effect on or off.

Three-dimensional breadth is added to the sound of the selected accompaniment part.

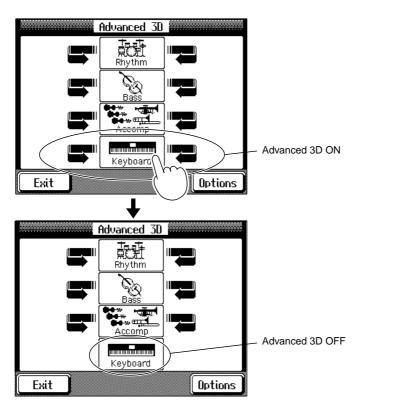

Touch <Exit> to go back to the previous screen with the Advanced 3D function still in effect.

**3.** Press the [Advanced 3D] button once more, extinguishing the button's indicator, to eliminate the effect.

#### Selecting the part to apply Advanced 3D Effect

With "Keyboard" in Advanced 3D set to On, you can select the Parts to which the 3D effect is applied when the keys are played.

#### **1.** Touch <Options> at the Advanced 3D screen.

The following display appears.

|       | Advanced 3D Option            |
|-------|-------------------------------|
| All   | The effect is applied to all  |
| Parts | parts played on the keyboard. |
| Layer | The effect is applied to      |
| Part  | layered part.                 |
| Exit  | )                             |

| Display    | Description                                                                                                    |
|------------|----------------------------------------------------------------------------------------------------|
| All Parts  | The effect is applied to all Parts played on the keyboard.                                                                                                    |
| Layer Part | The effect is applied to Layer Part. When the Layer play<br>(p. 53) is not being used, the effect is not applied to what<br>is played on the keyboard, even if "Keyboard" is set to<br>On. |

### **2.** Touch <All Parts> or <Layer Part>.

Touch <Exit> to go back the Advanced 3D screen.

# **Applying Effects to the Sound (Effects)**

You can apply a wide range of different effects to the notes you play on the keyboard.

**1.** Press one of the Tone Select buttons to choose a Tone to which you want to apply an Effect.

The Tone Selection screen (p. 51) appears.

**2.** Touch <Effect> on the screen.

The Effect screen appears.

|      | Effects                  |          |
|------|--------------------------|----------|
| OFF  | Sumpathetic<br>Resonance |          |
|      | Туре                     | 64 Depth |
| Exit |                          |          |

**3.** $Touch <math>\langle ON \rangle$ .

The optimal effect for the keyboard sound is applied.

- **4.** Touch <Type> **1** U to choose the type of effect.
- **5.** Touch <Depth> to adjust the amount of effect applied.

Touch <Exit> to go back to the previous screen.

#### **6.** To cancel the effect, touch <OFF> at the Effects screen.

#### About the Effects

When the effects is set to ON, the optimal effect is applied for the currently selected sound. Also you can apply effects for each tone. Although turning off the power returns the effects to their initial settings, carrying out Memory Backup (p. 154) allows you to save and store the effect settings even after the power is turned off.

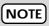

When you press the One Touch Program [Piano], you cannot change the type of effects.

#### NOTE

If you apply a different effect to the Layer tone (p. 53) or the Lower tone (p. 55) than the effect applied to the Upper tone (the tone shown in the upper right of the basic screen), the effect may not be applied in some cases. Select the same effect as for the Upper tone.

### MEMO

For more information on the different types of effects, take a look at the "Effects List" (p. 180).

### MEMO

You can select the type of chorus effect. Please refer to "Changing the Type of Chorus Effect" (p. 152).

# MEMO

The same effect will apply to all sounds of the [Voice/ GS] button that are followed by a "GS" symbol. If you change the effect for these sounds, the effect will also change for other sounds with the "GS" symbol.

# Sounding the Metronome

The KF-90 features a built-in metronome functions.

You can start or stop the metronome sound simply by pressing the [Metronome] button. During playback of a song, or when performing with automatic accompaniment, the metronome sounds to the tempo and beat of the song in progress.

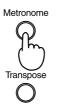

**1.** Press the [Metronome] button to start the metronome's sound.

The [Metronome] button's indicator lights up, and a Metronome screen like the one below appears.

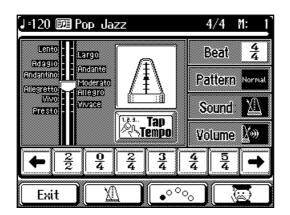

# **2.** To stop the metronome's sound, press the [Metronome] button.

The [Metronome] button's indicator goes dark. Touch <Exit> to go back to the previous screen.

### Changing the Animation

A metronome that moves along with the tempo usually is displayed at the center of the Metronome screen. You can change this to an animated bouncing ball (a ball that moves along in time with the tempo), or other animation.

# **1.** At the Metronome screen, touch the icons at the bottom of the screen.

The animation type will change.

| Metronome     |  |
|---------------|--|
| Bouncing Ball |  |
| Doctor        |  |

#### Adjusting the Tempo

The tempo of the Metronome can be set within the range of 20 to 250. The tempo of the metronome changes automatically if you use an automatic accompaniment or play back a song.

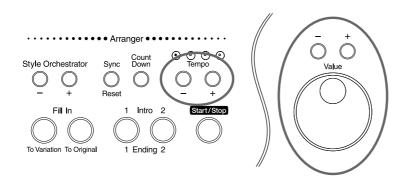

#### **1.** Press the Tempo [-] and [+] buttons to choose a tempo.

The setting is at "120" when the KF-90 is powered up. You can also use the Value [-] [+] buttons or dial to adjust the tempo. Turn the dial clockwise for a faster tempo, or counterclockwise for a slower tempo.

#### Determining the Tempo with Tempo Marks

You can set the tempo by choosing a tempo indicator, such as "Allegro," indicated on the screen.

# **1.** At the Metronome screen, touch the tempo mark on the screen.

The tempo is set to match the tempo mark.

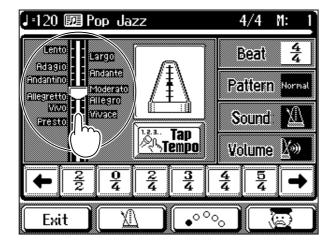

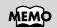

Even if you touch the bar graph on the screen directly, you can still change the tempo.

#### Changing the Beat of Metronome

#### **1.** At the Metronome screen, touch <Beat>.

The available choices for the beat appear at the bottom of the screen.

**2.** Choose the beat from among the selections by touching your choice.

You can scroll the display to one side or the other and show other choices for the beat by touching .

### ■ Changing How the Metronome Beat (Pattern) Sounds

The metronome usually sounds one beat per quarter note, but you can change the beat pattern to sound, for example, one beat for every dotted quarter note.

#### **1.** At the Metronome screen, touch <Pattern>.

The available choices for the type of pattern appear at the bottom of the screen.

# **2.** Choose a pattern from among the selections by touching your choice.

You can scroll the display to one side or the other and show other choices

for the pattern by touching .

| Display    | Description                                                                                      |
|------------|--------------------------------------------------------------------------------------------------|
| Normal     | The metronome sounds in the ordinary way.                                                        |
| <i>d</i> . | Counting starts at the beginning of the measure, in intervals of dotted half-note upbeats.       |
| 0          | Counting starts at the beginning of the measure, in intervals of half-note upbeats.              |
| <b>.</b>   | Counting starts at the beginning of the measure,<br>in intervals of dotted quarter-note upbeats. |
| J          | Counting starts at the beginning of the measure, in intervals of quarter-note upbeats.           |
| ج          | Counting starts at the beginning of the measure, in intervals of dotted eighth-note upbeats.     |
| Þ          | Counting starts at the beginning of the measure, in intervals of eighth-note upbeats.            |
| <u>د</u>   | Counting starts at the beginning of the measure, in intervals of sixteenth-note upbeats.         |
| +Doubl     | Plays with backbeats as the added sound.                                                         |
| +Tripl     | Plays with triplets as the added sound.                                                          |
| +Shufl     | Adds a shuffle.                                                                                  |

### MEMO

When  $\frac{0}{4}$  is selected, only the upbeat will sound.

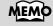

With a triplet beat (6/8, 9/ 8, or 12/8), added notes are sounded as triplets.

#### Changing the Type of Sound

You can change the type of sound of the metronome. When you turn on the power, the setting is for "ordinary metronome sound."

#### **1.** At the Metronome screen, touch <Sound>.

The type of sound appear at the bottom of the screen.

#### **2.** Touch the screen to select a metronome sound.

| Display            | Description                             |  |
|--------------------|-----------------------------------------|--|
| X                  | Ordinary metronome sound                |  |
| ╶╢╟╢┟╴             | Electronic metronome sound              |  |
| いち、に、<br>ichi, ni, | A voice counting "1, 2, 3" in Japanese. |  |
| One,<br>two,       | A voice counting "1, 2, 3" in English   |  |
| F.                 | Dog and cat cries                       |  |
| R                  | Woodblock sound                         |  |
| A2                 | Triangle and castanet sounds            |  |
| M                  | Clapping                                |  |

#### ■ Changing the Volume

You can adjust the volume of the metronome to any of ten possible levels. Metronome volume is set to " 3 (5)" when the keyboard is turned on.

#### **1.** At the Metronome screen, touch <Volume>.

The available choices for the volume level appear at the bottom of the screen.

### **2.** Touch the volume icon you like.

Choosing  $\[b]$  sets the volume to the lowest level, and choosing  $\[b]$  sets it to the highest level.

Choose  $\mathcal{K}_{\text{OFF}}$  to silence the metronome sound.

# **Music Style and Automatic Accompaniment**

#### What is Automatic Accompaniment?

With the KF-90, just by pressing the One Touch Program [Arranger] button, you can select Automatic Accompaniment. Automatic Accompaniment is a feature that immediately plays an optimal accompaniment based on the accompaniment pattern of the Music Style and the chords you finger on the keyboard. Using Automatic Accompaniment, you can play with an impressive accompaniment, even when you perform alone. Also, by varying the Music Style, accompaniment pattern, and chords, you can easily enjoy a wide range of arrangements of the same song.

For information on how to play Automatic Accompaniment, see "Choosing a Music Style" (p. 70).

#### What's a Music Style?

A Music Style is an accompaniment style that has been designed to fit in with a particular musical style.

There are many different varieties of music around the world, and each one has its own unique features. What gives jazz its "jazziness" and classical music its unmistakable classical feel is the unique combination of elements, such as the instruments used, melody, and phrasing, which interact to create the musical character of the genre. A Music Style makes use of such elements to bring out the distinctive atmosphere and mood of each musical genre.

#### The Makeup of a Music Style

A Music Style is made up of a set of six performance states called "Divisions."

| Division             | Description                                                               |  |  |
|----------------------|---------------------------------------------------------------------------|--|--|
| Intro                | This is the state when an intro is playing.                               |  |  |
| Original             | This is the state where an Original accompani-<br>ment pattern is played. |  |  |
| Variation            | This is the state where a Variation accompani-<br>ment pattern is played. |  |  |
| Fill In to Original  | This is the state where a Variation fill-in is played.                    |  |  |
| Fill In to Variation | This is the state where an Original fill-in is played.                    |  |  |
| Ending               | This is the state where an ending is played.                              |  |  |

Also, a Music Style is made up of five performance parts: "Rhythm," "Bass," "Accompaniment 1," "Accompaniment 2," and "Accompaniment 3."

# **About Chords**

A chord is a group of notes played at the same time. The pitch of the note that forms the base (the root note) is shown by a letter, and the type of constituent notes is shown by the chord type.

For instance, the chord "C Maj" has C (do) as the root note, and "Maj" (major) as the chord type. C Maj is composed of the three notes "C," "E," and "G."

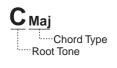

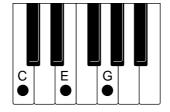

The root notes of chords are all indicated by a letter of the alphabet, # (sharp) and  $\flat$  (flat), which correspond as follows.

| (D<br>0 |   | D#)<br>≘⊧ | (G<br>Fi | ♭) (G<br>‡ A |   | A#)<br>3⊦ |
|---------|---|-----------|----------|--------------|---|-----------|
| с       | D | E         | F        | G            | Α | в         |

# Playing Chords with Simple Fingering

"Chord Intelligence" is a feature that intelligently decides on accompaniment chords the moment you play a key (root note) specifying a chord during automatic accompaniment.

To play a C Maj chord, for example, you usually have to finger the three keys C, E, and G; but with Chord Intelligence, you only have to press the C key to initiate a C Maj chord accompaniment.

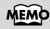

For more information about chord fingering, refer to the "Chord List" (p. 178).

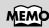

You can cancel the Chord Intelligence function. For more information, see "Canceling the Chord Intelligence Function" (p. 147).

• How to play the chord in the Chord Intelligence mode

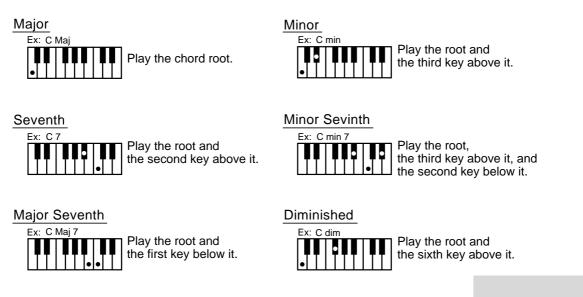

#### ■ Displaying the Chord Fingering On Screen (Chord Finder)

Whenever you are not sure how a certain chord is fingered, you can have the notes comprising the chord be shown in the screen.

#### **1.** Press the [Style Navigator] button.

The Style Navigator screen will appear.

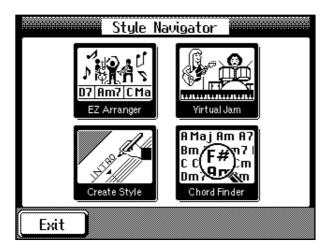

**2.** On the screen, touch <Chord Finder>.

# **3.** Touch the screen to specify the root of the chord you want to learn about.

The chord fingering appears on screen.

| Chord Finder   |       |        |           |  |
|----------------|-------|--------|-----------|--|
| C maj C maj7   | С 7   | C min  | C min7    |  |
| C dim C m7(b5) | Que C | C sus4 | C 7sus4   |  |
| [#] [C] [D]    | E     | 6.     | A.J. [B.] |  |
| Exit           |       |        |           |  |

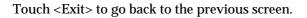

# **Choosing a Music Style**

You can choose a wide variety of Music Styles by pressing the Music Style button. The following buttons are called Music Style buttons.

 
 Pop
 Rock
 Ballad
 Acoustic
 Jazz
 Latin
 World
 Traditional
 Disk /User
 Style Navigator

 Image: Construction of the state of the state of

When you press the One Touch Program [Arranger] button to change the Music Style, the played notes and tempo of the right-hand part of the keyboard change to the optimal Music Style, and the settings that let you play with Automatic Accompaniment are made right away.

- **1.** Press the One Touch Program [Arranger] button.
- **2.** Press the Music Style button to choose the group for the Music Style.

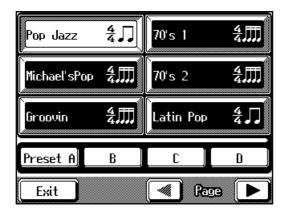

# Press Page < ∢ > and < ▶ > and the Touch Screen, the Value [-] [+] buttons, or the dial to choose a Music Style. When you use the Value [-] [+] buttons or the dial, the pages are switched

automatically, without having to touch Page < 4 > and < >.

#### **4.** Touch $\langle$ Preset A $\rangle$ , $\langle$ B $\rangle$ , $\langle$ C $\rangle$ , or $\langle$ D $\rangle$ on the screen.

When you choose any one of <Preset A> through <D>, the Music Style's tempo, the tone of the right-hand part, the settings of the Style Orchestrator (p. 78), and the like change.

By varying the tempo or Tone, you can enjoy performances with a totally different ambience, even when the Music Style is the same.

**5.** Touch <Exit> to go back to the Basic screen.

# **6.** Specify a chord by playing it on the left-hand keyboard section.

Automatic Accompaniment of the selected Music Style is played.

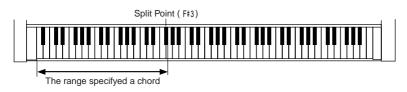

# MEMO

For more information about the types of Music Styles, take a look at the "Music Style List" (p. 175).

# MEMO

For information on the Style Navigator button, take a look at the "Playing with Automatic Accompaniment ([Style Navigator] Button)" (p. 28).

# MEMO

When you change the Music Style, the tempo and Tone change to match the Music Style you've chosen. If you don't want to change the tempo and Tone, take a look at "Keeping the Same Tone and Tempo When the Music Style Changes" (p. 147)).

# MEMO

You can change the split point. Please refer to "Changing the Keyboard's Split Point" (p. 145).

# **7.** Press the Intro/Ending [1] or [2] button to play an ending and stop performance of the accompaniment.

#### Choosing a Music Style from Data Disk

You can use Music Styles on the Data Disk included with the KF-90, as well as User Styles saved on floppy disk (p. 137).

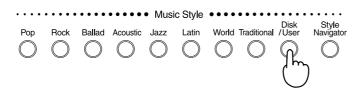

#### **1.** Insert the floppy disk into the disk drive.

For information on how to use the disk drive, see p. 39.

#### **2.** Press the [Disk/User] button.

The following screen will appear.

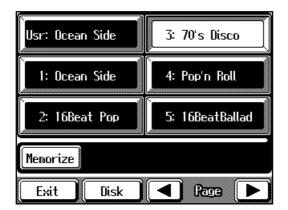

# **3.** Touch Page < **∢** > or < **▶** > and the Touch Screen to choose a Music Style.

Touch Page <  $\triangleleft$  > several times to display the Music Styles stored in internal memory.

Styles with numbers that begin with "L" are Styles stored in internal memory.

#### **4.** Press the One Touch Program [Arranger] button.

When you specify a chord in the lower section of the keyboard, the music style you've chosen will be sounded.

The Music Style you've selected from the floppy disk remains in memory until you switch off the power. You can play the Music Style you last selected just by pressing the [Disk/User] button, even if you've taken the floppy disk out of the disk drive.

# MEMO

There are some ways how this starting and stopping works. Refer to "Playing a Music Style (Start/Stop)" (p. 74).

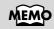

You can save three User Styles on the [Disk/User] button (the internal memory) of the KF-90. Take a look at "Saving a User Style" (p. 137).

# Playing Sounds with the Left Hand Along with the Automatic Accompaniment

Ordinarily, when you perform while using the Automatic Accompaniment, no sound is produced from keys in the left part of the keyboard when they are pressed. When you touch the <Lower> icon, though, you can play the tone in the left side of the keyboard while simultaneously having the Automatic Accompaniment play.

#### **1.** Press the One Touch Program [Arranger] button.

The Basic screen appears.

| 🕽 🗊 Gtr Fast Pop      | 4/4 M: 1   |
|-----------------------|------------|
|                       | Upper      |
| Grand                 | Piano1 条   |
| Tone                  |            |
| Style<br>Orch<br>Full | Lower      |
| Split Laye            | er Options |

#### **2.** Touch <Lower> on the screen.

The screen changes as shown below.

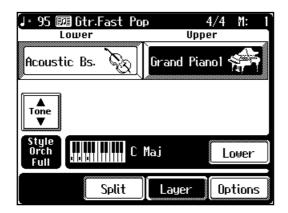

**3.** Specify a chord by playing it on the left-hand keyboard section.

Automatic Accompaniment is played.

**4.** To cancel the Lower part sound, touch <Lower>.

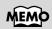

When changing the tone in the left portion of the keyboard (the lower part), refer to "Changing the Tones" (p. 56).

# **Playing Just the Rhythm Pattern**

A Music Style can be made to sound only the Rhythm Pattern.

- **1.** Choose a Music Style.
- **2.** Press the One Touch Program [Piano] button.
- **3.** Press the [Start/Stop] button. Only the Rhythm Pattern of the selected Music Style is played.

# Adjusting the Tempo for Automatic Accompaniment

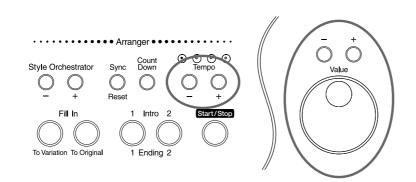

# **1.** Select the Music Style, then press the One Touch Program [Arranger] button.

This makes the setting for Automatic Accompaniment.

# **2.** Use the Tempo [-] and [+] buttons to adjust the tempo.

The tempo appears at the top-left area of the screen.

Pressing the [+] button makes the tempo faster, and pressing [-] makes the tempo slower.

You can return to the original tempo for the Music Style by pressing [-] and [+] at the same time.

You can also change the tempo using the Value [-] [+] buttons or the dial.

### NOTE

There are any patterns in the Music Styles that are not included in the Rhythm Patterns. In certain cases, such as when such Music Styles are selected, the Rhythm Pattern may not play.

# MEMO

You can change the tempo of Automatic Accompaniment even while the automatic accompaniment is playing.

# Playing a Music Style (Start/Stop)

Pressing the One Touch Program [Arranger] button activates Sync Start for the accompaniment (which starts the accompaniment simultaneously when you play something in the lower section of the keyboard), and makes the setting for automatically playing an appropriate intro for the accompaniment. You can change how this starting and stopping works.

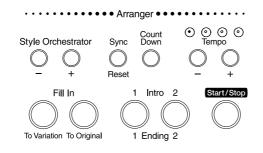

- Starting Automatic Accompaniment When You Play the Left-hand Section (Sync Start)
  - **1.** Press the [Sync/Reset] button, getting the button indicator to light.

The Intro/Ending [1] button's indicator will flash.

# **2.** Specify the chord on the lower-part of keyboard.

The intro is played and the automatic accompaniment starts.

#### **Changing the Intro**

Before starting automatic accompaniment, you can follow the steps shown below to change or silence the intro.

#### Starting Without an Intro

Press the Intro/Ending [1] button, extinguishing the indicator, then specify the chord.

#### Starting with a Simple Added Intro

Press the Intro/Ending [2] button, getting the indicator to start blinking. Then, specify the chord.

# Starting at the Press of a Button

**1. Press the [Sync/Reset] button, extinguishing the indicator.** The indicator for the Intro/Ending [1] button also goes dark.

### **2.** Specify the chord on the lower-part of keyboard.

Fingering a key on the left-hand section of the keyboard while the [Sync/ Reset] button's indicator is dark causes a chord to be sounded. This note is called the "Chord Tone," and the root of the chord that is played at the same time is called the "Bass Tone."

# **3.** Press the Intro/Ending [1] or [2] button, or the [Start/Stop] button.

The automatic accompaniment starts. Pressing the [Start/Stop] button starts the automatic accompaniment without an intro. Pressing the Intro/Ending [2] button plays a simple intro.

# Stopping Automatic Accompaniment

#### Stopping with an Added Ending

### **1.** Press the Intro/Ending [1] or [2] button.

An ending is played, then the automatic accompaniment stops. Pressing the Intro/Ending [2] button plays a simple ending.

#### Stopping at the Press of a Button

## **1.** Press the [Start/Stop] button.

Automatic accompaniment stops as soon as you press the button.

# Adjusting the Timing During a Performance and Starting Over

If the timing of the accompaniment is off during a performance, pressing this button lets you start playing over from the beginning of the division(p. 67).

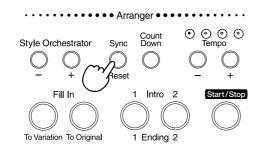

### **1.** Press the [Sync/Reset] button.

The count sound begins immediately, then the accompaniment starts.

# MEMO

You can change the sound of the chord tone and bass tone. Take a look at "Changing the Chord Tone and Bass Tone" (p. 146).

# Playing the Count Sound at the End of the Intro

If an intro is played before your performance, you can have the count sound played to the end of the intro, allowing you to understand easily where you are to start playing.

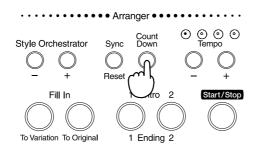

## **1.** Press the [Count Down] button, getting the indicator to light.

# **2.** Press the Intro/Ending [1] or [2] button.

The intro starts, and the count sound plays to the end of the intro. If the [Sync/Reset] button's indicator is lit, specifying a chord in the lefthand area will cause the intro to start, and a count to sound in the same way.

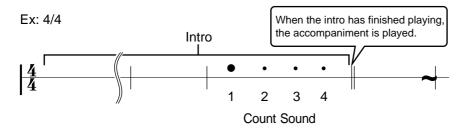

**3.** To stop the count sound, press the [Count Down] button, extinguishing its indicator.

# Modifying an Accompaniment

You can change the arrangement of automatic accompaniment and the accompaniment pattern.

# Changing the Accompaniment Pattern Within a Song (Fill-In)

There are two accompaniment patterns: the original one, and a variation that's a little more flowery. In addition, a fill-in (a short phrase) is added at the points where the accompaniment patterns change, which adds more variation to the song. It can be effective to use the quieter original pattern for the first half of the song, and the variation pattern for the second half.

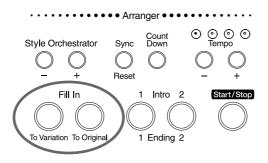

# MEMO

You can change the accompaniment pattern without inserting a fill-in. In that case, assign the function to the pedal and use it. See "Assigning Functions to Pedals" (p. 147).

- **1.** Pressing the Fill In [To Variation] button (its indicator should light) makes the setting for playing the variation accompaniment pattern.
- **2.** Pressing the Fill In [To Original] button (its indicator should light) makes the setting for playing the original accompaniment pattern.

Pressing these buttons during a performance inserts a one-bar fill-in in time with when the buttons were pressed, and the accompaniment pattern changes.

#### What's a "Fill-In"?

A short improvisational phrase inserted at the bar line is called a "Fill-In." The KF-90 plays the optimal phrase for the selected Music Style.

#### Adding a Fill-in Without Changing the Accompaniment Pattern

You can play a fill-in without changing the accompaniment pattern by pressing whichever of the Fill In [To Original] and FIll In [To Variation] buttons that is flashing while a performance is in progress.

### Changing the Arrangement of the Accompaniment

You can change the arrangement of an accompaniment during the performance of automatic accompaniment or while it is stopped. This function is called "Style Orchestrator." There are four arrangement types of the accompaniment for each Music Style.

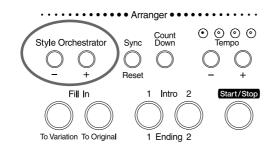

# **1.** Press the Style Orchestrator [-] or [+] button to change the arrangement of the accompaniment.

Pressing the [-] button provides a simpler arrangement; press the [+] button for a more elaborate arrangement.

The value for "Style Orch" in the basic screen changes.

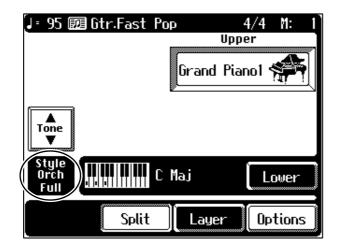

| Display | Description                    |
|---------|--------------------------------|
| Basic   | The simplest arrangement       |
| Adv1    | A more elaborate arrangement   |
| Adv2    |                                |
| Full    | The most elaborate arrangement |

#### (NOTE)

Some Music Styles don't change the arrangement of the accompaniment when you've followed the steps just described.

# Adding Harmony to the Right-hand Part (Melody Intelligence)

You can add a harmony to the notes you play with the keyboard. While an automatic accompaniment is playing, a harmony matched to the chord you designate in the lower section of the keyboard is automatically added to the notes you play on the upper section. This function is called "Melody Intelligence."

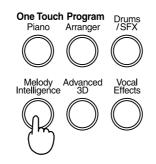

**1.** Press the [Melody Intelligence] button, getting its indicator to light up.

When you play something on the right-hand section of the keyboard, a harmony is added to the notes you finger.

A Melody Intelligence screen like the one following appears.

|       | Melody Int | telligence |          |
|-------|------------|------------|----------|
| Duet  | Combo      | Big Band   | Harp     |
| Choir | Strings    | Country    | Broadway |
| Organ | Block      | Trad       | Gospel   |
| Exit  |            | R          | 98 🕨     |

- Use Page < 4 > < > > and the Touch Screen, the Value [-] [+] buttons, or the dial to choose a Harmony type. When you play something on the keyboard, a harmony of the type you selected is added to the notes you finger. Touch <Exit> to go back to the previous screen with the Melody Intelligence function still in effect.
   To cancel the Melody Intelligence function. press the
- **3.** To cancel the Melody Intelligence function, press the [Melody Intelligence] button to extinguish the indicator.

# (NOTE)

The different types of harmonies include some that automatically change the Tone. Also, when you finger several keys at the same time, harmony is added to one note.

# Adding Automatic Accompaniment to Regular Piano Performance (Piano Style Arranger)

Usually, with an automatic accompaniment performance, the accompaniment is sounded by the chords you specify on the left-hand section of the keyboard, with the melody played on the right-hand section. If you like, however, you can make the KF-90 recognize chords from the entire keyboard, and perform without splitting the keyboard. This function is called the "Piano Style Arranger."

This makes it possible to add an accompaniment automatically as you play a song by fingering chords, without giving any thought to the location of a keyboard split.

- **1.** Press the One Touch Program [Arranger] button.
- **2.** Touch <Split> to cancel the Split Play.

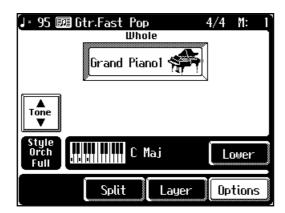

- **3.** Use the Music Style button and Touch screen to choose a Music Style.
- **4.** Touch <Exit> to go back to the Basic screen.

# **5.** Finger the keyboard.

The accompaniment starts when you finger a chord.

# Changing the Volume Balance for the Accompaniment and Keyboard

You can change the volume balance for the song and accompaniment and the notes played from the keyboard.

# **1.** Use the [Balance] knob to change the volume balance.

Rotating the knob toward "Accomp" lowers the volume of the keyboard. Rotating the knob toward "Keyboard" lowers the volume of the song.

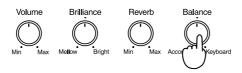

# Adjusting the Volume of Each Performance Part

You can adjust the volume balance of each part of the Music Style and of each tone when playing more than one tone with the keyboard.

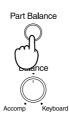

# **1.** Press the [Part Balance] button.

The Part Balance screen will appear. The Part Balance screen is made up of two pages.

| ( Ac        | ccompanimen | ıt                                                             |
|-------------|-------------|----------------------------------------------------------------|
| Rhythm      | Bass        | Accomp                                                         |
| 95 <b>(</b> | 95          | 95<br>()<br>()<br>()<br>()<br>()<br>()<br>()<br>()<br>()<br>() |
| Exit        |             | ) Race 🕨                                                       |

This shows the volume balance of each part of the Music Style.

| Display | Performance part                                      |  |
|---------|-------------------------------------------------------|--|
| Rhythm  | Rhythm                                                |  |
| Bass    | Bass, Bass tone (p. 75)                               |  |
| Accomp  | Accompaniment 1, Accompaniment 2, and Accompaniment 3 |  |

# NOTE

When the [Balance] knob is all the way to "Accomp," no sound is heard when you finger the keyboard. You can usually leave the knob at the center position.

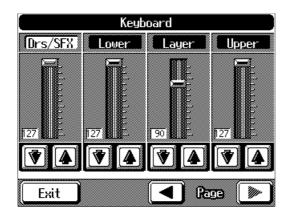

This shows the volume balance of each keyboard tone during Layer play or Split play, or when playing percussion or effect sounds with the keyboard.

| Drs/SFX | Volume of percussion instruments/effects played with the keyboard (p. 58). |
|---------|----------------------------------------------------------------------------|
| Lower   | Volume level of the Lower Part (p. 55).                                    |
| Layer   | Volume level of the Layer Part (p. 53).                                    |
| Upper   | Volume level of the Upper Part (p. 55).                                    |

**2.** Touch **to adjust the volume of the respective Parts.** You can adjust the volume by touching the each slider on-screen.

Touch <Exit> to go back to the previous screen.

# **Chapter 3 Some Handy Features**

# **Playing Back Songs for Practice**

Let's try practicing along with commercial music files or songs recorded on floppy disk.

You can move to a certain measure within a song, and play back the song from that location.

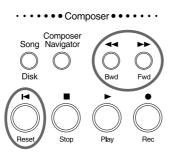

**1.** Insert the floppy disk into the disk drive (p. 39).

### **2.** Press the [Song/Disk] button.

A Song/Disk screen appears.

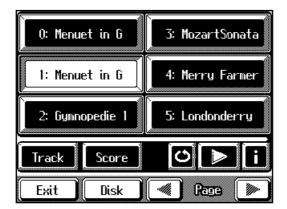

## **3.** Touch the screen to choose a song.

You can also use the Value [-] [+] buttons or the dial to choose a song.

### **4.** Touch <Exit> several times.

Display the screen where the measure number appears in the top-right area of the screen.

- **5.** Press the Play [►] button to play back the song.
- **6.** Press the Bwd [ ◄◄ ] and Fwd [ ►► ] buttons to move to a bar where you want to listen.

Pressing the button once moves your position by one measure. Hold down the button to move forward or backward continuously.

**7.** To stop playback of the song, press the Stop [■] button.

# MEMO

If there is song data in the KF-90's internal memory, the "Delete song" message appears. For more information, see "If the following message appears" (p. 99).

NOTE

When you start playback of Music Files, the measure number on the Basic screen appears in reverse video. While this is in reverse video, the KF-90 is reading data from the floppy disk, so wait a few moments until it finishes.

### **Chapter 3 Some Handy Features**

#### To go back to the beginning of the song

**1.** Press the Reset [ | ] button.

#### To move to the end of the song

**1.** Hold down the Stop [■] button and press the Fwd [►►] button.

### Displaying the Score

You can have the musical score of a recorded performance or a song from floppy disk be displayed. When you play back a Music File with lyrics, the lyrics appear on screen.

- **1. Press the [Song/Disk] button.** The Song/Disk screen appears.
- **2.** Touch the screen to choose a song.

You can also use the Value [-] [+] buttons or the dial to choose a song.

**3.** Touch <Score> on the screen.

The Score screen appears.

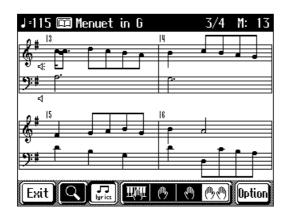

| Icon              | Description                                          |
|-------------------|------------------------------------------------------|
|                   | The expanded score is displayed.                     |
|                   | Lyrics are displayed on the score.                   |
| <u>Iiwii</u>      | Your performance data is displayed.                  |
| ( <sup>th</sup> y | The left-hand part is displayed.                     |
| 1                 | The right-hand part is displayed.                    |
| <u>M</u>          | The both-hands part is displayed on the grand staff. |

# 

If you've used markers to designate a passage for repeating (p. 92), you can only move forward and backward within the range specified by the A and B markers.

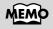

# If touching uris can't

display the lyrics when playing the Music Files containing the lyric data, the setting on the lyric is OFF. Turn ON the setting in the "Hiding the Onscreen Lyrics" (p. 153)

### MEMO

No notes appear in the musical score when you select a part that contains no performance data.

Touch Detion to change to another part. Refer to "Changing the settings for Score screen" (p. 149).

### MEMO

For more information about a part, refer to "Multitrack Recording with 16 Parts (16-Track Sequencer)" (p. 118)

| Icon   | Description                                                                                    |
|--------|------------------------------------------------------------------------------------------------|
| Option | You can change the setting of the part displayed or the display setting of the score (p. 149). |

## **4.** Press the Play [►] button.

The song play back starts, and the score moves with the tune.

Touching the illustration of speaker (-;;) on-screen, you can mute the part.

#### Some notes on a Score Screen

- When you start playback of music files, the 🛣 marks appears. While this appears on the score, the KF-90 is reading data from the floppy disk and making the score. Please wait until reading of the data is complete.
- In the Score screen, some lyrics or notes could extend beyond the edges of the screen, and not be displayed.
- The scores that are presented by the display are produced based on the music files. Viewing ease is given priority over precise expression when dealing with complex, high-level music. Because of this, you may find that the score shown in the display does not match what is provided on commercially available sheet music. The score display feature is particularly unsuitable for the display of difficult, complex musical works that demand accurate notation. In addition, the display cannot show notes that are briefer than a sixteenth note.
- If you use the icons on-screen to change the displayed part while the song is playing, the song may be played back from the beginning.

# Adjusting the Tempo

With songs that are difficult to play because their tempo is too rapid, you may find it helpful to first practice the song with the tempo slowed down. Then, after becoming more familiar with the song, you can practice it at a gradually faster tempo.

Changing the tempo has no effect on the pitch of the notes. And you can change the tempo even when the song is in progress.

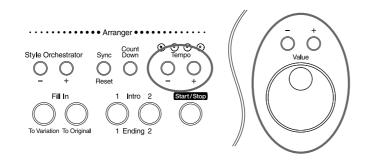

#### Use the Tempo [-] and [+] buttons to adjust the tempo.

- Pressing the [+] button once increases the tempo by one unit. Holding down the button makes the tempo change (speed up) continuously.
- Pressing the [-] button once decreases the tempo by one unit. Holding down the button makes the tempo change (slow down) continuously.
- Press [-] and [+] at the same time to return to the original tempo.

#### Adjusting the tempo with the Value [+] and [-] buttons or the dial

When the tempo is displayed at the upper-left area of the screen, you can use the dial to adjust the tempo.

- Turn the dial clockwise to speed up the tempo.
- Turn the dial counterclockwise to make the tempo slower.
- The Value [-] [+] buttons do the same thing as the Tempo [-] [+] buttons.

# Determining the Tempo Using the Selected Interval

You can set the tempo according to the timing with which you tap the screen or the timing at which you count into the microphone. This feature is called "Tap Tempo." By using the Tap Tempo function, you can quickly set the tempo you are thinking of, without specifying the tempo in numerical terms.

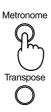

## **1.** Press the [Metronome] button.

The Metronome screen appears.

### **2.** Touch <Tap Tempo>.

The following screen appears.

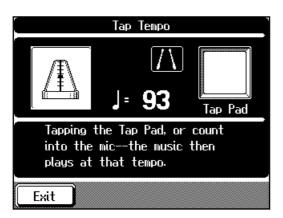

# 3. Either lightly tap the "Tap Pad" on the screen, or count "1, 2, 3, 4" into the microphone.

The tempo is set to the timing you used when tapping the Tap Pad or counting into the microphone.

Touch <Exit> to go back to the Metronome screen.

# MEMO

When using your voice to set the tempo, be sure to connect a microphone (optional) to the KF-90. For more on connecting a microphone, refer to "Connecting a Microphone" (p. 18).

### NOTE

Tapping the "Tap Pad" too forcefully may damage the Touch Panel. Make sure not to use too much force when tapping the button.

# MEMO

You can count in with the microphone and start the song with the tempo you counted. For details, refer to "Starting Song and Automatic Accompaniment by Vocal Count" (p. 47).

# Playback with No Change in Tempo

If a song has difficult tempo changes, it can be effective to practice the song first at an unchanging tempo. Playback of a song at a steady tempo that doesn't change is called "Tempo Muting."

**1.** Hold down the Stop [■] button and press either the Tempo [-] or [+] button.

**2.** Press the Play  $[ \triangleright ]$  button.

Now, songs are played back at an unchanging tempo. When tempo muting is in effect, the tempo display appears in reverse video.

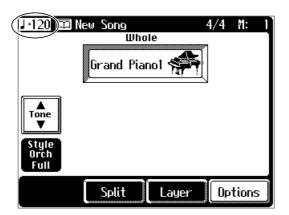

**3.** To cancel tempo muting, hold down the Stop [■] button and press either the Tempo [-] or [+] button.

Tempo muting is canceled.

Tempo muting is also canceled if you select another song.

# **Counting Down Before a Performance Starts**

When you're playing along with a song, you can make sure that your playing is in time with the song by sounding a count before the song starts playing.

This audible count before the playback of a song is called a "Count-In."

# **1.** Press the [Composer Navigator] button.

The Composer Navigator screen appears.

### **2.** Touch < Marker/Count In>.

The Marker screen appears.

### **3.** Touch the <Count In> icon.

With this setting, two measures are counted down before song playback starts.

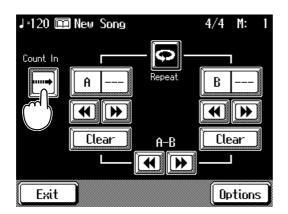

**4.** To stop the count-in sound, touch the <Count In> icon. Touch <Exit> to go back to the previous screen.

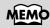

You can change the number of measures counted and the type of sound that you hear. See "Changing the Number of Measures Counted and the Count Sound" (p. 150).

# Preventing the Part to Be Practiced from Sounding

With commercially available music files for piano lessons, you can play back the part for each hand individually. Playing the internal song's right-hand part with your right hand, and the song's left-hand part with your left hand allow you to practice each hand's part separately.

For instance, a music file for piano lessons may be assigned to the five Track buttons as shown below.

| Rhythm<br>於計 <sub>B</sub> | Whole | Accomp     | Left      | Right      |
|---------------------------|-------|------------|-----------|------------|
| Rhythm/                   | A     | Accompani- | Left-hand | Right-hand |
| SFX                       |       | ment Part  | Part      | Part       |

By using these Track Buttons, you can play back with the sound of a specific part removed.

The removal of this specific part's sound is referred to as "muting."

By recording your own performances to the Track Buttons in this fashion, you can mute the parts the same way.

## **1.** Press the [Song/Disk] button to choose the song.

### **2.** Touch <Track> to display the five Track buttons.

The 5 Track buttons screen appears.

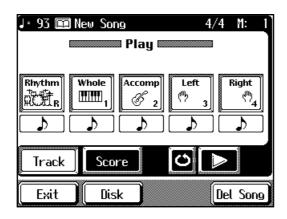

### **3.** Touch the Track button for the part you will play yourself.

The display for the Track button you chose changes to . The sound of the Track button you chose is muted out. Touch the same Track button again to cancel muting. You can set and cancel mutes even while songs are being played.

# **4.** Press the Play [►] button to start playback. No sound is played from the selected tracks. Practice along with the playback of other Parts.

**5.** To stop playback, press the Stop [■] button.

# MEMO

To learn more about music files, refer to "Music Files That the KF-90 Can Use" (p. 183).

A Track button has

performance data when
< \_\_\_\_\_> > appears under
it.

Track buttons for which < Empty > is displayed have no performance data.

# MEMO

If a single Track button includes more than one instrument, and you want to mute out just one of those instruments, take a look at "Changing the Settings of Each Part" (p. 120)

# MEMO

You can change the volume balance for the keyboard and the song. Check out "Changing the Volume Balance for the Accompaniment and Keyboard" (p. 81).

# Placing a Marker Within a Song

By setting markers at points in a song that you want to practice repeatedly, you can then easily move and repeatedly play back the selected measures.

# Placing/Erasing a Marker Within a Song

You can place two separate markers (Marker A and Marker B) in one song. The marker is placed at the beginning of the bar. Placing markers is a handy way to start playback at the same place as many times as you like.

### **1.** Press the [Composer Navigator] button.

The Composer Navigator screen appears.

#### **2.** Touch <Marker/Count In>.

The Marker screen appears.

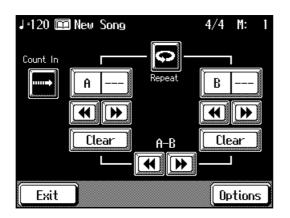

# **3.** Use the Bwd [ ◄◄ ] and Fwd [ ►► ] buttons to move to the bar where you want to place the marker.

The measure number appears in the top-right area of the screen.

### **4.** Touch <---> for Marker <A>.

Marker A is placed at the beginning of the bar you moved to. <---> in the screen will change to the number of the measure where you placed the marker.

**5.** In the same way, move a position and touch <---> for Marker <B> to place Marker B.

When you've placed a marker, the number of the measure with the marker appears on screen.

#### Erasing a Marker

# **1.** At the Marker screen, touch <Clear> for the marker you want to erase.

The marker disappears and the on-screen display changes to <--->.

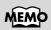

You can also add markers or move to a marker even while playback is in progress.

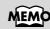

A marker is normally placed at the beginning of the measure, but you can also place a marker at a position part way through a measure. Take a look at "Placing a Marker in the Middle of a Measure" (p. 150).

# NOTE

You cannot place both marker A and marker B at the same location. Also, you cannot place marker B at a position earlier than marker A.

## Playback from a Marker Location

**1.** At the marker screen, touch the measure number of the marker you want to move to.

The position from which playback will start is moved to the location where marker A or marker B is set.

**2.** Press the Play [►] button to play back the song from the marker location.

You can move to a marker location and continue playback from there by touching measure number for <A> or <B>, even during playback of the song.

### Moving a Marker

You can move a marker that has been placed in a song. You can move the entire segment between Marker A and Marker B forward or back, without changing the interval itself.

# **1.** Touch < ◄< > or < ►► > to move to where you want to place the marker.

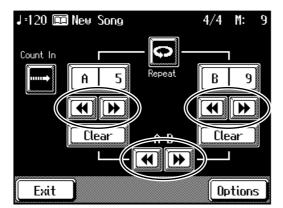

Touch < ◀◀ > to move toward the beginning of the song. Touch < ▶▶ > to move toward the end of the song.

#### Moving <A-B>

As an example, let's suppose that marker A is at the start of the fifth measure and marker B is at the start of the ninth measure.

• Touch < ◄◄ > to shift marker A to the beginning of the first measure and marker B to the beginning of the fifth measure.

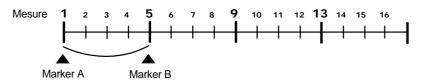

• Touch < ►► > to shift marker A to the beginning of the ninth measure and marker B to the beginning of the thirteenth measure.

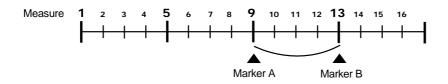

# Playing Back to the Same Passage Over and Over

You can play back a particular passage repeatedly. This is convenient when you want to practice the same passage a number of times.

### **1.** Press the [Composer Navigator] button.

The Composer Navigator screen appears.

**2.** Touch <Marker/Count In>.

The Marker screen appears.

**3.** Place markers A and B to enclose the passage you want to repeat.

For instance, suppose you want to play back the passage from the fifth through eighth measures over and over. You should place marker A in the fifth bar and marker B in the ninth bar.

## **4.** Touch the <**Repeat**> icon.

The setting is made for repeated playback of the passage from marker A to marker B.

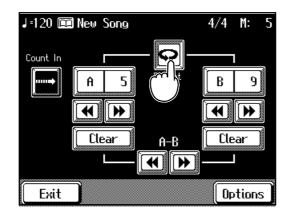

## **5.** Press the Play $[ \triangleright ]$ button.

The passage from marker A to marker B is played repeatedly.

- If you don't place any markers, playback repeats from the beginning to the end of the song.
- If you only place marker A, playback repeats from marker A to the end of the song.
- If you only place marker B, playback repeats from the beginning of the song to marker B.

### **6.** Press the Stop [■] button to stop playback of the song.

To cancel the setting for repeated playback, touch the <Repeat> icon in the Marker screen.

Touch <Exit> to go back to the Composer Navigator screen.

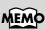

For more info about placing markers, refer to 90 pages.

# Transposing the Key of the Keyboard (Key Transpose)

You can transpose the key of a performance without having to shift the position of your fingers on the keyboard. This feature is called "Key Transpose."

In situations such as when providing accompaniment to a song, using the Key Transpose function to match the singer's vocal register lets you easily transpose the sounds without changing the score.

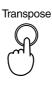

### **1.** Press the [Transpose] button.

A Transpose screen like the one below appears.

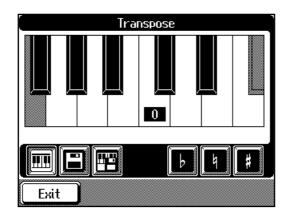

# **2.** Touch

The notes you play with the keyboard are transposed.

**3.** Choose the value for transposition by touching **I** or **b** on the screen.

Each touch of 🗾 or 🗾 transposes the key by a semitone.

You can also change the transpose value using the Value [-] [+] buttons or the dial.

The setting range is from -6 to 0 to +5.

The [Transpose] button's indicator goes off when the value is "0."

# **4.** Touch **b** to return the keyboard transposition to the original key.

The [Transpose] button's indicator then goes out. Touch <Exit> to go back to the previous screen.

# NOTE

The transposition setting returns to its original value when switch off the power or choose another song.

#### <Example>

In this example, we'll consider the C note in the key of C major to be the basic note. Counting from the tonic to the major third of C (E), there are four keys, including the black keys, so set the value to "+4."

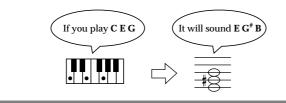

# Transposing a song for playback

You can transpose a song for playback.

When using your own recorded performances or songs from music data while playing ensemble with another instrument, you can easily transpose the playback pitch to match the pitch of the other instrument.

1. Press the [Transpose] button.

The Transpose screen appears.

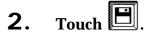

Choose the value for transposition by touching 📕 or 🕨 3. on the screen.

Each press of 🗾 or 🕩 transposes the key by a semitone.

You can also change the transpose value using the Value [-] [+] buttons or the dial.

You can transpose the song within a range of -24 to 24 semitones.

#### 4. to return the song transposition to the original key. Touch [

Touch <Exit> to go back to the previous screen.

# Transposing Both the Keyboard Notes and the Song

At the Transpose screen, touch

Both the sounds played with the keyboard and the those in the song being played back are transposed.

The setting range at this time is from -6 to 0 to +5.

# 

The transposition setting returns to its original value when switch off the power or choose another song.

1.

# **Checking Your Performance On Screen**

You can play back a Music Files song or a previously recorded model song and compare your own performance with the screen as you play back the song.

### **1.** Press the [Function] button.

The Function screen appears.

#### **2.** Touch <Piano Partner>.

A Keyboard screen or Graph screen like the one shown below is displayed.

You can switch between the two screens by touching <Graph> or <Keyboard> at the bottom of the screen.

With either screen, the upper portion shows the playback of the song, and the lower portion shows what's played on the keyboard.

#### The Keyboard Screen

| J= 93 🛙 | 💷 New Song  | 4/4         | M: 1   |
|---------|-------------|-------------|--------|
|         | Lower Track | Upper Track |        |
|         |             |             |        |
|         |             |             |        |
|         | Keyb        | oard        |        |
|         |             |             |        |
| 🛛 Exit  |             | Graph 0     | ptions |

When this screen is visible, you can check the pitch. The key for the note being played is indicated.

#### The Graph Screen

| 🕽 93 🧰 New Song     | 4/4        | M: 1     |
|---------------------|------------|----------|
|                     |            |          |
|                     | <b>I</b> - |          |
| Lower Track Upper T | rack       |          |
|                     |            |          |
|                     |            | Я        |
| Keyboard            |            |          |
|                     |            |          |
| Exit Keyboard       | d) ( Or    | otions ) |

When this screen is visible, you can check a note's velocity and length. The height shows the note's velocity, and the width shows the note's length.

## **3.** Play back the song, and try playing along with it.

Now let's check your performance on the screen. Touch <Exit> to go back to the Function screen.

# 

If the upper screen doesn't change when you play back a song, the part settings displayed in the upper screen do not match. Take a look at "Specifying the Part to Display" (p. 96) and make the settings for the part to display.

# Specifying the Part to Display

You can display a different Part of the model song.

# **1.** At the Keyboard screen or the Graph screen, touch

#### <Options>.

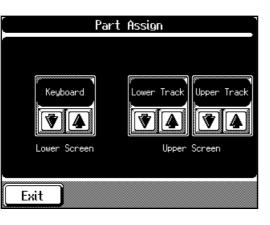

**2.** Touch **1 U** to switch the Part that's displayed.

| Setting              | Value                                  |
|----------------------|----------------------------------------|
| Lower Screen         | Keyboard, Whole Track, Parts 1–16, OFF |
| Upper Screen (Left)  | Lower Track, Parts 1–16, OFF           |
| Upper Screen (Right) | Upper Track, Parts 1–16, OFF           |

The upper display can show two parts simultaneously. When the power is turned on, this is set to display the "Lower Track" and "Upper Track" simultaneously, but you may select parts 1–16 as necessary.

When <Keyboard> is selected in the Lower Screen, the keyboard performance appears.

After recording your performance, if you want to compare it with the model performance again, all you have to do is to choose the part where you recorded your performance.

# **3.** When you're done making the settings, touch <Exit>.

You are returned to the previous screen.

# MEMO

For more information about Parts, refer to "Multitrack Recording with 16 Parts (16-Track Sequencer)" (p. 118).

### What is a Track Button?

A recorded performance is automatically assigned to 5 Track buttons. The Track buttons appear in the display whenever a performance is being recorded or played back.

| Track button name      | Performance recorded                                                                                                    |
|------------------------|----------------------------------------------------------------------------------------------------|
| Rhythm<br>法委任<br>史之社 R | The Rhythm Part of an Automatic Accompaniment is<br>recorded here. When a Tone set such as a drum set or an SFX<br>set has been chosen (p. 58), it is also recorded here.                                                                                                |
| Whole<br>IIIIII<br>1   | The performance of the entire keyboard is recorded. Perfor-<br>mances without Automatic Accompaniment are normally<br>recorded here. Layer Part (p. 53) is also recorded here.<br>When the Piano Style Arranger is active (p. 80), your performance<br>is recorded here. |
| Accomp                 | The Bass Part of an Automatic Accompaniment and the Accompaniment Part are recorded here.                                                                                                    |
| Left<br>(M) 3          | With Automatic Accompaniment set to play along with the<br>sounds you play in the left part of the keyboard (p. 72), your<br>own performance with the left hand is recorded.<br>When you're using split play (p. 55), the left-hand part is<br>recorded.                 |
| Right<br>(씨)4          | When you're using split play (p. 55) or Automatic Accompa-<br>niment (p. 70), the right-hand part is recorded.                                                                                                    |

#### **Displaying the Track buttons**

Track buttons appear on the touch panel when needed, and let you perform a wide variety of operations such as recording and playing back performances.

# To display the Track buttons, press the [Song/Disk] button, and touch <Track> on the Song/Disk screen.

With songs in the KF-90's internal memory, the Track buttons are shown when the Rec  $[\bullet]$  button is pressed.

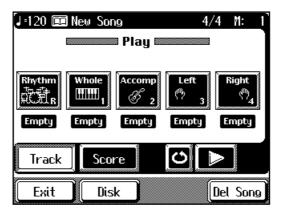

A Track button has performance data when < > appears under it. Track buttons for which < topy > is displayed have no performance data.

# **Recording Your Playing with Ease**

This records only what you play on the keyboard, without using Automatic Accompaniment.

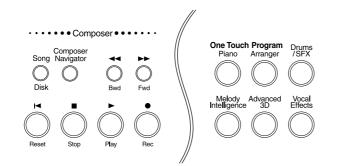

### **1.** Press the [Song/Disk] button.

A Song/Disk screen like the one following appears.

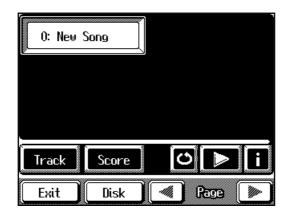

### **2.** Touch <0:> to display <0:New Song> on the screen.

If <0: > doesn't appear on screen, touch Page < 4 > < b > to switch screens.

### **3.** Press the One Touch Program [Piano] button.

**4.** Decide on the tone, tempo, and beat of the performance.

Use the Tone Select buttons and the touch screen to choose the tone. If necessary, press the [Metronome] button to play the metronome.

## **5.** Press the Rec [•] button.

The Play [  $\blacktriangleright$  ] button indicator will flash, and the KF-90 will be ready for recording.

To cancel recording, press the Stop [ ■ ] button.

### **6.** Press the Play [►] button to start recording.

A two-bar count-in sounds, then recording starts. Recording will begin when you start playing the keyboard, even if you do not press the Play [ ▶ ] button. In this case, the count will not be heard. The Rec [ ● ] button and Play [ ▶ ] button indicators will light.

# **7.** Press the Stop [■] button when your recording is completed.

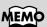

To record a performance using Automatic Accompaniment, see "Recording a Performance Using Automatic Accompaniment" (p. 100).

MEMO

If there is song data in the KF-90's internal memory, the "Delete song" message appears. For more information, see "If the following message appears" (p. 99).

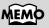

For an explanation of how to select the tempo and the beat, refer to p. 63.

### Chapter 4 Recording and Saving the Performance

#### Listening to the Recorded Songs

Play back the recorded performance.

- **1. Press the Reset** [ ► ] **button.** Now you can play back the song from the beginning.
- **2.** Press the Play [ ► ] button.

The recorded performance is played back.

**3.** To stop playback, press the Stop [■] button.

#### If the following message appears

If you've recorded a tune, the following message appears on the screen when you try to choose another song.

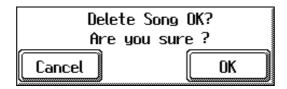

#### If you don't want to erase the song

#### Touch <Cancel>.

Save the song on a floppy disk.

For information on how to save your song, see "Saving Songs to Floppy Disks" (p. 109).

#### • Erasing a song

#### Touch <OK>.

The recorded performance or song whose settings have been changed is erased.

# NOTE

Any performance that has been recorded is deleted when the power to the KF-90 is turned off. If you don't want to lose your recorded performance, save it on a floppy disk. For information on how to save your song, see "Saving Songs to Floppy Disks" (p. 109).

### NOTE

Until a recorded performance is erased, you can't listen to other tunes. Check out "Erasing a Recorded Song" (p. 102).

# Recording a Performance Using Automatic Accompaniment

You can record the performance with Automatic Accompaniment easily. A recorded performance is automatically assigned to Track buttons.

### **1.** Press the [Song/Disk] button.

A Song/Disk screen like the one shown below appears.

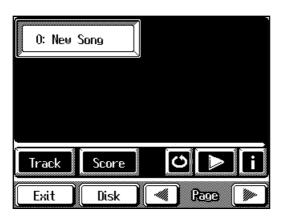

- 2. Touch <0:> to display <0:New Song> on the screen. If <0: > doesn't appear on screen, touch Page < ↓ >< ▶ > to switch screens. You can also choose it using the Value [-] [+] buttons or the dial.
- **3. Press the One Touch Program [Arranger] button.** This makes the setting for Automatic Accompaniment.
- **4.** Use the Music Style buttons and the Touch Screen to choose a Music Style.
- **5.** Touch <Exit> to go back to the Basic screen.
- **6.** Use the Tempo [-] and [+] buttons or the dial to adjust the tempo of the accompaniment.
- **7.** Press the Rec  $[\bullet]$  button.

The Play [  $\blacktriangleright$  ] button indicator will blink, and the KF-90 will be ready for recording.

To stop recording, press the Stop [  $\blacksquare$  ] button.

**8.** Specify a chord by playing it in the lower section of the keyboard to begin recording. Automatic accompaniment starts, and recording is started at the same time.

# **9.** To stop recording, press the Intro/Ending [1] or [2] button.

An ending is played, then the automatic accompaniment stops, and recording is stopped at the same time.

Press the [Start/Stop] button to stop the accompaniment and recording without ending.

Let's follow the procedure described in "Listening to the Recorded Songs" (p. 99) and listen the recorded performance.

# MEMO

If there is song data in the KF-90's internal memory, the "Delete song" message appears. For more information, see "If the following message appears" (p. 99).

# MEMO

You can start recording by pressing the Play [ ► ] button.

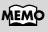

You can change how recording is stopped when recording a performance with Automatic Accompaniment. To learn how, see "Changing How Recording Stops" (p. 103).

# **Redoing a Recording**

Redoing a recording involves specifying a Track button you want to record over and then recording over again.

When you select a Track button and record over a track that has already been recorded, the newly recorded performance occupies a position extending from the location where you started recording to where you stopped recording.

# Using the Bwd [ ◄◄ ] and Fwd [ ►► ] buttons, move to the measure where you wish to start recording.

Press the Reset [  $\bowtie$  ] button at the beginning of the song.

### **2.** Press the Rec [ • ] button.

The Rec [●] button's indicator lights up.
The 5 Track screen appears.
To stop recording, press the Stop [■] button.

## **3.** Touch the Track button for the track you want to record over.

< Standby > will appear above the selected Track button.

The Rec [ $\bullet$ ] button and Play [ $\blacktriangleright$ ] button indicators will flash, and the KF-90 will be ready for recording.

| J=141 题           | Latin        | 4/4 M: 10 |
|-------------------|--------------|-----------|
| 888               | Record       |           |
| Standby           | Standby      | / Standby |
| Bhythm<br>Recting | Whole Accomp | Empty     |
| Track             | Score        | <b>O</b>  |
| Exit              | Disk         | Del Song  |

### **4.** Begin recording.

If you redo a recording with Automatic Accompaniment, specify a chord in the left-hand section of the keyboard, or press the [Start/Stop] button. If you don't use automatic accompaniment, press the [Sync/Reset] button to extinguish the indicator, and then press the Play [ $\blacktriangleright$ ] button.

The mark < Standby > changes < **Rec** >.

## **5.** To stop recording, press the Stop [■] button.

To record the ending over again, press the Intro/Ending [1] or [2] button.

# MEMO

If you want to erase a previous performance before recording over it, take a look at "Erasing the Sound Recorded at Specific Track Buttons" (p. 102).

# MEMO

With songs in the KF-90's internal memory, the Track buttons are shown when

the Rec [  $\bullet$  ] button is pressed.

For information on the Track buttons, take a look at "What is a Track Button?" (p. 97).

# MEMO

The song's tempo is determined when the song is first recorded. Even when each track is recorded over with the tempo changed, the song is played back at the tempo selected when the song was first recorded. To change the tempo of a song that has already been recorded, refer to "Changing a Song's Basic Tempo" (p. 122).

# **Erasing a Recorded Song**

You can erase a song that's been recorded.

#### Erasing using the buttons

**1.** Hold down the [Song/Disk] button and press the Rec [●] button.

The following screen appears.

| Delete Song OK? |    |  |
|-----------------|----|--|
| Are you sure ?  |    |  |
| Cancel          | OK |  |

**2.** Touch <OK> to erase the recorded song. If you touch <Cancel>, the recorded tune is not erased.

#### Erasing at the 5 Track Screen

- Display the 5 Track Screen. To display the screen, press the [Song/Disk] button, then touch <Track> (p. 97).
- **2.** Touch <Del Song> at the bottom of the screen. The confirmation screen appears.
- **3.** Touch <OK> to delete the song. If you touch <Cancel>, the song is not erased.

### Erasing the Sound Recorded at Specific Track Buttons

Here's how to erase what's been recorded to a particular Track button:

**1.** Press the [Song/Disk] button.

The Song/Disk screen appears.

## **2.** Touch <Track> on the screen to display the Track buttons.

A Track button has performance data when < > > appears under it. Track buttons for which < Empty > is displayed have no performance data.

**3.** While touching the Track button where the sound you want to erase on the Touch Screen, press the Rec [●] button.

The recorded performance is deleted. The displayed Track button changes to < Empty >.

# NOTE

You can't erase the settings for the recorded song's basic tempo or beat.

# **Changing How Recording Stops**

You can change how recording is stopped when recording a performance using Automatic Accompaniment.

**1.** Press the [Composer Navigator] button, getting its indicator to light up.

The Composer Navigator screen appears.

**2.** Touch <Rec. Mode>.

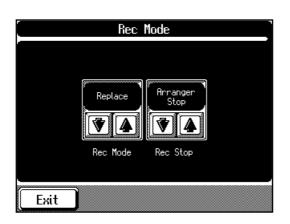

**3.** Touch <Rec Stop> to switch between "Arranger Stop" and "Composer Stop."

| Indication    | Description                                                                                              |
|---------------|----------------------------------------------------------------------------------------------------|
| Arranger Stop | When Automatic Accompaniment stops, record-<br>ing also stops at the same time.                          |
| Composer Stop | Recording doesn't end when Automatic Accompaniment stops. Press the Stop [ ■ ] button to stop recording. |

Touch <Exit> several times to go back to the previous screen.

# **Recording Songs Starting with Pickups**

You can record songs that start with pickups. Songs that begin on a beat other than the downbeat are called "songs with pickups."

**1.** Press the [Song/Disk] button.

# **2.** Touch <0: > to display <0: New Song>.

If <0: > doesn't appear on screen, touch Page <  $\triangleleft$  > and <  $\triangleright$  > to switch screens.

### **3.** Touch <Exit> several times.

Display the screen where the measure number appears in the top-right area of the screen.

## **4.** Press the Rec [ • ] button, turning on that button's indicator.

The KF-90 enters standby for recording.

### **5.** Press the Bwd [ **I** ] button once.

The measure number at the top-right area of the screen changes to "PU" (pickup).

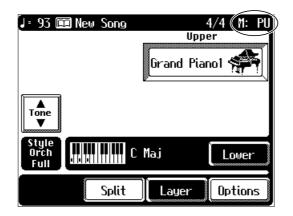

**6.** Press the Play [►] button to start recording.

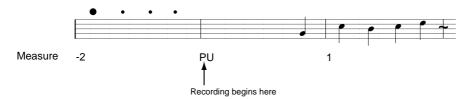

**7.** Press the Stop [ ] button to stop recording.

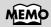

If there is song data in the KF-90's internal memory, the "Delete song" message appears. For more information, see "If the following message appears" (p. 99).

# Composing an Accompaniment By Entering Chords (Chord Sequencer)

You can enter its chord progression, the places where the accompaniment pattern changes, and so on to create an accompaniment for the song. This feature is called "Chord Sequencer."

With chord sequencer, you can create an accompaniment ahead of time and play along with this accompaniment using just your right hand. This makes it easier to enjoy automatic accompaniment.

Creating an accompaniment with Chord Sequencer is carried out at the Chord Sequencer screen.

# **1.** Press the [Composer Navigator] button, getting its indicator to light up.

The Composer Navigator screen appears.

### **2.** Touch <Chord Sequencer>.

The screen like the one shown below is called "Chord Sequencer screen."

This is the "cursor." The cursor shows where the chord change or other information is input.

This indicates the position where the accompaniment pattern (Division) or the Style Orchestrator changes.

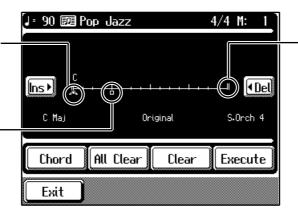

This is the end of the song. When continuing to add input, insert measures by touching <Ins>.

| Ins       | One measure is inserted after the measure indicated by the cursor.                                                       |
|-----------|----------------------------------------------------------------------------------------------------|
| (Del      | This deletes the measure indicated by the cursor.                                                                        |
| Chord     | In the Chord Selecter screen, specify the chord. Refer to<br>"Inputting Chords Without Playing the Keyboard" (p.<br>107) |
| All Clear | Erase all of the data that has been input.                                                                               |
| Clear     | This clears the settings in the place where the cursor is positioned.                                                    |
| Execute   | This records the accompaniment you have composed.<br>Touch here when you have finished creating all your input           |

2hapter 4

#### **Chapter 4 Recording and Saving the Performance**

# **3.** Use the Music Style buttons and the touch screen to choose a Music Style.

**4.** Touch <Exit>.

You are returned to the Chord Sequencer screen.

### **5.** Enter the chord progression and the accompaniment pattern.

#### Inputting Chords with the Chord Sequencer

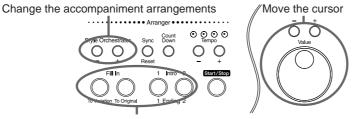

Select the accompaniment pattern (Division)

**1.** Use the Value [+] [-] buttons or the dial to move the cursor to where you want to make an insertion.

Use the Bwd [ 🔫 ] and Fwd [ **>>** ] buttons to move the cursor a bar at a time.

**2.** Enter the chord progression and the changes in the accompaniment pattern and arrangement.

Just as when performing with Automatic Accompaniment, press the keys to specify a chord, and press a button to select the accompaniment pattern (p. 77). You can change the accompaniment arrangements with the Style Orchestrator [-] and [+] buttons (p. 78).

 Touching <Ins> once inserts a measure after the bar where the cursor is located. Conversely, touching <Del> deletes the measure containing the cursor and moves the cursor to the next bar.

#### Check the Accompaniment You Inputted

Let's listen to the completed accompaniment while inputting data.

- 1. Press the Play [ ► ] button to play back the accompaniment.
- **2.** Press the Stop [ $\blacksquare$ ] button to stop playback.

# **6.** When you have finished inputting all the data, touch <Execute>.

The accompaniment you've composed is registered at "0:New Song." Press the Play [ $\blacktriangleright$ ] button and try fingering the melody while the accompaniment you've composed is played back.

# MEMO

Pressing the [To Variation] button or the [To Original] button adds a fill-in at the cursor position and a Variation or Original Division at the measure after the fill-in. If you want to enter a Variation or Original Division without inserting a fill-in, you need to assign the function to the pedal. See "Assigning Functions to Pedals" (p. 147).

# MEMO

To insert fractional chords such as Fm/C, assign the "Leading Bass function" to a Pad button or a pedal. See "Assigning Functions to Pedals" (p. 147).

# MEMO

You can only insert an intro at the beginning of a song. When you add an intro, the number of bars corresponding to the length of the intro is inserted automatically.

# MEMO

If you assign the function to a pedal, you can insert a break in the middle of a song. See "Assigning Functions to Pedals" (p. 147).

# MEMO

The song you've created disappears when you turn off the power. If you don't want to lose it, you should save it on a floppy disk. Take a look at "Saving Songs to Floppy Disks" (p. 109).

### Inputting Chords Without Playing the Keyboard

You can use <Chord> at the bottom of the Chord Sequencer screen to specify chords on the screen.

# **1.** At the Chord Sequencer screen, touch <Chord>.

The following screen will appear.

| [ Chord Selector |      |         |  |  |
|------------------|------|---------|--|--|
|                  |      |         |  |  |
| C<br>V           | Maj  |         |  |  |
| Root             | Туре | Bass    |  |  |
|                  |      |         |  |  |
| Exit             |      | Execute |  |  |

**2.** Touch the  $\blacksquare$  **to** specify a chord.

Touch <Exit> to return the Chord Sequencer Screen.

# **3.** Touch <Execute> to enter the chord.

You are returned to the Chord Sequencer screen.

# **Creating a Rhythm Part with Ease**

The KF-90 has a large number of onboard rhythm patterns. You can use these onboard rhythm patterns to create a rhythm part with ease.

**1.** Press the [Composer Navigator] button, getting its indicator to light up.

The Composer Navigator screen appears.

# **2.** Touch <Rhythm Pattern>.

The following screen will appear.

| J=100 🔳 New Song | <u>4/4 11: 1</u> |
|------------------|------------------|
| 8 Beat 1 (1)     | 8 Beat 3 (2)     |
| 8 Beat 2 (1)     | 8 Beat 4 (1)     |
| )<br>            | ·                |
| L                | Audition Record  |
| Exit             | Rage 🕨           |

Touch <Exit> to go back to the previous screen.

### **3.** Use the touch screen to choose a rhythm pattern.

You can use the Value [-] [+] buttons or the dial. Rhythm patterns are shown in the format "name (number of bars)."

## **4.** Touch <Audition> on screen to hear the rhythm pattern.

Make sure the rhythm pattern you hear is the one you chose. To stop the rhythm pattern, touch <Stop> on the screen.

### **5.** Touch <Record> on the screen to start recording.

The rhythm pattern begins to play, and at the same time, recording starts. Record rhythm patterns only for the necessary number of measures.

### **6.** Touch <Stop> on the screen to stop recording.

The rhythm pattern stops, and recording ends.

# MEMO

The rhythm pattern is recorded to the <R/ Rhythm> Track button. When using the 16-track sequencer (p. 118), you can record only to Part D (10).

# MEMO

For more information about onboard rhythm patterns, please refer to "Rhythm Pattern List" (p. 177).

# MEMO

You can also paste a rhythm pattern into a song without recording anything. Take a look at "Copying a Rhythm Pattern" (p. 126).

## Saving Songs to Floppy Disks

The performance data recorded in the KF-90's internal memory will be lost when you switch to another song or when the power is turned off. Be sure to save unfinished performance data as well as other important performance data to a floppy disk.

## Formatting Floppy Disks (Format)

New floppy disks or disks that have been used on another device cannot be used with the KF-90 just as they are. The operation that readies floppy disks for use with the KF-90 is called "Format."

### Caution!

Formatting a disk destroys all data previously stored on the disk. If you're formatting a used floppy disk for reuse, be sure to check first to make sure the disk doesn't contain any data you don't want to lose.

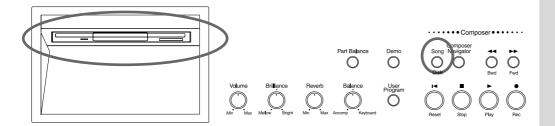

## **1.** Press the [Song/Disk] button.

A Song/Disk screen like the one following appears.

| 0: New 3    | Song  |        |   |
|-------------|-------|--------|---|
|             |       |        |   |
|             |       |        |   |
| Track       | Score | ()<br> | ÷ |
| <b>Exit</b> | Disk  | Race ( | * |

## NOTE

If you're using the disk drive for the first time, be sure to read the important notes on p. 6.

## **2.** Touch <Disk> on the screen.

A Song Disk Menu screen like the one shown below appears.

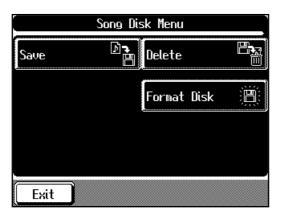

**3.** Make sure the write-protect tab on the floppy disk is positioned at "WRITE" (write enabled).

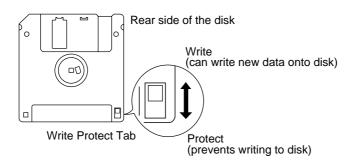

**4.** With the label of the floppy disk facing upward, insert it into the disk drive until it clicks into position.

### **5.** Touch <Format Disk>.

The following screen appears.

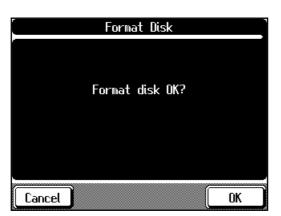

Touch <Cancel> to go back to the Song Disk Menu screen.

## **6.** Touch <OK> to start formatting.

When the format is finished, the Song Disk Menu screen returns. Touch <Exit> several times to go back to the previous screen.

## (NOTE)

Never eject a disk while reading or writing is in progress, since that can damage the magnetic surface of the disk, rendering it unusable. (The disk drive's indicator will light up at full brightness when the drive is busy reading or writing data. Ordinarily, the indicator will be less brightly lighted, or be extinguished.)

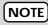

Don't try to take the floppy disk out of the disk drive until the formatting process is finished.

## MEMC

If "Error" appears on screen, take a look at "If this Message Appears on Screen" (p. 164).

## Saving Your Songs on Floppy Disk

A recorded performance is discarded when you switch off the power, or choose another song. The process of storing data such as recorded performances on floppy disk is called "saving." It's a good idea to store important songs on floppy disk.

Before using a new floppy disk or a floppy disk used on another device, it must be formatted on the KF-90. Take a look at "Formatting Floppy Disks (Format)" (p. 109).

- **1.** Make sure the write-protect tab on the floppy disk is positioned at "WRITE" (write enabled). For details, refer to p. 110.
- **2.** With the label of the floppy disk facing upward, insert it into the disk drive until it clicks into position.
- **3.** Press the [Song/Disk] button. A Song/Disk screen appears.
- **4.** Touch <Disk> on the screen. A Song Disk Menu screen appears.
- **5.** Touch <Save>.

The following screen will appear.

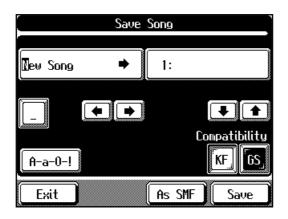

Touch <Exit> to go back to the Song Disk Menu screen.

# **6.** Touch **• •** to scroll the cursor sideways, and enter the name of the song by using the Value [-] [+] buttons or the dial to choose the letters.

Assign a name to the song to be saved.

Touch <A-a-0-!> at the bottom of the screen to change the type of script. Each touch of <A-a-0-!> cycles the type of characters through "English (upper case)," "English (lower case)," "numerals," "symbols," then back to "English (upper case)."

Touching <\_> inserts a blank space at the cursor location.

## NOTE

Depending on the playback instrument, some notes may drop out or sound different.

## (NOTE)

Some commercially available music files cannot be saved because they are copyrighted.

## MEMO

If not handled with care, a floppy disk can get cracked, or the data on it can get corrupted, making playback impossible. We recommend saving your songs on two different floppy disks. By putting away for safekeeping an additional copy of a floppy disk on which your songs are saved, you can feel safer.

## NOTE

Inserting a floppy disk containing one or more saved songs into another device (such as a computer) with the floppy disk's protect tab left in the "write" position may, depending on the device, render the songs on that floppy disk permanently unplayable (refer to the cautions on p. 6).

# **7.** After you've entered the name of the song, touch **1 U** to choose a song number.

When you select a song number that is already being used for another song, the name of the song appears in the save destination column. If you then proceed to save the new material to that song, the song previously saved in that destination is erased, and the new song is saved in its place. If you don't want to erase a previously saved song, choose a number where no song name appears in the destination column.

## **8.** Touch Compatibility <KF> or <GS>.

The KF-90 feature specially created tones, exclusive to the KF-90, which provide richer, more realistic musical expression on these instruments. However, song data recorded using these tones may not be reproduced correctly when played back on other instruments. If you want to save your data so that it can be played back on other GS (p. 183) devices, save the data with Compatibility "GS" enabled.

| Indication | Description                                                                            |
|------------|----------------------------------------------------------------------------------------|
| KF         | Saves the data using sounds exclusive to the KF-90, for rich, expressive performances. |
| GS         | Saves the data in a form that allows you to enjoy play-<br>back on other GS devices.   |

## **9.** Touch <Save> or <As SMF> to start saving.

There is a difference described below between <Save> and <As SMF> in format for saving.

| Indication | Description                                                                                                    |
|------------|----------------------------------------------------------------------------------------------------|
| Save       | Saves the song in KF-90 format. You can listen to songs<br>saved in this format on the Roland HP-G series and KR<br>series keyboards as well as on Roland MT series devices.<br>This format is called "i-format". |
| As SMF     | Saves the song as a SMF (Standard MIDI File). Songs<br>saved in this SMF format can be listened to on many<br>instruments that can play SMF music files (p. 183).                                                 |

Saving may take from several second, to several dozen seconds. When the saving process is finished, the Song Disk Menu screen appears. Touch <Exit> to go back to the previous screen.

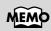

If the Compatibility function is "GS" when you save the data, the performance may differ slightly from the original recording when played back on the KF-90.

## NOTE

You can only save songs in one format on a single floppy disk. And a song recorded using commercial music files can't be saved in "Save As SMF" format for reasons of copyright protection.

## NOTE

Don't take the floppy disk out of the disk drive until the saving process is finished.

## MEMO

It's a good idea to get into the habit of moving the write-protect tab on the floppy disk to the "Protect" position when you've finished saving your data. Keeping the tab at "Protect" prevents operations that could erase your songs by mistake.

## **Deleting Songs from Floppy Disks**

You can delete songs that have been saved to floppy disks.

- **1.** Make sure the write-protect tab on the floppy disk is positioned at "WRITE" (write enabled). For details, refer to p. 110.
- **2.** With the label of the floppy disk facing upward, insert it into the disk drive until it clicks into position.
- **3. Press the [Song/Disk] button.** A Song/Disk screen appears.
- **4.** Touch <Disk> on the screen. A Song Disk Menu screen appears.
- **5.** Choose < Delete >.

The following screen will appear.

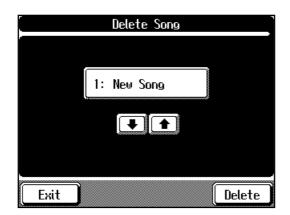

Touch <Exit> to go back to the Song Disk Menu screen.

- **6.** Touch the **I** to specify a song you want to delete.
- 7. Touch <Delete> to display a message like the one shown below.

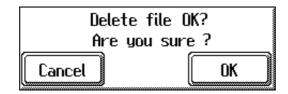

## **8.** Touch < OK >.

The song selected is deleted. Touching <Cancel> cancels deleting the song.

## Changing the Order of Songs on Floppy Disk

Here's how you can change the order of songs saved on a floppy disk.

- **1.** Have ready an empty, formatted floppy disk.
- **2.** Insert the floppy disk containing the saved songs into the disk drive.
- **3.** Press the [Song/Disk] button.
- **4.** Use the touch screen or Page < ∢ > and < ▶ > to select the song to which you would like to assign song number one.

## **5.** After you've chosen a song, touch <Exit> several times.

Display the screen where the measure number appears in the top-right area of the screen.

**6.** Press the Play [►] button.

The measure number on the screen appears in reverse video.

- **7.** When the measure number display returns to its original appearance, press the Stop [■] button.
- **8.** Take the floppy disk out of the disk drive.
- **9.** Insert a blank floppy disk.
- **10.** Save the song in the usual way (p. 109).

Repeat these steps to save the song you want to have song number 2, the song you want to have song number 3, and so on to the blank floppy disk in the desired song sequence.

## MEMO

For more about formatting, take a look at "Formatting Floppy Disks (Format)" (p. 109).

## NOTE

The measure number of the screen appears in reverse video while the KF-90 reads the song data from floppy disk. Don't take the floppy disk out of the drive until the display returns to its original state.

## NOTE

Some commercially available music files cannot be saved because they are copyrighted.

## **Chapter 5 Advanced Recording Function**

In addition to the functions introduced in "Chapter 4 Recording and Saving Performances," the KF-90 features a variety of other recording functions.

# Selecting the Recording Method

You can use any of the four methods below to record with the KF-90.

Although you will normally be using "Replace Recording," whereby previously recorded material is erased when new sounds are recorded, you'll find that you can record songs easily by using this method in combination with other recording methods.

#### • Replace Recording (p. 116)

This is the normal method for recording. New material is recorded as previously recorded material is erased.

#### • Mix Recording (p. 116)

New notes are recorded as a layer on top of notes recorded earlier.

#### • Loop Recording (p. 116)

Specified measures are recorded repeatedly, with new notes being combined with existing ones.

This is handy when you're making rhythm parts, such as by layering different percussion tones while recording the same passage over and over.

#### • Punch In Recording (p. 117)

You can re-record only a specified passage as you listen to a recorded performance.

\* Immediately after the power is turned on, the Replace Recording is selected.

### How to Choose the Recording Method

1. Press the [Composer Navigator] button.

A Composer Navigator screen appears.

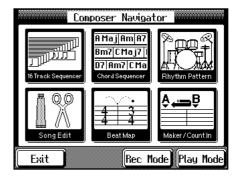

#### 2. Touch <Rec Mode>.

A Recording Mode screen like the one shown below appears.

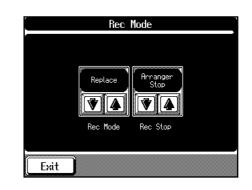

## **3.** Touch <Rec Mode> **1 U** to choose the recording type.

| Display             | Recording Method                 |
|---------------------|----------------------------------|
| Replace             | Replace Recording                |
| Mix                 | Mix Recording                    |
| Loop                | Loop Recording                   |
| Auto Punch In/OUt   | Punch In Recording at the        |
|                     | passage between the markers.     |
| Manual Punch In/Out | Punch In Recording starts at the |
|                     | place where you depress the      |
|                     | pedal.                           |
| Tempo               | You can add tempo changes to a   |
|                     | recorded composition.            |
|                     | See p. 123.                      |

Touch <Exit> to go back to the previous screen.

### Recording While Erasing the Previous Recording (Replace Recording)

Recording whereby you erase previously recorded material as you record something new is called "Replace Recording." This setting is in effect when you turn on the power.

#### 1. At the Rec Mode screen (p. 115), choose <Replace>.

Touch <Exit> to go back to the previous screen. The KF-90 enters the Replace Recording mode. Follow the recording method in Chapter 4 (p. 97) or the procedures described in "Multitrack Recording with 16 Parts (16-Track Sequencer)" (p. 118) to record the performance.

### Overdubbing Without Erasing the Previous Recording (Mix Recording)

You can record a performance layered over an previously recorded performance. This method is called "Mix Recording."

- At the Rec Mode screen (p. 115), choose <Mix>. Touch <Exit> to go back to the previous screen. The recording method changes to mixing recording. Record the performance, following the procedures described in "Redoing a Recording" (p. 101) or "Multitrack Recording with 16 Parts (16-Track Sequencer)" (p. 118).
- \* After you have finished with mix recording, return to the usual replace recording mode.

### Repeatedly Recording Over the Same Location (Loop Recording)

You can record a specified passage over and over again as many times as you like, layering the sound with each pass. This method is called "Loop Recording." This is handy when recording a Rhythm Part.

For example, use this method to make a Loop Recording of a four-measure segment.

First record the bass drum, the snare drum next, then the hihat after that, and so on, repeatedly layering a different instrument onto the same four measures. After you have finished recording the four-measure rhythm pattern, you can then just use the procedure in "Copying a Measure" (p. 125) to create as many copies of the four measures as you need, making completion of the Rhythm Part very simple.

## **1.** Place A and B markers at the beginning and end of the passage you want to record.

Take a look at "Placing/Erasing a Marker Within a Song" (p. 90).

If you haven't recorded anything yet, then perform "Blank Recording" for the necessary number of measures before placing the markers.

### What is Blank Recording?

Blank Recording is the recording of blank measures, that is, measures with no performance recorded to them.

- 1. Set the basic tempo and beat of the song.
- Press the Rec [●] button, then press the Play [▶] button.

The indicators for the Rec [ $\bullet$ ] and Play [ $\blacktriangleright$ ] buttons light up, and recording starts.

3. Without actually playing anything, record the necessary number of measures, then press the Stop [■] button.

The indicators for the Rec [ $\bullet$ ] and Play [ $\blacktriangleright$ ] buttons go dark, and recording stops.

- **2.** At the Rec Mode screen (p. 115), choose <Loop>. Touch <Exit> to go back to the previous screen. The recording method changes to loop recording.
- **3.** Press the [Song/Disk] button and touch <Track> to display the Track buttons.
- **4**. Press the Rec [ ] button.
- **5**. Touch the Track button for the track you want to record.

The KF-90 enters standby for recording.

**6**. Press the Play [ ▶ ] button to start recording.

Recording start from the measure which Marker A is placed.

When the song advances to Marker B, it then returns to Marker A, where recording continues.

Each time the recording is looped, the sounds being played are layered over the sounds recorded on previous passes.

### **7**. Press the Stop [ ■ ] button to stop recording.

#### Loop Recording Shortcut

You can also use the method described below to make the setting for Loop Recording.

1. Place A and B markers at the beginning and end of the passage you want to record. Take a look at "Placing/Erasing a Marker Within a

Song" (p. 90). If you haven't recorded anything yet, then perform "Blank Recording" for the necessary number of

- measures before placing the markers.
- At the Marker screen (p. 90), touch the <Repeat> icon. This sets the loop recording mode. Start a recording.
- \* When you're finished with Loop Recording, return to the ordinary Replace Recording mode at the "Recording Mode" screen.

## Re-Recording Part of Your Performance (Punch-in Recording)

You can re-record only a specified passage as you listen to a recorded performance.

This recording method is called "Punch-in Recording." This function lets you record over only at a specified point in a part, as you listen to a prerecorded performance in another section. This is a very convenient feature to have in situations such as when you want to record over only one part of the melody.

Punch-In Recording offers the following two methods.

• Recording the passage specified by markers A and B (Auto Punch In/Out)

Before you start recording, place markers A and B to define the passage you want to record over. Make the setting for punch-in recording, and carry out recording. You can rerecord just the passage between markers A and B.

• Beginning recording at the point where the pedal is pressed (Manual Punch In/Out)

You can play back a recorded performance and depress the pedal at the desired place to start recording. Depressing the pedal a second time cancels recording and returns you to playback.

## Recording a Passage specified by markers

- Before you start recording, place markers A and B to define the passage you want to record over.
   Following the procedures described in "Placing/Erasing a Marker Within a Song" (p. 90), use Markers A and B to specify the interval.
- 2. At the Rec Mode screen, choose <Auto Punch In/ Out>.

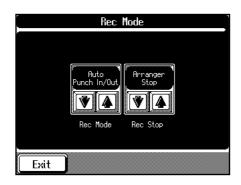

This changes the recording mode to "Punch-In Recording."

Touch <Exit> to go back to the previous screen.

### 3. Start recording.

Start recording as described in "Redoing a Recording" (p. 101).

Up until the specified interval, the performance as already recorded is played back.

When you reach the specified interval, sounds are erased as recording starts; begin playing now.

When the end of the specified interval is passed, recording stops, and the KF-90 returns to playback of the performance already recorded.

**4**. Press the Stop [ ■ ] button to stop playback.

## Starting Recording from the Measure Specified by Pedals

When you're using pedals, change the action of the pedal ahead of time.

Follow the steps in "Assigning Functions to Pedals" (p. 147) and assign <Punch In/Out> to the pedal.

1. At the Rec Mode screen (p. 115), choose <Manual Punch In/Out>.

This changes the recording mode to "Punch-In Recording."

Touch <Exit> to go back to the previous screen.

### 2. Begin recording.

Start recording as described in "Redoing a Recording" (p. 101).

The performance that you recorded will be played back. Depress the pedal, and recording will start.

Depressing the pedal again stops recording, and the KF-90 returns to playback of the performance already recorded.

## Press the Stop [■] button, and playback of the song is stopped.

\* When you're finished with Punch In Recording, return to the ordinary Replace Recording mode. Take a look at "Selecting the Recording Method" (p. 115).

## Multitrack Recording with 16 Parts (16-Track Sequencer)

Multitrack recording is a method of recording whereby you listen to previously recorded material while continuing to add performances of other parts.

The KF-90 is capable of multitrack recording of up to sixteen parts. Since each part's performance is recorded using one tone, you can layer performances, using up to sixteen tones for the data in one song.

The function used to layer these sixteen parts one at a time is called the "16 Track Sequencer."

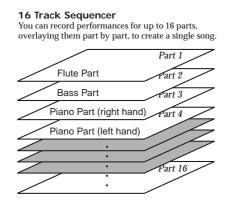

#### 16 Track Sequencer and Track Buttons

In addition to the "16-Track Sequencer" function, the "Track Buttons" are another of the KF-90's recording functions. These "Track buttons" comprise five buttons used for organizing 16 Track Sequencer's sixteen parts. This allows you to use the 16 Track Sequencer to add even more sounds to performances recorded with the Track buttons, and make even more detailed edits of the songs.

Additionally, you can easily play back the original song data with the 16 Track Sequencer, mute parts just by touching the Track Buttons, and more.

The track buttons correspond to 16-track sequencer parts as shown below.

| Track button | Part                |
|--------------|---------------------|
| [R/Rhythm]   | D(10), S(11)        |
| [1/Whole]    | 1                   |
| [2/Accomp]   | 2, 5 to 9, 12 to 16 |
| [3/Left]     | 3                   |
| [4/Right]    | 4                   |

Since the 16 Track Sequencer records one tone to one part, you cannot use Layer Play (p. 53), Split Play (p. 55), or other such functions to record two or more tones to one Part simultaneously. Also, you can't record the performance with Automatic Accompaniment.

When you want to record with Automatic Accompaniment, then you should use the Track Buttons for recording. (Refer to "What is a Track Button?" (p. 97).)

#### **Commercially Available Music Files**

Commercially available song data recorded in Roland's SMF format is also composed of sixteen parts.

By loading the song data from the floppy disk and using the 16 Track Sequencer, you can then also edit the song data.

- \* Although Part 11 on commercial Roland SMF music data is included in the [Accomp] Track Button, the correspondence between all other parts and the Track Buttons remains unchanged.
- \* With some commercially available music files, you cannot edit the data.

## ■ The 16-track Sequencer Screen

When recording with 16-track Sequencer, display the 16-track Sequencer screen.

#### 1. Press the [Composer Navigator] button.

#### 2. Touch <16Tr. Sequencer>.

The following screen will appear. This is called the "16-track Sequencer screen."

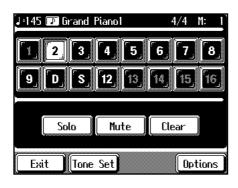

| Icon                 | Description                                  |
|----------------------|----------------------------------------------|
| <1>-<16>             | Touch to select the part to be recorded, or  |
|                      | the part whose settings are to be changed.   |
|                      | The Part you choose is highlighted.          |
| 2                    | The selected part                            |
| 3                    | This Part to be played back                  |
|                      | The Part not to be played back (Muted Part)  |
|                      | Parts that do not have performance data      |
|                      | recorded to them.                            |
| <solo></solo>        | Only the selected Part is played back.       |
| <mute></mute>        | This allows you to prevent the sound for the |
|                      | selected part from playing.                  |
| <clear></clear>      | This clears the performance data in the      |
|                      | selected part.                               |
| <tone set=""></tone> | This displays the Tone Set screen. For       |
|                      | details, refer to p. 120.                    |
| <options></options>  | This displays the Part Settings screen, in   |
|                      | which you can make detailed settings for     |
|                      | each part. For more detailed information,    |
|                      | refer to p. 120.                             |

## Recording with the 16 Track Sequencer

#### Step 1 Get ready to record

- 1. Press the [Song/Disk] button.
- **2.** Select the song number to which you want to record.

To record a new song, select <0: >. Touch <0: > to change the display to <0:New Song>. If <0:New Song> doesn't appear on screen, touch Page

#### < $\triangleleft$ > and < $\triangleright$ > to switch screens.

If you have recorded a song or changed a song's settings, the message "Delete Song OK?" appears on the screen when you touch <0:New Song>. For more information, take a look at "If the following message appears" (p. 99).

## **3**. Press the [Metronome] button and choose the beat (p. 63).

If you do not use the metronome, press the [Metronome] button, turning off the button's indicator.

\* You can't change a song's beat once it's been recorded. If you want to compose a song whose beat changes partway through the song, take a look at "Composing a Song That Changes the Beat Partway Through" (p. 122).

## **4.** Press the Tempo [-] and [+] buttons to set the basic tempo of the song.

\* This procedure cannot be used to change the tempo when prerecorded song data is used. To change the basic tempo of a song, please refer to "Changing a Song's Basic Tempo" (p. 122).

#### Step 2 Start recording

If necessary, choose a recording method. For more information, take a look at p. 115 through p. 117.

### **1**. Display the 16-track Sequencer screen.

Follow the procedure described in "16 Track Sequencer Screen" above.

### 2. Touch the number for the Part you want to record.

The Part you touch appears in reverse video. You can only record drum sounds or effect sounds on Part D(10) or Part S(11). **3.** Use the Tone Select buttons to choose a Tone to play.

To record a drum sound or effect sound, press the [Drums/SFX] button (p. 58).

After you've chosen a Tone, touch <Exit> to display the 16-track Sequencer screen.

### 4. Press the Reset [ I◄ ] button.

This makes it so that recording starts at the beginning of the song.

When you want to start recording from a point in the song other than the beginning, use the Bwd [  $\triangleleft \triangleleft$  ] or Fwd [  $\blacktriangleright \triangleright$  ] button to select the measure from which to start.

Press the Rec [●] button, getting its indicator to light up.

The KF-90 enters standby for recording.

### **6**. Press the Play [ ▶ ] button.

A two-bar count-in sounds, then recording starts. Start a recording.

### **7**. Press the Stop [ ■ ] button.

Recording stops.

When the recording of one part is finished, select another part and continue by recording that part.

Record the parts you need, layering each additional part, to complete the song.

- \* You only need to follow the procedure described in "Step 1 Get ready to record" when you're recording the first Part. For the second Part and after, you can skip step 1 and proceed from "Step 2 Start recording."
- \* The song you've recorded disappears when you switch off the power. Save the song on a floppy disk. For more information, see "Saving Songs to Floppy Disks" (p. 109).

## Getting the Most Suitable Part Tones for the Musical Genre (Tone Set)

"Tone Set" is a function that assigns to each of the sixteen parts the most suitable tones for the selected musical genre. Whenever you find yourself knowing the kind of song you want to create, but not the tones to use, let Tone Set assign the tones, then alter the tones as necessary to fit the image you have in mind.

### 1. Display the 16-track Sequencer screen.

Press the [Composer Navigator] button and touch <16Track Sequence> to display the screen.

**2.** Touch <Tone Set> at the bottom of the screen.

The following screen will appear.

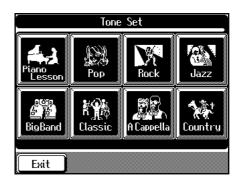

- 3. Touch the screen to select a musical genre.
- 4. Touch < Exit>.

## Changing the Settings of Each Part

When you've recorded a song with the 16-track sequencer, you can change the volume level, Tone, or set to mute out the sound for a single Part.

- \* Because commercially available Roland SMF Music Data is also made up of 16 Parts for sounding the notes of individual instruments, you can change the settings for the individual Parts and play them back in the same way.
- **1**. Press the [Song/Disk] button, and touch the screen to choose the song.

Touch <Exit> to go back to the previous screen.

**2.** Display the 16-track Sequencer screen.

Press the [Composer Navigator] button and touch <16Track Sequence> to display the screen. A 16-track Sequencer screen like the one shown below appears.

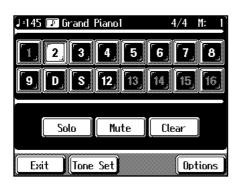

- **3.** Touch the screen to choose the Part for which you want to make settings.
- 4. Change the settings for the selected Part.

| Display | Function                                             |
|---------|------------------------------------------------------|
| Solo    | Only the selected Part is played back.               |
| Mute    | Toggles playback of the selected Part on or off.     |
| Clear   | Erases the performance information for the           |
|         | Part.                                                |
|         | Touching <clear> displays the Message for</clear>    |
|         | confirm. To erase the recorded sound, touch          |
|         | <yes>. If you don't want to erase the recorded</yes> |
|         | sound, touch <cancel>. Once a performance</cancel>   |
|         | has been erased, it can't be restored.               |
| -       |                                                      |

**5.** You can make detailed settings for the selected Part by touching <Options>.

The following screen will appear.

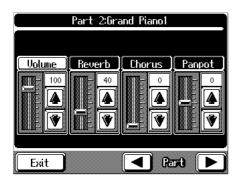

You can change the Tone for the selected Part by pressing a Tone Select button to change the Tone while this screen is displayed. The Part name and the tone name is displayed at the top of the screen.

## **6.** Touch **1 I** for the corresponding item to change the setting.

| Display | Description                                       |
|---------|---------------------------------------------------|
| Volume  | Changes the volume level.                         |
| Reverb  | Changes the depth of the reverb effect.           |
| Chorus  | Changes the amount of chorus applied.             |
| Panpot  | Shifts the direction the sound is heard from to   |
|         | the left or right. Touch 🚺 to shift the sound     |
|         | to the right, or touch 🔳 to shift it to the left. |

### What's Panpot?

Panpot is the control that determines the placement of the sound in the stereo sound field between left and right speakers. By altering the Panpot setting, you can change the perceived location of the sound between the left and right speakers.

## Press the Play [►] button to play back the song with the changed settings.

Monitor the effect by actually listening to the song. Press the Stop [ ■ ] button to stop playback of the song.

8. If necessary, change the settings for other Parts as well.

Touch Part < 4 > and < b > to change the Parts. The Part name appears at the upper part of the screen.

While pressing the Rec [●] button, also press the Reset [ |◄] button.

This operation set the changes in the settings. The song can then be saved to a floppy disk. If you don't want to lose the song whose settings for individual Parts you've changed, you should save it on a floppy disk (p. 109).

\* The setting that determines whether an individual Part is played or not can't be saved to floppy disk.

### If the following message appears

If you try to display another screen after you've changed the song's settings for each Part, a message like the one below may appear.

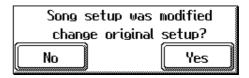

Touch <Yes> to change the song's settings. Touch <No> to discard the changes in settings.

## Composing a Song That Changes the Beat Partway Through

You can create songs that have beat changes during the course of the song.

- \* You can't change a song's beat once it's been recorded. Before recording the performance, determine the beat to be used.
- 1. Press the [Composer Navigator] button.

The Composer Navigator screen appears.

### 2. Touch <Beat Map>.

The following screen will appear.

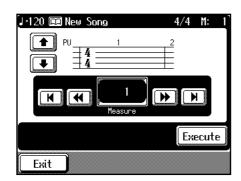

3. Use the Bwd [ ◄◄ ] and Fwd [ ▶▶ ] buttons or
< ◄◄ > < ▶▶ > on the screen to move to the bar where you want to change the beat.

The measure number appears in the top-right area of the screen.

Touching < | < > goes back to the beginning of the song. Touching < > | > moves to the end of the song.

**4.** Touch **1 U** to choose the beat, and touch <Execute>.

The beat change starting with the measure where you moved to.

### 5. Touch <Exit> twice.

The screen displayed before you pressed the [Composer Navigator] button appears.

6. Press the Reset [ I◄ ] button to return the measure number to "1."

### 7. Start a recording.

Record the performance, following the procedures described in Chapter 4 (p. 97) or "Multitrack Recording with 16 Parts" (p. 118).

## Changing a Song's Basic Tempo

You can change the basic tempo of a composition. The basic tempo is that was initially set when the song was recorded.

- **1.** Press the Tempo [-] and [+] buttons to choose a tempo.
- Hold down the Rec [●] button and press the Reset [ |◄] button.

The song's basic tempo changes.

The changed setting is discarded when you turn off the power or choose a different song.

It is a good idea to save important song data to floppy disk (p. 109).

\* For songs that have tempo changes within the song, first press the Reset [ I ] button to return to the beginning of the song before carrying out this procedure. Changing the tempo without returning to the start of the song causes the proportion by which the tempo is altered at the location of the tempo change to affect the overall tempo of the composition.

## **Changing the Tempo Within** the Song

You can add tempo changes to a recorded composition. The KF-90 stores song tempo information and performance data separately. Therefore, when making changes to the tempo in a song, you must record the changes in the tempo information independently of the performance data. This recording of the tempo is called "Tempo Recording."

## Adjusting the Tempo While Listening to a Song

You can add ritardando and other such gradual tempo changes.

### 1. Press the [Composer Navigator] button.

The Composer Navigator screen appears.

### 2. Touch <Rec Mode>.

A Recording Mode screen like the one shown below appears.

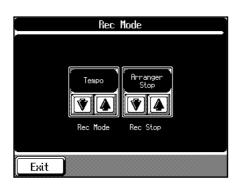

**3**. Touch <Rec Mode> **1**, and choose <Tempo>.

This makes the setting for tempo recording. Touch <Exit> several times to go back to the screen that shows the measure number in the top-right area of the screen.

- **4**. Press the Bwd [ ◄◄ ] and Fwd [ ►► ] buttons to move to a place a little earlier than the bar where you want to change the tempo.
- 5. Press the Rec [ ] button and confirm that its indicator blinking. The KF-90 enters standby for recording.

- **6**. Press the Play [ ▶ ] button to start recording.
- 7. When you get to the place where you want to change the tempo, use the Tempo [-] and [+] buttons or the dial to vary the tempo as desired.

- 8. Press the Stop [ ] button to stop recording. The song's tempo changes.
- \* You cannot record performances while in Tempo Recording mode. When you're finished tempo recording, go back to the ordinary Replace Recording. Take a look at "Selecting the Recording Method" (p. 115).

## Adjusting the Tempo at a Particular Measure

You can have the tempo change at the beginning of a measure where you moved to. This is handy when you want to make a sudden change in tempo.

1. Make the setting for Tempo Recording at the **Recording Mode screen.** 

The steps are the same as the steps 1 to 3 in "Adjusting the Tempo While Listening to a Song".

**2**. Using the Bwd [ ◄◄ ] and Fwd [ ►► ] buttons, move to the measure where you wish to change the tempo.

The measure number appears in the top-right area of the Basic screen (p. 19).

**3**. When you press the Rec [ • ] button, the button's indicator flashes.

The KF-90 enters standby for recording.

4. Use the Tempo [-] and [+] buttons or the dial to adjust the tempo.

### **5**. Press the Rec [ • ] button.

The song's tempo changes starting with the measure where you moved to.

### 6. Press the Stop [ ■ ] button to end recording.

- \* You cannot record performances while in Tempo Recording mode. When you're finished tempo recording, go back to the ordinary Replace Recording. Take a look at "Selecting the Recording Method" (p. 115).
- \* If you want to restore the previous tempo, delete the tempo data at the place where the tempo was recorded. For an explanation of how to delete the information of tempo settings, refer to the "Making a Measure Blank" (p. 129).

### **Tempo Recording Shortcut**

You can also enter the Tempo Recording mode by holding down the Tempo [-] or [+] button and pressing the Rec [ • ] button. Record tempo information. In this case, tempo recording is canceled when recording

ends.

## **Chapter 6 Editing Functions**

## **Choosing an Editing Function**

There is a variety of ways you can edit performances recorded using the KF-90 Track buttons or 16-track sequencer.

## **1.** Press the [Composer Navigator] button, getting its indicator to light up.

The Composer Navigator screen appears.

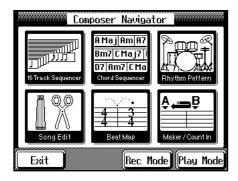

### 2. Touch <Song Edit>.

A Song Edit screen like the one shown below appears.

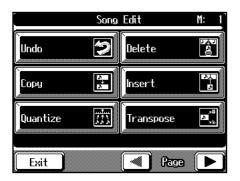

Touch Page <  $\triangleleft$  > and <  $\triangleright$  > to switch screens and display other editing functions.

Touch Page < < > and < > > to switch screens and choose an editing function.

After you make your choice, follow the steps on the page for the selected function to carry out the operation.

| Display   | Description                                   |
|-----------|-----------------------------------------------|
| Undo      | Cancels an editing operating (p. 124).        |
| Сору      | Copies a measure or onboard rhythm            |
|           | pattern (p. 125, p. 126).                     |
| Quantize  | Corrects discrepancies in the timing of notes |
|           | in a recorded performance (p. 126).           |
| Delete    | Deletes a measure (p. 127).                   |
| Insert    | Adds a blank measure (p. 128).                |
| Transpose | Transposes a Part (p. 128).                   |
| Erase     | Makes a measure blank (p. 129).               |
|           |                                               |

| Part Exchange | Exchanges (swaps) the notes in two Parts    |
|---------------|---------------------------------------------|
|               | (p. 130).                                   |
| Note Edit     | Used to correct individual notes one at a   |
|               | time (p. 130).                              |
| PC Edit       | Used to correct changes in Tones during the |
|               | course of a song (p. 131).                  |
|               |                                             |

Touch <Exit> to go back to the previous screen.

→ "PC" is an abbreviation for Program Change, which is a command that means "Change the Tone." In a song that changes Tones partway through, a "PC" is inserted at the place where the Tone changes.

## **Canceling an Edit**

You can cancel an editing operation that you've just carried out. This is handy when you want to undo an edit and restore it to the way it was before.

 Follow the steps in "Choosing an Editing Function" to choose <Undo>.

Editing functions that can be undone appear on screen.

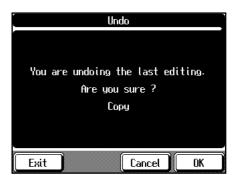

## 2. Touch <OK> to cancel the editing function shown on screen.

Touch <Cancel> to go back to the Edit screen.

→ Some edits can't be undone, not even by choosing "Undo." We recommend saving your song on a floppy disk or User Memory before you edit it. For information on how to save your song, see "Saving Songs to Floppy Disks" (p. 109).

## **Copying a Measure**

You can copy a portion of a performance to a different bar in the same Part or to a measure in another Part. This is handy when you're composing a song that repeats a similar phrase.

Ex. To copy measure 5-7 to measure 8.

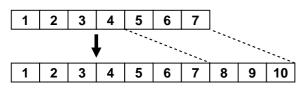

## **1.** Follow the steps in "Choosing an Editing Function" (p. 124) to choose <Copy>.

The following screen will appear.

| Co       | py            |
|----------|---------------|
| From:    | Mode: Replace |
| For: All | To: 1         |
|          | Times: 1      |
| Dst:     |               |
| Exit     | Execute       |

#### Display Description

| From | The first measure in the passage you want to copy  |
|------|----------------------------------------------------|
| For  | The number of measures to copy                     |
| Src  | Track button or Part number of the copy source     |
|      | Choosing "All" copies all Parts. When you do this, |
|      | <dst> changes to ""</dst>                          |
|      | Choosing "R.Pattern" copies the KF-90's built-in   |
|      | Rhythm Patterns. For more information, take a      |
|      | look at "Copying a Rhythm Pattern" (p. 126).       |
|      | If you choose a Track button, you can only copy to |
|      | the selected Track button.                         |
| Dst  | Track button or Part number of the copy            |
|      | destination                                        |
| Mode | Copy type                                          |
|      | There are three types of copying, which are        |
|      | described below.                                   |
|      | "Replace"                                          |
|      |                                                    |

When a recorded performance exists at the copy destination, the previous recording is deleted and replaced with the copied passage.

#### "Mix"

When a recorded performance exists at the copy destination, the newly copied passage is mixed with the previous recording. When the Tones of the copy source and destination are different, the Tone of the destination is used.

### "Insert"

|       | When a recorded performance exists at the copy    |  |
|-------|---------------------------------------------------|--|
|       | destination, the newly copied passage is inserted |  |
|       | without deleting the previous recording. This     |  |
|       | makes the song longer by an amount equal to the   |  |
|       | number of inserted measures.                      |  |
| То    | The measure number of the copy destination        |  |
|       | Choosing "End" copies to the end of the song.     |  |
| Times | The number of times to copy                       |  |

## **2.** Touch the screen to choose the item you want to make the setting for.

**3.** Use the Value [-] [+] buttons or the dial to set the item.

To cancel copying, touch <Exit>.

The copy is canceled, then you are returned to the Song Edit screen.

## 4. When you're done making all the settings, touch <Execute>.

Copying starts.

When copying is done, you are returned to the Song Edit screen.

## **Copying a Rhythm Pattern**

The KF-90 has a large number of onboard rhythm patterns. You can copy these rhythm patterns to create a rhythm part. For more information about the kind of Rhythm Patterns, please refer to "Rhythm Pattern List" (p. 177).

- Follow the steps in "Choosing an Editing Function" (p. 124) to choose <Copy>.
   For more about ordinary copying, please refer to "Copying a Measure" (p. 125).
- **2.** Touch <**Src**>, and use the dial to choose "R.Pattern." This makes the setting for copying a built-in Rhythm Pattern.

|          |                | Co | py     |         |
|----------|----------------|----|--------|---------|
| Ptn:     | 8 Beat 1       | 8  | Mode:  | Replace |
| For:     |                |    | To:    | 1       |
| Src:     | <u>R</u> .Patt | 1  | Tines: | 1       |
| Dst:     | Part           | 10 |        |         |
| <br>Exit |                |    |        | Execute |

- <From> changes <Ptn>, and the column displays the Rhythm Pattern's name and number of bars.
- <Dst> is fixed at "Part 10 (D)," and can't be changed.
- Switching <Src> to something other than "R.Pattern" makes the setting for ordinary copying.
- **3.** Touch the screen to choose the item you want to make the setting for.
- **4.** Use the Value [-] and [+] buttons or the dial to set the item.

Press the Play [ ► ] button to hear the rhythm pattern. Press the Stop [ ■ ] button to stop playing the rhythm pattern.

Touching <Exit> returns you to the "Song Edit screen," without the copy being executed.

5. When you're done making all the settings, touch <Execute>.

#### Copying starts.

When copying is done, you are returned to the Song Edit screen.

→ You can also record the rhythm pattern. Take a look at "Creating a Rhythm Part with Ease" (p. 108).

## Correcting Timing Discrepancies

You can correct for timing discrepancies in a recorded performance by having the music be aligned with a timing you specify. This is called "Quantizing."

As an example, let's say that the timing of some quarternotes in a performance is a little off. In this case, you can quantize the performance with quarter-note timing, thus making the timing accurate.

Example: Quarter-note resolution

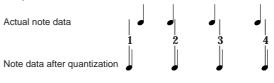

Example: Sixteenth-note resolution

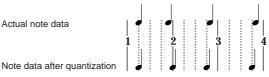

 Follow the steps in "Choosing an Editing Function" (p. 124) to choose <Quantize>. The following screen will appear.

| From:  |     | Resolution: | 1/16 |
|--------|-----|-------------|------|
| For:   | All |             |      |
| Tr/Pt: | All |             |      |
| l      | All |             |      |

| Display    | Description                                                                                                    |
|------------|----------------------------------------------------------------------------------------------------|
| From       | The first measure in the passage you want to quantize                                                                                                    |
| For        | The number of measures you want to quantize                                                                                                    |
| Tr/Pt      | Track button or Part number to quantize<br>Choosing "All" quantizes the same passage in<br>all Parts.                                                                                                    |
| Resolution | Timing of quantizing<br>Select one of the following values.<br>1/2 (half note), 1/4 (quarter note),<br>1/6 (quarter-note triplet), 1/8 (eighth note),<br>1/12 (eighth-note triplet), 1/16 (sixteenth note),<br>1/24 (sixteenth-note triplet),<br>1/32 (thirty-second note) |

- **2.** Touch the screen to choose the item you want to make the setting for.
- **3.** Use the Value [-] [+] buttons or the dial to make the setting for the item.

If you want to cancel quantizing, touch <Exit>. The Quantize operation will be canceled, and the Song Edit screen will reappear.

4. When you're done making all the settings, touch <Execute>.

Quantizing starts.

When the quantization is finished, you are returned to the Song Edit screen.

## **Deleting a Specific Measure**

You can delete a part of a performance measure by measure. When a portion of a performance is deleted, the rest of the performance is shifted up to fill the gap. This erasure of portions of a performance is called "Deleting."

Ex. To delete measures (bars) 5-8

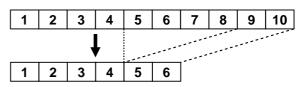

 Follow the steps in "Choosing an Editing Function" (p. 124) to choose <Delete>.

The following screen will appear.

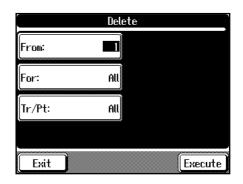

| Display | Description                                     |  |
|---------|-------------------------------------------------|--|
| From    | The first measure in the passage you want to    |  |
|         | delete                                          |  |
| For     | The number of measures to delete                |  |
| Tr/Pt   | Track button or Part number to delete           |  |
|         | Choosing "All" deletes the same location in all |  |
|         | Parts.                                          |  |
|         |                                                 |  |

**2.** Touch the screen to choose the item you want to make the setting for.

## **3.** Use the Value [-] [+] buttons or the dial to set the item.

To cancel deletion of the measure, touch <Exit>. The deletion is canceled and the KF-90 goes back to the Song Edit screen.

## 4. When you're done making all the settings, touch <Execute>.

The deletion process starts. When the deletion is finished, you are returned to the

Song Edit screen.

## **Inserting a Blank Measure**

You can add a blank measure at a location you specify. This addition of a blank measure is called "Insertion."

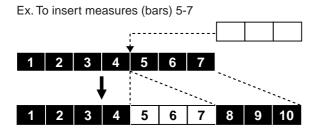

1. Follow the steps in "Choosing an Editing Function" (p. 124) to choose <Insert>.

The following screen will appear.

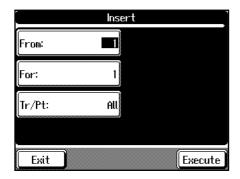

#### Display Description

| From  | The first measure in the passage you want to     |
|-------|--------------------------------------------------|
|       | insert                                           |
| For   | The number of measures to insert                 |
| Tr/Pt | Track button or Part number to insert            |
|       | Choosing "All" inserts the blank measures at the |
|       | same location in all Parts.                      |

- **2.** Touch the screen to choose the item you want to make the setting for.
- **3.** Use the Value [-] [+] buttons or the dial to set the item.

To cancel insertion of a blank measure, touch <Exit>. The insertion is canceled and the KF-90 goes back to the Song Edit screen.

4. When you're done making all the settings, touch <Execute>.

Insertion of a blank measure starts.

When insertion is finished, you are returned to the Song Edit screen.

## **Transposing Individual Parts**

You can transpose specified parts and tracks individually.

 Follow the steps in "Choosing an Editing Function" (p. 124) to choose <Transpose>. The following screen will appear.

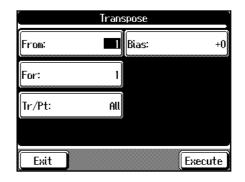

| Display | Description                                     |
|---------|-------------------------------------------------|
| From    | The first measure in the passage you want to    |
|         | transpose                                       |
| For     | The number of measures to transpose             |
| Tr/Pt   | Track button or Part number to transpose        |
|         | Choosing "All" transposes the same location in  |
|         | all Parts.                                      |
| Bias    | The amount of transposition                     |
|         | You can choose a value from -24 (two octaves    |
|         | lower) to +24 (two octaves higher), in semitone |
|         | increments.                                     |

## **2.** Touch the screen to choose the item you want to make the setting for.

**3.** Use the Value [-] [+] buttons or the dial to set the item.

To cancel transposition, touch <Exit>. The transposition is canceled and the KF-90 goes back to the Song Edit screen.

## **4**. When you're done making all the settings, touch <Execute>.

The passage you specified is transposed at the specified value.

When transposition is finished, you are returned to the Song Edit screen.

## Making a Measure Blank

You can delete the performance data in a specified block of measures, making these blank measures, without reducing the length of the song. This process of making certain measures blank is called "Erasing."

Ex. To erase measures (bars) 5-8

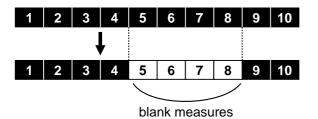

 Follow the steps in "Choosing an Editing Function" (p. 124) to choose <Erase>.

The following screen will appear.

| L      | Event: |  |
|--------|--------|--|
| For:   | 1      |  |
| Tr/Pt: | All    |  |

Display Description

|       | -                                              |
|-------|------------------------------------------------|
| From  | The first measure in the passage you want to   |
|       | blank out                                      |
| For   | The number of measures to blank out            |
| Tr/Pt | Track button or Part number to blank out       |
|       | Choosing "All" blanks out the same location in |
|       | all Parts.                                     |
| Event | Performance information to erase               |
|       | Select from the following settings.            |
|       |                                                |

#### "All"

Erases all performance information, such as the notes, tempo, tone changes, and volumelevel changes.

#### "Tempo"

Erases tempo information. By erasing the tempo information for all bars, the song will change with a uniform tempo. In this case, please choose "All" for <Tr/Pt>.

#### "Prog.Change"

Erases tone change information.

"Note"

Erases only notes.

#### "Except Note"

Erases performance information for everything but notes.

#### "Expression"

Erases Expression (volume change) information.

- **2.** Touch the screen to choose the item you want to make the setting for.
- **3.** Use the Value [-] [+] buttons or the dial to set the item.

To cancel the erase operation, touch <Exit>. The erase operation is canceled and the KF-90 goes back to the Song Edit screen.

4. When you're done making all the settings, touch <Execute>.

The specified passage is blanked out. When erasing is finished, you are returned to the Song Edit screen.

## **Exchanging Parts**

You can exchange the notes recorded for a particular part with the notes recorded for another part. This process of swapping parts is called "Part Exchange."

 Follow the steps in "Choosing an Editing Function" (p. 124) to choose <Part Exchange>. The following screen will appear.

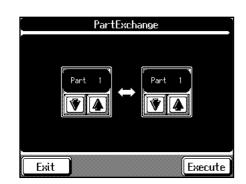

**2.** Touch each **1 U** to choose Parts you want to exchange.

If you want to cancel the Part exchange, touch <Exit>. The part-exchanging is canceled, then you are returned to the Song Edit screen.

**3.** When you're done making all the settings, touch <Execute>.

When the part-exchanging process is finished, you are returned to the Song Edit screen.

## **Correcting Notes One by One**

You can make corrections in a recorded performance one note at a time. This process of making changes in individual notes is called "Note Editing."

- You can make the corrections described below by using Note Editing.
  - Deleting misplayed notes
  - Changing the scale of a single note
  - Changing the key velocity of a single note
- Follow the steps in "Choosing an Editing Function" (p. 124) to choose <Note Edit>.

The following screen will appear.

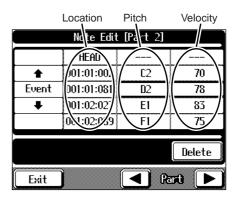

The note-location display uses "Measure: Beat: Tick" as the format. A tick is a unit of time that's shorter than a beat.

2. Touch Part < < > and < > > to choose the Part that contains the note you want to change.
 The Part number appears at the top of the screen.

r r

**3**. Press the Bwd [ ◀◀ ] and Fwd [ ►► ] buttons or

touch ( ) on the screen to find the note you want to correct.

Once you touch <Event>, then you can also search the note by the dial.

- 4. When you've found the note you want to correct, touch <Pitch> or <Velocity> for the note.
- 5. Use the dial or the Value [-] [+] buttons to correct the pitch or velocity. If you want to delete the note, touch <Delete>.
- 6. When you're done making all the settings, touch <Exit>.

You are returned to the Song Edit screen.

# Modifying the Tone Changes in a Song

In some songs, the instrument sound changes during the course of the song (that is, the Tone changes in the middle of a Part). In such songs, an instruction to switch the Tone is inserted at the place where you want the sound to change. This instruction is called a "Program Change" (PC), and actions such as deleting program changes, or changing the Tone that is selected by them are called "PC Editing."

 Follow the steps in "Choosing an Editing Function" (p. 124) to choose <PC Edit>.

The following screen will appear.

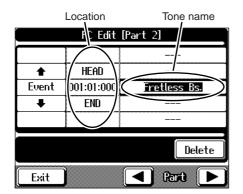

The PC-location display uses "Measure: Beat: Tick" as the format. A tick is a unit of time that's shorter than a beat.

- Touch Part < < > and < > > to choose the Part that contains the note you want to change. The Part number appears at the top of the screen.
- **3**. Press the Bwd [ ◄◀ ] and Fwd [ ►► ] buttons or

touch  $\textcircled{\bullet}$   $\textcircled{\bullet}$  on the screen to find the note you want to correct.

Once you touch <Event>, then you can also search the note by the dial.

- When you've found the Program Change you want to modify, touch <Tone Name> on the screen.
- 5. Use the Tone Select buttons to choose the Tone group, and use the dial to choose one of the tones. If you want to delete the Program Change, touch <Delete>.
- 6. When you're done making all the settings, touch <Exit>.

You are returned to the Song Edit screen.

## **Chapter 7 Using Other Functions**

## Creating an Original Style (User Style)

The KF-90 has built-in Music Styles in a variety of genres, but you can also create your own original styles.

An original style is called a "User Style."

You can use either of the two methods described below to create a User Style with the KF-90.

## **Style Composer**

This method combines the KF-90's onboard styles to create a new style.

You can create a new style just by selecting from among the Rhythm, Bass, Accompaniment 1, Accompaniment 2, and Accompaniment 3 parts from different styles.

## Style Converter (p. 134)

This method extracts the portions you need from songs composed with the 16-track sequencer to create a new style. When you're composing a song, there's no need to specify all the chords. You can specify just some of the chords, and working on that, the KF-90 automatically extrapolates the other chords, and arranges the style.

The Style Converter has an "Auto Mode" for creating Music Styles simply from a song with a single chord, and a "Manual Mode" for creating a Music Style from a song of three chords (major, minor, and diminished seventh).

## Combining Styles to Create a New Style (Style Composer)

You can create a new User Style by selecting the Rhythm, Bass, Accompaniment 1, Accompaniment 2, and Accompaniment 3 parts from different styles. This function is called the "Style Composer".

\* You can only combine the KF-90's built-in styles.

#### **1**. Press the [Style Navigator] button.

The Style Navigator screen appears.

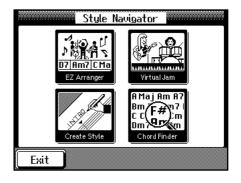

**2.** Touch <Create Style>.

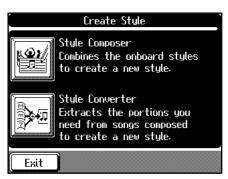

- 3. Touch <Style Composer>.
- \* If a User Style has already been recorded, a message like the one shown below appears.

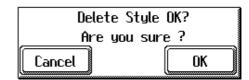

- Touch <Cancel> to display the Style Navigator screen. Please save the User Style on a floppy disk or in the internal memory (p. 137).
- Touch <OK> to erase the previous User Style.

A Style Composer Screen like the one shown below appears.

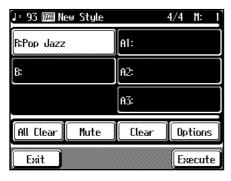

#### Display Part

| 1 0                  |                                                                                                    |
|----------------------|----------------------------------------------------------------------------------------------------|
| R                    | Rhythm                                                                                                    |
| В                    | Bass                                                                                                    |
| A1                   | Accompaniment 1                                                                                                    |
| A2                   | Accompaniment 2                                                                                                    |
| A3                   | Accompaniment 3                                                                                                    |
| <all clear=""></all> | Erase all of the data that has been input.                                                                                                    |
| <mute></mute>        | You can mute the sound of particular Parts in<br>specific Divisions. For more information, take<br>a look at "Muting Parts for a Particular<br>Division" (p. 133).                     |
| <clear></clear>      | Cancels the selection of the Style.                                                                                                    |
| <options></options>  | Displays the Part Settings screen, in which you<br>can make detailed settings for each part. For<br>more information, take a look at "Changing<br>the Settings for Each Part" (p. 134) |
| <execute></execute>  | This records the style you have composed.<br>Touch here when you finished creating a style.                                                                                            |

4. Touch the screen to choose the Part whose style you want to change.

The Part you touched appears in reverse video.

- 5. Press the Music Style button, then choose a Style by using the Touch Screen, the Value [-] [+] buttons or the dial.
- 6. After you've chosen a style, touch <Exit> to display the Style Composer screen.
- **7.** Repeat steps 4, 5, and 6 to determine the style for each Part.
- 8. When you have finished setting the Styles for all Parts, touch <Execute>.

You create a new Style.

The User Style is recorded to the [Disk/User] button. Try playing with the created Style to play.

\* If you turn off the power or record a new User Style, any User Style you've previously recorded is lost. If you don't want to lose it, you should save it on a floppy disk. Take a look at "Saving a User Style" (p. 137).

### **Muting Parts for a Particular Division**

You can mute the sound of particular Parts in specific Divisions.

For instance, you can sound all parts when in Variation (the Variation accompaniment pattern), or mute out Accompaniment 2 and Accompaniment 3 when in Original (the Original accompaniment pattern). This has the effect of making the accompaniment more lively when you change the accompaniment pattern from Original to Variation.

- → For more about Division, see "The Makeup of a Style" (p. 134).
- **1.** Touch the Part you want to mute out at the Style Composer screen.
- **2**. Press the button to switch to the Division that you want to silence.

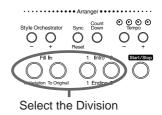

#### 3. Touch <Mute> on the screen.

The Part you chose is muted out in just the Division you selected. If you want to hear the muted-out Part, touch <Mute> again.

To mute out a Division that changes after a few seconds (intro, ending, or fill-in), touch <Mute> immediately after switching to the Division.

### **Changing the Settings for Each Part**

**1.** At the Style Composer screen, touch <Options>. The following screen will appear.

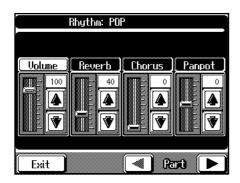

Press Part < < > and < > > to choose the Part that contains the settings you want to change.

The Part number and the tone name is displayed at the top of the screen.

**3.** Touch the corresponding **1** to change the settings for each item.

| Display    | Description                                                                                                    |
|------------|----------------------------------------------------------------------------------------------------|
| Volume     | Adjusts the volume level.                                                                                                    |
| Reverb     | Adjusts the depth of the reverb effect.                                                                                                    |
| Chorus     | Adjusts the amount of chorus.                                                                                                    |
| Panpot     | Shifts the direction the sound is heard from to the left or right. Touch ( to shift the sound to the right, or touch ( to shift it to the left. |
| <b>X</b> / |                                                                                                    |

You can change the Tone for the selected Part by pressing the Tone Select button.

4. When you're done changing the settings, touch <Exit>.

The Style Composer screen appears.

## Creating a Style from a Song You Composed Yourself (Style Converter)

You can take a song you've composed yourself and extract the portions you need to create your own original Style. Note that when you're composing a song, there's no need to specify all the chords. You can specify just some of the chords, and working on that, the KF-90 automatically extrapolates the other chords, and arranges the style. The Style Converter has an "Auto Mode" for creating Music Styles simply from a song with a single chord, and a "Manual Mode" for creating a Music Style from a song of three chords (major, minor, and diminished seventh). When you're creating a song for User Style, think about the structure of the style.

### The Makeup of a Style

A Music Style is made up of five performance parts: "Rhythm," "Bass," "Accompaniment 1," "Accompaniment 2," and "Accompaniment 3."

Also, a song progresses in a sequence, such as intro, melody A, melody B, bridge, and ending.

With the KF-90, such changes in songs are allocated to the following six performance states. The six performance states are called "Divisions" for Style.

| Division             | Performance division                        |
|----------------------|---------------------------------------------|
| Intro                | The intro is played at the start of a song. |
| Ending               | This is played at the end of a song.        |
| Original             | This is a basic accompaniment pattern.      |
| Variation            | This is a developmental                     |
|                      | accompaniment pattern.                      |
| Fill In To Variation | This is a one-measure phrase inserted       |
|                      | at a juncture where the mood changes.       |
|                      | It is used to make a song more lively.      |
| Fill In To Original  | This is a one-measure phrase inserted       |
|                      | at a juncture where the mood changes.       |
|                      | It is used to make a song more sedate.      |

You can make a song more lively or more restrained by increasing or reducing performance parts by Divisions. You can also modify a song by changing the tone of the performance parts by Divisions.

## Creating a Style in Auto Mode

#### Tips on creating a song

- Use one of the major, minor, or diminished seventh chords to create the song. We recommend using diminished seventh chords to compose the song.
- It can be convenient to record the sounds shown below for the Parts of the 16-track sequencer.

| Rhythm | Bass | Accomp1 | Accomp2 | Accomp3 |
|--------|------|---------|---------|---------|
| D (10) | 2    | 7       | 8       | 9       |

→ If you want to extract the performance of a part other than Part 2, 7, 8, 9, or D, check out "Changing an Extracted Part" (p. 136).

#### 1. Use the 16-track sequencer to record the song.

→ Refer to "Recording with the 16 Track Sequencer" (p. 119) and record the song.

#### 2. Press the [Style Navigator] button.

The Style Navigator screen appears (p. 132).

#### 3. Touch <Create Style>.

#### 4. Touch <Style Converter>.

\* If a User Style has already been recorded, a message like the one shown below appears.

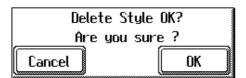

- Touch <Cancel> to return the Style Navigator screen. Please save the User Style on a floppy disk or in the internal memory (p. 137).
- Touch <OK> to erase the previous User Style.

A Style Converter Screen like the one shown below appears.

| J=120 📴 New Style | 4/4 M: 1        |
|-------------------|-----------------|
| Conv.Mode: Auto   | Division: Intro |
| Key: C            | From: 1         |
|                   | _               |
| Src.Chord: Major  | For:            |
|                   | Play Options    |

| Display    | Description                               |  |
|------------|-------------------------------------------|--|
| Conv. Mode | Changes the Style Converter Mode (Auto/   |  |
|            | Manual)                                   |  |
| Key        | The basic key of the recorded performance |  |
| Src. Chord | The chord of the recorded performance     |  |
|            | (Major/Minor/7th)                         |  |
| Division   | Division                                  |  |
| From       | The first measure in the passage you want |  |
|            | to extract                                |  |
| For        | The number of measures to extract         |  |

- 5. Touch <Conv. Mode>, then use the Value [-] [+] buttons or the dial to switch to "Auto." This makes the setting for the Auto mode.
- Touch <Key> and <Src. Chord>, then use the Value [-] [+] buttons or the dial to enter the basic key and chord for the recorded song.
- Touch <Division> and use the Value [-] [+] buttons or the dial to choose a division.

| Display      | Performance division            |
|--------------|---------------------------------|
| Intro        | Intro                           |
| Original     | Original accompaniment pattern  |
| Fill to Vari | Fill-in to Variation            |
| Variation    | Variation accompaniment pattern |
| Fill to Org  | Fill-in to Original             |
| Ending       | Ending                          |

\* If you select "Fill to Vari" (Fill-in to Variation) or "Fill to Org" (Fill-in to Original) as the Division, you can only extract one measure. The number of measures may be limited for other Divisions as well.

# 8. Touch <From> and <For>, and use the Value [-] [+] buttons or the dial to choose the measures you want to extract.

Touching <Play>, you can listen to performance of the portion which you chose.

- **9**. Repeat steps 7 and 8 to make the settings for all Divisions.
  - \* If no setting is made for a Division, it uses a simple drum pattern.

## **10**.When you're done making all the Division settings, touch <Execute>.

The User Style is recorded to the [Disk/User] button.

- \* If you turn off the power or record a new User Style, any User Style you've previously recorded is lost. If you don't want to lose it, you should save it on a floppy disk or in the internal memory. Take a look at "Saving a User Style" (p. 137).
- \* The data described below is saved in a User Style. If a song includes data other than this, the results you get might not be what was intended.
  - Keyboard performance information
  - Depth of Reverb
  - Amount of Chorus

### Creating a Style in Manual Mode

When you create a Music Style in the Manual mode, you can clearly point up the differences in accompaniment for each individual chord.

#### Tips on creating a song

- Record your performance with the three chord types of diminished seventh, major, and minor.
- It can be convenient to record the sounds shown below for the Parts of the 16-track sequencer.

| Chords | Rhythm | Bass | Accomp1 | Accomp2 | Accomp3 |
|--------|--------|------|---------|---------|---------|
| Major  | D(10)  | 3    | 4       | 5       | 6       |
| Sevens | -      | 2    | 7       | 8       | 9       |
| Minor  | -      | 12   | 13      | 14      | 15      |

- $\rightarrow$  The chords all share the same Rhythm Part.
- → If you want to use the performance of other part, check out "Changing an Extracted Part."

#### 1. Use the 16-track sequencer to record the song.

- → Refer to "Recording with the 16 Track Sequencer" (p. 119) and record the song.
- **2**. Press the [Style Navigator] button.
- 3. Touch <Create Style>.
- 4. Touch <Style Converter>.
- 5. Touch <Conv. Mode>, then use the Value [-] [+] or the dial to switch to "Manual."

This makes the setting for the Manual mode. After that, the steps are the same as for "Creating a Style in Auto Mode" (p. 135).

→ You can listen to a performance of the part selected with
 <Options> by touching <Play> at the bottom of the screen.

### **Changing an Extracted Part**

You can choose which part of the 16-track sequencer to extract the performance from.

**1.** Touch <Options> at the Style Converter screen.

The following screen will appear.

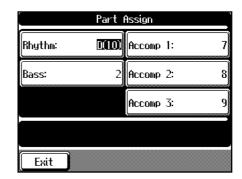

- 2. Choose the performance Part you want to change, and press the Value [-] [+] buttons or the dial to determine which 16-track Sequencer part has the performance you want to extract.
- \* In the Manual Mode, the type of chords appear at the bottom of the screen. Set the Parts for all chords.
- 3. Touch <Exit> to go back to the previous screen.

## Saving a User Style

You can save a User Style you've created on a floppy disk or the [Disk/User] button (the KF-90's internal memory). When you save a User Style to the [Disk/User] button, the style doesn't disappear even when you switch off the power. You can choose the saved User Style by pressing the [Disk/ User] button. You can save up to 3 User Styles on the [Disk/ User] button.

## Saving on the Floppy Disk

- 1. Insert a floppy disk into the disk drive.
- $\rightarrow\,$  Refer to "Inserting and Ejecting a Floppy Disk" (p. 39).

### **2**. Press the [Disk/User] button.

The Disk/User screen will appear.

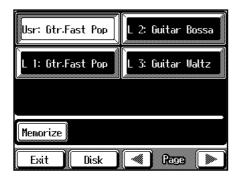

- 3. Touch <Disk>.
- 4. Touch <Save>.

The following screen is called up.

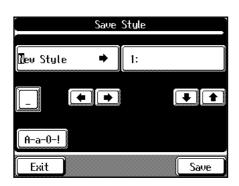

5. Touch to scroll the cursor sideways, and enter the name of the style by using the Value [-]
[+] buttons or the dial to choose the letters.

Touch <A-a-0-!> at the bottom of the screen to change the type of script.

Each touch of <A-a-0-!> cycles the type of characters through "English (upper case)," "English (lower case)," "numerals," "symbols," then back to "English (upper case)."

To delete the character under the cursor, touch <\_>.

- **6.** After you've enter the style name, use **1 U** to choose the destination for saving it.
  - \* If you select a location where a User Style has already been saved, the previously saved User Style is erased and the new one is saved.

Touching <Exit> takes you back to the previous screen without saving the User Style.

7. Touch <Save> on the screen.

The saving process starts.

\* Don't take the floppy disk out of the disk drive until the saving process is finished.

## ■ Saving on the [Disk/User] button

### 1. Press the [Disk/User] button.

The Disk/User screen will appear.

**2.** Touch <Memorize>.

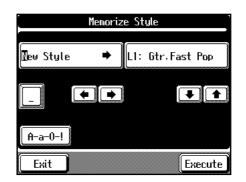

- Enter the name of the style and choose the destination for saving it following the step 5 and 6 described in "Saving on the Floppy Disk."
- 4. Touch < Execute >.

The User style is stored on the KF-90's [Disk/User] button.

- \* Never try to switch off the power while this operation is in progress. Doing so may damage the internal memory, making it impossible to use this instrument.
- → You can return the settings stored on the [Disk/User] button to the product's factory defaults. Check out "Restoring the Factory Settings (Factory Reset)" (p. 154).
- \* Attempting to save a User Style containing a lot of performance data to the [Disk/User] button may cause another User Style to be erased.

## Deleting a User Style Saved on Floppy Disk

You can erase a User Style saved on a floppy disk.

#### 1. Insert the floppy disk into the disk drive.

- $\rightarrow$  Refer to "Inserting and Ejecting a Floppy Disk" (p. 39).
- **2**. Press the [Disk/User] button.
- 3. Touch <Disk>.

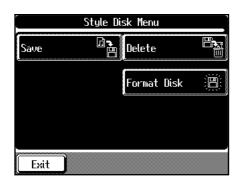

4. Touch <Delete>.

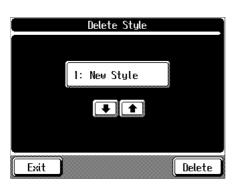

- 5. Touch 主 🖬 to select the Style you want to delete.
- **6.** Touch <Delete> on screen.

The following screen will appear.

| Delete file O | K?  |
|---------------|-----|
| Are you surd  | e ? |
| Cancel        | OK  |

### 7. Touch <OK>.

The Style selected is deleted. Touching <Cancel> cancels deleting the Style.

## Storing the Panel Settings (User Program)

You can store the presently selected buttons, feature settings, and the like to the [User Program] button (internal memory). You can then call up the stored settings by pressing the [User Program] button. This is handy for storing often-used combinations of styles, tone, and other settings. Such a set of stored settings is called a "User Program." With the KF-90, you can store up to 36 User Programs in memory.

### 1. Press the [User Program] button.

The following screen will appear.

| 1: Scat Swing   | 4: NewageBallad |
|-----------------|-----------------|
| 2: ClassicCntry | 5: Beach Girls  |
| 3: Bigband Pop  | 6: PopularPiano |
| Memorize        | Options         |
| Exit Disk       | Race 🕨          |

### 2. Touch <Memorize>.

The following screen is called up.

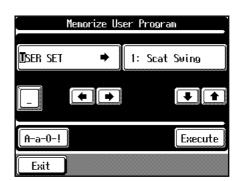

3. Touch → to scroll the cursor sideways, and enter the name of the button by using the Value [-] [+] buttons or the dial to choose the letters.

Touch <A-a-0-!> at the bottom of the screen to change the type of script.

Each touch of <A-a-0-!> cycles the type of characters through "English (upper case)," "English (lower case)," "numerals," "symbols," then back to "English (upper case)."

To delete the character under the cursor, touch <\_>.

4. After you've entered a name, touch to choose a destination for saving the button settings.

Touch <Exit> to go back to the previous screen.

**5.** Touch <Execute> on the screen.

The present panel settings (User Program) are stored on the KF-90's [User Program] button.

- \* Never try to switch off the power while this operation is in progress. Doing so may damage the internal memory, making it impossible to use this instrument.
- → You can return the settings stored on the [User Program] button to the product's factory defaults. Check out "Restoring the Factory Settings (Factory Reset)" (p. 154).

## **Calling Up User Program**

1. Press the [User Program] button.

## **2.** Touch the name of the User Program you want to call up.

If the User Program you want to call up is not displayed, touch Page  $< \triangleleft >$  and  $< \triangleright >$  to switch screens. Touching the User Program name changes the panel settings to the stored values.

## Changing How Button Settings Are Called Up

If you wish, for times when you call up a User Program, you can set it so settings related to automatic accompaniment aren't changed unless you continue touching the Touch Screen for a certain period of time.

### 1. Press the [User Program] button.

#### **2**. Touch <Options>.

A screen like the one shown below appear.

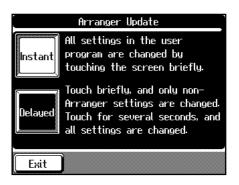

### **3**. Touch <Instant> or <Delayed>.

| Display | Description                                 |
|---------|---------------------------------------------|
| Instant | The settings related to automatic           |
|         | accompaniment are also switched right away  |
|         | when you touch the screen.                  |
| Delayed | To change the settings related to automatic |
|         | accompaniment, touch and continue pressing  |
|         | the screen for a short while.               |

Touch <Exit> to go back to the previous screen.

## Saving User Programs on Floppy Disk

You can save all User Programs now stored on the [User Program] button (internal memory) on floppy disk as a single set.

### 1. Insert the floppy disk into the disk drive.

- → For details refer to "Inserting and Ejecting a Floppy Disk" (p. 39).
- 2. Press the [User Program] button.
- 3. Touch <Disk>.

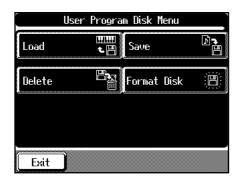

### 4. Touch <Save>.

The following screen will appear.

| Save User        | Program |
|------------------|---------|
|                  |         |
| 🗓ser Program 🛛 🕈 | 1:      |
| <u></u> /        | ·/      |
|                  |         |
|                  |         |
| A-a-0-!          |         |
| Exit             | Save    |

5. Touch and to scroll the cursor sideways, and enter the name of the button by using the Value [-] [+] buttons or the dial to choose the letters.

Touch <A-a-0-!> at the bottom of the screen to change the type of script.

Each touch of <A-a-0-!> cycles the type of characters through "English (upper case)," "English (lower case)," "numerals," "symbols," then back to "English (upper case)."

To delete the character under the cursor, touch <\_>.

- **6.** After you've entered a name, touch **1 U** to choose a destination for saving the User Program.
- If you save a User Program at a place where another User Program has already been saved, the previously saved User Program is erased and the new one is saved.
   Touch <Exit> to go back to the previous screen.
- 7. Touch <Save> to start saving.
- → You can erase a User Program saved on a floppy disk. Take a look at "Erasing a User Program Saved on a Floppy Disk" (p. 141).
- \* Don't take the floppy disk out of the disk drive until the saving process is finished.

## Calling Up Saved User Programs from Floppy Disk

You can call up an entire set of User Programs saved on floppy disk to the [User Program] button.

- \* Please note that calling up User Programs from floppy disk erases all User Programs stored at the [User Program] button.
- 1. Insert the floppy disk into the disk drive.
  - → For details refer to "Inserting and Ejecting a Floppy Disk" (p. 39).
- 2. Press the [User Program] button.
- 3. Touch <Disk>.
- 4. Touch <Load>.

The following screen will appear.

| 1: Use | er Program |      | T   |
|--------|------------|------|-----|
|        |            |      |     |
|        |            |      |     |
|        |            |      | bad |
| Exit   | ]          | Rage |     |

- **5.** Touch the screen to select the User Program set you want to call up.
- 6. Touch <Load> at the bottom of the screen. The User Program saved on a floppy disk will be loaded to the [User Program] button (internal memory).

## Erasing a User Program Saved on a Floppy Disk

You can erase an entire set of User Programs saved on a floppy disk.

### 1. Insert the floppy disk into the disk drive.

→ For details, refer to "Inserting and Ejecting a Floppy Disk" (p. 39).

#### 2. Press the [User Program] button.

#### 3. Touch <Disk>.

A screen like the one shown below appear.

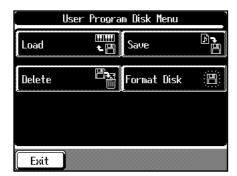

### 4. Touch <Delete> on the screen.

The following screen will appear.

|      | Delete User Program |  |
|------|---------------------|--|
|      |                     |  |
|      | 1: User Program     |  |
|      |                     |  |
|      |                     |  |
| Exit | Dele                |  |

**5.** Touch **1 U** to choose the User Program you want to erase.

#### 6. Touch <Delete> on the screen.

The following screen will appear.

| Delete file O | K? |  |
|---------------|----|--|
| Are you sure? |    |  |
| Cancel        | OK |  |

### 7. Touch <OK>.

The selected User Program is erased. Touching <Cancel> takes you back to the previous screen without deleting the User Program.

## Disabling Everything Except Piano Play (Panel Lock)

Making the setting for the panel lock enables a state where only piano play is possible, and all buttons are disabled. Even if the buttons are pressed mistakenly, such as might be the case with children, no unwanted settings or changes will result.

\* When the panel is locked, only Grand Piano sounds are played.

- **1**. Turn down the volume all the way.
- 2. Press the [Power] switch to turn off the power.

## **3.** While holding down the [Function] button, press the [Power] switch to turn the power on.

Then, continue to hold down these two buttons for a few seconds.

### 4. Adjust the volume.

All buttons except for piano play are disabled. When you play the keyboard Grand Piano tone is played.

By turning the power off and then on once again, the keyboard returns to its normal status with Panel Lock cancelled.

## **Chapter 8 Changing Various Settings**

## Changing the Settings for One Touch Piano

You can change settings related to the piano performance in the Piano Customize screen.

These settings remains in effect until you turn off the power. At the Piano screen (p. 50), touch <Customize> to display the screen shown below.

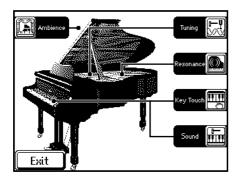

This is called the Piano Customize screen.

You can make the settings for an item by touching the corresponding icon.

| Indication | Description                                |
|------------|--------------------------------------------|
| Ambience   | This lets you enjoy the atmosphere of      |
|            | performance in a wide variety of different |
|            | locations.                                 |
| Tuning     | Changes the tuning of the piano.           |
| Resonance  | Adjusts the Sympathetic Resonance.         |
| Key Touch  | Adjusts the "touch," or response of the    |
|            | keys.                                      |
| Sound      | This lets you make more detailed           |
|            | adjustments to the piano's tone.           |

#### O What's Sympathetic Resonance?

When you depress the damper pedal on an acoustic piano, the sound from the strings that were struck resonates with other strings, adding rich reverberations and broadness to the sound. This resonance is called "Sympathetic Resonance."

## Adding Ambience from Different Venues to Songs (Ambience)

You can savor the same atmosphere as experienced when performing in a concert hall, studio and other venues.

### 1. At the Piano Customize screen, touch

<Ambience>.

The following screen will appear.

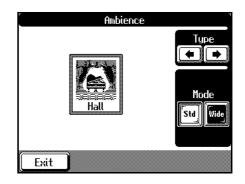

2. Touch the and icon to select the type of performance space.

| Indication | Description            |
|------------|------------------------|
| Ground     | On a large open ground |
| Room       | In a small room        |
| Lounge     | A large room           |
| Studio     | A recording studio     |
| Gymnasium  | In a gymnasium         |
| Hall       | Concert hall           |
| Dome       | A domed ballpark       |
| Cave       | In a cavern            |

## **3**. Touch the "Mode" icon to select the size of performance space.

| Indication | Description                                                                                |
|------------|--------------------------------------------------------------------------------------------|
| Std        | This is the normal condition.                                                              |
| Wide       | Provides an effect simulating the sound as it would be perceived in a larger, wider space. |

Touch <Exit> to go back to the Piano Customize screen.

\* When you change the <Ambience> setting in the Piano Customize screen, the way in which reverb is applied may change.

## **Chapter 8 Changing Various Settings**

## Changing the Tuning

### **Choosing the Tuning**

You can play classical music such as baroque pieces using their original tuning.

Most modern songs are composed and played with the assumption that equal temperament (the most common tuning in use today) will be used, but when classical music was composed, there were a wide variety of other tuning systems in existence. Playing a composition with its original tuning lets you enjoy the sonorities of the chords that the composer originally intended.

### 1. At the Piano Customize screen (p. 142), touch <Tuning>.

The following screen will appear.

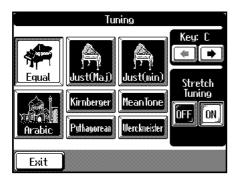

## **2.** Touch any one of the icons to choose the tuning system.

You can choose from among the eight tunings described below.

Tuning system Characteristics

| This tuning divides an octave into 12 equal<br>parts. Every interval produces about the same<br>amount of slight dissonance. This setting is in<br>effect when you turn on the power. |
|----------------------------------------------------------------------------------------------------|
| This scale eliminates dissonance in fifths<br>and thirds. It is unsuited to playing<br>melodies and cannot be transposed, but<br>produces beautiful chords.                           |
| The scales of the major and minor just<br>intonations are different. You can get the<br>same effect with the minor scale as with the<br>major scale.                                  |
| This scale is suitable for Arabic music.                                                                                                    |
| This scale is a modification of the meantone<br>and just intonations that permits greater<br>freedom in transposition to other keys.<br>Performances are possible in all keys (III).  |
|                                                                                                    |

| Mean Tone    | This scale makes some compromises in just<br>intonation, enabling transposition to other<br>keys.                                                                         |
|--------------|----------------------------------------------------------------------------------------------------|
| Pythagorean  | This scale devised by the philosopher<br>Pythagoras eliminates dissonance in fourths<br>and fifths. Dissonance is produced by third-<br>interval chords, but melodies are |
| Werckmeister | euphonious.<br>This is a combination of the mean tone and<br>Pythagorean scales. Performances are<br>possible in all keys (first technique, III).                         |

### **3**. Touch 🗲 🕩 to choose the keynote.

When playing with tuning other than equal temperament, you need to specify the ground note for tuning the song to be performed (that is, the note that corresponds to C for a major key or to A for a minor key).

If you choose an equal temperament, there's no need to select a keynote.

## **Changing the Tuning Curve**

A piano is generally tuned to a pitch with a lower bass range and a higher treble range than equal temperament. This special tuning method for pianos is called "Stretch Tuning." A graph that shows the changes in pitch of actual tuning compared with the changes in equal temperament pitch is called a tuning curve. Changing the tuning curve produces subtle variations in the reverberations of the chords you play.

## 1. Touch the <Stretch Tuning> icon to choose the tuning curve.

| Display | Characteristics                                                                                                    |
|---------|----------------------------------------------------------------------------------------------------|
| ON      | This tuning curve expands the bass and treble<br>ends somewhat (Stretch Tuning). It is suitable for<br>performances such as piano solos. This setting is<br>in effect when you turn on the power. |
| OFF     | This is the standard tuning curve. It is suitable<br>when playing layered tones, or for playing in<br>ensemble with other instruments.                                                            |

Touch <Exit> to go back to the Piano Customize screen.

## Adjusting Resonance

You can adjust this resonance (Sympathetic Resonance) when the damper pedal is depressed.

### 1. At the Piano Customize screen (p. 142), touch

#### <Resonance>.

The following screen will appear.

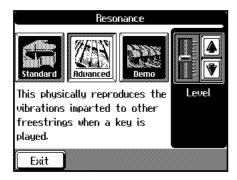

2. Touch the <Standard>, <Advanced>, or <Demo> icon to choose the type of resonant sound.

| Indication | Description                                       |
|------------|---------------------------------------------------|
| Standard   | This replicates the resonance inside a piano.     |
| Advanced   | This physically reproduces the vibrations         |
|            | imparted to other free strings when a key is      |
|            | played, so it can give you the same feel as the   |
|            | reverberations of an acoustic piano.              |
| Demo       | In addition to the effects of Advanced, this also |
|            | replicates the noise when you depress the         |
|            | pedal.                                            |
|            |                                                   |

**3.** Touch **1 U** to adjust the amount of Resonance Sound.

Touching  $\textcircled{\bullet}$  intensifies the effect; touch  $\textcircled{\bullet}$  to reduce the amount of effect.

Touch <Exit> to go back to the Piano Customize screen.

- \* If you use the Voice Transformer (p. 44) or the Harmonist (p. 46), the resonant sound may sometimes be reset to its original value.
- → When you've chosen <Demo>, touching <Exit> changes the setting for resonant notes to <Advanced>.

## ■ Changing Key Touch (Key Touch)

You can vary the touch of the keyboard when you finger the keys.

#### 1. At the Piano Customize screen (p. 142), touch

#### <Key Touch>.

The following screen will appear.

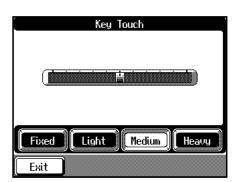

Touch the <Fixed>, <Light>, <Medium>, or
 <Heavy> icon to make the setting for keyboard touch.

| Indication | Description                                        |
|------------|----------------------------------------------------|
| Fixed      | Notes are sounded at an unchanging volume          |
|            | level, regardless of how lightly or forcefully     |
|            | you finger the keyboard.                           |
| Light      | This sets the keyboard to a light touch. You       |
|            | can achieve fortissimo (ff) play with a less       |
|            | forceful touch than usual, so the keyboard         |
|            | feels lighter. This setting makes it easy to play, |
|            | even for children.                                 |
| Medium     | This sets the keyboard to the standard touch.      |
|            | You can play with the most natural touch. This     |
|            | is the closest to the touch of an acoustic piano.  |
| Heavy      | This sets the keyboard to a heavy touch. You       |
|            | have to finger the keyboard more forcefully        |
|            | than usual in order to play fortissimo (ff), so    |
|            | the keyboard touch feels heavier. Dynamic          |
|            | fingering adds even more feeling to what you       |
|            | play.                                              |

## **3.** To make fine adjustments, touch the bar graph. The on-screen bar graph shows the keyboard touch.

Touch <Exit> to go back to the Piano Customize screen.

## Fine Adjustment of the Piano Tone

You can make more detailed adjustments to the piano's tone.

#### 1. At the Piano Customize screen (p. 142), touch

#### <Sound>.

The following screen will appear.

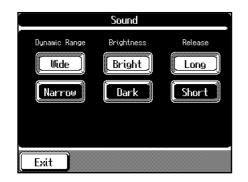

# **2.** Touch the icons on the screen to adjust the piano sound.

| Indication    | Description                                     |  |
|---------------|-------------------------------------------------|--|
| Dynamic Range | Adjusts the range of change in the tone         |  |
|               | made in response to velocity, or the            |  |
|               | force with which the keys are played.           |  |
|               | Select "Wide" to widen the dynamic              |  |
|               | range of the sound; select " <b>Narrow</b> " to |  |
|               | narrow the dynamic range.                       |  |
| Brightness    | Allows you to change the brightness of          |  |
|               | the piano tone.                                 |  |
|               | Select " <b>Bright</b> " to brighten the sound; |  |
|               | select " <b>Dark</b> " to make the sound        |  |
|               | darker.                                         |  |
| Release       | Sets the length of decay of the sound           |  |
|               | after the keys are released.                    |  |
|               | Select "Long" to lengthen the sound's           |  |
|               | release time; select "Short" to shorten         |  |
|               | the sound's release.                            |  |

Touch <Exit> to go back to the Piano Customize screen.

## Changing the Settings for Automatic Accompaniment

You can change a variety of settings for automatic accompaniment.

Touch <Options> at the bottom right of the Basic screen (p. 19) to display the setting screen.

The following screen like the one is called "Arranger Option screen."

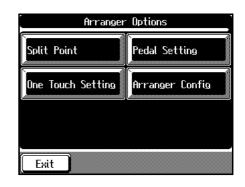

### Changing the Keyboard's Split Point

You can change the location where the keyboard is divided (the split point).

The setting is at "F#3" when the piano is powered up.

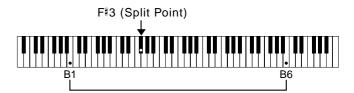

- **1.** Press the One Touch Program [Arranger] button to display the Basic screen.
- 2. Touch <Options> at the bottom right of the screen.
- **3.** Touch <Split Point> to display the screen shown below.

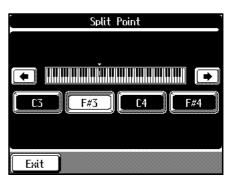

- **4.** Touch <C3>, <F#3>, <C4> or <F#4>. The key you chose becomes the split point.
- → The key you chose for the split point belongs to the left-hand section of the keyboard.

5. To make another key the split point, touch 🗲

#### ▶ to move the cursor on screen.

You can set the split point within a range of B1 to B6. Touch <Exit> to go back to the Arranger Option screen.

→ See "Playing Different Tones with the Left and Right Hands (Split Play)" (p. 55).

## Changing How the Automatic Accompaniment Plays

You can set it the setting so that instead of sounding all the parts of a Music Style, only the Music Style's rhythm part, chord tone, and bass tone are played.

- **1.** Press the One Touch Program [Arranger] button to display the Basic screen.
- **2.** At the Basic screen, touch <Options> at the bottom right of the screen.
- **3.** Touch <Arranger Config.> to display a screen like the one shown below.

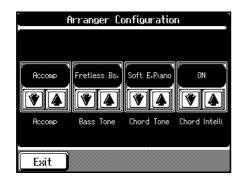

Use <Accomp> 1 to choose the tone you want to play.

| Indication | Description                               |
|------------|-------------------------------------------|
| Accomp     | Sounds all Parts of the Music Style.      |
| Chord&Bs   | Only the Music Style's rhythm part, chord |
|            | tone, and bass tone are sounded.          |

Touch <Exit> to go back to the Arranger Option screen.

→ For more on Chord Tones and Bass Tones, refer to the section "Changing the Chord Tone and Bass Tone," which follows.

## Changing the Chord Tone and Bass Tone

You can change the sound of the chord tone and bass tone.

#### What Are the Chord Tone and Bass Tone?

When automatic accompaniment is stopped and the [Sync/ Reset] button's indicator is dark, fingering the left-hand section of the keyboard causes a chord to be sounded. This is called the "chord tone," and the root of the chord that is played at the same time is called the "bass tone."

- **1**. Press the One Touch Program [Arranger] button to display the Basic screen.
- **2.** At the Basic screen, touch <Options> at the bottom right of the screen.
- **3.** Touch <Arranger Config.> to make the following screen appear in the display.

|        | Arranger Co  | onfiguratio  | n j           |
|--------|--------------|--------------|---------------|
| r      |              |              |               |
| Accomp | Fretless Bs. | Soft E-Plano |               |
| Accomp | Bass Tone    | Chord Tone   | Chord Intelli |
| Exit   |              |              |               |

When "OFF" is selected, the bass tone or chord tone sound is muted.

| Tone      | Available tones                                 |  |
|-----------|-------------------------------------------------|--|
| Bass Tone | OFF, Acoustic Bs., A.Bass + Cymbl, Fingered     |  |
|           | Bs., Picked Bs., Fretless Bs., Slap Bass, Organ |  |
|           | Bass, SynthBass101, Thum Voice                  |  |
| Code Tone | OFF, E.Piano 1, E.Piano 2, Soft E.Piano, Hard   |  |
|           | E.Piano, Slow Strings, Strings, Choir, Doos     |  |
|           | Voice                                           |  |

Touch <Exit> to go back to the Arranger Option screen.

## Canceling the Chord Intelligence Function

The Chord Intelligence function (p. 68) is the function in Automatic Accompaniment that instantly recognizes the accompaniment chord that is to be played, merely when you press the key specifying the chord (the root). Although the Chord Intelligence function is normally turned on when you press the One Touch Program [Arranger] button and have Automatic Accompaniment play, you can turn off the Chord Intelligence function in the following screen.

- **1.** Press the One Touch Program [Arranger] button to display the Basic screen.
- **2.** At the Basic screen, touch <Options> at the bottom right of the screen.
- **3.** Touch <Arranger Config.> to make the following screen appear in the display.

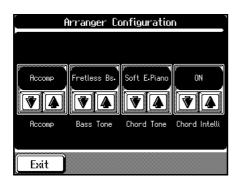

Indication Description

| ON  | The Chord Intelligence function can be used.    |
|-----|-------------------------------------------------|
| OFF | The Chord Intelligence function cannot be used. |
|     | You have to finger all the keys to specify the  |
|     | chord.                                          |

Touch <Exit> to go back to the Arranger Option screen.

## Keeping the Same Tone and Tempo When the Music Style Changes

Normally, when you select a Music Style, the default setting has the tone in the right hand and the tempo selected automatically. This setting prevents the tempo and tone from changing, even when the Music Style is changed. All items are set to ON when you turn on the power.

- **1.** Press the One Touch Program [Arranger] button to display the Basic screen.
- **2.** At the Basic screen, touch <Options> at the bottom right of the screen.

**3**. Touch <One Touch Setting> to display a screen like the one shown below.

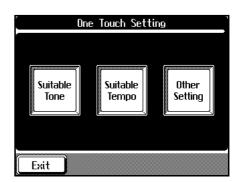

#### 4. Touch the icons to switch On/Off.

This feature is on when the icon has a white background, and off when the background is black.

| Indication                                             | Description                                  |  |
|--------------------------------------------------------|----------------------------------------------|--|
| Suitable Tone                                          | The suitable tone for a Music Style will be  |  |
|                                                        | selected automatically.                      |  |
| Suitable Tempo                                         | The suitable tempo for a Music Style will    |  |
|                                                        | be selected automatically.                   |  |
| Other Setting                                          | Other settings (Style Orchestrator settings, |  |
|                                                        | Phrase, etc.) are changed automatically.     |  |
| The parameters that are turned off do not change, even |                                              |  |
| when the Mu                                            | when the Music Style is changed.             |  |

Touch <Exit> to go back to the Arranger Option screen.

## Assigning Functions to Pedals

You can assign a variety of different functions to the soft pedal and the sostenuto pedal.

You can then call up the assigned feature simply by pressing the corresponding pedal.

- **1.** Press the One Touch Program [Arranger] button to display the Basic screen.
- **2.** At the Basic screen, touch <Options> at the bottom right of the screen.
- **3.** Touch <Pedal Setting> to display a screen like the one shown below.

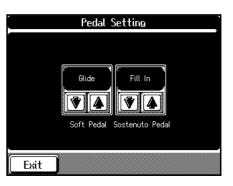

#### 

Touch <Exit> to go back to the Arranger Option screen.

#### **Chapter 8 Changing Various Settings**

#### **O** Assignable Functions

| Indication             | Description                                                                                                    |
|------------------------|----------------------------------------------------------------------------------------------------|
| Leading Bass           | Toggles the Leading Bass function on<br>or off. It is turned on while you<br>depress the pedal.                                                                                                |
| Break                  | During a performance with<br>automatic accompaniment, you can<br>stop the accompaniment for exactly<br>one measure.                                                                            |
| Fill In to Variation   | This does the same thing as the Fill In<br>[To Variation] button (p. 77).                                                                                                    |
| Fill In to Original    | This does the same thing as the Fill In<br>[To Original] button (p. 77).                                                                                                    |
| Fill In                | A fill-in is inserted, but the accompaniment pattern after that doesn't change.                                                                                                    |
| Half Fill In Variation | This play a fill-in half a measure long,<br>then switches to the Variation<br>accompaniment pattern.                                                                                           |
| Half Fill In Original  | This plays a fill-in half a measure<br>long, then switches to the Original<br>accompaniment pattern.                                                                                           |
| Original/Variation     | This changes the accompaniment pattern without inserting a fill-in.                                                                                                    |
| Arranger Reset         | Using this function while Automatic<br>Accompaniment is in use returns the<br>accompaniment to the start of the<br>Division.                                                                   |
| Intro 1/Ending 1       | This does the same thing as the<br>Intro/Ending [1] button (p. 74).                                                                                                    |
| Intro 2/Ending 2       | This does the same thing as the<br>Intro/Ending [2] button (p. 75).                                                                                                    |
| Arranger Start/Stop    |                                                                                                    |
| Orchestrator Up        | This changes the automatic<br>accompaniment to a more florid<br>arrangement.                                                                                                    |
| Orchestrator Down      | This changes the automatic<br>accompaniment to a simpler<br>arrangement.                                                                                                    |
| Melody Intelligence    | This toggles the Melody Intelligence function on and off (p. 79).                                                                                                    |
| Fade In/Out            | This starts automatic accompaniment<br>with a fade-in (where the volume<br>gets progressively louder), ends it<br>with a fade-out (where the volume<br>gets progressively softer), then stops. |
| Rotary Slow/Fast       | This switches the speed of the rotary effect (p. 180).                                                                                                    |

| Glide              | The sound's pitch is temporarily        |
|--------------------|-----------------------------------------|
|                    | lowered while the Glide pedal is        |
|                    | pressed; when the pedal is released,    |
|                    | the pitch gradually returns to normal.  |
|                    | This can be effective for simulating    |
|                    | the performance of instruments like a   |
|                    | Hawaiian guitar.                        |
| Composer Play/Stop | This does the same thing as the Play    |
| eempeeer nay,etep  | [▶] button and the Stop [■] button.     |
| Punch In/Out       |                                         |
| Punch In/Out       | During Punch-in Recording, this         |
|                    | starts and stops recording (p. 117).    |
| Tap Tempo          | This sets the tempo according to the    |
|                    | timing with which you tap the button    |
|                    | (p. 86).                                |
| Upper Soft         | The pedal in the left functions the     |
|                    | Soft pedal (p. 16).                     |
| Upper Sostenuto    | The pedal in the middle functions the   |
|                    | Sostenuto pedal (p. 16).                |
| Lower Damper       | This applies lingering reverberations   |
|                    | to notes played with the left-hand      |
|                    | section of the keyboard while the       |
|                    | damper pedal is depressed.              |
| Bend Up            | This raises the pitch of notes you play |
| · F                | on the keyboard.                        |
| Bend Down          | <sup>*</sup>                            |
|                    | This lowers the pitch of notes you      |
|                    | play on the keyboard.                   |

#### What is the Leading Bass function?

The function that sounds the lowest note of a fingered chord as the bass tone is called "Leading Bass." When set to "ON," the bass tone changes when an inverted chord is used. Usually the tonic of the fingered chord is sounded as the bass tone.

- → If you've assigned "Leading Bass" to a pedal, the Leading Bass function is active while you depress the pedal.
- → When the "Bend Up" or "Bend Down" function is used with Split (p. 55) selected, the pitch of the sounds played in the right hand are then altered. Additionally, the maximum degree of change in the pitch when the Bender effect is used is called the "Bend Range." Take a look at "Changing the Bend Range" (p. 152).

#### What's the Bend Range?

The effect of smoothly raising or lowering the pitch of a played note is known as the "Bender Effect," and the pitch's range of change is called the "Bend Range." With the KF-90, you can apply the bender effect by depressing and releasing a pedal.

\* Pressing the One Touch Program [Piano] button returns the pedals to their original functions (p. 16).

## Changing the settings for Score screen

You can set which parts are displayed, and how the scores are to be displayed.

#### **1**. Press the [Song/Disk] button.

A Song/Disk screen appears.

#### 2. Touch <Score>.

The score screen appears (p. 84).

#### **3**. Touch <Option> at the bottom of the screen.

The following screens appears.

This screen consists of two pages. Use Page <  $\triangleleft$  > and

< > > to change pages.

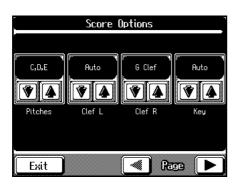

| Display | Value         | Description                       |
|---------|---------------|-----------------------------------|
| Pitches | C,D,E         | Letter names (fixed do) are       |
|         |               | displayed in the detailed score.  |
|         | Do,Re,Mi      | Solmization syllables (movable    |
|         |               | do) are displayed in the detailed |
|         |               | score.                            |
|         | Off           | Not displayed                     |
| Clef L  | Auto          | Changes automatically             |
|         | G Clef        | Display the G-clef staff of the   |
|         |               | left-hand part                    |
|         | F Clef        | Display the F-clef staff of the   |
|         |               | left-hand part                    |
| Clef R  | G Clef        | Display the G-clef staff of the   |
|         |               | right-hand part                   |
|         | F Clef        | Display the F-clef staff of the   |
|         |               | right-hand part                   |
|         | Auto          | Changes automatically             |
| Key     | Auto          | Display automatically             |
|         | b x 5–0–# x 6 | Display the score in the selected |
|         |               | key                               |

| Display    | Value       | Description                        |
|------------|-------------|------------------------------------|
| Lower Part | Lower Track | κ, 1–16                            |
|            |             | Select the part to be displayed as |
|            |             | the left-hand part. The power-     |
|            |             | up default is "Lower Track."       |
| Upper Part | Upper Track | κ, 1–16                            |
|            |             | Select the part to be displayed as |
|            |             | the right-hand part. The power-    |
|            |             | up default is "Upper Track."       |
| User Part  | Whole Tracl | <, 1–16                            |
|            |             | Select the part used for           |
|            |             | recording your performance.        |
|            |             | The power-up default is "Whole     |
|            |             | Track."                            |

### **4.** Touch **1 U** to set each setting.

Touch <Exit> to go back to the Score screen.

## Changing the Tone Set When Playing Back a Song

When playing back song data, the data is normally set to be played back using GS tones (tones compatible with other GS devices). By changing the settings, you can play back portions of the data using tones particular to the KF-90.

#### 1. Press the [Composer Navigator] button.

The Composer Navigator screen appears.

#### 2. Touch <Play Mode>.

The following screen appears.

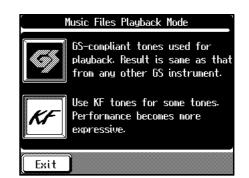

#### 3. Touch an icon to select the setting.

| Display | Description                                                                                                    |
|---------|----------------------------------------------------------------------------------------------------|
| GS      | Playback uses GS-compatible tones. Result is same as that from any other GS instrument.                                                                                                    |
| KF      | Playback will use KF tones for some tones. This<br>will make the performance more expressive.<br>However when the data is played back on non-KF<br>models, the nuances of the performance may be<br>different. |

Touch <Exit> to go back to the Function screen.

## Changing the Settings for the Marker and the Count Sound

You can set markers at points within measures and change the sound used with the CountIn feature. To change these settings, use the following procedure to bring up the "Marker Option Screen."

- **1. Press the [Composer Navigator] button.** The Composer Navigator screen appears.
- **2.** Touch <Marker/Count In>.

The Marker/Count In Screen (p. 90) appears.

**3.** At the Marker screen, touch <Option> at the bottom right of the screen.

The following screen will appear.

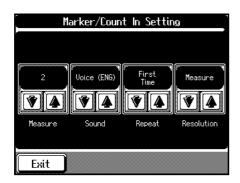

This is called the "Marker Option screen." Touch <Exit> to go back to the Marker screen.

## Changing the Number of Measures Counted and the Count Sound

When you've made the setting for sounding an audible count (p. 88), you can change the number of measures that are counted, as well as the type of counting sound.

#### 1. Display the Marker Option screen.

# **2.** Use <Measure> to choose the number of measures to count and the count sound.

| Indication | Description                   |
|------------|-------------------------------|
| 1          | The one-bar count will sound. |
| 2          | The two-bar count will sound. |
|            |                               |

#### **3**. Use <Sound> **1** to choose the count sound.

| Indication | Description                   |
|------------|-------------------------------|
| Sticks     | Sound of tapping with a stick |
| Click      | A bell and a clicking sound   |
| Electronic | Electronic sound              |
|            |                               |

| Voice(JP)         | A voice counting "1, 2" in Japanese |
|-------------------|-------------------------------------|
| Voice(ENG)        | A voice counting "1, 2" in English  |
| Wood Block        | Wood Block                          |
| Triangle/Castanet | Triangle and castanet sound         |
| Handclap          | Clapping                            |
| Animal            | Animal Voice                        |

Touch <Exit> to go back to the Marker screen.

→ Take a look at "Counting Down Before a Performance Starts" (p. 88).

## Playing the Count Sound at Each Repetition

You can choose whether the count is sounded at every repetition when you repeat playback of a song or a particular passage.

- **1**. Display the Marker Option screen.
- 2. Select the way this is to be played with the <Repeat>

| Indication | Description                                           |
|------------|-------------------------------------------------------|
| First Time | The count is sounded only before the first playback.  |
| Every Time | The count-in is sounded each time the song is played. |
|            |                                                       |

Touch <Exit> to go back to the Marker screen.

→ Take a look at "Counting Down Before a Performance Starts" (p. 88).

### Placing a Marker in the Middle of a Measure

A marker is normally placed at the start of the selected measure, but you can also set it so that a marker is placed at a position partway through a measure.

#### **1**. Display the Marker Option screen.

# **2.** Touch <Resolution> **1 U** to choose the marker setting.

| Indication I | Description |
|--------------|-------------|
|--------------|-------------|

| Measure                                                       | This lets you place a marker at the beginning                             |  |
|---------------------------------------------------------------|---------------------------------------------------------------------------|--|
|                                                               | of the measure.                                                           |  |
| Beat                                                          | This lets you place a marker at each beat.                                |  |
| Touch <                                                       | Exit> to go back to the Marker screen.                                    |  |
| * When "Beat" is selected for this setting, place the markers |                                                                           |  |
| while the song is played back.                                |                                                                           |  |
| $\rightarrow$ Take a lo                                       | $\rightarrow$ Take a look at "Placing/Erasing a Marker Within a Song" (p. |  |

90).

## Adjusting the Standard Pitch (Master Tuning)

The standard pitch generally refers to the pitch of the note that's played when you finger the middle A key. For a cleaner ensemble sound while performing with one or more other instruments, ensure that each instrument's basic pitch is in tune with that of the other instruments. This tuning of all the instruments to a standard pitch is called "Master Tuning."

#### **1**. Press the [Function] button.

The Function screen appears.

#### **2.** Touch <System Setting>.

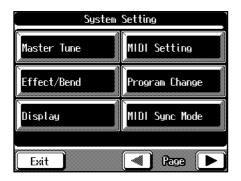

#### 3. Touch < Master Tune>.

If <Master Tune> is not displayed, touch Page <  $\blacktriangleleft$  > and

#### < > to switch screens.

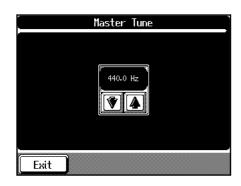

#### **4.** Touch **1 U** to change the standard pitch.

The standard pitch can be set to any value from 415.3–466.2 Hz. The setting is at "440.0 Hz" when the piano is powered up.

Touch <Exit> to go back to the Function screen.

## Changing the Type of Reverb Effect

By changing the reverberations of the notes, you can enjoy the atmosphere of performance in a wide variety of different locations.

#### **1**. Press the [Function] button.

The Function screen appears.

2. Touch <System Setting>.

#### **3.** Touch <Effect/Bend>.

If <Effect/Bend> is not displayed, touch Page <  $\triangleleft$  > and <  $\triangleright$  > to switch screens.

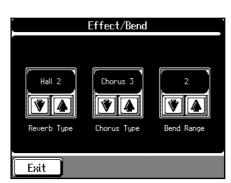

| Display       | Type Description                             |
|---------------|----------------------------------------------|
| Room 1        | Simulates the reverb of a conference room    |
| Room 2        | Simulates the reverb of a performance        |
|               | lounge                                       |
| Room 3        | Simulates the reverb of a large, open room   |
| Hall 1        | Simulates the reverb of a large concert hall |
| Hall 2        | Simulates the reverb of a small concert hall |
| Plate         | Applies a bright, metallic reverb            |
| Delay         | Repeats the sound many times, like an echo   |
| Panning Delay | Makes the sound jump back and forth          |
| _             | between the left and right speakers          |

Touch <Exit> to go back to the Function screen.

- \* Changing the type of Reverb effect may also change the setting for "Adding Ambience from Different Venues to Songs (Ambience)" (p. 142).
- → Check out "Adding Reverberation to Sounds (The Reverb Effect)" (p. 59).

## Changing the Type of Chorus Effect

When the "Chorus" effect is applied (p. 62), you can change the chorus effect type.

\* If <Depth> is set to "0" when the "Chorus" effect is selected in the Effect Screen, the chorus effect is not applied to the sound.

#### **1**. Press the [Function] button.

The Function screen appears.

#### 2. Touch <System Setting>.

#### **3.** Touch <Effect/Bend>.

If <Effect/Bend> is not displayed, touch Page <  $\triangleleft$  > and <  $\triangleright$  > to switch screens.

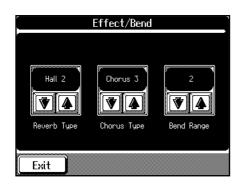

# **4.** Use <Chorus Type> **1 ↓** to change the type of chorus effect.

| Display                | Type Description                   |
|------------------------|------------------------------------|
| Chorus 1               | Applies a light chorus effect with |
|                        | slow undulations                   |
| Chorus 2               | Applies a light chorus effect with |
|                        | quick undulations                  |
| Chorus 3               | Applies a deep chorus effect with  |
|                        | slow undulations                   |
| Chorus 4               | Applies a deep chorus effect with  |
|                        | quick undulations                  |
| Feedback Chorus        | A soft sound with a flanger effect |
| Short Delay            | A short echo effect                |
| Flanger                | An effect that sounds like a jet   |
|                        | plane's ascent/descent             |
| Short Delay (Feedback) | A short echo with many repetitions |

Touch <Exit> to go back to the Function screen.

## **Changing the Bend Range**

The effect of smoothly raising or lowering the pitch of a played note is called the "Bender Effect."

With the KF-90, you can assign the bender effect to a pedal, then apply the bender by depressing and releasing the pedal (p. 147).

You can also make a setting that determines how much the pitch of the note changes when you apply the bender. The maximum range of change in pitch is called the "Bend Range."

#### **1**. Press the [Function] button.

The Function screen appears.

2. Touch <System Setting>.

#### **3.** Touch <Effect/Bend>.

If <Effect/Bend> is not displayed, touch Page <  $\triangleleft$  > and <  $\triangleright$  > to switch screens.

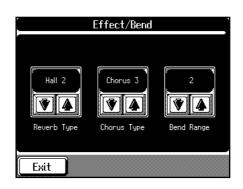

# Use <Bend Range> ▲ to set the bend range.

You can set this to any value within a range of 1 to 12 (in half-tone steps, up to one octave).

Touch <Exit> to go back to the Function screen.

→ Take a look at "Assigning Functions to Pedals" (p. 147).

## **Changing the Screen Settings**

Some karaoke Music Files show lyrics on screen. You can hide the on-screen lyrics displayed by such music files. With the KF-90, you can also change the language and vary the contrast of the screen.

#### **1**. Press the [Function] button.

The Function screen appears.

**2.** Touch <System Setting>.

#### **3**. Touch <Display/Language>.

If <Display/Language> is not displayed, touch Page <  $\triangleleft$  > and <  $\triangleright$  > to switch screens.

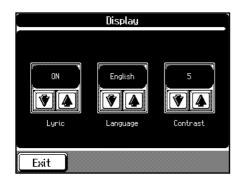

Touch <Exit> to go back to the Function screen.

## Hiding the On-screen Lyrics

\* This setting is enabled only when playing back music files that include the lyrics.

#### **1**. Touch <Lyric> **1** U to choose the setting.

Indication Description

| On  | Lyrics are displayed (when performance data |  |
|-----|---------------------------------------------|--|
|     | containing lyrics is played back).          |  |
| Off | Lyrics are not displayed.                   |  |

## Changing the Language

**1.** Use <Language> **t** to choose the language. Indication: English, Japanese

## Adjusting the Contrast of the Screen

You can adjust the contrast level along a ten-stage range. The higher the value set, the brighter it is displayed.

## Changing the Screen Message When the Power Is Turned On (Opening Message)

You can select the words and other messages you want to have displayed on the KF-90's screen when the power is turned on.

- **1. Press the [Function] button.** The Function screen appears.
- 2. Touch <System Setting>.
- 3. Touch < Opening Message>.

If <Opening Message> is not displayed, touch Page < 4 > and < > > to switch screens.

| Оре     | ening Message     |
|---------|-------------------|
|         |                   |
| A-a-0-! | All Clear Execute |
| Exit    |                   |

Touch <A-a-0-!> at the bottom of the screen to change the type of script.

Touching <\_> inserts a blank space at the cursor location.

5. When you're done entering the text, touch <Execute>.

Touch <Exit> to go back to the Function screen.

- \* Never switch off the power while this operation is in progress. Doing so can damage the internal memory, making it impossible to use this instrument.
- → If you touch <All Clear> at the bottom of the screen, followed by <Execute>, the piano will revert to using its original opening message.

## Maintaining Settings After the Power Is Turned Off (Memory Backup)

Ordinarily, when you turn off the power, settings return to their default values. However, some settings can be stored, so they won't be discarded when you turn off the power. This function is called "Memory Backup."

- **1**. Press the [Function] button.
- 2. Touch <System Setting>.

#### 3. Touch <Memory Backup>.

If <Memory Backup> is not displayed, touch Page <  $\blacktriangleleft$  > and <  $\triangleright$  > to switch screens.

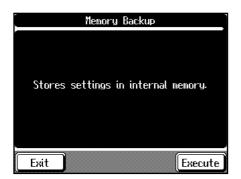

Touch <Exit> to go back to the Function screen.

#### 4. Touch <Execute> on the screen.

The confirmation message appears on screen.

#### **5**. Touch <OK> to store the settings in memory.

When the setting has been stored in memory, the previous screen will reappear.

Touch <Cancel> to make the message disappear without storing the settings.

\* Never switch off the power while a Memory Backup operation is in progress. Doing so can damage the internal memory, making it impossible to use this instrument.

## Restoring the Factory Settings (Factory Reset)

You can restore the settings stored in memory with "Memory Backup" (p. 154) to these original factory-default values. This function is called "Factory Reset."

- \* When you perform a Factory Reset, all settings that have been stored in memory up to then are erased and reset to their factory defaults.
- **1**. Press the [Function] button.

The Function screen appears.

2. Touch <System Setting>.

#### 3. Touch <Factory Reset>.

If <Factory Reset> is not displayed, touch Page <  $\blacktriangleleft$  > and <  $\blacktriangleright$  > to switch screens.

| Factory Reset                      |
|------------------------------------|
|                                    |
| This will restore all the internal |
| memory contents to Factory Reset.  |
|                                    |
|                                    |
|                                    |
| <br>                               |

Touch <Exit> to go back to the Function screen.

#### 4. Touch < Execute > on the screen.

The confirmation message appears on screen.

5. Touch <OK> to restore the settings to their factory defaults.

When the setting is changed, the previous screen returns. Turn the KF-90 off, then on again.

Touch <Cancel> to make the message disappear without changing the settings.

\* Never switch off the power while this operation is in progress! Doing so can damage the internal memory, making it impossible to use this instrument.

## **Repositioning the Touch Screen**

If you've been using the Touch Screen for some time, the pointer may be shifted, making the KF-90 react incorrectly. You should correct this displacement when necessary by performing calibration (repositioning).

- **1**. Press the [Function] button.
- 2. Touch <System Setting>.

#### 3. Touch <Touch Screen>.

If <Touch Screen> is not displayed, touch Page <  $\triangleleft$  > and <  $\triangleright$  > to switch screens.

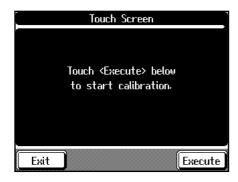

Touch <Exit> to go back to the Function screen.

- 4. Touch <Execute> on the screen.
- 5. Touch the points indicated on the touch screen.
- \* Do this carefully, because touching a location that's different from the one indicated for the pointer may make the displacement even worse. Be sure to touch the pointer accurately.
- 6. Touch <Memorize> at the bottom of screen to store the setting of calibration to KF-90.
  - \* If you turn the power off before doing step 6, the setting of calibration will go away.

# **Chapter 9 Connecting External Devices**

By connecting the KF-90 to external devices such as audio equipment and MIDI instruments, you can enjoying in the following ways.

#### O Connecting MIDI Devices (p. 156)

You can connect a MIDI sequencer and record performance data from the KF-90 or play performance data from the KF-90 on the sequencer. Also, when you connect a MIDI sound module, you can perform on the KF-90 and hear the sounds played through the MIDI sound module.

#### O Connecting a Computer (p. 161)

You can use a sequencer program (such as Roland Visual-MT) to record performance data from the KF-90 and play performance data from the program on the KF-90.

#### O Connecting Audio Equipment (p. 160)

The KF-90 has high-quality built-in stereo speakers, but you can also hook up a stereo system, and enjoy performances that are even more impressive.

You can also connect it to a tape recorder or other recording equipment and record your performances.

## **Connecting MIDI Devices**

By connecting an external MIDI device and exchanging performance data, you can control the performances on one device from the other. For instance, you can output sound from the other instrument or switch Tones on the other instrument.

#### What's MIDI?

MIDI, short for "Musical Instrument Digital Interface," was developed as a standard for the exchange of performance data between electronic instruments and computers. The KF-90 is equipped with MIDI connectors and a Computer connector to let it exchange performance data with external devices. These connectors can be used to connect the KF-90 to an external device for even greater versatility.

\* A separate publication titled "MIDI Implementation" is also available. It provides complete details concerning the way MIDI has been implemented on this unit. If you should require this publication (such as when you intend to carry out bytelevel programming), please contact the nearest Roland Service Center or authorized Roland distributor.

## Connectors

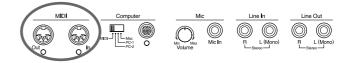

#### MIDI Out Connector

Connect this to the MIDI In connector on an external MIDI device using a MIDI cable (sold separately).

Performance data when you finger the keyboard or depress a pedal is sent from this connector to the external MIDI connector.

#### **MIDI In Connector**

Connect this to the MIDI Out connector on an external MIDI device using a MIDI cable (sold separately).

This receives MIDI messages that are sent from external MIDI devices. The KF-90 that receives MIDI messages can output sounds, exchange tones, and perform other operations.

## Making the Connections

- \* To prevent malfunction and/or damage to speakers or other devices, always turn down the volume, and turn off the power on all devices before making any connections.
- **1.** Turn the volume all the way down on the KF-90 and on the device you're about to connect.
- **2.** Switch off the power to the KF-90 and the device you're about to connect.
- **3.** Set the Computer switch on the back of the unit to "MIDI."
- **4.** Use a MIDI cable (sold separately) to connect the MIDI connectors to each other. Please refer to the connection examples below.
- **5.** Switch on the power to the KF-90 and the connected device.
- **6.** Adjust the volume level on the KF-90 and the connected device.
- **7.** You should also set the MIDI settings as needed. For details on the MIDI-related settings, refer to p. 157–p. 159.

#### **Connecting with MIDI Sequencer**

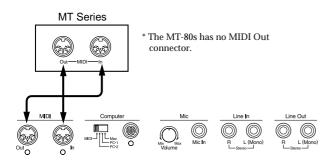

\* When the KF-90 is connected to a MIDI sequencer, set it to Local OFF. Refer to "Disconnecting the Keyboard from the Internal Sound Generator (Local On/Off)" (p. 158).

#### $\bigcirc$ Connecting with a MIDI Sound Module

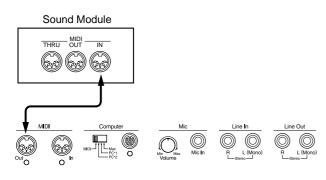

## **MIDI Settings**

With the KF-90, you can make MIDI settings like those described below.

#### "MIDI Setting Screen"

| Display       | Description                                                                              |
|---------------|------------------------------------------------------------------------------------------|
| TX. Channel   | Chooses the MIDI send channel (p. 158).                                                  |
| Local Control | Switches Local Control on or off (p. 158).                                               |
| Composer Out  | Determines whether a recorded<br>performance is sent to the MIDI<br>instrument. (p. 158) |

#### "Program Change Screen"

| Program Change | ram Change Sends Program Change messages |  |
|----------------|------------------------------------------|--|
|                | (Program Numbers). (p. 158)              |  |
| Bankselect MSB | Sends Bank Select MSB messages. (p.      |  |
|                | 158)                                     |  |
| Bankselect LSB | Sends Bank Select LSB messages. (p. 158) |  |

#### Making the Settings

- **1**. Press the [Function] button.
- 2. Touch <System Setting>.
- 3. Touch <MIDI Setting> or <Program Change>.

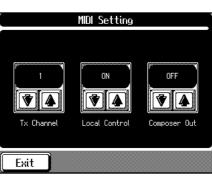

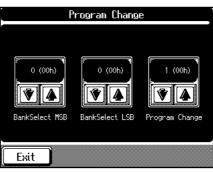

# **4.** Touch **(**) **(**) **(**) to make the setting for the corresponding item.

Touch <Exit> or press the [Function] button to go back to the previous screen.

## Selecting the Transmit Channel (Tx. Channel)

MIDI organizes things into "channels," which are numbered from 1 through 16. Simply connecting a cable is not enough for communication to take place. The connected devices must be set to use the same MIDI channels. Otherwise, no sound will be produced, and no sounds can be selected. Select the transmit channel (1–16) of the KF-90. The channel setting is at "1" when the KF-90 is powered up. If the keyboard has been split into right-hand and left-hand sections, messages from the left-hand section are not sent. The KF-90 receives messages on all channels from 1 through 16.

### Disconnecting the Internal Sound Generator and Keyboard (Local Control)

When connecting a MIDI sequencer, set Local Control to "off." The setting is at "Local Control ON" when the KF-90 is powered up.

As illustrated, information describing what has been played on the keyboard is passed to the sound module over two different routes, (1) and (2). As a result, you hear overlapping or intermittent sounds. To prevent this from happening, route (1) must be severed, by setting the unit to what is known as "Local Off."

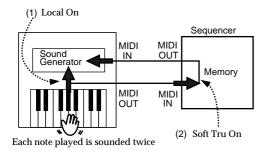

**Local On**: The keyboard and internal sound generator are connected.

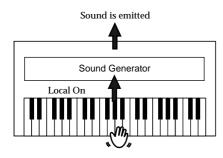

**Local Off**: The keyboard and internal sound generator are separated. No sound will be produced by the keyboard when it is played.

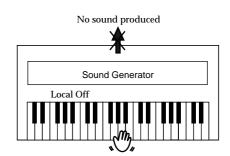

→ When connecting a unit in the Roland MT series, you don't need to switch off Local Control. MT units transmit Local Off messages when their power is switched on. If you first switch on the KF-90, then the MT-series device, Local Control is automatically switched off on the KF-90.

## Sending Recorded Performance Data to a MIDI Device (Composer Out)

When Composer Out is active, you can send performance data recorded with the KF-90 to a connected MIDI device or computer.

When you turn on the power, this is set to "OFF" (data is not sent).

### Sending Tone Change Messages (Program Change/ BankSelect MSB/BankSelect LSB)

A Program Change is a message that means "change to the tone of the specified number." The device that receives this changes to the tone of the corresponding number. When you choose a Program Change message (Program Number), the Program Number will be transmitted to the MIDI device connected to the KF-90. The MIDI device that receives the Program Number changes the tone to the corresponding Program Number.

Normally, the Tone is selected from the 128 Tones available. Some MIDI devices, however, have more than 128 Tones. With such devices, the Tone is selected through a combination of Program Change messages and Bank Select messages. There are two parts of a Bank Select message: the MSB (Controller 0, with a value of 0–127) and the LSB (Controller 32, with a value of 0–127).

- \* Some MIDI instruments can't handle Bank Select messages. Others can handle Bank Selects, but do not recognize the LSB part.
- → If you want to know more about how sounds are changed upon reception of Program Change messages, please see "MIDI Implementation" (Sold seperately).

## Synchronizing with Connected MIDI Devices

You can have connected MIDI devices played by the tempo produced by the KF-90; you can also have the tempo produced by connected MIDI devices play the KF-90. This setting is called the "MIDI Sync." Having connected MIDI devices work at the same tempo, and start and stop at the same timing is called "synchronization."

#### 1. Press the [Function] button.

The Function screen appears.

#### 2. Touch <System Setting>.

#### 3. Touch <MIDI Sync Mode>.

The following screen is appeared.

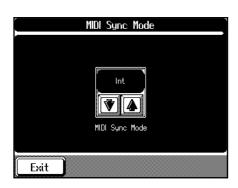

#### **4.** Touch **( to** make the setting.

| Displayed | Description                                    |
|-----------|------------------------------------------------|
| Int       | Adjustment of the KF-90's tempo and starting   |
|           | and stopping of playback and recording is      |
|           | performed by the KF-90.                        |
| Ext       | The KF-90's tempo as well as the starting and  |
|           | stopping of playback and recording is          |
|           | controlled by the MIDI device connected to the |
|           | KF-90's MIDI In connector. When there is no    |
|           | MIDI device connected, then tempo changing     |
|           | operation can not be controlled by the KF-90.  |
| Remote    | Playback and recording of songs is controlled  |
|           | by the connected MIDI device.                  |
| Auto      | The KF-90's tempo as well as the starting and  |
|           | stopping of playback and recording is          |
|           | controlled by the MIDI device connected to the |
|           | KF-90's MIDI In connector. When there is no    |
|           | MIDI device connected, then these operations   |
|           | can be performed by the KF-90.                 |

\* Unless the above is set to either "Int" or "Auto," the KF-90's buttons cannot be used to adjust the KF-90's tempo. Ordinarily, you should set this to "Int."

Touch <Exit> to go back to the Function screen.

## **MIDI Ensemble**

Performing in Ensemble with MIDI Instruments (MIDI Ensemble)

You can connect an electronic percussion device or other such MIDI instrument to the KF-90's MIDI In connector to allow ensemble playing. Making the MIDI settings for the instrument connected to the MIDI In connector is easy. The sounds from the connected MIDI instrument are played from the KF-90's speaker.

#### 1. Press the [Function] button.

The Function screen appears.

2. Touch <System Setting>.

#### 3. Touch <MIDI Ensemble>.

The following screen is appeared.

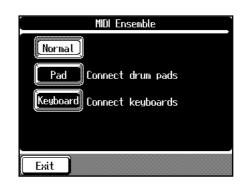

# **4.** Select the method for using the MIDI In connector.

| Displayed | Meaning                                       |
|-----------|-----------------------------------------------|
| Normal    | Normal setting. Make changes in tone and      |
|           | other settings from the connected device.     |
| Pad       | Choose this when a percussion pad (such as    |
|           | the Roland SPD-20 Total Percussion Pad) is    |
|           | connected to the MIDI In connector on the KF- |
|           | 90. You don't need to make any MIDI settings  |
|           | on the KF-90. Make the settings for the pad   |
|           | sounds or others on the pad. (For more        |
|           | information, refer to the pad's manual.)      |
| Keyboard  | Choose this when a keyboard (such as the      |
|           | Roland PC-180 or AX-1 MIDI Keyboard           |
|           | Controller) is connected to the MIDI In       |
|           | connector on the KF-90. You can choose the    |
|           | tones played with the connected keyboard on   |
|           | the KF-90.                                    |
|           |                                               |

#### 5. When "Keyboard" is selected in Step 3 above, use

#### ★ or ↓ to select the tone.

The connected keyboard plays using the selected tone. Touch <Exit> to go back to the Function screen.

## Connecting to Audio Equipment

When you connect the KF-90 to audio equipment, you can play the sounds from the KF-90 through the speakers on the audio equipment or record your performances on a tape recorder or other recording device.

When connecting, please use an audio cable with a standard phone plug (sold separately).

## Connectors

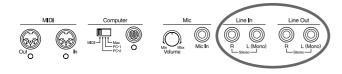

#### **Output Jacks**

You can connect audio equipment using audio cables (sold separately) and play the sounds from the KF-90 through the speakers on the connected equipment or record your performances on a tape recorder or other recording device. If the input of the connected device is monaural, you must use the L (Mono) jack.

#### Input Jacks

You can connect another sound source, such as audio equipment or an electronic instrument using audio cables (sold separately) and play the sounds from the connected device through the speakers on the KF-90.

If the input of the connected device is monaural, you must use the L (Mono) jack.

## Making the Connections

\* To prevent malfunction and/or damage to speakers or other devices, always turn down the volume, and turn off the power on all devices before making any connections.

#### Playing Sounds from the KF-90 Through the Speakers on Audio Equipment or Recording Your Performances on a Recording Device

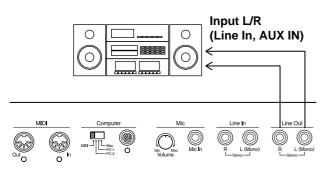

**1.** Turn the volume all the way down on the KF-90 and on the device you're about to connect.

- **2.** Turn off the power to the KF-90 and other connected equipment.
- **3**. Use audio cables (sold separately) to make the connection.
- 4. Switch on the KF-90.
- 5. Switch on the connected device.
- **6.** Adjust the volume level on the KF-90 and the connected device.

Recording KF-90 Performances on a Recording Device

- 7. Start recording with the connected device.
- 8. Play the keyboard.
- **9.** When the performance ends, stop recording on the connected equipment.

#### Playing Audio Equipment Sounds Through the Speakers on the KF-90

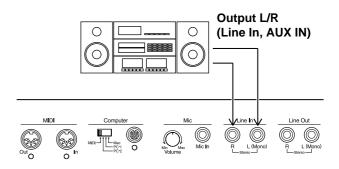

- **1**. Turn the volume all the way down on the KF-90 and on the device you're about to connect.
- **2.** Turn off the power to the KF-90 and other connected equipment.
- **3.** Use audio cables (sold separately) to make the connection.
- 4. Turn on the connected equipment.
- 5. Turn on the KF-90.
- 6. Adjust the volume level on the KF-90 and the connected device.

After use, turn off the power using the following procedure.

- **1.** Turn the volume all the way down on the KF-90 and on the device you're about to connect.
- **2**. Turn off the connected equipment.
- 3. Turn off the KF-90.

## **Connecting a Computer**

You can connect a computer on which a sequencing program such as Roland Visual MT is installed and play sounds from the software sound generator through the KF-90's speakers or save songs recorded on the KF-90 on the computer.

## Connectors

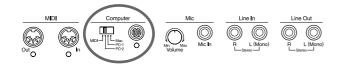

#### **Computer Connector**

You can connect a computer to this connector to exchange performance data.

Use a computer cable (sold separately) to make the connection.

The type of cable required will depend on your computer.

#### **Computer Switch**

The setting for this switch is made depending on the computer connected— Mac/PC-1/PC-2.

When this switch is set to MIDI, this connector cannot be used.

## Making the Connections

- \* To prevent malfunction and/or damage to speakers or other devices, always turn down the volume, and turn off the power on all devices before making any connections.
- 1. Turn on the KF-90 and the computer.
- 2. Using a compatible computer cable (sold separately), connect the Computer connector on the back of the keyboard with the computer's serial port.
- **3**. Set the computer switch on the underside of the keyboard to match the type of computer connected.

Please refer to the connection examples below.

- \* Change the setting of the Computer switch only after the power to the unit is off.
- 4. Turn on the computer.
- 5. Turn on the KF-90.
- 6. Make the settings for baud rate (transmission speed) for the computer and the software.

For more information on this procedure, please refer to the owner's manual for your computer.

**7.** You should also make the settings for the MIDI send channel (p. 158) and Local Control on or off as needed (p. 158).

#### **Connection Examples:**

#### O Connection with an Apple Macintosh computer

Use a computer cable (sold separately) to connect the Computer connector on the KF-90 to the modem port (or printer port) on the Apple Macintosh. Set the Computer switch to "Mac."

When using the Macintosh "Patch Bay" utility, specify 1 MHz as the Interface Type (MIDI Interface Clock).

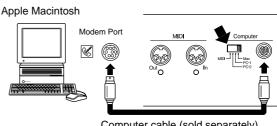

Computer cable (sold separately) RSC-15APL

#### O Connection with an IBM PC

Use a computer cable (sold separately) to connect the Computer connector on the KF-90 to the COM1 or COM2 serial port on the IBM PC. Set the Computer switch to "PC-2."

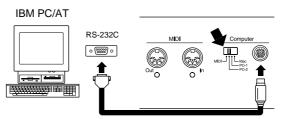

Computer cable (sold separately) RSC-15AT

# Trouble Shooting

If you think there's a problem, read this first.

#### The power doesn't come on.

• Is the power cord connected and plugged in correctly? (p. 16)

#### The button doesn't work.

• Is the panel locked? (p. 141) Turn the power off, then back on.

#### No sound is heard.

- Has the [Volume] knob been moved all the way to the left? (p. 17)
- Are headphones plugged in? (p. 17)
- Has the [Balance] knob been moved all the way to the "Accomp" or "Keyboard"? (p. 81)
- Has the volume been set to "0" using the Part Balance function? (p. 81)

## No sound is heard (when a MIDI instrument is connected).

- Have all devices been switched on? (p. 156)
- Is the Computer switch on the rear of the KF-90 set to "MIDI"? (p. 156)

## No sound is heard when the keyboard is played.

• Has Local Control been set to "off"? (p. 157)

## Sounds are heard twice (doubled) when the keyboard is played.

- Has the Layer Play mode been enabled? (p. 53)
- When the KF-90 is connected to an external sequencer, set it to the Local OFF mode. Alternatively, the sequencer could be set so its Soft Thru feature is OFF (p. 157).

#### Not all played notes are sounded.

• The maximum number of notes that the KF-90 can play simultaneously is 64 (stereo). Frequent use of the damper pedal during automatic accompaniment or when playing along with a song on floppy disk may result in performance data with too many notes, causing some notes to drop out.

## The tuning or pitch of the keyboard or song is off.

- Has the setting for transposition been made? (p. 93, 94)
- Are the settings for the Temperament and tuning curve correct? (p. 143)
- Is the setting for Master Tune correct? (p. 151)

#### Effects cannot be applied to Tones.

• It's not possible to apply more than one effect at the same time, so when a performance has been recorded on multiple tracks or when playing along with a song as it's played back, the desired effect may not be applied.

#### Automatic accompaniment is not heard.

• Has the [Balance] knob been moved all the way to the

#### Keyboard? (p. 81)

• Have you pressed the One Touch Program [Arranger] button?

If the One Touch Program [Arranger] button has not been pressed, only the rhythm pattern is played (p. 73).

• Is the 16-track Sequencer screen displayed (p. 119)?

## Certain instruments are not heard while playing a song.

- Have song settings been changed for each Part (p. 120)?
- Is the track button set so as to mute the sound (black background)?

Sounds on a track for which the track button is muted (indicated by a black background) are not played. Touch the button to enable play of the sounds (white background) (p. 89).

#### A Tone or Music Style cannot be selected.

• Touch <Exit> several times to display the Basic screen (p. 19), then choose the Tone or Music Style.

## There is a slight delay before playback of a song on floppy disk starts.

• There are two types of SMF music data: format 0 and format 1. If the song uses SMF format 1 data, there will be a slight delay until playback starts. Refer to the booklet that came with the music data you're using to determine the format type.

## When song playback starts, the on-screen measure number reads "PU" (pickup).

• If the song starts in the middle of a measure, the display shows "PU" (pickup) at the beginning of the song. After that, the measure number is displayed.

## The Fwd [▶▶] and Bwd [◄◀] buttons don't work.

• The fast-forward and reverse buttons are ignored while music data is being read in. Wait until processing finishes.

## Pressing the Reset [ I◄ ] button doesn't return to the beginning of the song.

● Some music data may contain settings that stop play at a point partway through the song. When playing such songs, pressing the Reset [ I◄ ] button moves the song to the point that has been set. Press the button several times more to return to the beginning of the tune.

#### The Tone has changed.

- During automatic accompaniment, changing the Music Style automatically changes the Tones and tempo of the upper part of the keyboard to match the new Music Style. If you want to change only the Music Style without also altering the tempo and Tone, check out "Keeping the Same Tone and Tempo When the Music Style Changes" (p. 147).
- When a performance made along with a Music Data tune has been recorded, recording the performance to track button [1/Whole] may make the Tones for buttons [3/Left] and [4/Right] change as well.

#### Chord Intelligence can't be used.

- Has Chord Intelligence been switched off? (p. 147)
- Is the setting for "Piano Style Arranger" active? (p. 80)

#### A note doesn't stop playing

• Have the Chord Tone and Bass Tone been changed (p. 146)?

Some Chord Tone and Bass Tone notes may be sounded continuously.

#### Recording is not possible.

- Has one of the track buttons for recording been selected? (p. 101)
- Has the setting for "Punch-in Recording" (p. 117) or "Tempo Recording" (p. 123) been made? To go back to the usual recording method.
- The recorded performance has disappeared.
- Any performance that has been recorded is deleted when the power to the KF-90 is turned off or a song is selected. A performance cannot be restored once it's been deleted, so be sure to save it on a floppy disk before you turn off the power (p. 109).

## The tempo of the recorded song or metronome is not right.

• When you record after selecting an internal song that features a changing tempo, the tempos on the other tracks are changed in keeping with these tempo changes. In addition, the metronome tempo is also changed the same way.

#### Nothing appears on screen.

• The KF-90 uses a liquid-crystal screen, so text may not be displayed when the ambient temperature is below freezing.

## Lyrics are not indicated properly in the display.

- With some music files, the lyrics cannot be displayed correctly.
- Lyrics data can not be saved on a floppy disk.
- If you press a button while the lyrics are being shown in the display, the lyrics will disappear. To recall them, press the Play [ ▶ ] button.

#### Score is not indicated properly in the display.

- In the Score screen, some lyrics or notes could extend beyond the edges of the screen, and not be displayed.
- The score display feature is particularly unsuitable for the display of difficult, complex musical works that demand accurate notation.
  - Refer to "Some notes on a Score Screen" (p. 85).
- If you select a part that does not contain performance data, notes will not be displayed in the score.
   Change the part that is displayed (p. 149).

#### The Touch Screen doesn't respond correctly.

• The positioning of the Touch Screen may become displaced if some time has passed since it was last used. Take a look at "Repositioning the Touch Screen" (p. 155) to correct the positioning.

## Depressing a pedal has no effect, or the pedal effect doesn't stop.

- Is the pedal connected correctly? (p. 16)
- Has a different function been assigned to the pedal? See "Assigning Functions to Pedals" (p. 147).
- Normal pedal operation is automatically enabled when the One Touch Program [Piano] button is pressed.
- Unplugging a pedal cord from the unit while the power is on may cause the pedal's effect to be applied without stopping. Be sure to switch off the power to the unit before attempting to disconnect or connect a pedal cord.

#### A High-Pitched Whine Is Produced

#### When listening through headphones:

Some of the more flamboyant and effervescent piano tones feature an ample high-end component, which may make the sound appear to have metallic reverberation added. Since this reverberation becomes particularly audible when supplemented by heavy reverb, you may be able to diminish the problem by reducing the amount of reverb applied to the sound.

#### When listening through speakers:

Here, a different cause (such as resonance produced by the KF-90) would be suspect. Consult your Roland dealer or nearest Roland Service Center.

## The Bass Range Sounds Odd, or There Is a Vibrating Resonance

#### • When listening through speakers:

Playing at loud volumes may cause instruments near the KF-90 to resonate. Resonation can also occur with fluorescent light tubes, glass doors, and other objects. In particular, this problem occurs more easily when the bass component is increased, and when the sound is played at higher volumes. Use the following measures to suppress such resonance.

- Place speakers so they are 10–15 cm from walls and other surfaces.
- Reduce the volume.
- Move the speakers away from any resonating objects. When listening through headphones:

Here, a different cause (such as resonance produced by the KF-90) would be suspect. Consult your Roland dealer or nearest Roland Service Center.

#### Reverberation Still Audible Even with Reverb Turned Off

• Since the KF-90's piano sounds faithfully reproduce the sense of spaciousness and reverberation of an actual acoustic piano's sound, a certain amount of reverberation is still perceptible, even with the reverb effect deactivated.

## The volume level of the instrument connected to KF-90 is too low.

• Could you be using a connection cable that contains a resistor?

Use a connection cable that does not contain a resistor.

# If this Message Appears on Screen

| Indication:             | PU                                                                                      | Indication: | Error.12                                                                                     |
|-------------------------|-----------------------------------------------------------------------------------------|-------------|----------------------------------------------------------------------------------------------|
| Meaning:                | When a song with a pickup (a song that does                                             | Meaning:    | The floppy disk inserted into the disk drive                                                 |
|                         | not start on the first beat) is played back, the                                        |             | can't be read. Be sure you're using Roland                                                   |
|                         | measure numbers will be indicated in the                                                |             | SMF Music Files or other music files                                                         |
|                         | display as PU, 1, 2, and so forth.                                                      |             | compatible with Roland digital pianos (p.                                                    |
| Indication:             | Error.00                                                                                |             | 183). Also, if you want to save your work on                                                 |
| Meaning:                | To protect the copyright, this music file                                               |             | floppy disk, you need to format the floppy                                                   |
| wicaning.               | cannot be saved as an SMF. Also, the music                                              |             | disk first (p. 109).                                                                         |
|                         | file can not be saved. If you want to save it,                                          | Indication: | Error.13                                                                                     |
|                         | please save on the same floppy disk.                                                    | Meaning:    | The floppy disk was removed from the disk                                                    |
|                         | 1 115                                                                                   | 5           | drive while reading or writing was in                                                        |
| Indication:             | Error.01                                                                                |             | progress. Insert the floppy disk and repeat                                                  |
| Meaning:                | You can only read the music file or music                                               |             | the procedure.                                                                               |
|                         | style. It can not be saved on a floppy disk or                                          |             |                                                                                              |
|                         | internal memory.                                                                        | Indication: |                                                                                              |
| Indication              | <b>F</b>                                                                                | Meaning:    | This floppy disk is damaged and cannot be                                                    |
| Indication:<br>Meaning: | <b>Error.02</b><br>The protect tab on the floppy disk is set to the                     |             | used. Insert a different disk and repeat the                                                 |
| wearing.                | Protect position. Change it to the Write                                                |             | procedure.                                                                                   |
|                         | position. Repeat the procedure.                                                         | Indication: | Error.15                                                                                     |
|                         | position. Repeat the procedure.                                                         | Meaning:    | This song or music style cannot be read. Also,                                               |
| Indication:             | Error.03                                                                                |             | you can only use User Programs that have                                                     |
| Meaning:                | This floppy disk cannot store the format or                                             |             | been saved with the KF-90 (p. 140).                                                          |
|                         | save any data. Insert a different disk and                                              |             | <b>`</b>                                                                                     |
|                         | repeat the procedure.                                                                   | Indication: | Error.16                                                                                     |
|                         | F                                                                                       | Meaning:    | The KF-90 cannot read the floppy disk                                                        |
| Indication:             | Error.04                                                                                |             | quickly enough. Press the Stop [ $\blacksquare$ ] button,                                    |
| Meaning:                | The data cannot be saved onto this floppy disk because the format is different. Use the |             | then press the Reset [ $\blacksquare$ ] button and Play                                      |
|                         | floppy disk in the same format.                                                         |             | $[\blacktriangleright]$ button to play the song.                                             |
|                         | hoppy disk in the same format.                                                          | Indication  | France 20                                                                                    |
| Indication:             | Error.05                                                                                | Indication: |                                                                                              |
| Meaning:                | A new song cannot be written on this song.                                              | Meaning:    | The internal memory capacity of the KF-90 is<br>full. Save the song or music style data on a |
|                         | Select a different song number or use a                                                 |             | floppy disk to delete the song data or the                                                   |
|                         | different floppy disk, and repeat the                                                   |             | User style stored on the KF-90 memory.                                                       |
|                         | procedure.                                                                              |             | eser style stored on the fit of memory.                                                      |
|                         |                                                                                         | Indication: | Error.40                                                                                     |
| Indication:             | Error.10                                                                                | Meaning:    | The KF-90 cannot deal with the excessive                                                     |
| Meaning:                | No floppy disk is connected to the disk drive.                                          |             | MIDI data sent from the external MIDI                                                        |
|                         | Insert the disk correctly, and repeat the                                               |             | device. Reduce the amount of MIDI data sent                                                  |
|                         | procedure.                                                                              |             | to the KF-90.                                                                                |
| Indication:             | Error.11                                                                                |             |                                                                                              |
| Meaning:                | There is not sufficient space left on the floppy                                        |             |                                                                                              |
| -                       | disk or internal memory for the data to be                                              |             |                                                                                              |
|                         | saved. Save the data onto a different floppy                                            |             |                                                                                              |
|                         | 1. 1                                                                                    |             |                                                                                              |

disk.

#### Indication: Error.41

Meaning: A MIDI cable or computer cable has been disconnected. Connect it properly and securely.

#### Indication: Error.42

Meaning: An excessive amount of performance data has been sent to KF-90 in one time and therefore could not be recorded. Change the tempo more slowly to record the performance again.

#### Indication: Error.43

Meaning: The Computer Switch is set to a wrong position or the computer is set wrongly. Switch off the KF-90 then set the Computer Switch to the correct position and set the computer correctly. After that, switch on the KF-90 again.

#### Indication: Error.51

- Meaning: There is something wrong with the system. Repeat the procedure from the beginning.
- \* If it is not solved after you have tried several times, contact the Roland service center.

# Tone List

## [Piano] Group

Grand Piano1 **Ballad** Piano **Bright Piano** Piano Choir PianoStrings Air Grand **Rock Piano** Honky-tonk Honky-tonk 2 Harpsi.Singl Harpsi.Doubl Harpsichord Grand Piano2 **Bell Piano** Piano Oohs Synth Harpsi Harpsi.o Coupled Hps. UprightPiano MIDI Piano1 MIDI Piano2 Piano 1 Piano 2 Piano 3

## [E.Piano] Group

**Stage Rhodes** Dyno Rhodes Suitcase E.Piano 1 E.Piano 2 E.Piano 3 Wurly EG+Rhodes 1 EG+Rhodes 2 Vibraphone Marimba Soft Marimba Clav. Hard Clav. Soft Clav. Glockenspiel Xylophone Vibra Bells Soft E.Piano 60's E.Piano Hard E.Piano Pop Vibe. Pop Celesta Music Box FM+SA EP

#### St.FM EP Hard FM EP Balafon Santur Steel Drums Detuned EP 1 Detuned EP 2 Hard Rhodes SynRingClav. Reso Clav. Phase Clav. Tubular-bell Kalimba Celesta Analog Clav.

## [Organ] Group

Rock Organ1 Rock Organ2 Jazz Organ 1 Rotary Org.S Rotary Org.F L-Organ Full Organ 1 Full Organ 2 Full Organ 3 Jazz Organ2 Jazz Organ3 Jazz Organ4 Nason flt 8' Diapason 8' **Organ Flute** Accordion Hard Accord Harmonica Lower Organ1 Lower Organ2 Full Organ 4 Pop Organ VS Organ CheeseOrgan **Organ Bass** Pipe Org. Bs Metalic Org. Trem.Flute Church Organ Theater Org. Organ 1 Organ 2 Digi Church

## [Guitar/Bass] Group

EX Ac.Guitar Nylon Guitar Steel Guitar Jazz Guitar JC E.Guitar DistortionGt Gut Guitar 12str Guitar **Overdrive** Gt Fingered Bs. Picked Bs. Fretless Bs. Rock Rhythm **Rock Rhythm2** Muted Dis.Gt Acoustic Bs. A.Bass+Cymbl Mute PickBs. Power Guitar Power Gt.2 **Open Hard** Mandolin Hawaiian Gt. Shamisen Feedback Gt. Feedback Gt2 Dazed Guitar Ukulele Banjo Koto Nylon+Steel Nylon Gt.o Steel Vox Jungle Bass Modular Bass WireStr Bass Muted Gt. Muted Gt.2 Mellow Gt. Synth Bass 1 Synth Bass 2 Mr.Smooth 5th Dist. Gt.Harmonics Slap Bass **ResoSH Bass** SH101 Bass SynthBass101

#### [Synth] Group

JP SuperSaw LM PureLead SquareWave2 Holy Voices New Age Pad Sugar Key Natural Lead 2600 SubOsc Acid Guitar **Org Bells Clear Bells** Fantasia LM Square Warm SquPad HollowReleas Soft Crystal Crystal Fantasia 2 FM Lead 1 FM Lead 2 Mg Lead Harpvox CC Solo Brightness Dual Sqr&Saw P5 Saw Lead Rhythmic Saw Waspy Synth JP8 Pulse Cheese Saw Syn.Square JP8 Square Warm Pad Digi Bells Nylon Harp Nylon+Rhodes Soft Pad P5 Poly Reso Saw RAVE Vox Fat & Perky Heaven II JP8 Sqr Pad Sweep Pad 2 Converge **Big Panner** Ai-yai-a Echo Pan 2 Falling Down Poly King Octave Stack Vox Sweep **Rising Osc** 

#### [Strings] Group

Strings Slow Strings Velo Strings Violin Cello Harp Tremolo Str Suspense Str SlowStrings2 EX Orchestra Slow Violin Contrabass Choir Str Harp Strings **Bell Strings** PizzicatoStr Mellow Pizz. Timpani Strings 2 Legato Str Warm Strings Syn.Strings1 Syn.Strings2 Syn.Slow Str Orchestra OrchestraHit Oct Strings Warm JP Str JP Saw Str **OB** Strings Euro Hit Philly Hit 6th Hit Bass Hit

#### [Sax] Group

EX Alto Sax AltoSax Soft Tenor Sax f Flute Oboe Pan Flute Soprano Sax Blow Sax Sax Section English Horn Clarinet Bs Clarinet Baritone Sax AltoSax + Tp Grow Sax Bottle Blow BottleBlow2 GS Eng.Horn Alto Sax Tenor Sax GS Bari Sax Bassoon Piccolo Recorder GS Pan Flute Shakuhachi Ocarina Blow Pipe

#### [Brass] Group

Power Brass **Bright Brass** BrassSection EX Trumpet Brass ff SuperF.Horns Trombone Flugel Horn Fr.Horn Solo Trumpet MutedTrumpet Tuba Tp Shake EX Tp&Shake St. Brass ff TromboneSoft Trombone2 OrchestraBrs Brass 1 Brass 2 Soft Brass DeepSynBrass Oct SynBrass Jump Brass Synth Brass1 Synth Brass2 French Horn GS Tuba

#### Tone List

### [Voice/GS] Group

Jazz Scat Dreamy Choir Humming **Rich Choir** Doos Voice Choir Oohs Pop Voice SynVox Thum Voice Doot Accent Dat Accent **Bop** Accent Choir Choir Aahs Piano 1 Piano 1w Piano 1d Piano 2 Piano 2w Piano 3 Piano 3w **GS Honkytonk** Honky-tonk 2 GS E.Piano1 GS E.Piano2 60's E.Piano E.Piano 1v E.Piano 2v Detuned EP 1 Detuned EP 2 GS Harpsi. Coupled Hps. Harpsi.w Harpsi.o Soft Clav. Celesta GS Glocken GS Music Box GS Vibe Vibe.w GS Marimba Marimba **Xvlophone** Tubular-bell **Church Bell** Carillon GS Santur Organ 1 Organ 2 Pop Organ 1

Detuned Or.1 Detuned Or.2 Church Org.1 Church Org.2 Church Org.3 Full Organ 4 Jazz Organ 1 Rock Organ2 **Reed Organ** Accordion Fr Accordion It GS Harmonica Bandoneon GS Nylon Gt. Nylon Guitar Nylon Gt.o Ukulele Steel-str.Gt 12-str.Gt GS Mandolin Jazz Guitar GS Hawaiian Clean Gt. Chorus Gt. Muted Gt. Funk Gt. Funk Gt.2 **Overdrive** Gt GS Dist.Gt Feedback Gt. Gt.Harmonics Gt. Feedback GS Ac.Bass GS Fing.Bass GS Picked Bs Fretless Bs. Slap Bass Slap Bass 2 SynthBass101 Synth Bass 1 Synth Bass 2 Synth Bass 3 Synth Bass 4 **Rubber Bass** GS Violin Slow Violin Viola GS Cello Contrabass GS Trem.Str PizzicatoStr GS Harp Timpani **GS** Strings

Orchestra GS Sl.Str Syn.Strings1 Syn.Strings2 Syn.Strings3 Choir Aahs Choir Pop Voice SynVox OrchestraHit **GS** Trumpet **GS** Trombone Trombone 2 GS Tuba MutedTrumpet French Horn Fr.Horn 2 Brass 1 Brass 2 Synth Brass1 Synth Brass2 Synth Brass3 Synth Brass4 AnalogBrass1 AnalogBrass2 GS Sop.Sax Alto Sax **Tenor Sax** GS Bari Sax GS Oboe GS Eng.Horn Bassoon Clarinet Piccolo **GS** Flute Recorder **GS** Pan Flute **Bottle Blow** Shakuhachi Whistle Ocarina Square Wave Square Sine Wave Saw Wave Saw **Doctor Solo** Syn.Calliope Chiffer Lead Charang Solo Vox 5th Saw Wave Bass & Lead Fantasia

Warm Pad Polysynth Space Voice **Bowed Glass** Metal Pad Halo Pad Sweep Pad Ice Rain Soundtrack Crystal Syn Mallet Atmosphere Brightness Goblin Echo Drops Echo Bell Echo Pan Star Theme Sitar Sitar 2 Banjo **GS** Shamisen Koto Taisho Koto Kalimba Bagpipe Fiddle Shanai **Tinkle Bell** Agogo Steel Drums Woodblock Castanets Taiko Concert BD Melo. Tom 1 Melo. Tom 2 Synth Drum 808 Tom Elec Perc. Reverse Cym. Gt.FretNoise Gt.Cut Noise String Slap **Breath Noise** Fl.Key Click Seashore Rain Thunder Wind Stream **Bubble** Bird Dog

Horse-Gallop Bird 2 **Telephone 1 Telephone 2** DoorCreaking Door Scratch Windchime Helicopter Car-Engine Car-Stop Car-Pass Car-Crash Siren Train Jetplane Starship **Burst Noise** Applause Laughing Screaming Punch Heart Beat Footsteps Gun Shot Machine Gun Lasergun Explosion Piano 1\* Piano 2\* Piano 3\* Honky-tonk\* E.Piano 1\* E.Piano 2\* Harpsichord\* Clav.\* Celesta\* Glocken\* Music Box\* Vibraphone\* Marimba\* Xylophone\* Tubularbell\* Santur\* Organ 1\* Organ 2\* Pop Organ 1\* Rock Organ2\* ChurchOrg.1\* **Reed Organ\*** AccordionFr\* Harmonica\* Bandoneon\* Nylon-strGt\*

Steel-strGt\* Jazz Guitar\* Clean Gt.\* Muted Gt.\* Funk Gt.\* OverdriveGt\* Dist.Guitar\* Gt.Harmo\* Acoustic Bs\* Fingered Bs\* Picked Bs.\* Fretless Bs\* Slap Bass 1\* Slap Bass 2\* Synth Bass1\* Synth Bass2\* Rubber Bass\* Violin\* Viola\* Cello\* Contrabass\* **Tremolo Str\*** Pizzicato\* Harp\* Timpani\* Strings\* SlowStrings\* Syn.Str 1\* Syn.Str 2\* Choir Aahs\* Pop Voice\* SynVox\* Orche.Hit\* Trumpet\* Trombone\* Tuba\* M.Trumpet\* FrenchHorns\* Brass 1\* SynthBrass1\* SynthBrass2\* A.Brass 1\* Soprano Sax\* Alto Sax\* Tenor Sax\* BaritoneSax\* Oboe\* EnglishHorn\* Bassoon\* Clarinet\* Piccolo\* Flute\* Recorder\* Pan Flute\*

Bottle Blow\* Shakuhachi\* Whistle\* Ocarina\* Square Wave\* Saw Wave\* Doctor Solo\* SynCalliope\* ChifferLead\* Charang\* Solo Vox\* 5th SawWave\* Bass & Lead\* Fantasia\* Warm Pad\* Polysynth\* Space Voice\* Bowed Glass\* Metal Pad\* Halo Pad\* Sweep Pad\* Ice Rain\* Soundtrack\* Crystal\* Syn Mallet\* Atmosphere\* **Brightness\*** Goblin\* Echo Drops\* Star Theme\* Sitar\* Banjo\* Shamisen\* Koto\* Kalimba\* Bagpipe\* Fiddle\* Shanai\* Tinkle Bell\* Agogo\* Steel Drums\* Woodblock\* Taiko\* Melo.Tom 1\* Synth Drum\* ReverseCym.\* Fret Noise\* BreathNoise\* Seashore\* Bird\* Telephone 1\* Helicopter\* Applause\* Gun Shot\*

\* Tone with a "\*" symbol appended to their name may not play back satisfactorily on other GS sound generating devices.

# **Drum/SFX Set List**

#### \* ----: No sound.

 $\ast$  [EXC]: will not sound simultaneously with other percussion instruments of the same number.

|                  | POP                                 | ROCK                                | JAZZ BRUSH                                | VOX DRUM                            |
|------------------|-------------------------------------|-------------------------------------|-------------------------------------------|-------------------------------------|
| 21               | R&B Snare                           | R&B Snare                           | R&B Snare                                 | R&B Snare                           |
| 22               | Rock Snare                          | Pop Snare m                         | Pop Snare m                               | Rock Snare                          |
| 23               | Rock Snare                          | Pop Snare m                         | Pop Snare m                               | Rock Snare                          |
| 24               | Pop Snare m                         | Pop Snare m                         | Pop Snare m                               | Pop Snare m                         |
| 25               | Pop Snare Ghost                     | Pop Snare Ghost                     | Pop Snare Ghost                           | Pop Snare Ghost                     |
| 26<br>27         | Pop Snare m<br>Finger Snap          | Pop Snare m<br>Finger Snap          | Pop Snare m<br>Finger Snap                | Pop Snare m<br>Finger Snap          |
| 28               | 707 Claps                           | 707 Claps                           | 707 Claps                                 | 707 Claps                           |
| 20               | Hand Clap [EXC7]                    | Hand Clap [EXC7]                    | Hand Clap [EXC7]                          | Hand Clap [EXC7]                    |
| <sup>29</sup> 30 | Hand Clap2 [EXC7]                   | Hand Clap2 [EXC7]                   | Hand Clap2 [EXC7]                         | Hand Clap2 [EXC7]                   |
| 31               | Hand Clap                           | Hand Clap                           | Hand Clap                                 | Hand Clap                           |
| 32<br>33         | Pop Pedal HH [EXC1]                 | Pop Pedal HH [EXC1]                 | Pop Pedal HH [EXC1]                       | Pop Pedal HH                        |
| 34               | Gospel Hand Clap<br>Snare Roll      | Gospel Hand Clap<br>Snare Roll      | Gospel Hand Clap<br>Snare Roll            | Gospel Hand Clap<br>Vox Dut         |
| 35               | Pop Kick                            | Rock Kick                           | Pop Kick                                  | Vox Dom                             |
| C2 36            | Pop Kick                            | Rock Kick                           | Pop Kick                                  | Vox Tuush                           |
| 37               | Pop Side Stick                      | Rock Side Stick                     | Jazz Snare Swing                          | Vox Hehho                           |
| 38               | Pop Sanre s                         | Rock Sanre s                        | Jazz Sanre                                | Vox Doyear                          |
| 40 39            | Pop Snare Ghost<br>Pop Snare s      | Rock Snare Ghost                    | Pop Snare Swing                           | Vox Thu!<br>Vox That                |
|                  | Pop Snare s<br>Pop Low Tom f        | Rock Snare s<br>Rock Low Tom f      | Jazz Sanre<br>Jazz Low Tom f              | Vox That<br>Vox Aahhh               |
| 41 42            | Pop CHH 1 [EXC1]                    | Rock CHH 1 [EXC1]                   | Pop CHH 1 [EXC1]                          | Vox Aanni<br>Vox Tu                 |
| 43               | Pop Low Tom                         | Rock Low Tom                        | Jazz Low Tom                              | Vox Dooh                            |
| 44               | Pop CHH 2 [EXC1]                    | Rock CHH 2 [EXC1]                   | Pop CHH 2 [EXC1]                          | Vox Ptu                             |
| 45 46            | Pop Mid Tom f                       | Rock Mid Tom f                      | Jazz Mid Tom f                            | Vox Down                            |
| 47               | Pop OHH [EXC1]<br>Pop Mid Tom       | Rock OHH [EXC1]<br>Rock Mid Tom     | Pop OHH [EXC1]<br>Jazz Mid Tom            | Vox Pa<br>Vox Bom                   |
| C2 49            | Pop High Tom f                      | Rock High Tom f                     | Jazz High Tom f                           | Vox Bolli<br>Vox Toear              |
| C3 48<br>49      | Pop Crash Cymbal 1                  | Rock Crash Cymbal                   | Jazz Crash Cymbal 1                       | Vox Aahhu                           |
| 50               | Pop High Tom                        | Rock High Tom                       | Jazz High Tom                             | Vox Toya                            |
| 51<br>52         | Pop Ride Cymbal 1                   | Rock Ride Cymbal 1                  | Jazz Ride Cymbal 1                        | Vox Thu                             |
| 02               | Pop Chinees Cymbal<br>Pop Ride Bell | Pop Chinees Cymbal<br>Pop Ride Bell | Jazz Chinees Cymbal<br>Jazz Ride Cymbal 2 | Vox Cheey<br>Vox Cymm               |
| 53 54            | Tambourine 2                        | Tambourine 2                        | Tambourine 2                              | Vox Cyllin<br>Vox Tub               |
| 55               | Splash Cymbal                       | Splash Cymbal                       | Splash Cymbal                             | Vox Pruru                           |
| 56               | Cha Cha Cowbell                     | Cha Cha Cowbell                     | Cha Cha Cowbell                           | Vox Tut                             |
| 57<br>58         | Pop Crash Cymbal 2                  | Chinees Cymbal                      | Jazz Crash Cymbal 2                       | Vox Tyun                            |
| 59               | Vibra-slap 2<br>Pop Ride Cymbal 2   | Vibra-slap 2<br>Pop Ride Cymbal 3   | Vibra-slap 2<br>Pop Ride Cymbal 2         | Vox Tdum<br>Vox Afahhhh             |
| C4 60            | High Bongo 2                        | High Bongo 2                        | High Bongo 2                              | High Bongo 2                        |
| 61               | Low Bongo 2                         | Low Bongo 2                         | Low Bongo 2                               | Low Bongo 2                         |
| 62               | Mute Conga                          | Mute Conga                          | Mute Conga                                | Mute Conga                          |
| 63<br>64         | High Conga 2                        | High Conga 2                        | High Conga 2                              | High Conga 2                        |
| 01               | Low Conga 2<br>High Timbale 2       | Low Conga 2<br>High Timbale 2       | Low Conga 2<br>High Timbale 2             | Low Conga 2<br>High Timbale 2       |
| 65<br>66         | Low Timbale 2                       | Low Timbale 2                       | Low Timbale 2                             | Low Timbale 2                       |
| 67               | High Agogo                          | High Agogo                          | High Agogo                                | High Agogo                          |
| - 68             | Low Agogo                           | Low Agogo                           | Low Agogo                                 | Low Agogo                           |
| 69<br>70         | Shaker 3                            | Shaker 3                            | Shaker 3                                  | Shaker 3                            |
| 71               | Shaker 4<br>Short Hi Whistle [EXC2] | Shaker 4 Short Hi Whistle [EXC2]    | Shaker 4<br>Short Hi Whistle [EXC2]       | Shaker 4<br>Short Hi Whistle [EXC2] |
| C5 72            | Long Low Whistle [EXC2]             | Long Low Whistle [EXC2]             | Long Low Whistle [EXC2]                   | Long Low Whistle [EXC2]             |
| - 73             | Short Guiro [EXC3]                  | Short Guiro [EXC3]                  | Short Guiro [EXC3]                        | Short Guiro [EXC3]                  |
| 74               | Long Guiro [EXC3]                   | Long Guiro [EXC3]                   | Long Guiro [EXC3]                         | Long Guiro [EXC3]                   |
| 75<br>76         | Claves                              | Claves                              | Claves<br>High Wood Block                 | Claves                              |
|                  | High Wood Block<br>Low Wood Block   | High Wood Block<br>Low Wood Block   | Low Wood Block                            | High Wood Block<br>Low Wood Block   |
| 77 78            | Mute Cuica [EXC4]                   | Mute Cuica [EXC4]                   | Mute Cuica [EXC4]                         | Mute Cuica [EXC4]                   |
| 79               | Open Cuica [EXC4]                   | Open Cuica [EXC4]                   | Open Cuica [EXC4]                         | Open Cuica [EXC4]                   |
| 80               | Mute Triangle [EXC5]                | Mute Triangle [EXC5]                | Mute Triangle [EXC5]                      | Mute Triangle [EXC5]                |
| 81<br>82         | Open Triangle [EXC5]                | Open Triangle [EXC5]                | Open Triangle [EXC5]                      | Open Triangle [EXC5]                |
| 83               | Shaker<br>Jingle Bell               | Shaker<br>Jingle Bell               | Shaker<br>Jingle Bell                     | Shaker<br>Jingle Bell               |
| C6 84            | Bell Tree                           | Bell Tree                           | Bell Tree                                 | Bell Tree                           |
| - 85             | Castanets                           | Castanets                           | Castanets                                 | Castanets                           |
| 86               | Mute Surdo [EXC6]                   | Mute Surdo [EXC6]                   | Mute Surdo [EXC6]                         | Mute Surdo [EXC6]                   |
| 87<br>88         | Open Surdo [EXC6]<br>Cana           | Open Surdo [EXC6]<br>Cana           | Open Surdo [EXC6]<br>Cana                 | Open Surdo [EXC6]<br>Cana           |
| L                | Jana                                | Jana                                | Jana                                      | Valla                               |

|       | POP                  | ROCK                 | JAZZ BRUSH           | VOX DRUM             |
|-------|----------------------|----------------------|----------------------|----------------------|
| 89    | Falamenco Hi-Timbale | Falamenco Hi-Timbale | Falamenco Hi-Timbale | Falamenco Hi-Timbale |
| 90    | Falamenco Lo-Timbale | Falamenco Lo-Timbale | Falamenco Lo-Timbale | Falamenco Lo-Timbale |
| 91    | Falamenco Tmbl Flam  | Falamenco Tmbl Flam  | Falamenco Tmbl Flam  | Falamenco Tmbl Flam  |
| 92    | Shekere 1            | Shekere 1            | Shekere 1            | Shekere 1            |
| 93    | Shekere 2            | Shekere 2            | Shekere 2            | Shekere 2            |
| 94    | Low Bongo Mute       | Low Bongo Mute       | Low Bongo Mute       | Low Bongo Mute       |
| 95    | High Bongo Mute      | High Bongo Mute      | High Bongo Mute      | High Bongo Mute      |
| C7 96 |                      |                      |                      |                      |
| 97    |                      |                      |                      |                      |
| 98    |                      |                      |                      |                      |
| 99    |                      |                      |                      |                      |
| 100   | Falamenco HC         | Falamenco HC         | Falamenco HC         | Falamenco HC         |
| 101   | Falamenco HC         | Falamenco HC         | Falamenco HC         | Falamenco HC         |
| 102   | Bongo Cowbell        | Bongo Cowbell        | Bongo Cowbell        | Bongo Cowbell        |
| 103   |                      |                      |                      |                      |
| 104   | Bongo Cowbell        | Bongo Cowbell        | Bongo Cowbell        | Bongo Cowbell        |
| 105   | <sup>-</sup>         |                      |                      |                      |

|                                     | STANDARD*                                                                                                    | ROOM*                                                                                                    |                                      | POWER                                                                                                    |                                      | ELECTRONIC                                                                                                    |                                      |
|-------------------------------------|----------------------------------------------------------------------------------------------------|----------------------------------------------------------------------------------------------------|--------------------------------------|----------------------------------------------------------------------------------------------------|--------------------------------------|----------------------------------------------------------------------------------------------------|--------------------------------------|
| 21                                  |                                                                                                    |                                                                                                    |                                      |                                                                                                    |                                      |                                                                                                    |                                      |
| 22<br>23                            |                                                                                                    |                                                                                                    |                                      |                                                                                                    |                                      |                                                                                                    |                                      |
| 24<br>25<br>26<br>28<br>27          | Bar Chime<br>Snare Roll<br>Finger Snap<br>High Q<br>Slap                                                      | Bar Chime<br>Snare Roll<br>Finger Snap<br>High Q<br>Slap                                                                                                    |                                      | Bar Chime<br>Snare Roll<br>Finger Snap<br>High Q<br>Slap                                                                 |                                      | Bar Chime<br>Snare Roll<br>Finger Snap<br>High Q<br>Slap                                                         |                                      |
| 29<br>31<br>32<br>33<br>34<br>35    |                                                                                                    | <ul> <li>KC7] Scratch Push</li> <li>KC7] Scratch Pull</li> <li>Sticks</li> <li>Square Click</li> <li>Metronome Click</li> <li>Metronome Bell</li> <li>Kick1</li> </ul>        | [EXC7]<br>[EXC7]                     | Scratch Push<br>Scratch Pull<br>Sticks<br>Square Click<br>Metronome Click<br>Metronome Bell<br>Std Kick 2                | [EXC7]<br>[EXC7]                     | Scratch Push<br>Scratch Pull<br>Sticks<br>Square Click<br>Metronome Click<br>Metronome Bell<br>Std Kick 2        | [EXC7]<br>[EXC7]                     |
| C2 36 37 38 39 40 41 42 43          | Kick 1<br>Side Stick<br>Std Snr 1<br>Hand Clap<br>Std Snr 2<br>Low Tom 2<br>Closed Hi-hat 1' [EX<br>Low Tom 1 | Room Kick<br>Side Stick<br>Room Snr 1<br>Hand Clap<br>Std Snr 1<br>Room Low Tom 2'<br>(C1] Closed Hi-hat 1'<br>Room Low Tom 1'                                                | [EXC1]                               | MONDO Kick<br>Side Stick<br>Gated SD<br>Hand Clap<br>Snare Drum 2<br>Room Low Tom 2<br>Closed Hi-hat 1<br>Room Low Tom 1 | [EXC1]                               | Elec BD<br>Side Stick<br>Elec SD<br>Hand Clap<br>Gated SD<br>Elec Low Tom 2<br>Closed Hi-hat 1<br>Elec Low Tom 1 | [EXC1]                               |
| 44<br>45                            | Pedal Hi-hat 1' [EX<br>Mid Tom 2                                                                              | (C1] Pedal Hi-hat 1'<br>Room Mid Tom 2'                                                                                                    | [EXC1]                               | Pedal Hi-hat 1<br>Room Mid Tom 2                                                                                         | [EXC1]                               | Pedal Hi-hat 1<br>Elec Mid Tom 2                                                                                 | [EXC1]                               |
| 46                                  | Open Hi-hat 1' [EX<br>Mid Tom 1<br>High Tom 2                                                                 | (C1] Open Hi-hat 1'<br>Room Mid Tom 1'<br>Room Hi Tom 2'                                                                                                    | [EXC1]                               | Open Hi-hat 1<br><u>Room Mid Tom 1</u><br>Room Hi Tom 2                                                                  | [EXC1]                               | Open Hi-hat 1<br>Elec Mid Tom 1<br>Elec Hi Tom 2                                                                 | [EXC1]                               |
| C3 48 49 50 51 52 51 52             | Crash Cymbal 1<br>High Tom 1<br>Ride Cymbal 1<br>Chinese Cymbal<br>Ride Bell                                  | Crash Cymbal 1<br>Room Hi Tom 1'<br>Ride Cymbal 1<br>Chinese Cymbal<br>Ride Bell                                                                                              |                                      | Crash Cymbal 1<br>Room Hi Tom 1<br>Ride Cymbal 1<br>Chinese Cymbal<br>Ride Bell                                          |                                      | Crash Cymbal 1<br>Elec Hi Tom 1<br>Ride Cymbal 1<br>Reverse Cymbal<br>Ride Bell                                  |                                      |
| 53<br>55<br>56<br>57<br>58<br>59    | Tambourine<br>Splash Cymbal<br>Cowbell<br>Crash Cymbal 2<br>Vibra-slap<br>Ride Cymbal 2                       | Tambourine<br>Splash Cymbal<br>Cowbell<br>Crash Cymbal 2<br>Vibra-slap<br>Ride Cymbal 2                                                                                       |                                      | Tambourine<br>Splash Cymbal<br>Cowbell<br>Crash Cymbal 2<br>Vibra-slap<br>Ride Cymbal 2                                  |                                      | Tambourine<br>Splash Cymbal<br>Cowbell<br>Crash Cymbal 2<br>Vibra-slap<br>Ride Cymbal 2                          |                                      |
| C4 60 61 62 63 64 65 66             | High Bongo<br>Low Bongo<br>Mute High Conga<br>Open High Conga<br>Low Conga<br>High Timbale<br>Low Timbale     | High Bongo<br>Low Bongo<br>Mute High Conga<br>Open High Conga<br>Low Conga<br>High Timbale<br>Low Timbale                                                                     |                                      | High Bongo<br>Low Bongo<br>Mute High Conga<br>Open High Conga<br>Low Conga<br>High Timbale<br>Low Timbale                |                                      | High Bongo<br>Low Bongo<br>Mute High Conga<br>Open High Conga<br>Low Conga<br>High Timbale<br>Low Timbale        |                                      |
| 67<br>68<br>69<br>71<br>70          | High Agogo<br>Low Agogo<br>Cabasa<br>Maracas<br>Short Hi Whistle [EX                                          | High Agogo<br>Low Agogo<br>Cabasa<br>Maracas<br>(C2] Short Hi Whistle                                                                                                    | [EXC2]                               | High Agogo<br>Low Agogo<br>Cabasa<br>Maracas<br>Short Hi Whistle                                                         | [EXC2]                               | High Agogo<br>Low Agogo<br>Cabasa<br>Maracas<br>Short Hi Whistle                                                 | [EXC2]                               |
| C5 72 73<br>74 75<br>76 77<br>77 79 | Short Guiro [EX<br>Long Guiro [EX<br>Claves<br>High Wood Block<br>Low Wood Block                              | <ul> <li>(C2] Long Low Whistle</li> <li>(C3] Short Guiro</li> <li>(C3] Long Guiro</li> <li>Claves</li> <li>High Wood Block</li> <li>Low Wood Block</li> <li>Cuiron</li> </ul> | [EXC2]<br>[EXC3]<br>[EXC3]           | Long Low Whistle<br>Short Guiro<br>Long Guiro<br>Claves<br>High Wood Block<br>Low Wood Block                             | [EXC2]<br>[EXC3]<br>[EXC3]           | Long Low Whistle<br>Short Guiro<br>Long Guiro<br>Claves<br>High Wood Block<br>Low Wood Block                     | [EXC2]<br>[EXC3]<br>[EXC3]           |
| 79<br>80<br>81<br>83<br>82          | Open Cuica [EX<br>Mute Triangle [EX                                                                           | <ul> <li>KC4] Mute Cuica</li> <li>KC4] Open Cuica</li> <li>KC5] Mute Triangle</li> <li>KC5] Open Triangle</li> <li>Shaker</li> <li>Jingle Bell</li> <li>Bell Tree</li> </ul>  | [EXC4]<br>[EXC4]<br>[EXC5]<br>[EXC5] | Mute Cuica<br>Open Cuica<br>Mute Triangle<br>Open Triangle<br>Shaker<br>Jingle Bell<br>Bell Tree                         | [EXC4]<br>[EXC4]<br>[EXC5]<br>[EXC5] | Mute Cuica<br>Open Cuica<br>Mute Triangle<br>Open Triangle<br>Shaker<br>Jingle Bell<br>Bell Tree                 | [EXC4]<br>[EXC4]<br>[EXC5]<br>[EXC5] |
| C6 84 85<br>86 87<br>88 87          | Castanets<br>Mute Surdo [EX                                                                                   | Castanets<br>(C6] Mute Surdo<br>(C6] Open Surdo                                                                                                    | [EXC6]<br>[EXC6]                     | Castanets<br>Mute Surdo<br>Open Surdo                                                                                    | [EXC6]<br>[EXC6]                     | Castanets<br>Mute Surdo<br>Open Surdo                                                                            | [EXC6]<br>[EXC6]                     |

|                                                                                                    | TR-808                                                                                                    |                                                | DANCE                                                                                                    |                                                          | JAZZ<br>GS STANDARD                                                                                                    |                                      | BRUSH                                                                                                    |                                      |
|----------------------------------------------------------------------------------------------------|----------------------------------------------------------------------------------------------------|------------------------------------------------|----------------------------------------------------------------------------------------------------|----------------------------------------------------------|----------------------------------------------------------------------------------------------------|--------------------------------------|----------------------------------------------------------------------------------------------------|--------------------------------------|
| 21<br>23                                                                                                    |                                                                                                    |                                                |                                                                                                    |                                                          |                                                                                                    |                                      |                                                                                                    |                                      |
| $ \begin{array}{c} 24 \\ 26 \\ 27 \\ 28 \\ \hline 29 \\ 30 \\ 31 \\ 32 \\ 33 \\ 35 \\ \hline 34 \\ \hline $ |                                                                                                    | [EXC7]<br>[EXC7]                               | Bar Chime<br>Snare Roll<br>Finger Snap<br>High Q<br>Slap<br>Scratch Push<br>Scratch Pull<br>Dance Snr 1<br>Square Click<br>Metronome Click<br>Metronome Bell<br>Kick 1         | [EXC7]<br>[EXC7]                                         | Bar Chime<br>Snare Roll<br>Finger Snap<br>High Q<br>Slap<br>Scratch Push<br>Scratch Pull<br>Sticks<br>Square Click<br>Metronome Click<br>Metronome Bell<br>Std Kick 2           | [EXC7]<br>[EXC7]                     | Bar Chime<br>Snare Roll<br>Finger Snap<br>High Q<br>Slap<br>Scratch Push<br>Scratch Pull<br>Sticks<br>Square Click<br>Metronome Click<br>Metronome Bell<br>Kick 2                                          | [EXC7]<br>[EXC7]                     |
| C2 36 37<br>38 39<br>40 41 42<br>43 44<br>45 46                                                             | 808 Bass Drum 1<br>808 Rim Shot<br>808 Snare Drum<br>Hand Clap<br>Snare Drum 2<br>808 Low Tom 2<br>808 CHH [<br>808 Low Tom 1                                               | [EXC1]<br>[EXC1]                               | 808 Bass Drum 2<br>808 Rim Shot<br>TR-909 Snr<br>Hand Clap<br>Dance Snr 2<br>808 Low Tom 2<br>808 CHH<br>808 Low Tom 1<br>808 CHH<br>808 Mid Tom 2<br>808 OHH<br>808 Mid Tom 1 | [EXC1]<br>[EXC1]<br>[EXC1]                               | Std Kick 1<br>Side Stick<br>Snare Drum 1<br>Hand Clap<br>Snare Drum 2<br>Low Tom 2<br>Closed Hi-hat 1<br>Low Tom 1<br>Pedal Hi-hat 1<br>Mid Tom 2<br>Open Hi-hat 1<br>Mid Tom 1 | [EXC1]<br>[EXC1]<br>[EXC1]           | Kick 2<br>Kick 1<br>Side Stick<br>Brush Tap<br>Brush Slap<br>Brush Swirl<br>Brush Low Tom 2<br>Closed Hi-hat 2<br>Brush Low Tom 1<br>Pedal Hi-hat 2<br>Brush Mid Tom 2<br>Open Hi-hat 2<br>Brush Mid Tom 1 | [EXC1]<br>[EXC1]<br>[EXC1]           |
| C3 48 49<br>50 51<br>52 51<br>53 54<br>55 56<br>57                                                          | 808 Hi Tom 2<br>808 Cymbal<br>808 Hi Tom 1<br>Ride Cymbal 1<br>Chinese Cymbal<br>Ride Bell<br>Tambourine<br>Splash Cymbal<br>808 Cowbell<br>Crash Cymbal 2                  |                                                | 808 Hi Tom 2<br>808 Cymbal<br>808 Hi Tom 1<br>Ride Cymbal 1<br>Chinese Cymbal<br>Ride Bell<br>Tambourine<br>Splash Cymbal<br>808 Cowbell<br>Crash Cymbal 2                     |                                                          | High Tom 2<br>Crash Cymbal 1<br>High Tom 1<br>Ride Cymbal 1<br>Chinese Cymbal<br>Ride Bell<br>Tambourine<br>Splash Cymbal<br>Cowbell<br>Crash Cymbal 2                          |                                      | Brush Hi Tom 2<br>Crash Cymbal 1<br>Brush Hi Tom 1<br>Ride Cymbal 1<br>Chinese Cymbal<br>Ride Bell<br>Tambourine<br>Splash Cymbal<br>Cowbell<br>Crash Cymbal 2                                             |                                      |
| C4 60<br>61<br>62<br>64<br>65<br>66<br>67<br>68                                                             | Vibra-slap<br><u>Ride Cymbal 2</u><br>High Bongo<br>Low Bongo<br>808 High Conga<br>808 Mid Conga<br>808 Low Conga<br>High Timbale<br>Low Timbale<br>High Agogo<br>Low Agogo |                                                | Vibra-slap<br><u>Ride Cymbal 2</u><br>High Bongo<br>Low Bongo<br>808 High Conga<br>808 Mid Conga<br>808 Low Conga<br>High Timbale<br>Low Timbale<br>High Agogo<br>Low Agogo    |                                                          | Vibra-slap<br>Ride Cymbal 2<br>High Bongo<br>Low Bongo<br>Mute High Conga<br>Open High Conga<br>Low Conga<br>High Timbale<br>Low Timbale<br>High Agogo<br>Low Agogo             |                                      | Vibra-slap<br>Ride Cymbal 2<br>High Bongo<br>Low Bongo<br>Mute High Conga<br>Open High Conga<br>Low Conga<br>High Timbale<br>Low Timbale<br>High Agogo<br>Low Agogo                                        |                                      |
| 69<br>71<br>C5<br>72<br>73<br>74<br>75<br>76<br>77<br>77<br>78                                              | Cabasa<br>808 Maracas<br>Short Hi Whistle<br>Long Low Whistle<br>Short Guiro<br>Long Guiro<br>808 Claves<br>High Wood Block<br>Low Wood Block                               | [EXC2]<br>[EXC2]<br>[EXC3]<br>[EXC3]<br>[EXC4] | Cabasa<br>808 Maracas<br>Short Hi Whistle<br>Long Low Whistle<br>Short Guiro<br>Long Guiro<br>808 Claves<br>High Wood Block<br>Low Wood Block<br>Mute Cuica                    | [EXC2]<br>[EXC2]<br>[EXC3]<br>[EXC3]                     | Cabasa<br>Maracas<br>Short Hi Whistle<br>Long Low Whistle<br>Short Guiro<br>Long Guiro<br>Claves<br>High Wood Block<br>Low Wood Block<br>Mute Cuica                             | [EXC2]<br>[EXC2]<br>[EXC3]<br>[EXC3] | Cabasa<br>Maracas<br>Short Hi Whistle<br>Long Low Whistle<br>Short Guiro<br>Long Guiro<br>Claves<br>High Wood Block<br>Low Wood Block<br>Mute Cuica                                                        | [EXC2]<br>[EXC2]<br>[EXC3]<br>[EXC3] |
| 78         79       80         81       82         83       82         C6       84         86       87      | Open Cuica<br>Mute Triangle<br>Open Triangle<br>Shaker<br>Jingle Bell<br>Bell Tree<br>Castanets<br>Mute Surdo                                                               | [EXC4]<br>[EXC5]<br>[EXC5]<br>[EXC5]<br>[EXC6] | Mule Cuica<br>Open Cuica<br>Mute Triangle<br>Open Triangle<br>Shaker<br>Jingle Bell<br>Bell Tree<br>Castanets<br>Mute Surdo<br>Open Surdo                                      | [EXC4]<br>[EXC5]<br>[EXC5]<br>[EXC5]<br>[EXC6]<br>[EXC6] | Mule Cuica<br>Open Cuica<br>Mute Triangle<br>Open Triangle<br>Shaker<br>Jingle Bell<br>Bell Tree<br>Castanets<br>Mute Surdo<br>Open Surdo                                       | [EXC4]<br>[EXC4]<br>[EXC5]<br>[EXC5] | Mule Cuica<br>Open Cuica<br>Mute Triangle<br>Open Triangle<br>Shaker<br>Jingle Bell<br>Bell Tree<br>Castanets<br>Mute Surdo<br>Open Surdo                                                                  | [EXC4]<br>[EXC4]<br>[EXC5]<br>[EXC5] |

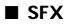

|             | ORCHESTRA                          |                  | GS ROOM                            |                  | GS BRUSH                           |                  | SOUND EFFECTS                     |
|-------------|------------------------------------|------------------|------------------------------------|------------------|------------------------------------|------------------|-----------------------------------|
| 21          |                                    |                  |                                    |                  |                                    |                  |                                   |
| 22          |                                    |                  |                                    |                  |                                    |                  |                                   |
| 23          |                                    |                  |                                    |                  |                                    |                  |                                   |
| 24<br>25    | Bar Chime<br>Snare Roll            |                  | Bar Chime<br>Snare Roll            |                  | Bar Chime<br>Snare Roll            |                  |                                   |
| 26          | Finger Snap                        |                  | Finger Snap                        |                  | Finger Snap                        |                  |                                   |
| 27          | Close Hi-hat                       | [EXC1]           | High Q                             |                  | High Q                             |                  |                                   |
| 28          |                                    | [EXC1]           | Slap                               |                  | Slap                               |                  |                                   |
| 29 30       | Open Hi-hat<br>Ride Cymbal         | [EXC1]           | Scratch Push<br>Scratch Pull       | [EXC7]<br>[EXC7] | Scratch Push<br>Scratch Pull       | [EXC7]<br>[EXC7] |                                   |
| 31          | Sticks                             |                  | Sticks                             |                  | Sticks                             |                  |                                   |
| 32          | Square Click                       |                  | Square Click                       |                  | Square Click                       |                  |                                   |
| 33          | Metronome Click                    |                  | Metronome Click                    |                  | Metronome Click                    |                  |                                   |
| 34<br>35    | Metronome Bell                     |                  | Metronome Bell                     |                  | Metronome Bell                     |                  |                                   |
|             | Concert BD 2<br>Concert BD 1       |                  | Std Kick 2<br>Std Kick 1           |                  | Std Kick 2<br>Std Kick 1           |                  |                                   |
| C2 36       | Side Stick                         |                  | Side Stick                         |                  | Side Stick                         |                  |                                   |
| 38          | Concert SD                         |                  | Snare Drum 1                       |                  | Brush Tap                          |                  |                                   |
| 40<br>39    | Castanets                          |                  | Hand Clap                          |                  | Brush Slap                         |                  | High Q                            |
| 40          | Concert SD                         |                  | Snare Drum 2<br>Room Low Tom 2     |                  | Brush Swirl<br>Low Tom 2           |                  | Slap<br>Scratch Push [EXC7]       |
| 41 42       | Timpani F<br>Timpani F#            |                  | Closed Hi-hat 1                    | [EXC1]           | Closed Hi-hat 1                    | [EXC1]           | Scratch Pull [EXC7]               |
| 43          | Timpani G                          |                  | Room Low Tom 1                     |                  | Low Tom 1                          | ·                | Sticks                            |
| 44          | Timpani G#                         |                  | Pedal Hi-hat 1                     | [EXC1]           | Pedal Hi-hat 1                     | [EXC1]           | Square Click                      |
| 45 46       | Timpani A                          |                  | Room Mid Tom 2                     |                  | Mid Tom 2                          |                  | Metronome Click<br>Metronome Bell |
| 47          | Timpani A#<br>Timpani B            |                  | Open Hi-hat 1<br>Room Mid Tom 1    | [EXC1]           | Open Hi-hat 1<br>Mid Tom 1         | [EXC1]           | Guitar sliding Finger             |
| C3 48       | Timpani c                          |                  | Room Hi Tom 2                      |                  | High Tom 2                         |                  | Guitar cutting noise (up)         |
| 49          | Timpani c#                         |                  | Crash Cymbal 1                     |                  | Crash Cymbal 1                     |                  | Guitar cutting noise (down)       |
| 50          | Timpani d                          |                  | Room Hi Tom 1                      |                  | High Tom 1                         |                  | String slap of double bass        |
| 51<br>52    | Timpani d#<br>Timpani e            |                  | Ride Cymbal 1<br>Chinese Cymbal    |                  | Ride Cymbal 1<br>Chinese Cymbal    |                  | FI.Key Click<br>Laughing          |
|             | Timpani f                          |                  | Ride Bell                          |                  | Ride Bell                          |                  | Screaming                         |
| 53 54       | Tambourine                         |                  | Tambourine                         |                  | Tambourine                         |                  | Punch                             |
| 55          | Splash Cymbal                      |                  | Splash Cymbal                      |                  | Splash Cymbal                      |                  | Heart Beat                        |
| 56<br>57    | Cowbell                            |                  | Cowbell                            |                  | Cowbell                            |                  | Footsteps1<br>Footsteps2          |
| 58          | Concert Cymbal 2<br>Vibra-slap     |                  | Crash Cymbal 2<br>Vibra-slap       |                  | Crash Cymbal 2<br>Vibra-slap       |                  | Applause                          |
| 59          | Concert Cymbal 1                   |                  | Ride Cymbal 2                      |                  | Ride Cymbal 2                      |                  | Door Creaking                     |
| C4 60       | High Bongo                         |                  | High Bongo                         |                  | High Bongo                         |                  | Door                              |
| 61          | Low Bongo                          |                  | Low Bongo                          |                  | Low Bongo                          |                  | Scratch                           |
| 62<br>63    | Mute High Conga<br>Open High Conga |                  | Mute High Conga<br>Open High Conga |                  | Mute High Conga<br>Open High Conga |                  | Wind Chimes<br>Car-Engine         |
| 64          | Low Conga                          |                  | Low Conga                          |                  | Low Conga                          |                  | Car-Stop                          |
| 65          | High Timbale                       |                  | High Timbale                       |                  | High Timbale                       |                  | Car-Pass                          |
| 66          | Low Timbale                        |                  | Low Timbale                        |                  | Low Timbale                        |                  | Car-Crash                         |
| 67<br>68    | High Agogo<br>Low Agogo            |                  | High Agogo<br>Low Agogo            |                  | High Agogo<br>Low Agogo            |                  | Siren<br>Train                    |
| 69          | Cabasa                             |                  | Cabasa                             |                  | Cabasa                             |                  | Jetplane                          |
| 70          | Maracas                            |                  | Maracas                            |                  | Maracas                            |                  | Helicopter                        |
| 71          | Short Hi Whistle                   | [EXC2]           | Short Hi Whistle                   | [EXC2]           | Short Hi Whistle                   | [EXC2]           | Starship                          |
| C5 72       | Long Low Whistle<br>Short Guiro    | [EXC2]<br>[EXC3] | Long Low Whistle<br>Short Guiro    | [EXC2]<br>[EXC3] | Long Low Whistle<br>Short Guiro    | [EXC2]<br>[EXC3] | Gun Shot<br>Machine Gun           |
| 73<br>74    | Long Guiro                         | [EXC3]           | Long Guiro                         | [EXC3]           | Long Guiro                         | [EXC3]           | Lasergun                          |
| 75          | Claves                             | []               | Claves                             | [=]              | Claves                             | [=]              | Explosion                         |
| 76          | High Wood Block                    |                  | High Wood Block                    |                  | High Wood Block                    |                  | Dog                               |
| 77          | Low Wood Block                     |                  | Low Wood Block                     |                  | Low Wood Block                     |                  | Horse-Gallop<br>Birds             |
| 78<br>79    | Mute Cuica<br>Open Cuica           | [EXC4]<br>[EXC4] | Mute Cuica<br>Open Cuica           | [EXC4]<br>[EXC4] | Mute Cuica<br>Open Cuica           | [EXC4]<br>[EXC4] | Rain                              |
| 80          | Mute Triangle                      | [EXC5]           | Mute Triangle                      | [EXC5]           | Mute Triangle                      | [EXC5]           | Thunder                           |
| 81          |                                    | [EXC5]           | Open Triangle                      | [EXC5]           | Open Triangle                      | [EXC5]           | Wind                              |
| 82<br>83    | Shaker                             |                  | Shaker                             |                  | Shaker                             |                  | Seashore                          |
|             | Jingle Bell<br>Bell Tree           |                  | Jingle Bell<br>Bell Tree           |                  | Jingle Bell<br>Bell Tree           |                  | Stream<br>Bubble                  |
| C6 84<br>85 | Castanets                          |                  | Castanets                          |                  | Castanets                          |                  | Cat                               |
| 86          | Mute Surdo                         | [EXC6]           | Mute Surdo                         | [EXC6]           | Mute Surdo                         | [EXC6]           |                                   |
| 87<br>88    | Open Surdo                         | [EXC6]           | Open Surdo                         | [EXC6]           | Open Surdo                         | [EXC6]           |                                   |
| 30          | Applause                           |                  |                                    |                  |                                    |                  |                                   |

# **Music Style List**

### [Pop]

Pop Jazz Michael'sPop Groovin 70's 1 70's 2 Latin Pop House Pop Euro Dance Fusion Medium Pop Funk Pop Contemporary

8Beat Pop 1 8Beat Pop 2 16Beat Pop 1 Cool Al Light Pop West Coast

Surf fun 50's Pop 1 50's Pop 2 Beach Sound Mersey Beat Acoustic Pop

MorningLight Swing Pop Light Fusion Power 8Beat

#### [Rock]

Light Rock Fast Rock Power Pop JB Soul Lets Twist Cntry Rockin

Easy Rock Shuffle Rock 80's Rock BigBand Pop 60's R&B 50's R&B

Rock 1 Rock 2 16Beat Rock Rock n Roll AcousticRck1 AcousticRck2

#### [Ballad]

Soulful Sax Swing Ballad Pop Ballad 8BeatBallad1 8BeatBallad2 8BeatBallad3

MediumBallad 70's Ballad 70's 8beat 12/8 Ballad 6/8 SlowRock 6/8 Ballad

Torch Song Dreamin' Slow Dance Crystal

#### [Acoustic]

Piano Jazz Piano Night Piano Pop Gtr.Fast Pop GuitarBallad Cntry Pickin

PianoRagtime Piano Slow Piano Latin Camp Fire Guitar Bossa Guitar Waltz

PianoShuffle Piano Ballad Piano Waltz Pf Concerto PianoBoogie

### [Jazz]

Scat Swing Slow Swing On The Town Jazz Waltz The Blues Big Band

A Cappella Organ Swing Jazz Band Big Serenade Fast Waltz Big Band 2

#### **Music Style List**

| [Latin]        | [Traditional]       |  |  |
|----------------|---------------------|--|--|
| Mambo          | Foxtrot 2           |  |  |
| Latin          | Dixieland           |  |  |
| Plena          | Charleston          |  |  |
| Bossa Nova 1   | Slow Waltz          |  |  |
| Bossa Nova 2   | Slow Waltz 2        |  |  |
| Bossa Nova 3   | Musette             |  |  |
| Merengue       | Parade              |  |  |
| Bomba<br>Salsa | Tango<br>Last Dance |  |  |
| Fast Bossa     | Vienna Waltz        |  |  |
| Slow Beguine   | ClasiclPolka        |  |  |
| Slow Bossa     | Polka               |  |  |

Rhumba Samba Chacha

#### [World]

Mariachi Island German Rock **Gospel Shout** ClassicCntry **Country Song** Ireland Scotland 6/8 Paris Waltz

Tejano **Gospel Pop** Hawaiian

Scotland C&W Ballad Western **Gospel Piano** Bluegrass Rock'n Cntry

**Country Folk Country Rock** CountryWaltz Festival

March

Foxtrot

#### ta Disk Style

- Ocean Side
- **16Beat Pop**
- 70's Disco
- Pop'n Roll
- 16BeatBallad
- 60's Ballad
- Swayin'
- Contemporary \*
- **Club** Piano
- G.Pop
- Twist
- Shuffle
- PianoBoogie2 13
- CountryRoads 14
- CtrySerenade 15
- 16 CountryPiano
- Easy Country 17
- 18 Hoedown
- 19 Cajun
- CountryBlues 20
- BigBandSwing 21
- 22 BigBndBallad
- Slow Swing 23
- Blues 24
- 25 Combo
- Mambo 26
- 27 Merengue \*
- Calypso 28
- 29 NewBossaNova
- 30 Broadway
- Jazz Waltz 31
- 32 March
- Habanera 33
- Sevilla 34
- 35 Enka 1
- 36 Enka 2
- \* A Music Style indicated by "\*" has the same name as a built-in Music Style, but its contents are different.

# **Rhythm Pattern List**

| Prythm Pattern | (Measure) |
|----------------|-----------|
| 8 Beat 1       | (1)       |
| 8 Beat 2       | (1)       |
| 8 Beat 3       | (2)       |
| 8 Beat 4       | (1)       |
| 16Beat 1       | (1)       |
| 16Beat 2       | (2)       |
| Rock 1         | (2)       |
| Rock 2         | (2)       |
| House 1        | (2)       |
|                |           |
| House 2        | (1)       |
| Shuffle1       | (1)       |
| Shuffle2       | (1)       |
| Brush          | (2)       |
| Swing 1        | (1)       |
| Swing 2        | (4)       |
| Waltz          | (2)       |
| March 1        | (1)       |
| March 2        | (2)       |
| BossaNova      | (2)       |
| Samba 1        | (1)       |
| Samba 2        | (1)       |
| Rhumba         | (2)       |
| Mambo          | (2)       |
| Tango          | (2)       |
| Beguine        | (1)       |
|                |           |
| Simple4/4      | (1)       |
| Simple3/4      | (1)       |
| Simple6/8      | (2)       |
| CountIn 1      | (1)       |
| CountIn 2      | (1)       |
| C.InSwing      | (1)       |
| Fill In1       | (1)       |
| Fill In2       | (1)       |
| Fill In3       | (1)       |
| Ending 1       | (1)       |
| Ending 2       | (1)       |
| Ending 3       | (1)       |
| Stick 4/4      | (1)       |
| Stick 3/4      | (1)       |
| Stick 6/8      | (1)       |
|                | (*)       |

Appendices

 ${\ensuremath{\bullet}}$  symbol : Indicates the constituent note of chords.

 $\star$  symbol : Chord shown with an " $\star$ " can be played by pressing just the key marked with the " $\star$ " (p. 68).

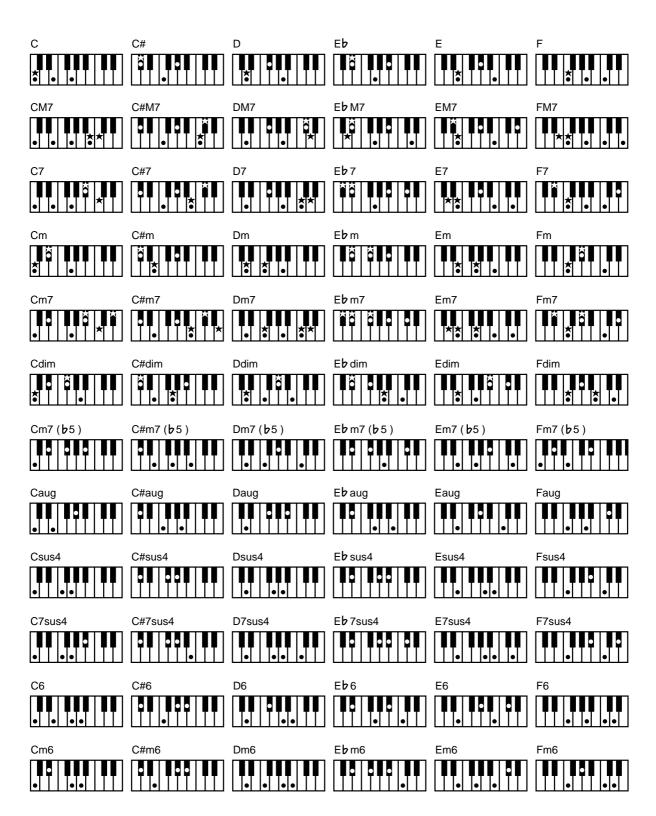

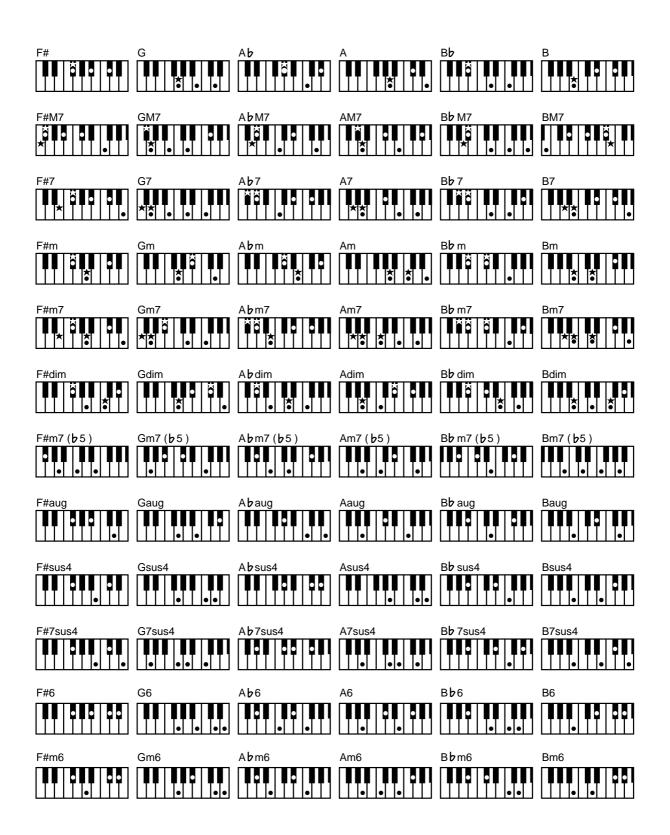

# **Effects List**

| Display               | Description                                                                                  |
|-----------------------|----------------------------------------------------------------------------------------------|
| Chorus                | Makes sounds broader and fatter.                                                             |
| Stereo Chorus         | A stereo chorus.                                                                             |
| Hexa Chorus           | A multilayer chorus.                                                                         |
| Tremolo Chorus        | A chorus with a tremolo effect.                                                              |
| Space D               | A clear chorus.                                                                              |
| Rotary                | Adds a rotary-speaker effect.                                                                |
| Stereo Delay          | Delays the sound with a stereo effect.                                                       |
| Modulation Delay      | Adds a wavering effect to the delayed sound.                                                 |
| Triple Tap Delay      | A three-way delay.                                                                           |
| Quadruple Tap Delay   | A four-way delay.                                                                            |
| Phaser                | Adds undulations to the sound.                                                               |
| Stereo Flanger        | Adds metallic reverberations.                                                                |
| Step Flanger          | A flanger that varies the pitch in a stepwise fashion.                                       |
| Enhancer              | Adds modulation to the sound.                                                                |
| Overdrive             | Applies soft distortion to the sound.                                                        |
| Distortion            | Applies hard distortion to the sound.                                                        |
| Auto Wah              | Changes the tone in a cyclical manner.                                                       |
| Compressor            | Suppresses fluctuations in volume.                                                           |
| Gate Reverb           | Cuts off the reverberations before they fade away completely.                                |
| 2V Pitch Shifter      | Adds two pitch-shifted sounds to the original sound (two-voice pitch shifter).               |
| FB Pitch Shifter      | The pitch will change in steps (feedback pitch shifter).                                     |
| Enhancer->Chorus      | Applies both enhancer and chorus effects.                                                    |
| Enhancer->Flanger     | Applies both enhancer and flanger effects.                                                   |
| Enhancer->Delay       | Applies both enhancer and delay effects.                                                     |
| Chorus->Delay         | Applies both chorus and delay effects.                                                       |
| Flanger->Delay        | Applies both flanger and delay effects.                                                      |
| Overdrive->Chorus     | Applies both overdrive and chorus effects.                                                   |
| Overdrive->Flanger    | Applies both overdrive and flanger effects.                                                  |
| Overdrive->Delay      | Applies both overdrive and delay effects.                                                    |
| Distortion->Chorus    | Applies both distortion and chorus effects.                                                  |
| Distortion->Flanger   | Applies both distortion and flanger effects.                                                 |
| Distortion->Delay     | Applies both distortion and delay effects.                                                   |
| Sympathetic Resonance | Applies a resonance effect when the damper pedal is depressed.                               |
| Wave Chorus           | Produces a chorus with strong undulations.                                                   |
| 2 Band Chorus         | Applies different chorus effects in the treble and bass bands.                               |
| Space Chorus          | A chorus with extremely small undulations.                                                   |
| Chorus->Flanger       | Applies both chorus and flanger effects.                                                     |
| Rhodes Multi          | The optimal effect for an electric piano.                                                    |
| Clean Guitar Multi 1  | Applies an effect that combines compressor, chorus, and delay.                               |
| Clean Guitar Multi 2  | Applies an effect that combines Auto Wah, Equalizer, chorus, and delay.                      |
| Tremolo               | Produces cyclical changes in volume.                                                         |
| Auto Pan              | Makes the sonic position of the sound move to the left or right.                             |
| Chorus/Delay          | This effect connect a chorus and a delay in parallel.                                        |
| Chorus/Flanger        | This effect connect a chorus and a flanger in parallel.                                      |
| Rotary Multi          | Applies an effect that combines rotary, Equalizer and Over Drive.                            |
| Keyboard Multi        | Applies an effect that combines Ring Modulator, Equalizer, Pitch Shifter, Phaser, and Delay. |

## Demo Song List

| No. | Title             | Composer                      | Copyright                   |
|-----|-------------------|-------------------------------|-----------------------------|
| 1   | First Time Around | Scott Wilkie                  | © 2000 Scott Wilkie (ASCAP) |
| 2   | Jobs For The Boys | John Maul                     | © 2000 John Maul            |
| 3   | Howz It Feel?     | Scott Wilkie                  | © 2000 Scott Wilkie (ASCAP) |
| 4   | Midnight Blue     | Masashi & Kazuko<br>Hirashita | © 2000 Roland Corporation   |
| 5   | Joyful Sunday     | Masashi & Kazuko<br>Hirashita | © 2000 Roland Corporation   |

\* Use of the song data and music style data supplied with this product for any purpose other than private, personal enjoyment without the permission of the copyright holder is prohibited by law. Additionally, this data must not be copied, nor used in a secondary copyrighted work without the permission of the copyright holder.

\* No data for the music that is played will be output from MIDI OUT.

#### Profile

#### John Maul

John Maul is a musician, composer and arranger having graduated from the Royal Academy of Music in London. John's work encompasses studio recordings and live performances including work with top UK Jazz artists.

His writing credits include commercial music for BBC radio and television, as well as scoring jazz and classical works.

Having been a product specialist for Roland U.K., John is now actively involved in music software composing/programming for both Roland Japan and various music publishers. Quite recently his "Musical Picture Book," a volume of original piano music encompassing all standards of musical ability, which included the piano and orchestral accompaniment data in SMF format, was published and printed.

#### Scott Wilkie

Scott Wilkie is a contemporary jazz recording artist, based in southern California. He has several recordings available on NaradaJazz Records, and he tours frequently with his own band. He also appears worldwide as an artist for Roland. You can find him on-line at www.scottwilkie.com.

#### Kazuko Hirashita, Masashi Hirashita

Masashi and Kazuko both started studying classical piano when they were in their infancy. Both went on to study composition.

At the same time, they had started their own music careers as keyboardists and composers. Their work covers a wide spectrum of styles and activities, including pop, fusion and jazz music as well as many writing and producing jobs.

## Data Disk Song List

| No. | Title                                                                      | Composer       | Copyright                 |
|-----|----------------------------------------------------------------------------|----------------|---------------------------|
| 1   | Menuet in G Major, BWV. Anh. 114 from "Notebook Of<br>Anna Magdalena Bach" | J. S. Bach     | © 1992 Roland Corporation |
| 2   | Gymnopedie No. 1                                                           | E. Satie       | © 1997 Roland Corporation |
| 3   | Piano Sonata No. 15 in C Major, 1st Movement                               | W. A. Mozart   | © 1996 Roland Corporation |
| 4   | "Fröhlicher Landmann" from "Album Für Die Jugend"<br>Op. 68                | R. Schumann    | © 1996 Roland Corporation |
| 5   | Londonderry Air                                                            | Irish Folksong | © 1993 Roland Corporation |
| 6   | A Maiden's Prayer                                                          | T. Badarzewska | © 1996 Roland Corporation |
| 7   | Ave Maria                                                                  | C. Gounod      | © 1993 Roland Corporation |
| 8   | The Entertainer                                                            | S. Joplin      | © 1994 Roland Corporation |
| 9   | Air from Ouvertüre No.3 BWV.1068                                           | J. S. Bach     | © 1996 Roland Corporation |
| 10  | Etude No. 74 from "Beyer Piano Textbook"                                   | F. Beyer       | © 1996 Roland Corporation |
| 11  | Etude No. 78 from "Beyer Piano Textbook"                                   | F. Beyer       | © 1996 Roland Corporation |
| 12  | Etude No. 90 from "Beyer Piano Textbook"                                   | F. Beyer       | © 1996 Roland Corporation |

\* Use of the song data and music style data supplied with this product for any purpose other than private, personal enjoyment without the permission of the copyright holder is prohibited by law. Additionally, this data must not be copied, nor used in a secondary copyrighted work without the permission of the copyright holder.

# Music Files That the KF-90 Can Use

#### What Are Music Files?

Music files contain information describing the details of a musical performance, such as "the C3 key on a keyboard was pressed for this amount of time, using this amount of force."By inserting the floppy disk into the disk drive on the KF-90, the performance information is sent from the floppy disk to the piano, and played faithfully by the piano. This is different than a CD, since the music file does not contain a recording of the sound itself. This makes it possible to erase certain parts, or to change instruments, tempos and keys freely, allowing you to use it in many different ways.

#### **Regarding Copyright**

Use of the song data supplied with the Data Disk attached to this product for any purpose other than private, personal enjoyment without the permission of the copyright holder is prohibited by law. Additionally, this data must not be copied, nor used in a secondary copyrighted work without the permission of the copyright holder.

### The KF-90 allows you to use the following music files

• Floppy disks saved on a Roland MT Series, or Roland Piano Digital HP-G/KR Series instrument

#### Roland Digital Piano Compatible music files

Roland's original music file is made specifically for practicing the piano. Some follow an instructional curriculum, allowing for a complete range of lessons, such as "practicing each hand separately" or "listening to only the accompaniment."

#### • SMF Music files (720KB/1.44MB format)

SMFs (Standard MIDI Files) use a standard format for music file that was formulated so that files containing music file could be widely compatible, regardless of the manufacturer of the listening device. An enormous variety of music is available, whether it be for listening, for practicing musical instruments, for Karaoke, etc.

If you wish to purchase SMF music files, please consult the retailer where you purchased your KF-90.

#### SMF with Lyrics SMF

"SMF with Lyrics" refers to SMF (Standard MIDI File) that contains the lyrics. When music files carrying the "SMF with Lyrics" logo are played back on a compatible device (one bearing the same logo), the lyrics will appear in its display.

### About the KF-90 Sound Generator

The KF-90 come equipped with GM 2/GS sound generators.

## General MIDI

The General MIDI is a set of recommendations which seeks to provide a way to go beyond the limitations of proprietary designs, and standardize the MIDI capabilities of sound generating devices. Sound generating devices and music files that meets the General MIDI standard bears the General MIDI logo. Music files bearing the General MIDI logo can be played back using any General MIDI sound generating unit to produce essentially the same musical performance.

## General MIDI 2

The upwardly compatible General MIDI 2 recommendations pick up where the original General MIDI left off, offering enhanced expressive capabilities, and even greater compatibility.

Issues that were not covered by the original General MIDI recommendations, such as how sounds are to be edited, and how effects should be handled, have now been precisely defined. Moreover, the available sounds have been expanded.

General MIDI 2 compliant sound generators are capable of reliably playing back music files that carry either the General MIDI or General MIDI 2 logo.

In some cases, the conventional form of General MIDI, which does not include the new enhancements, is referred to as "General MIDI 1" as a way of distinguishing it from General MIDI 2.

## GS Format

The GS Format is Roland's set of specifications for standardizing the performance of sound generating devices. In addition to including support for everything defined by the General MIDI, the highly compatible GS Format additionally offers an expanded number of sounds, provides for the editing of sounds, and spells out many details for a wide range of extra features, including effects such as reverb and chorus.

Designed with the future in mind, the GS Format can readily include new sounds and support new hardware features when they arrive.

Since it is upwardly compatible with the General MIDI, Roland's GS Format is capable of reliably playing back GM Scores equally as well as it performs GS music files (music files that have been created with the GS Format in mind). This product supports both the General MIDI 2 and the GS Format, and can be used to play back music data carrying either of these logos.

## Glossary

#### Arrange

This is an abbreviation of "Arrangement." It refers to changes that have been made in an original tune, by adding a new accompaniment or by changing the instruments used.

#### **Automatic Accompaniment**

The KF-90 automatically plays accompaniment when just a few keys in the lower section of the keyboard are pressed to specify the chord. This is called the "One Touch Arranger" (p. 67).

#### **Bouncing Ball**

The flashing dot that moves in a semicircular pattern across the screen of the KF-90 is called a "Bouncing Ball" (p. 63).

#### Chord

Two or more notes sounding at the same time (p. 68).

#### Division

The six performance states that make up a Music Style are called "Divisions" (p. 67).

#### **Drum Set**

A Drum Set is a collection of percussive instrument sounds. With drum sets, a different sound can be heard for each key on the keyboard. The special effects sound set is called the "SFX Set" (p. 58).

#### Edit

Editing is to change the song you have recorded, such as by erasing part of the song, or copying a measure (p. 124).

#### Ending

This is the last part of the accompaniment. When you stop playing the automatic accompaniment, the KF-90 plays an ending appropriate for the style (p. 74).

#### Ensemble

A combined performance of two or more instruments is called an "Ensemble."

#### Icon

The on-screen graphics that appear three dimensional work like buttons. These are called "Icons."

#### Intro

This is the introductory portion of an automatic accompaniment performance. The KF-90 plays an intro ideally suited to each style when it starts playing the automatic accompaniment (p. 74).

#### **Key Touch**

This is the sensation of heaviness—the "touch"—of the keys when the keyboard is played.

The KF-90 100 levels of adjustment (p. 144).

#### Layer Play

Playing with two different tones on a key simultaneously is called "Layer Play" (p. 53).

#### **Music Style**

Music Styles are performance patterns in various musical genres. A Music Style is played automatically in accord with the specified chord using the KF-90's One-touch Arranger Function (p. 67).

#### Part

On the KF-90, "Part" can have two different meanings. One meaning refers to a performance part (p. 67), such as the right-hand part of a piano song. The other refers to the 16 parts in the 16-track sequencer (p. 118).

#### Pickup

A song with a pickup does not start on the first beat (p. 104).

#### PU (Pickup)

A song that does not start on the first beat starts with what is called a pickup. When playing a pickup song, the measures will be shown in the display as "PU, 1, 2...".

#### Save

Saving is storing the recorded performance data onto a floppy disk (p. 109).

#### Sound Generator

The sound generator of the KF-90 supports GM2/GS, and can play 608 different sounds (p. 183).

#### **Split Play**

The division of the keyboard into upper and lower zones is referred to as "Split," and different tones can be played in the keys on different sides of the key that acts as the boundary between the upper part and lower part (p. 55).

#### **Standard Pitch**

The pitch of the sound created by playing the middle A on the keyboard is called the "Standard Pitch." Changing the standard pitch of the KF-90 is called "Master Tune," and tuning to other musical instrument is called "Tuning" (p. 151).

#### Tone

Tones are the musical instruments or effect sounds stored in the internal memory of the KF-90. The display shows "TONE."

#### **Tuning Curves**

Graphic representations of the changes in pitch of the equally-tempered tuning versus those of actual tunings are called "Tuning Curves" (p. 143).

#### DIGITAL PIANO

Model KF-90

## **MIDI Implementation Chart**

Date : Mar. 1, 2000 Version : 1.00

|                     | Function                                                                                                    | Transmitted                                                                                | Recognized                                                                                  |                                        | Remarks                                                                                                    |
|---------------------|----------------------------------------------------------------------------------------------------|--------------------------------------------------------------------------------------------|---------------------------------------------------------------------------------------------|----------------------------------------|----------------------------------------------------------------------------------------------------|
| Basic<br>Channel    | Default<br>Changed                                                                                            | 1<br>1–16                                                                                  | 1–16<br>1–16                                                                                |                                        |                                                                                                    |
| Mode                | Default<br>Messages<br>Altered                                                                                | Mode 3<br>x<br>******                                                                      | Mode 3<br>Mode 3, 4(M=1)                                                                    |                                        | * 2                                                                                                    |
| Note<br>Number :    | True Voice                                                                                                    | 15–113<br>*****                                                                            | 0–127<br>0–127                                                                              |                                        |                                                                                                    |
| Velocity            | Note ON<br>Note OFF                                                                                           | O<br>x 8n v=64                                                                             | O<br>x                                                                                      |                                        |                                                                                                    |
| After<br>Touch      | Key's<br>Ch's                                                                                                 | x<br>x                                                                                     | 0<br>0                                                                                      | *1<br>*1                               |                                                                                                    |
| Pitch Bend          |                                                                                                    | 0                                                                                          | 0                                                                                           |                                        |                                                                                                    |
| Control<br>Change   | 0, 32<br>1<br>5<br>6, 38<br>7<br>10<br>11<br>64<br>65<br>66<br>67<br>84<br>91<br>93<br>98, 99<br>100, 101     | **** ** *1 ***                                                                             | 0<br>0<br>0<br>0<br>0<br>0<br>0<br>0<br>0<br>0<br>0<br>0<br>0<br>0<br>0<br>0<br>0<br>0<br>0 | *11*********************************** | Bank select<br>Modulation<br>Portamento time<br>Data entry<br>Volume<br>Panpot<br>Expression<br>Hold 1<br>Portamento<br>Sostenuto<br>Soft<br>Portamento control<br>Effect1 depth<br>Effect3 depth<br>NRPN LSB, MSB<br>RPN LSB, MSB |
| Prog<br>Change      | : True #                                                                                                    | O 0–127                                                                                    | O<br>0–127                                                                                  |                                        | Program number 1–128                                                                                                    |
| System Excl         | usive                                                                                                    | 0                                                                                          | 0                                                                                           |                                        |                                                                                                    |
| System<br>Common    | : Song Pos<br>: Song Sel<br>: Tune                                                                            | x<br>x<br>x                                                                                | x<br>x<br>x                                                                                 |                                        |                                                                                                    |
| System<br>Real Time | : Clock<br>: Commands                                                                                         | 0                                                                                          | 0<br>0                                                                                      | *3<br>*3                               |                                                                                                    |
| Aux<br>Message      | : All sound off<br>: Reset all controllers<br>: Local Control<br>: All Notes OFF<br>: Active Sense<br>: Reset | x<br>x<br>x<br>O<br>x                                                                      | O (120, 126, 127)<br>O (123–125)<br>O x                                                     |                                        |                                                                                                    |
| Notes               |                                                                                                    | <ul> <li>* 1 O x is selectable by \$ 2 Recognized as M=1 e 3 O x is selectable.</li> </ul> |                                                                                             |                                        |                                                                                                    |
| Mode 1 · OM         | INI ON, POLY                                                                                                  | Mode 2 : OMNI ON, MON                                                                      | )                                                                                           |                                        | O : Yes                                                                                                    |

Mode 1 : OMNI ON, POLYMode 2 : OMNI ON, MONOMode 3 : OMNI OFF, POLYMode 4 : OMNI OFF, MONO

## **Main Specifications**

#### <Keyboard>

Keyboard

88 keys Progressive Hammer Action mechanism

Touch Sensitivity 100 Levels

Keyboard Mode Whole Split (adjustable Split Point) Layer Arranger Piano Style Arranger Manual Drum/SFX

#### <Sound Source>

Conforms to GM2/GS

Max. Polyphony Stereo 64 voices

**Tones** 9 groups 608 variations (including 16 drum sets, 1 SFX set)

Temperament 8 types, selectable tonic

Stretched Tuning 2 types

Master Tunings 415.3 Hz to 466.2 Hz (0.1 Hz steps)

**Transpose** Key Transpose (-6 to +5 half-steps) Playback Transpose (-24 to +24 half-steps)

Effects Reverb (8 types, stepless level adjustable) Chorus (8 types, 127 levels) Advanced 3D Sympathetic Resonance, Rotary and 45 other types Physical Damper Simulation

#### <Arranger>

**Music Style** Internal: 8 groups 142 styles x 4 types (Style Orchestrator) Music Style Disk: 36 styles

Programmable Music Styles Style Converter Style Composer

Melody Intelligence 24 types

**User Programs** Internal: 36 Disk: Max. 99 sets

#### Control

Start/Stop, Intro/Ending (2 types for each styles), Sync. Start, Fill-In (Variation/Original), Arranger Reset, Count Down, Melody Intelligence, Break, Leading Bass, Half Fill-In (Variation/Original)

#### <Composer>

#### Metronome

Beat: 2/2, 0/4, 2/4, 3/4, 4/4, 5/4, 6/4, 7/4, 3/8, 6/8, 9/8, 12/8 Volume: 10 levels Pattern: 11 patterns Sounds: 8 types

**Track** 5/16 tracks

Song 1 song

Note Storage Approx. 30,000 notes

**Tempo** Quarter note = 20 to 250

**Resolution** 120 ticks per quarter note

#### **Recording Method**

Realtime (Replace, Mix, Auto Punch In, Manual Punch In, Loop, Tempo) Step (on Chord Sequence Mode) Beat Map

#### Edit

Copy, Quantize, Delete, Insert, Erase, Transpose, Part Exchange, Note Edit, PC Edit

Rhythm Pattern 40 types

#### Control

Song Select, Reset, Stop, Play, Rec, Bwd, Fwd, All Song Play, Track Select, Count In, Playback Balance, Marker Set, Repeat, Tempo Mute

#### <Disk Drive/Disk Storage>

Disk Drive / Disk Storage 3.5 inch micro floppy disk

Disk Format 720K bytes (2DD) 1.44M bytes (2HD)

Songs Max. 99 songs

Note Storage Approx. 120,000 notes (2DD) Approx. 240,000 notes (2HD)

Playable Software Standard MIDI Files (format 0/1) Roland Original Format (i-format)

#### Save

Standard MIDI Files (format 0) Roland Original Format (i-format)

#### <Others>

Rated Power Output 10W x 2

**Speakers** 10cm x 2, 5cm x 2

#### Display

Beat Indicator Graphic 320 x 240 dot backlit LCD Language: English/Japanese

**Lyrics** Yes (Built-in Display, MIDI Out)

**Control** Volume, Brilliance, Reverb, Balance, Microphone Volume

**One Touch Play** One Touch Piano, One Touch Arranger

Vocal Effects Echo Voice Transformer Harmonist

#### **Other Functions**

Style Navigator, Tone Navigator, Composer Navigator, Piano Master, Score, Audition, Panel Lock

#### Connectors

Output jacks (L/Mono, R) Input jacks (L/Mono, R) Microphone jack Headphone jack (stereo) MIDI In connector MIDI Out connector Computer connector Pedal jacks (Damper, Sostenuto, Soft)

#### Power supply

AC 117V/ 230V/ 240V

## Power Consumption

38W

#### Dimensions (Without the music rest) Piano (KF-90):

1,321 (W) x 421 (D) x 136 (H) mm 52-1/16 (W) x 16-5/8 (D) x 5-3/8 (H) inches Stand (FPS-9: Sold separately): 1,258 (W) x 390 (D) x 639 (H) mm 49-9/16 (W) x 15-3/8 (D) x 25-3/16 (H) inches Total: 1,321 (W) x 421 (D) x 774 (H) mm 52-1/16 (W) x 16-5/8 (D) x 30-1/2 (H) inches

#### Weights (Without the music rest)

Piano (KF-90): 30 kg / 66 lbs 3 oz Stand (FPS-9: Sold separately): 9.1 kg / 20 lbs 1 oz Total: 39.1 kg / 86 lbs 4 oz

#### Accessories

- Owner's manual Power Cord DP-6 Music rest Keyboard cover Data Disk
- \* In the interest of product improvement, the specifications and/ or appearance of this unit are subject to change without prior notice.

## Index

#### Numerics

| 16-Track Sequencer | 118 |
|--------------------|-----|
| 5 Track buttons    |     |
|                    |     |

## A

| <i>.</i>                |    |
|-------------------------|----|
| Advanced 3D             | 60 |
| All Song Play           | 41 |
| Ambience                |    |
| Arrangement             |    |
| Audio Equipment         |    |
| Auto Punch In/Out       |    |
| Automatic Accompaniment |    |
|                         |    |

#### В

| Basic Screen    |          |
|-----------------|----------|
| Balance         | 81       |
| Bankselect      |          |
| Basic Tempo     |          |
| Bass Tone       |          |
| Beat            |          |
| Beat Map        |          |
| Bend Range      |          |
| Bender Effect   | 148, 152 |
| Blank Recording | 116      |
| Bouncing Ball   | 63       |
| Break           |          |
| Brilliance      |          |
| Bwd (Backward)  | 83       |

## С

| Calibration        |         |
|--------------------|---------|
| Check It Out!      |         |
| Chord Finder       |         |
| Chord Intelligence | 68, 147 |
| Chord Sequencer    |         |
| Chord Tone         |         |
| Chords             |         |
| Chorus Effect      |         |
| Compatible         |         |
| Computer           |         |
| Contrast           |         |
| Сору               |         |
| Measure            | 125     |
| Rhythm Pattern     | 126     |
| Count Down         |         |
| Count Sound        |         |
| Count-In           | 88      |

### D

| 6             |         |
|---------------|---------|
| Data Disk     |         |
| Delete        |         |
| Songs         |         |
| User Program  |         |
| User Style    |         |
| Demo          |         |
| Disk drive    | 39      |
| Divisions     | 67, 134 |
| Drum Set      | 58      |
| Drum Sounds   | 58      |
| Dynamic Range |         |
| 2 0           |         |

## E

| Echo                    |        |
|-------------------------|--------|
| Edit                    |        |
| Effect Sounds (SFX)     |        |
| Effects                 | 43, 62 |
| Ending                  |        |
| Erase                   |        |
| Erasing a Recorded Song |        |
| EX Tones                |        |
| EZ Arranger             |        |
| F                       |        |
| Factory Reset           |        |

| •                    |  |
|----------------------|--|
| Factory Reset        |  |
| Fade In/Out          |  |
| Fill-In              |  |
| Fill In to Original  |  |
| Fill In to Variation |  |
| Find Suitable        |  |
| Floppy Disk          |  |
| Format               |  |
| Write-protect tab    |  |
| Fwd (Forward)        |  |
|                      |  |

### G

| General MIDI |      | 183 |
|--------------|------|-----|
| Glide        |      | 148 |
| GS           | 149. | 183 |

### Н

| Harmonist        | 46  |
|------------------|-----|
| Headphones       | 17  |
| I                |     |
| i-format         | 112 |
| Index            |     |
| Inputting Chords | 107 |
| Insert           | 128 |
| Intro            | 67  |

## K

| Karaoke       |  |
|---------------|--|
| Key Touch     |  |
| Key Transpose |  |
| Keyboard      |  |

### L

| L              |  |
|----------------|--|
| Language       |  |
| Layer Play     |  |
| Layer Part     |  |
| Leading Bass   |  |
| Local Control  |  |
| Loop Recording |  |
| Lower          |  |
| Lower Part     |  |
| Lyric          |  |

#### Μ

| Manual Punch In/Out |  |
|---------------------|--|
| Marker              |  |
| Moving a Marker     |  |
| Master Tuning       |  |
| Melody Intelligence |  |
| Memory Backup       |  |
|                     |  |

#### Index

| Metronome     |    |
|---------------|----|
| Animation     |    |
| Beat          |    |
| Sound         |    |
| Tempo         |    |
| Tempo Marks   | 64 |
| Volume        |    |
| MIDI          |    |
| MIDI Devices  |    |
| MIDI Ensemble |    |
| MIDI Sync     |    |
| Mix Recording |    |
| Music Files   |    |
| Music Style   |    |
| Mute          |    |
|               |    |

#### Ν

| Note Edit | <br>130 |
|-----------|---------|
|           |         |

#### 0

| ÷                  |  |
|--------------------|--|
| Octave Shift       |  |
| One-touch Arranger |  |
| One-touch Piano    |  |
| Opening Message    |  |
| Opening Message    |  |

#### Ρ

| Panel Lock               |          |
|--------------------------|----------|
| Panpot                   |          |
| Part Balance             |          |
| Part Exchange            |          |
| Parts                    |          |
| Pattern                  |          |
| PC                       | 124, 131 |
| PC Edit                  |          |
| Pedal                    |          |
| Piano Master             |          |
| Piano Partner            |          |
| Piano Tone               |          |
| Pickup (PU)              |          |
| Placing/Erasing a Marker |          |
| Playing Back Songs       |          |
| Preset                   |          |
| Program Change           |          |
| PU (Pickup)              |          |
| Punch-in Recording       |          |
| Q                        |          |
| Quantize                 |          |

| R                   |                 |
|---------------------|-----------------|
| Recording 3         | 6, 98, 100, 119 |
| Recording Method    |                 |
| Redoing a Recording | 101             |
| Repeat              |                 |
| Replace Recording   |                 |
| Reset               | 75, 84          |
| Resonance           |                 |
| Reverb Effect       | 59, 151         |
| Rhythm Pattern      |                 |
| Root Note           |                 |
| Rotary Slow/Fast    |                 |

#### S

| Save                           |  |
|--------------------------------|--|
| Save As SMF                    |  |
| Songs                          |  |
| User Programs                  |  |
| User Style                     |  |
| Score                          |  |
| Screen Settings                |  |
| Sequencer (16-Track Sequencer) |  |
| SFX                            |  |
| SMF                            |  |
| SMF Music files                |  |
| Song Edit                      |  |
| Sound                          |  |
| Split Play                     |  |
| Split Point                    |  |
| Stop                           |  |
| Stretch Tuning                 |  |
| Style Composer                 |  |
| Style Converter                |  |
| Style Orchestrator             |  |
| Sympathetic Resonance          |  |
| Sync Start                     |  |
|                                |  |

#### т

| Тар Тетро               |             |
|-------------------------|-------------|
| Тетро                   | 85          |
| Automatic Accompaniment |             |
| Metronome               |             |
| Tempo Muting            |             |
| Tempo Recording         | 123         |
| Tone Set                |             |
| Tones                   |             |
| Track Button            | 89, 97, 101 |
| Transformer             |             |
| Transpose               |             |
| Keyboard                |             |
| Song                    |             |
| Tuning                  |             |
| Tuning Curve            |             |
| TX. Channel             |             |
| U                       |             |
| Undo                    |             |
| Upper Part              |             |
| User Program            |             |

#### v

| v                 |     |
|-------------------|-----|
| Velocity          | 130 |
| Virtual Jam       | 29  |
| Vocal Count In    |     |
| Volume            |     |
| Master            |     |
| Metronome         |     |
| Microphone        |     |
| Volume Balance    | 81  |
| W                 |     |
| Write-protect tab | 110 |

## MEMO

## MEMO

### Information

When you need repair service, call your nearest Roland Service Center or authorized Roland distributor in your country as shown below.

## AFRICA

EGYPT Al Fanny Trading Office 9, EBN Hagar A1 Askalany St ABD E1 Cale Halianalia

9, EBN Hagar A1 Askalany Street, ARD E1 Golf, Heliopolis, Cairo 11341, EGYPT TEL: 20-2-417-1828

REUNION Maison FO - YAM Marcel 25 Rue Jules Hermann, Chaudron - BP79 97 491 Ste Clotilde Cedex, REUNION ISLAND TEL: (0262) 218-429

SOUTH AFRICA That Other Music Shop (PTY) Ltd. 11 Melle St., Braamfontein, Johannesbourg, SOUTH AFRICA

P.O.Box 32918, Braamfontein 2017 Johannesbourg, SOUTH AFRICA TEL: (011) 403 4105

Paul Bothner (PTY) Ltd. 17 Werdmuller Centre, Main Road, Claremont 7708 SOUTH AFRICA

P.O.BOX 23032, Claremont 7735, SOUTH AFRICA TEL: (021) 674 4030

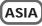

CHINA Roland Shanghai Electronics Co.Ltd. 5F. No.1500 Pingliang Road Shanghai, CHINA TEL: (021) 5580-0800

Roland Shanghai Electronics Co.,Ltd. (BELJING OFFICE) 10F. No.18 Anhuaxili Chaoyang District, Beijing, CHINA TEL: (010) 6426-5050

HONG KONG Tom Lee Music Co., Ltd. Service Division 22-32 Pun Shan Street, Tsuen Wan, New Territories, HONG KONG TEL: 2415 0911

INDIA Rivera Digitec (India) Pvt. Ltd. 409. Nirman Kendra Mahalaxmi Flats Compound Off. Dr. Edwin Moses Road, Mumbai-400011, INDIA TEL: (022) 493 9051

INDONESIA PT Citra IntiRama JI. Cideng Timur No. 15J-150 Jakarta Pusat INDONESIA TEL: (021) 6324170

KOREA Cosmos Corporation 1461-9, Seocho-Dong, Seocho Ku, Seoul, KOREA TEL: (02) 3486-8855

MALAYSIA BENTLEY MUSIC SDN BHD 140 & 142, Jalan Bukit Bintang 55100 Kuala Lumpur, MALAYSIA TEL: (03) 2144-3333

PHILIPPINES G.A. Yupangco & Co. Inc. 339 Gil J. Puyat Avenue Makati, Metro Manila 1200, PHILIPPINES TEL: (02) 899 9801 SINGAPORE Swee Lee Company 150 Sims Drive, SINGAPORE 387381 TEL: 6846-3676

CRISTOFORI MUSIC PTE LTD Bik 3014, Bedok Industrial Park E, #02-2148, SINGAPORE 489980 TEI : 6243-9555

TAIWAN ROLAND TAIWAN ENTERPRISE CO., LTD. Room 5, 9fl. No. 112 Chung Shan N.Road Sec.2, Taipei, TAIWAN, R.O.C. TEL: (02) 2561 3339

THAILAND Theera Music Co. , Ltd. 330 Verng NakornKasem, Soi 2, Bangkok 10100, THAILAND TEL: (02) 2248821

VIETNAM Saigon Music 138 Tran Quang Khai St., District 1 Ho Chi Minh City VIETNAM TEL: (08) 844-4068

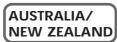

AUSTRALIA Roland Corporation Australia Pty., Ltd. 38 Campbell Avenue Dee Why West. NSW 2099 AUSTRALIA TEL: (02) 9982 8266

NEW ZEALAND Roland Corporation Ltd. 32 Shaddock Street, Mount Eden, Auckland, NEW ZEALAND TEL: (09) 3098 715

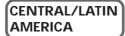

ARGENTINA Instrumentos Musicales S.A. Av.Santa Fe 2055 (1123) Buenos Aires ARGENTINA TEL: (011) 4508-2700

BRAZIL Roland Brasil Ltda Rua San Jose, 780 Sala B Parque Industrial San Jose Cotia - Sao Paulo - SP, BRAZIL TEL: (011) 4615 5666

COSTA RICA JUAN Bansbach Instrumentos Musicales Ave.1. Calle 11, Apartado 10237, San Jose, COSTA RICA TEL: 258-0211

CHILE Comercial Fancy II S.A. Rut.: 96.919.420-1 Nataniel Cox #739, 4th Floor Santiago - Centro, CHILE TEL: (02) 688-9540

EL SALVADOR OMNI MUSIC 75 Avenida Norte y Final Alameda Juan Pablo II, Edificio No.4010 San Salvador, EL SALVADOR TEL: 262-0788

#### MEXICO

Casa Veerkamp, s.a. de c.v. Av. Toluca No. 323, Col. Olivar de los Padres 01780 Mexico D.F. MEXICO TEL: (55) 5668-6699 PANAMA SUPRO MUNDIAL, S.A. Boulevard Andrews, Albrook, Panama City, REP. DE PANAMA TEL: 315-0101

PARAGUAY Distribuidora De Instrumentos Musicales J.E. Olear y ESQ. Manduvira Asuncion PARAGUAY TEL: (021) 492-124

URUGUAY Todo Musica S.A. Francisco Acuna de Figueroa 1771 C.P.: 11.800 Montevideo, URUGUAY TEL: (02) 924-2335

VENEZUELA Musicland Digital C.A. Av. Francisco de Miranda, Centro Parque de Cristal, Nivel C2 Local 20 Caracas VENEZUELA TEL: (212) 285-8586

#### EUROPE

AUSTRIA Roland Austria GES.M.B.H. Siemensstrasse 4, P.O. Box 74, A-6063 RUM, AUSTRIA TEL: (0512) 26 44 260

BELGIUM/HOLLAND/ LUXEMBOURG Roland Benelux N. V. Houtstraat 3, B-2260, Oevel (Westerlo) BELGIUM TEL: (014) 575811

DENMARK Roland Scandinavia A/S Nordhavnsvej 7, Postbox 880, DK-2100 Copenhagen DENMARK TEL: (039)16 6200

FRANCE Roland France SA 4, Rue Paul Henri SPAAK, Parc de l'Esplanade, F 77 462 St. Thibault, Lagny Cedex FRANCE TEL: 01 600 73 500

FINLAND Roland Scandinavia As, Filial Finland Lauttasaarentie 54 B Fin-00201 Helsinki, FINLAND TEL: (9) 682 4020

GERMANY Roland Elektronische Musikinstrumente HmbH. Oststrasse 96, 22844 Norderstedt, GERMANY TEL: (040) 52 60090

GREECE STOLLAS S.A. Music Sound Light 155, New National Road Patras 26442, GREECE TEL: (061) 043-5400

HUNGARY Intermusica Ltd. Warehouse Area 'DEPO' Pf.83 H-2046 Torokbalint, HUNGARY TEL: (23) 511011

IRELAND Roland Ireland Audio House, Belmont Court, Donnybrook, Dublin 4. Republic of IRELAND TEL: (01) 2603501 ITALY Roland Italy S. p. A. Viale delle Industrie 8, 20020 Arese, Milano, ITALY TEL: (02) 937-78300

NORWAY Roland Scandinavia Avd. Kontor Norge Lilleakerveien 2 Postboks 95 Lilleaker N-0216 Oslo NORWAY TEL: 273 0074

POLAND P. P. H. Brzostowicz UL. Gibraltarska 4. PL-03664 Warszawa POLAND TEL: (022) 679 44 19

PORTUGAL Tecnologias Musica e Audio, Roland Portugal, S.A. Cais Das Pedras, 8/9-1 Dto 4050-465 PORTO PORTUGAL TEL: (022) 608 00 60

ROMANIA FBS LINES Piata Libertatii 1, RO-4200 Gheorghehi TEL: (095) 169-5043

RUSSIA MuTek 3-Bogatyrskaya Str. 1.k.l 107 564 Moscow, RUSSIA TEL: (095) 169 5043

SPAIN Roland Electronics de España, S. A. Calle Bolivia 239, 08020 Barcelona, SPAIN TEL: (93) 308 1000

SWEDEN Roland Scandinavia A/S SWEDISH SALES OFFICE Danvik Center 28, 2 tr. S-131 30 Nacka SWEDEN TEL: (08) 702 0020

SWITZERLAND Roland (Switzerland) AG Musitronic AG Gerberstrasse 5, Postfach, CH-4410 Liestal, SWITZERLAND TEL: (061) 927-8383

UKRAINE TIC-TAC Mira Str. 19/108 P.O. Box 180 295400 Munkachevo, UKRAINE TEL: (03131) 414-40

UNITED KINGDOM Roland (U.K.) Ltd. Atlantic Close, Swansea Enterprise Park, SWANSEA SA7 9FJ, UNITED KINGDOM TEL: (01792) 700139

#### MIDDLE EAST

BAHRAIN Moon Stores No.16, Bab Al Bahrain Avenue, P.O.Box 247, Manama 304, State of BAHRAIN TEL: 211 005

CYPRUS Radex Sound Equipment Ltd. 17. Diagorou Street, Nicosia, CYPRUS TEL: (02) 66-9426

IRAN MOCO, INC. No.41 Nike St., Dr.Shariyati Ave., Roberoye Cerahe Mirdamad Tehran, IRAN TEL: (021) 285-4169 ISRAEL Halilit P. Greenspoon & Sons Ltd. 8 Retzif Ha'aliya Hashnya St. Tel-Aviv-Yafo ISRAEL TEL: (03) 6823666

JORDAN AMMAN Trading Agency 245 Prince Mohammad St., Amman 1118, JORDAN TEL: (06) 464-1200

KUWAIT Easa Husain Al-Yousifi Abdullah Salem Street, Safat, KUWAIT TEL: 243-6399

LEBANON Chahine S.A.L. Gerge Zeidan St., Chahine Bldg., Achrafieh, P.O.Box: 16-5857 Beirut, LEBANON TEL: (01) 20-1441

OATAR Al Emadi Co. (Badie Studio & Stores) P.O. Box 62, Doha, QATAR TEL: 4423-554

SAUDI ARABIA aDawliah Universal Electronics APL Corniche Road, Aldossary Bldg., 1st Floor, Alkhobar, SAUDI ARABIA

P.O.Box 2154, Alkhobar 31952 SAUDI ARABIA TEL: (03) 898 2081

SYRIA Technical Light & Sound Center Khaled Ebn Al Walid St. Bldg. No. 47, P.O.BOX 13520, Damascus, SYRIA TEL: (011) 223-5384

TURKEY Barkat muzik aletleri ithalat ve ihracat Ltd Sti Siraselviler Caddesi Siraselviler Pasaji No:74/20 Taksim - Istanbul, TURKEY TEL: (0212) 2499324

U.A.E. Zak Electronics & Musical Instruments Co.L.L.C. Zabeel Road, Al Sherooq Bldg., No. 14, Grand Floor, Dubai, U.A.E. TEL: (04) 3360715

#### NORTH AMERICA

CANADA Roland Canada Music Ltd. (Head Office) 5480 Parkwood Way Richmond B. C., V6V 2M4 CANADA TEL: (604) 270 6626

Roland Canada Music Ltd. (Toronto Office) 170 Admiral Boulevard Mississauga On L5T 2N6 CANADA TEL: (905) 362 9707

U. S. A. Roland Corporation U.S. 5100 S. Eastern Avenue Los Angeles, CA 90040-2938, U. S. A. TEL: (323) 890 3700

150 Sim SINGA TEL: 68

-For EU Countries

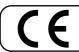

This product complies with the requirements of European Directives EMC 89/336/EEC and LVD 73/23/EEC.

For the USA

#### FEDERAL COMMUNICATIONS COMMISSION RADIO FREQUENCY INTERFERENCE STATEMENT

This equipment has been tested and found to comply with the limits for a Class B digital device, pursuant to Part 15 of the FCC Rules. These limits are designed to provide reasonable protection against harmful interference in a residential installation. This equipment generates, uses, and can radiate radio frequency energy and, if not installed and used in accordance with the instructions, may cause harmful interference to radio communications. However, there is no guarantee that interference will not occur in a particular installation. If this equipment does cause harmful interference to radio or the user is another that interference will not occur in a particular installation. If this equipment does cause harmful interference to radio or the user is another to be user in the user is another to be user in the user is another to be user in the user is another to be user in the user is another to be user is another to be user in the user is another to be user is another to be user is television reception, which can be determined by turning the equipment off and on, the user is encouraged to try to correct the interference by one or more of the following measures:

- Reorient or relocate the receiving antenna.
- Increase the separation between the equipment and receiver.
- Connect the equipment into an outlet on a circuit different from that to which the receiver is connected. Consult the dealer or an experienced radio/TV technician for help. \_
- \_

Unauthorized changes or modification to this system can void the users authority to operate this equipment. This equipment requires shielded interface cables in order to meet FCC class B Limit.

For Canada

#### NOTICE

This Class B digital apparatus meets all requirements of the Canadian Interference-Causing Equipment Regulations.

#### **AVIS**

Cet appareil numérique de la classe B respecte toutes les exigences du Règlement sur le matériel brouilleur du Canada.

This owner's manual is printed on recycled paper.

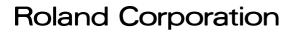

02123634

'02-7-C2-61N

Free Manuals Download Website <u>http://myh66.com</u> <u>http://usermanuals.us</u> <u>http://www.somanuals.com</u> <u>http://www.4manuals.cc</u> <u>http://www.4manuals.cc</u> <u>http://www.4manuals.cc</u> <u>http://www.4manuals.com</u> <u>http://www.404manual.com</u> <u>http://www.luxmanual.com</u> <u>http://aubethermostatmanual.com</u> Golf course search by state

http://golfingnear.com Email search by domain

http://emailbydomain.com Auto manuals search

http://auto.somanuals.com TV manuals search

http://tv.somanuals.com